# IBM DB2 Web Query for IBM i

Version 2 Release 2

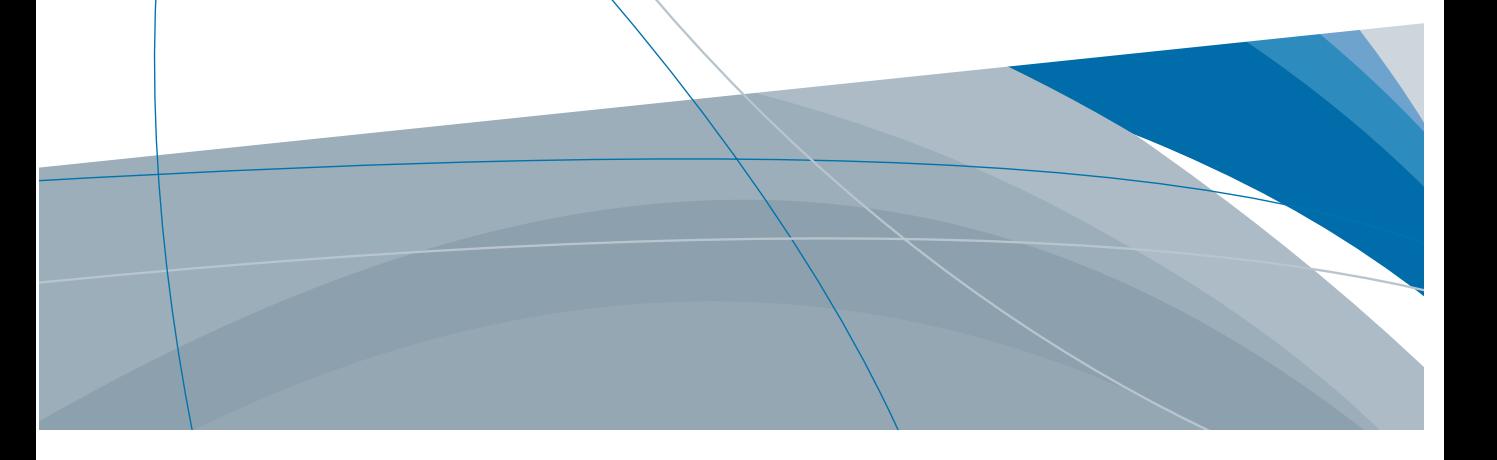

Active Technologies、EDA、EDA/SQL、FIDEL、FOCUS、Information Builders、Information Builders のロゴ、iWay、iWay Software、Parlay、PC/FOCUS、RStat、Table Talk、Web390、WebFOCUS、WebFOCUS Active Technologies、 および WebFOCUS Magnify は Information Builders, Inc. の登録商標であり、 また DataMigrator および Hyperstage は同社の商 標です。

Adobe、Adobe のロゴ、Acrobat、Adobe Reader、Flash、Adobe Flash Builder、Flex、および PostScript は米国または その他の国の Adobe Systems Incorporated の登録商標、商標です。

本マニュアルの性質上、多くのハードウェア、ソフトウェア製品の商標が本文内で使用されています。ほとんどの 場合、 製品名はそれらの会社によって商標、登録商標として指定されています。したがって、弊社ではこれらの 製品名を 総称として使用する意図はありません。これらの製品名を、説明されている製品を参照する以外の目的 で使用する場合、 商標に関わる権利に関して十分注意が必要です。

Copyright © 2015 , by Information Builders, Inc. and iWay Software. All rights reserved. Patent Pending. このマニュアルの 全部、または一部の転載、コピーは Information Builders Inc. の書面による承諾なしでは許可されません。

## 目次

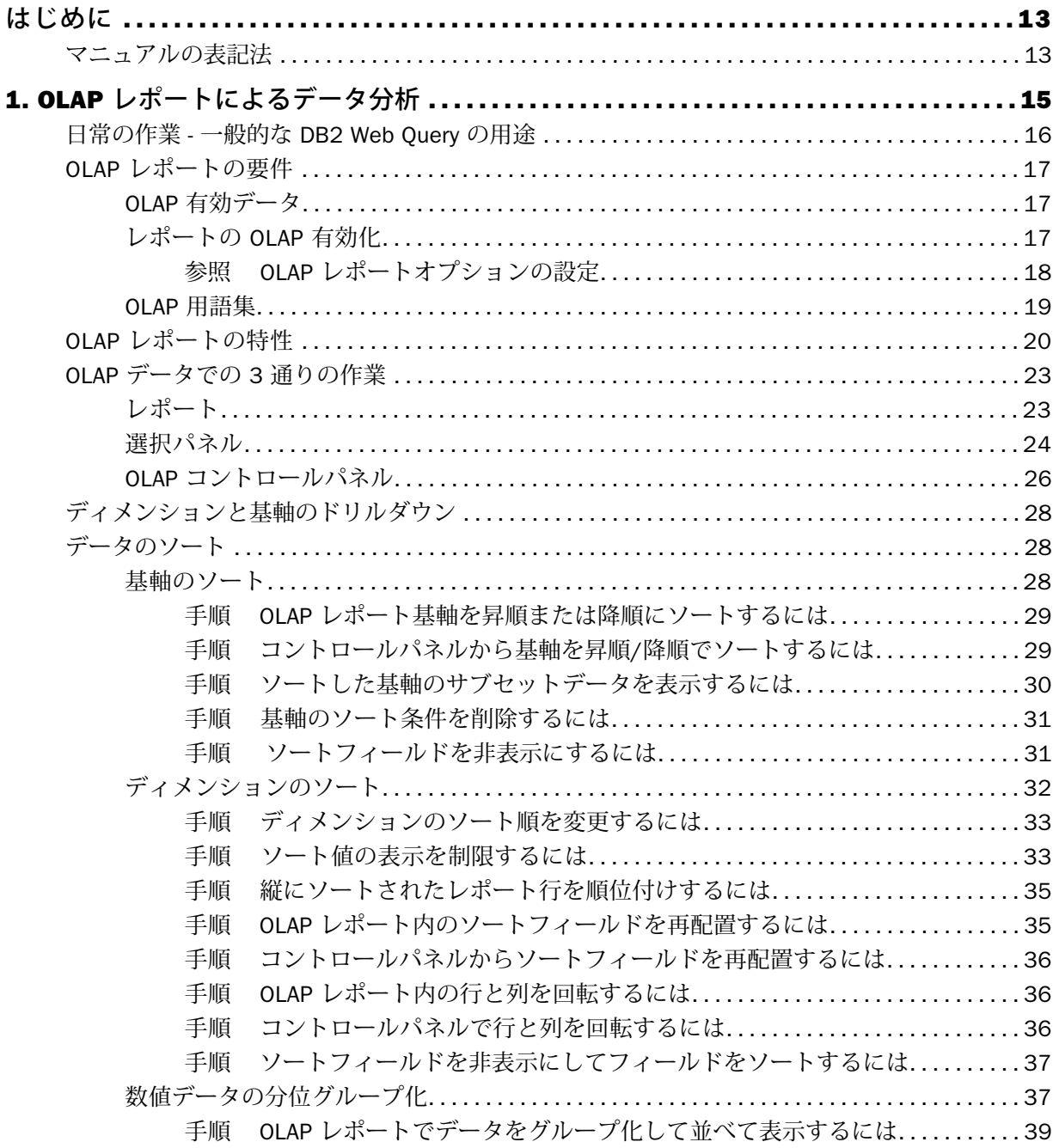

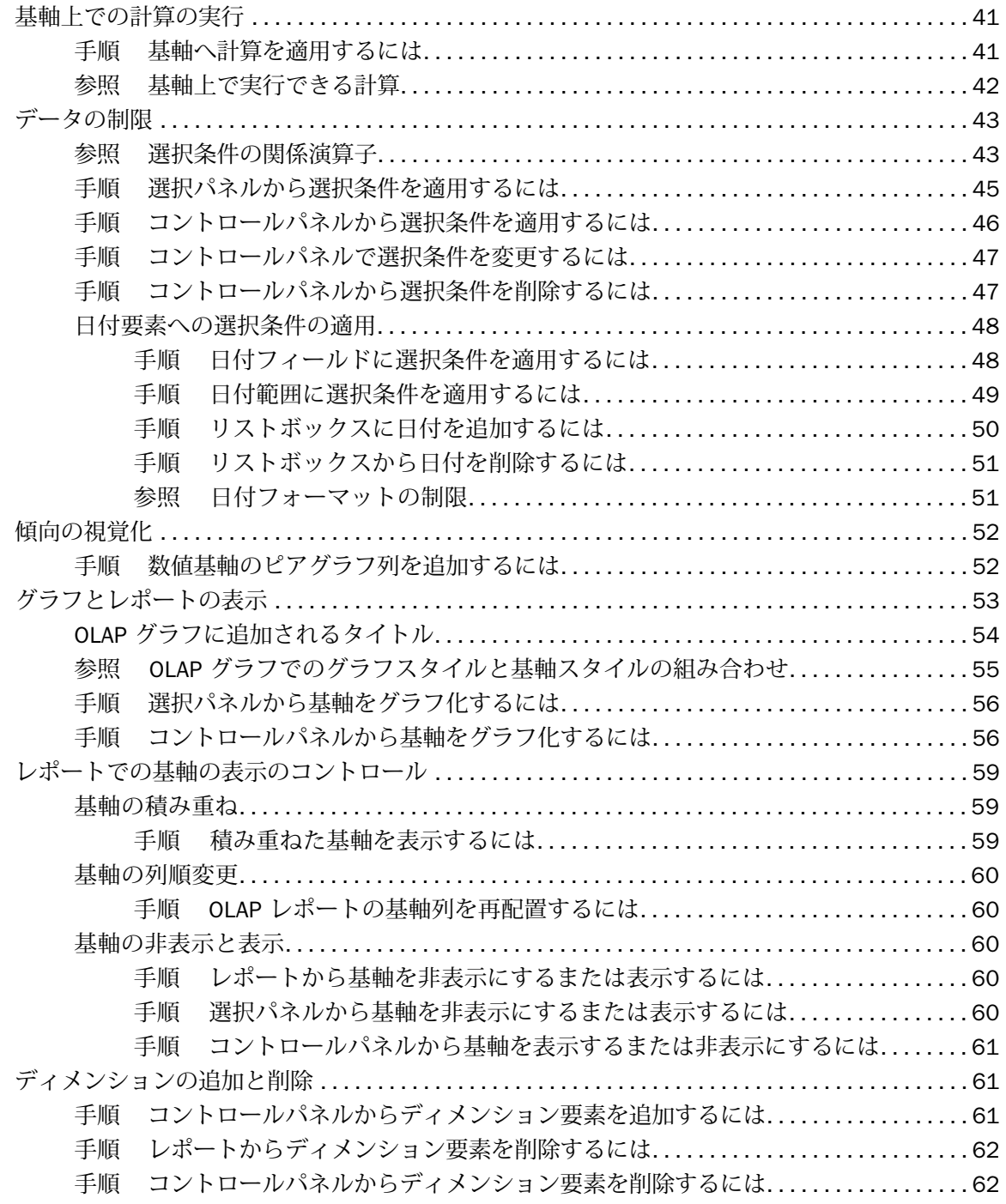

## 目次

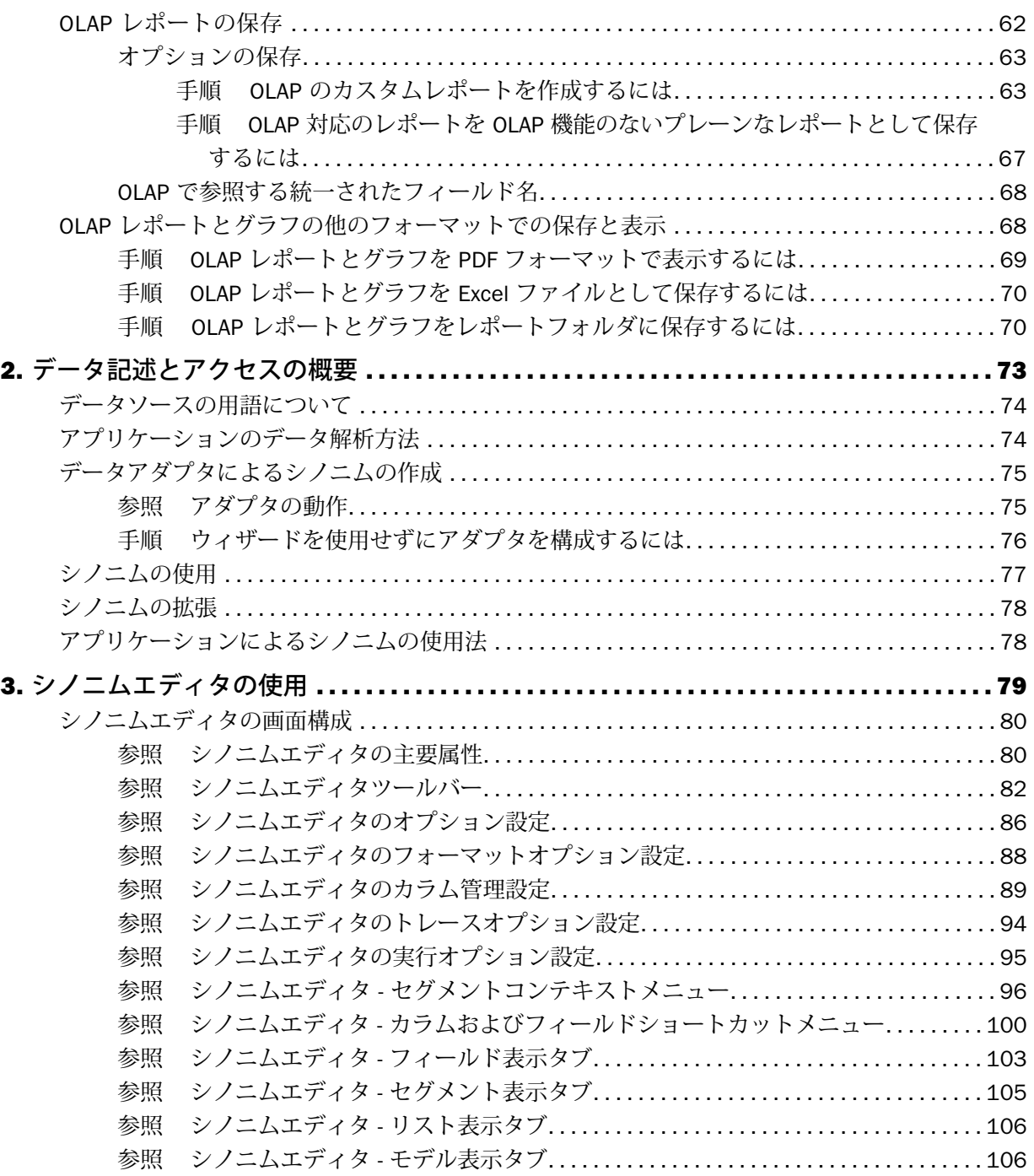

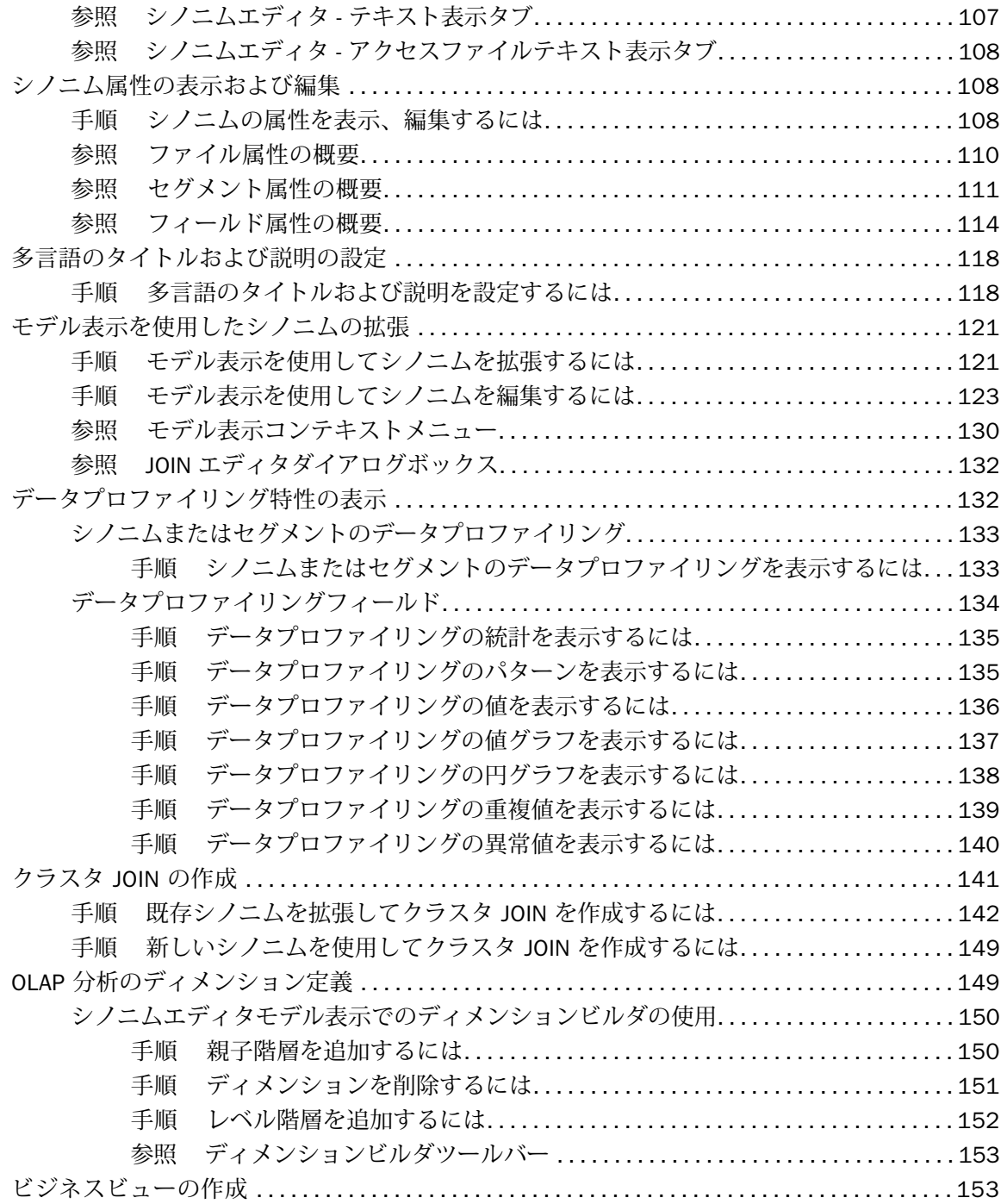

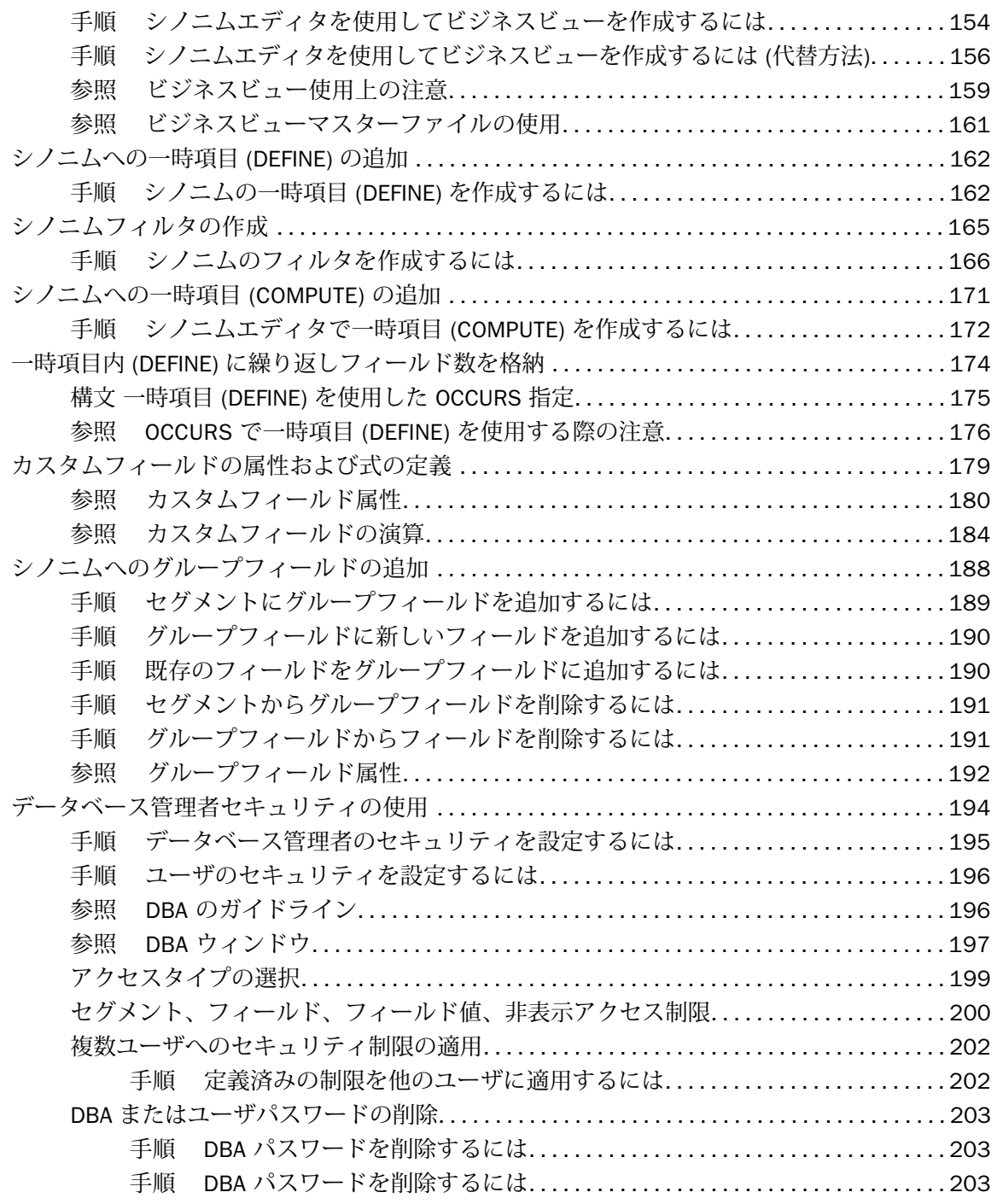

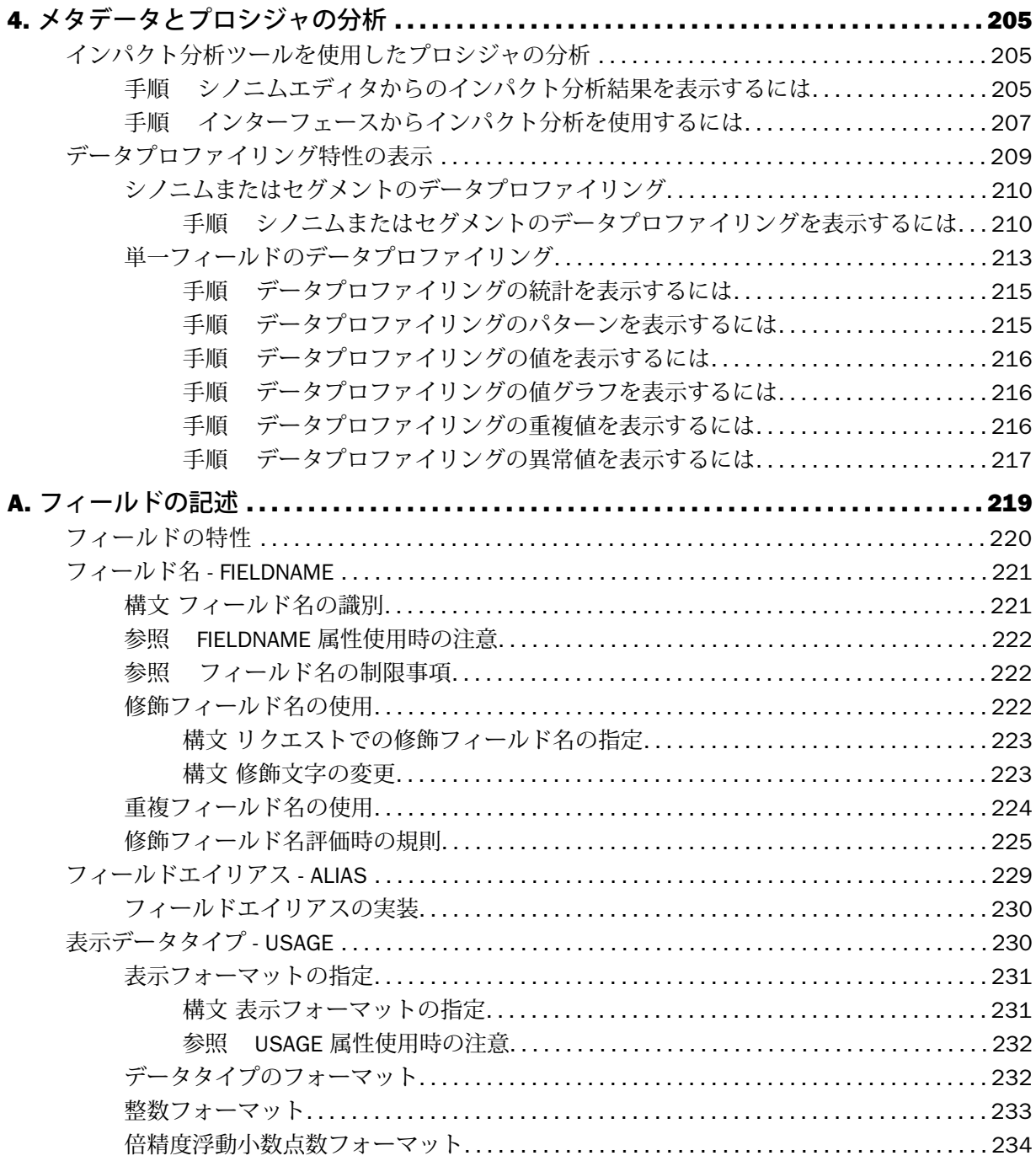

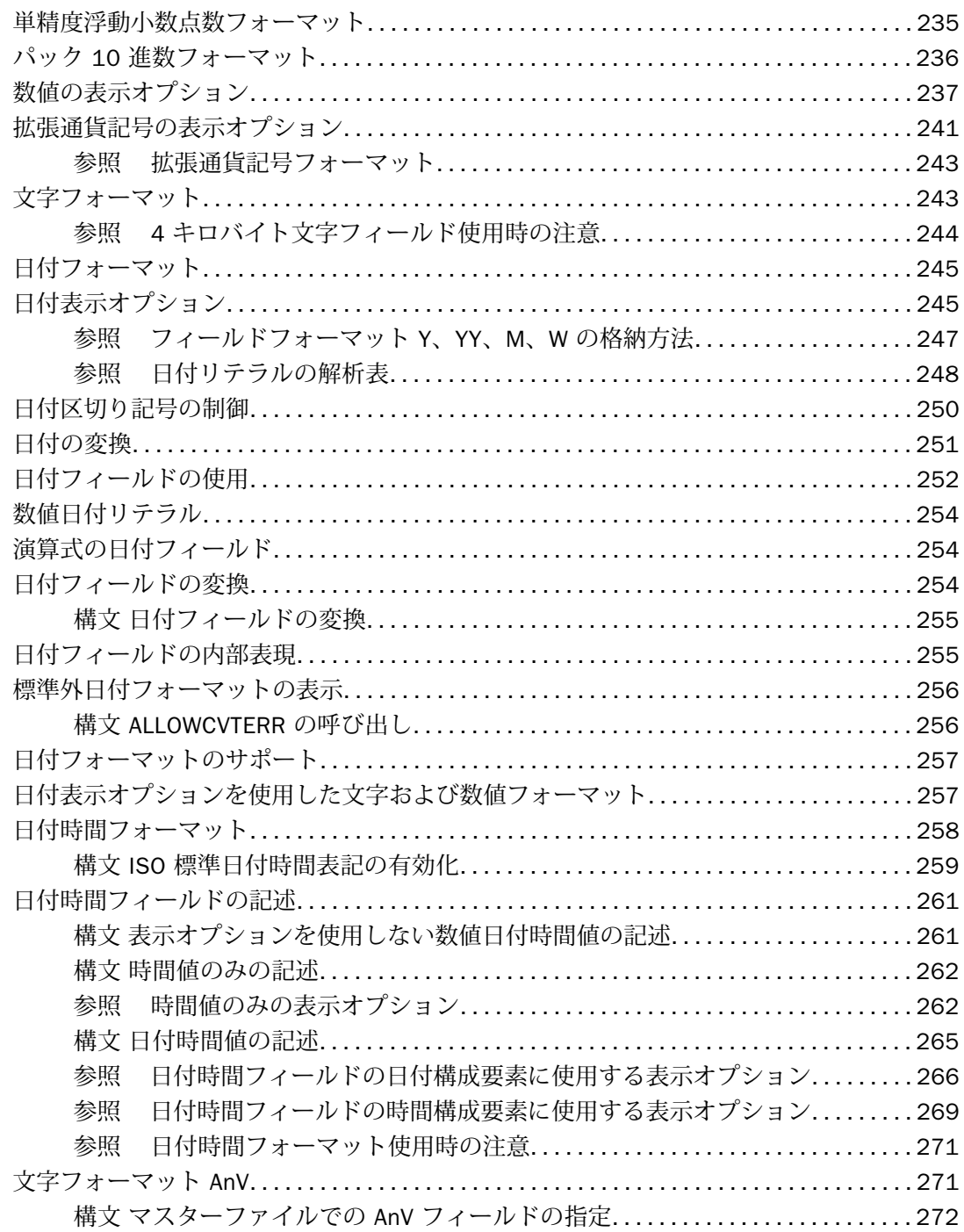

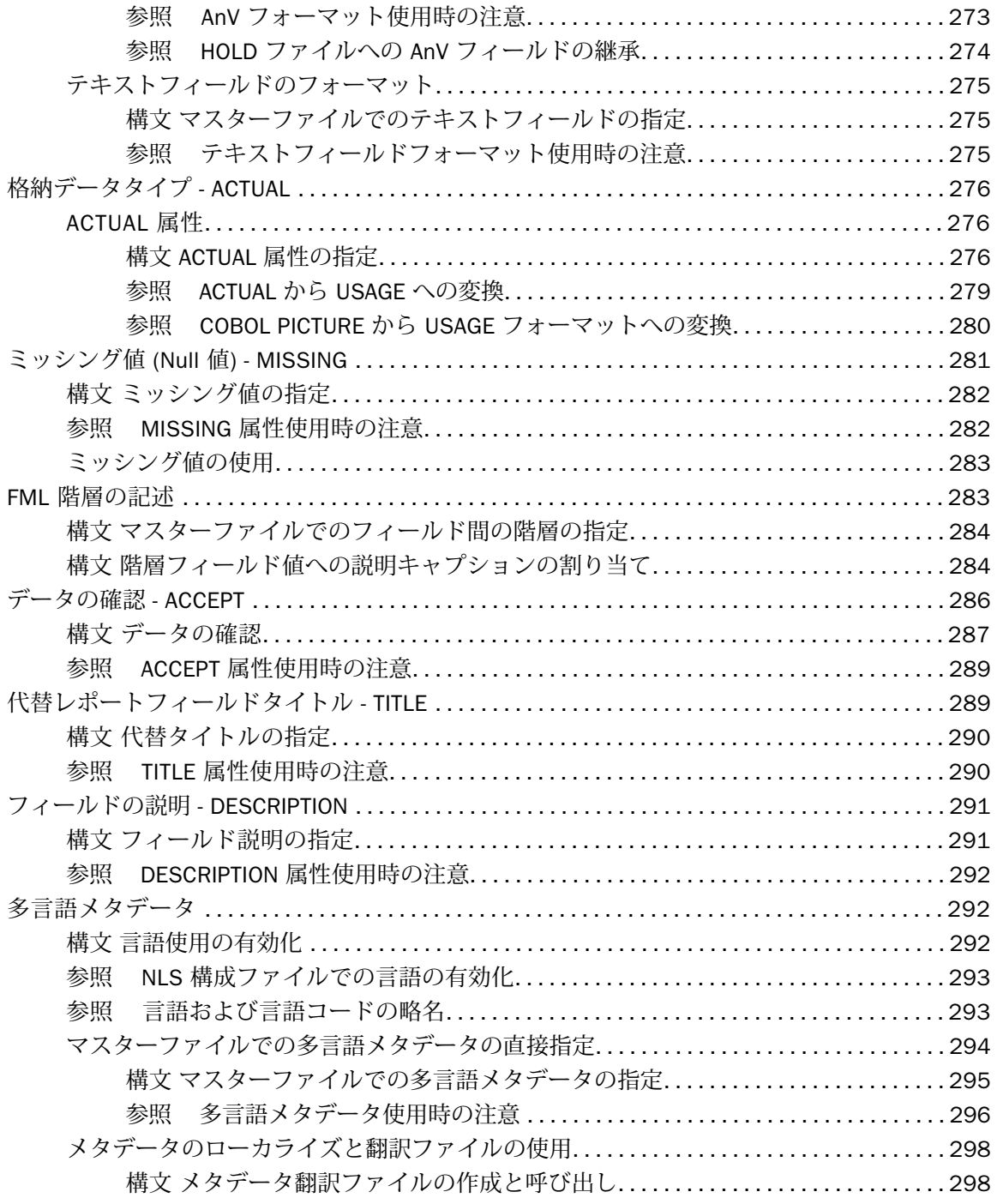

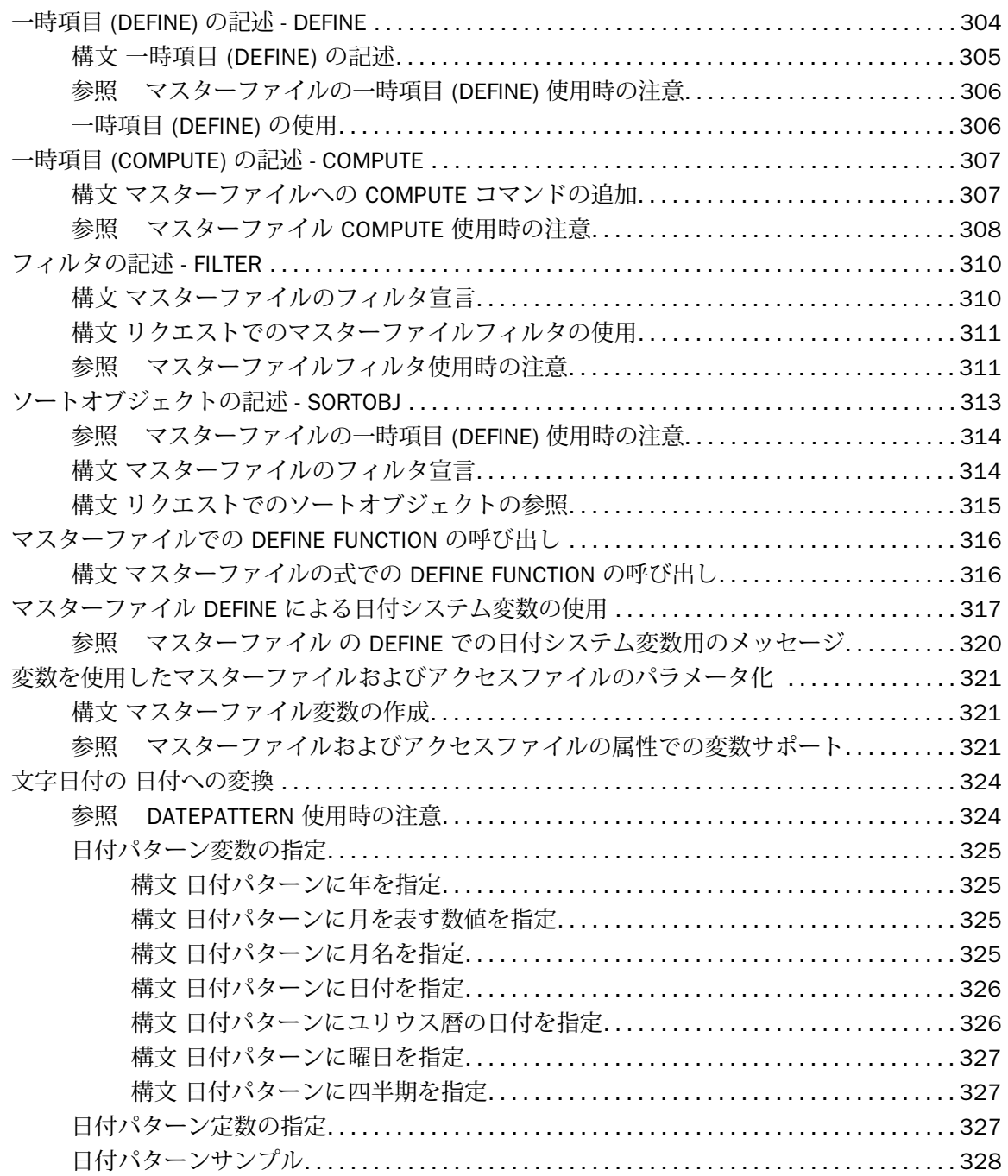

<span id="page-12-0"></span>このマニュアルは、IBM DB2 Web Query for IBM i で使用可能な機能について説明します。

## マニュアルの構成

このマニュアルは、以下の章で構成されています。

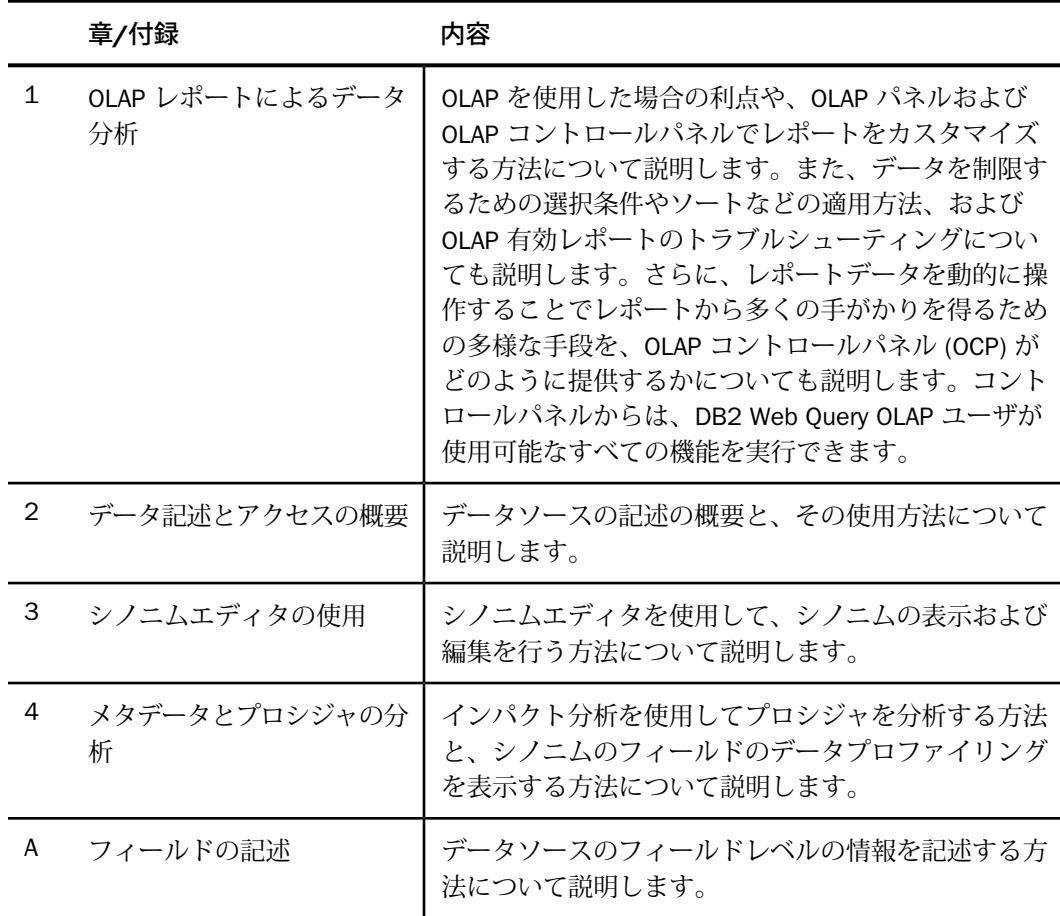

## <span id="page-12-1"></span>マニュアルの表記法

このマニュアルの表記法は、次のとおりです。

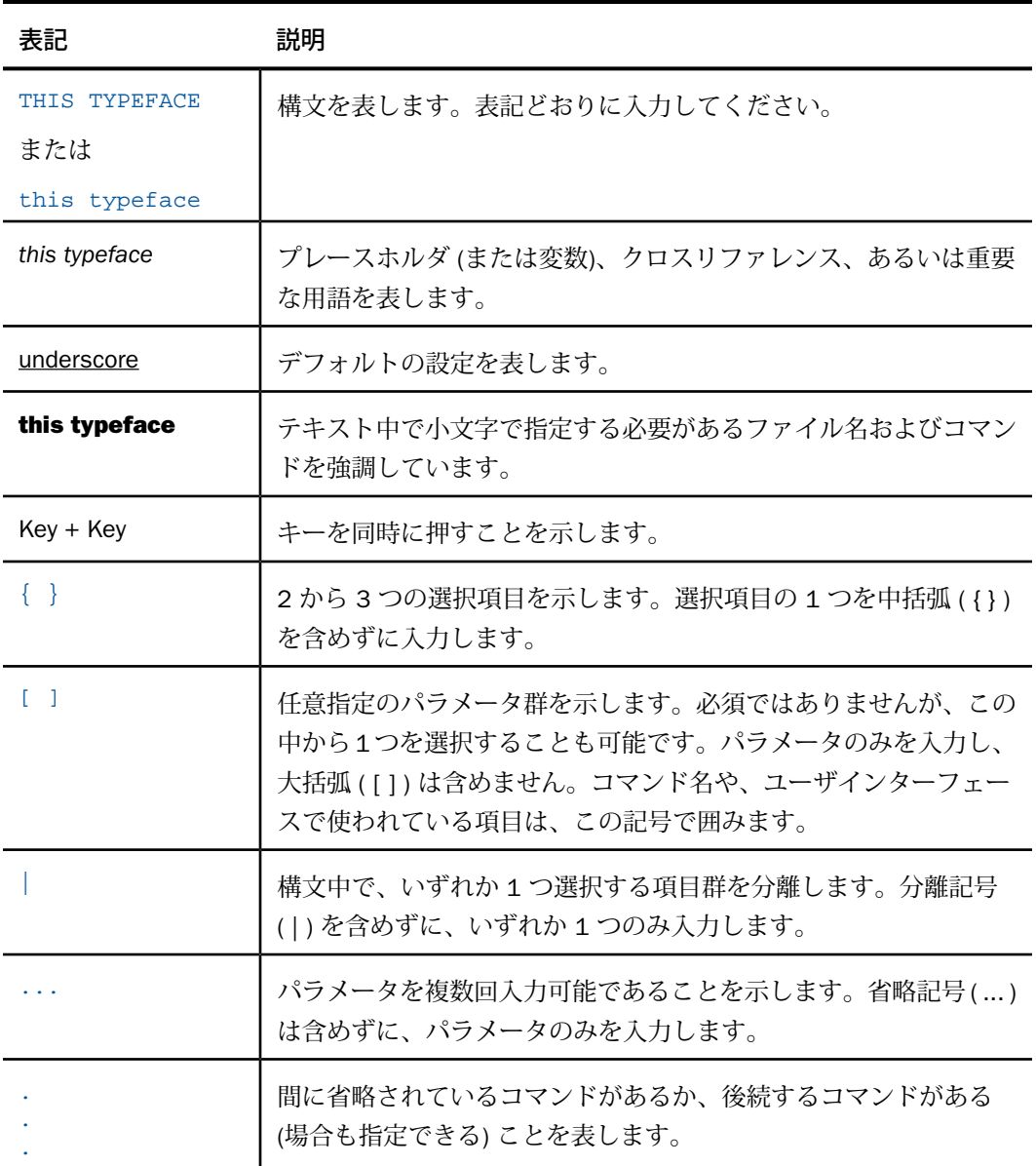

OLAP レポートによるデータ分析

OLAP のライセンスが有効になっている場合、DB2 Web Query OLAP (Online Analytical Processing) によって、ビジネス上の重要な決断を下すためのデータの表示および迅速な 分析を行うことができます。

## トピックス

<span id="page-14-0"></span>**1**

- □ 日常の作業 一般的な [DB2 Web Query](#page-15-0) の □ [データの制限](#page-42-0) [用途](#page-15-0) すいしん のうしん アクセス ロー [傾向の視覚化](#page-51-0)
- □ OLAP [レポートの要件](#page-16-0) ファイン マックラフとレポートの表示
- 
- □ oLAP [データでの](#page-22-0) 3 通りの作業 → □ [ディメンションの追加と削除](#page-60-1)
- □ [ディメンションと基軸のドリルダウン](#page-27-0) □ OLAP [レポートの保存](#page-61-2)
- 
- □ [基軸上での計算の実行](#page-40-0) カンファイン [トでの保存と表示](#page-67-1)
- 
- 
- 
- □ OLAP [レポートの特性](#page-19-0) [レポートでの基軸の表示のコントロール](#page-58-0)
	-
	-
- [データのソート](#page-27-1) OLAP [レポートとグラフの他のフォーマッ](#page-67-1)

## <span id="page-15-0"></span>日常の作業 **-** 一般的な **DB2 Web Query** の用途

ここでは、ニューヨークに小規模な会社を所有しており、カリフォルニア州オークランド市の ある企業と提携することを検討しているというシナリオについて考察します。社長は月曜日午 前中のミーティングに参加しなければならず、どのようにしてフライトを手配するかを決定す る必要があります。

オンラインによる手配が一般的です。

まず、マイレージプログラムのポイントを所有している航空会社で、空席のある便を確認しま す。その航空会社では乗り継ぎが必要なため、他の航空会社の路線と運賃を検索します。

ニューヨークでは、ラガーディア、JFK、ロングアイランドのマッカーサーの各空港から搭乗 できます。カリフォルニアでは、オークランドかサンフランシスコへ到着します。

日曜日に出発して、火曜の朝に戻るとすれば、運賃とスケジュールが都合に合えば、カリフォ ルニア行きは土曜発の便で、帰りは月曜夜の深夜便で戻ることも可能です。

航空会社の検索から始め、次に出発地と行き先、曜日、時間と運賃をオプションとして検索し ます。

別のアプローチとして、オンラインの航空運送事業者から検索を始め、出発できる時間を入力 し、利用できる便と運賃を調べる方法もあります。

選択肢はさまざまありましたが 30 分で検索を終了し、すべての要因を考慮した適切な意思決 定ができました。

アクセスする Web サイトは、問い合わせが円滑に行われるよう設計されています。さまざま なメニューや選択用ボックスで、質問の各行を展開しやすくなっています。必須および選択可 能な情報は、ユーザに合わせて特定されます。選択肢の経路を前方にたどることも、後戻りし て最初から別の経路をたどることも、また元の経路を異なる選択肢でたどり直すことも可能で す。

答えが欲しい質問の経路をたどる必要性に加え、調査を容易にするにはサイトでの優れた設計 が必要です。ほとんどのユーザにとって、この手順は直観的な処理が可能になってきました。

OLAP 有効 DB2 Web Query レポートのデータを分析する際も、同じ手順が適用されます。

## <span id="page-16-0"></span>**OLAP** レポートの要件

OLAP レポートでは、レポートに表示するデータと、レポート自体の両方にいくつかの準備が 必要です。多くの場合、この準備はすべて透過的に行われ、ユーザが OLAP レポートの使用を 開始する前に終了しています。ただし、OLAP 有効データとレポートの開発担当者や、パーソ ナルレポートを OLAP 有効レポートにする必要があり、その権限を与えられたユーザには、次 に説明する概要が役立ちます。

## <span id="page-16-1"></span>**OLAP** 有効データ

DB2 Web Query OLAP レポートは、階層的なデータ構造に基づいて作成されます。たとえば、 販売地区の通常の階層には、Region、State、City の各フィールド (降順) を含む GEOGRAPHY カテゴリがあるとします。この階層で最上位にある Region には、GEOGRAPHY 内で利用可能 な全地域のリストが含まれます。階層で 2 番目に上位の State には、これらの地域内で利用可 能な州のリストが含まれます。データはこのように階層化されています。

DB2 Web Query では、階層構造は通常データソースのマスターファイルとして構成され、その データソースを使用するすべてのレポートに対して有効になります。マスターファイルにデー タを記述する責任を持った開発者または管理者は、その言語を使用できます。キーワード 「WITHIN」で、階層内の各ディメンションの要素を定義します。

さらに、Developer Workbench で作業することにより、さまざまなグラフィカルツールにアク セスすることができます。これらのツールを使用して、フィールドをドラッグアンドドロップ するだけで、配置、および階層の構成が容易に実行できます。階層は、すべてのプロシジャに 対してグローバルである場合と、1 つのプロシジャに対してローカルな場合があります。

- □ 複数のプロシジャで使用するマスターファイル内のグローバル階層を定義するには、ディ メンションビルダを使用します。
- □ 特定プロシジャのコンポーネントとしてのローカル階層には、ディメンションツールを使 用します。このツールで定義した階層は、ソースマスターファイルには影響しません。

## <span id="page-16-2"></span>レポートの **OLAP** 有効化

OLAP 対応のデータの使用に加えて、レポートの OLAP 分析サポートを有効にする必要があり ます。OLAP でレポートを有効にする手順は、ユーザが OLAP データと対話する方法およびド リルダウンする方法を指定することで成立します。

主要な対話的操作は、レポート自体の内部で発生します。さらに、2 つの補助的なツール、 OLAP 選択パネルとコントロールパネルを表示するかどうかを選択できます。

<span id="page-17-0"></span>参照 **OLAP** レポートオプションの設定

## OLAP インターフェースオプション

ユーザは OLAP インターフェースおよび次のドリルダウンオプションを制御することができま す。

- □ カラム (OLAP コントロールパネルなし) (OFF) これを使用すると、OLAP コントロールパ ネルを開く [OLAP] ボタンが使用できます。
- □ カラムのみ (Columns only) OLAP コントロールパネルと OLAP 選択パネルのコントロー ルがオフになりますが、レポート自体の OLAP 機能は使用できます。右クリックメニュー のオプションや、レポート内のフィールドのドラッグアンドドロップ、上下矢印を使用し て、フィールドを昇順または降順にソートすることができます。このオプションがデフォ ルト設定で選択されています。
- □ カラムとパネル (Columns with panel) フィールド見出し左の四角いボタンから OLAP 選 択パネルを表示できます。
- □ フィルタを上に表示(Show filters on top) レポートの上に OLAP 選択パネルが表示され ます。基軸、グラフ、およびディメンションの各コントロールが、OLAP、実行、およびリ セットのボタンとともにレポート出力上に表示されます。選択パネルの [OLAP] ボタンをク リックすると、コントロールパネルが表示されます。
- □ フィルタを下に表示 (Show filters on bottom) レポートの下に OLAP 選択パネルが表示 されます。基軸、グラフ、およびディメンションの各コントロールが、OLAP、実行、およ びリセットのボタンとともにレポートの下に表示されます。選択パネルの [OLAP] ボタンを クリックすると、コントロールパネルが表示されます。
- □ OLAP ボタンを表示 (Show Panel in Report) OLAP 選択パネルが非表示の状態で OLAP レ ポートが表示されます。レポートから各種の分析を行うことができます。[OLAP] ボタンの 横に、選択条件が表示されます。
- □ タブ表示 (Show Tabbed) 複数のディメンションを含む OLAP レポートの場合は、このオ プションにより、ディメンション名をラベルとするタブの下でディメンション要素をグルー プ化できます。
- オートドリルダウンオプション

これらのオプションでは、選択したレポート列を上から下へ、または下から上へ即時にソート することができます。

## なし (None)

オートドリルダウンを無効にします。

#### ディメンション (Dimensions)

レポートとグラフの両方でディメンションのオートドリルダウンを有効にします。

#### ディメンションと基軸 (Dimensions and Measures)

レポートとグラフ両方のディメンション、およびレポートの基軸で、オートドリルダウン を有効にします。

注意:スタイルシート (存在する場合) の明示的なドリルダウンは、OLAP 対応のリンクより優 先されます。明示的なドリルダウンに関連付けされたリンクをクリックすると、動作は [オー トドリルダウン] (AutoDrill) または [すべて] (All) ではなく、スタイルシートによって定義され ます。

## <span id="page-18-0"></span>**OLAP** 用語集

下表は、DB2 Web Query OLAP ツールで作業する際に便利な OLAP 用語を示しています。用語 のいくつかは直接 OLAP 選択パネルおよび OLAP コントロールパネルのインターフェースに反 映されています。その他は有効なバックグラウンド情報です。

この表の左の列は用語、右の列はその定義を示します。

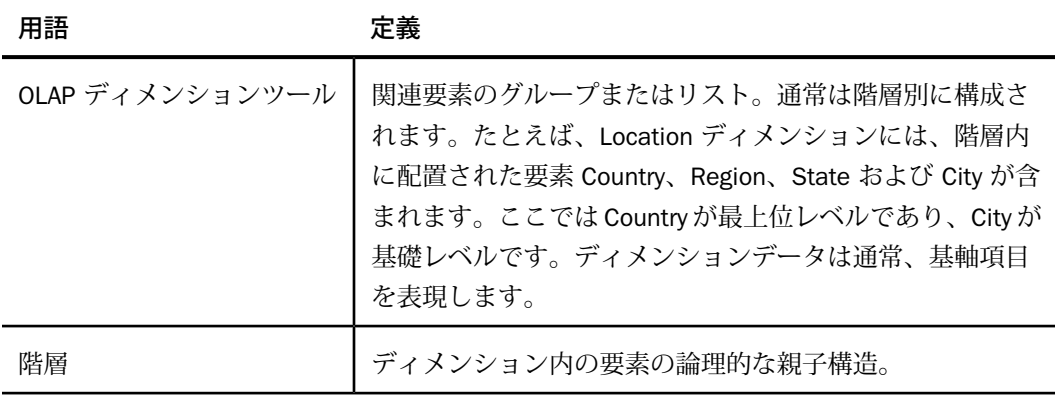

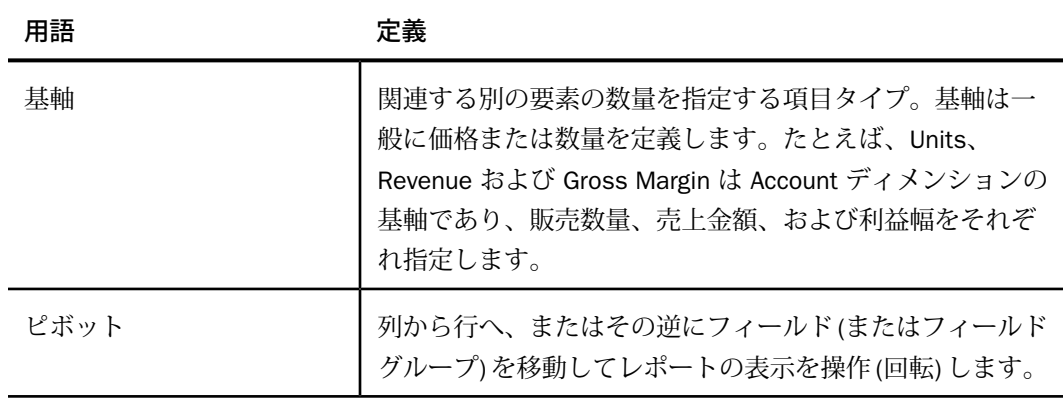

## <span id="page-19-0"></span>**OLAP** レポートの特性

OLAP 有効レポートには、その他の DB2 Web Query レポートとは異なる多くの機能がありま す。

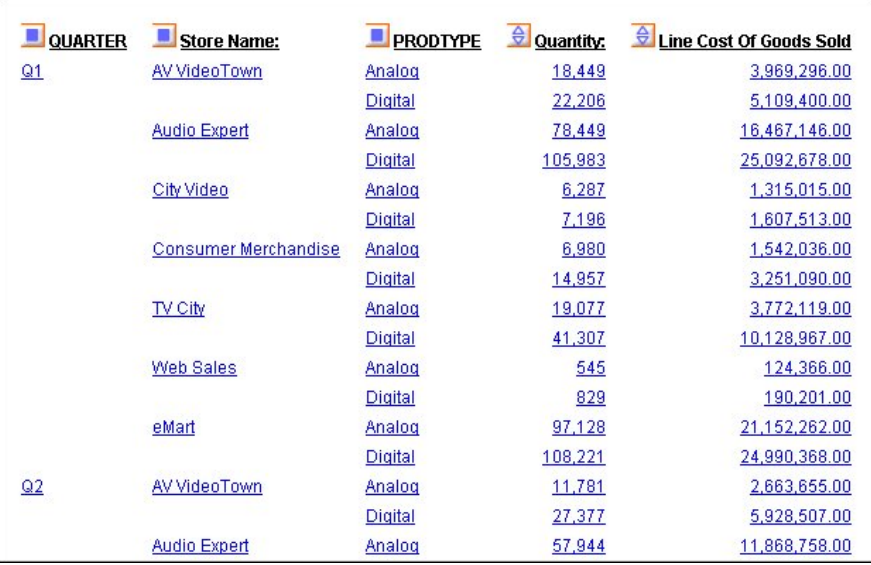

基本の OLAP レポートは、下図のように表示されます。

すべての OLAP ユーザは、OLAP レポートを構成する次の分析機能の利点を活用できます。

□ ハイパーリンク OLAP レポートの値は、通常、関連情報へドリルダウンできるハイパーリ ンクになっています。

OLAP 設定に応じて、ハイパーリンクはディメンションフィールド (レポートをソートする) および基軸フィールド (数値データを表示する) の両方で有効な場合と、ディメンション フィールドのみで有効な場合があります。詳細は、17 ページの 「 [レポートの](#page-16-2) OLAP 有効 [化」](#page-16-2) を参照してください。

- □ コンテキストメニュー 列タイトルのいずれかを右クリックして、分析オプションのメ ニューにアクセスできます。このオプションは、ディメンションおよび基軸に関連付けら れたタスクに応じて若干異なります。
- □ ソートボタン ⇔ 基軸 (レポートの本体を構成するフィールド) には、その横に青いひし 形が表示されます。ひし形の上部または下部のいずれかをクリックすると、データを昇順 または降順で即時にソートされます。
- □ ディメンションおよび基軸のドラッグアンドドロップ機能
	- ソートフィールドをドラッグアンドドロップして、縦 (BY) から横 (ACROSS) またはそ の逆に、ソート順を切り替えることができます。
	- □ 内側から外側(またはその逆)ヘソートフィールドをドラッグして、ソート順を変更する ことができます。
	- □ ある位置から他へ基軸をドラッグして、データが表示される順序を変更できます。

レポート自体の機能以上に、OLAP オプションは、特定のレポートに影響するインターフェー スおよびドリルダウン設定による影響が大きくなります。これらの選択は、次のツールへのア クセス権限を有するかどうかによって決まります。

□ 選択パネル このツールを使用できる場合、パネルは下図のようにレポートの上、または レポートの下に表示されます。OLAP ドロップダウンリストに入力可能な項目の制限値は、 5000 です。詳細は、24 ページの 「 [選択パネル](#page-23-0)」 を参照してください。

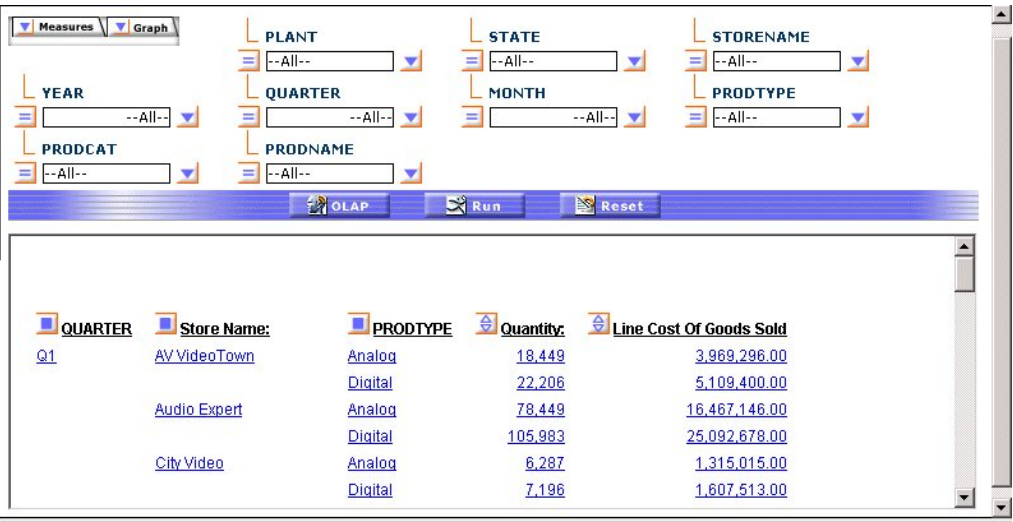

□ OLAP コントロールパネル このツールが使用可能な場合、ソートフィールド (BY または ACROSS) 横の■ ボタンがアクティブになります。四角形または [OLAP] ボタンをクリッ クして、下図のようなコントロールパネルを開きます。詳細は、26 ページの 「 [OLAP](#page-25-0) コン [トロールパネル」](#page-25-0) を参照してください。

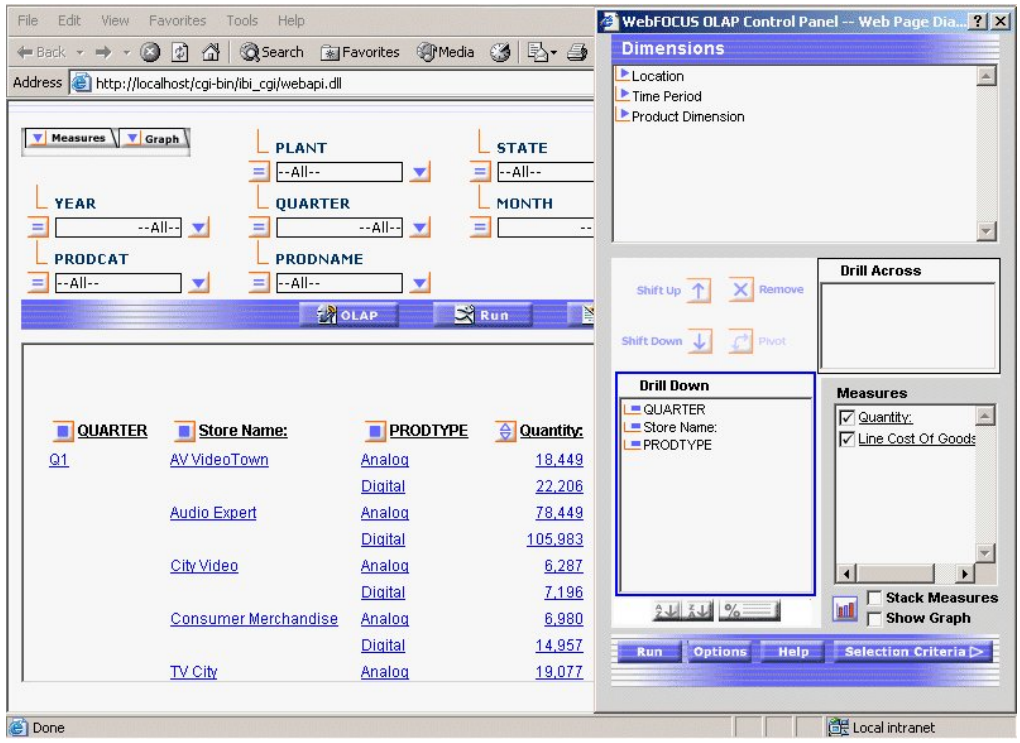

## <span id="page-22-1"></span><span id="page-22-0"></span>**OLAP** データでの **3** 通りの作業

OLAP データでの作業には 3 通りあります。レポート自体から、選択パネルから、およびコン トロールパネルから、それぞれ作業できます。このマニュアルは、それぞれの位置から何を実 行できるか、特定の OLAP 設定に最適かつ効果的な手法はどれかを理解できるよう構成されて います。

レポート

レポート自体から、広い範囲の基本的な分析機能を実行できます。レポートに加えた変更は、 即時に実装されます。すべての OLAP ユーザは次のタスクを実行できます。

- □ 基軸のデータを、昇順または降順のいずれかでソートする。
- 基軸、ディメンション、または両方をドリルダウンする (18 ページの 「 OLAP [レポートオ](#page-17-0) [プションの設定」](#page-17-0) で説明する設定によって異なる)。
- 現在のレポートのフィールドを非表示にします。
- □ ディメンション階層で非表示のフィールドを表示し、それらをレポートに追加します。
- 縦 (BY) ソートフィールドを横 (ACROSS) ソートフィールドに、またはその逆に変更する。
- ソートフィールドを削除する。
- □ ピアグラフの列を追加する。数値データ(基軸)の傾向を視覚化する場合に役立ちます。
- □ 表形式レポートの上のフレームにデータをグラフで表現して表示します。

レポート出力 OLAP 分析の例については、16 ページの 「 日常の作業 - 一般的な [DB2 Web](#page-15-0) [Query](#page-15-0) の用途」 を参照してください。

#### <span id="page-23-0"></span>選択パネル

OLAP 選択パネルがオンになっている場合、階層のディメンションで特定の値を選択して、レ ポート内のデータを迅速に制限できます。ディメンションごとにドロップダウンリストがあり ます。1 つ以上のディメンションリストから複数の値を選択して、レポート出力を絞り込むこ とができます。OLAP ドロップダウンリストに入力可能な項目の制限値は、5000 です。

レポートにディメンション要素を追加したい場合、それを選択パネルからレポートフレームに ドラッグできます。受容可能な場所ではカーソルはプラス記号 (+) に変化します。

各ディメンションの左側に関係演算子のボタンがあります。このボタンでは、選択条件を迅速 に定義できる基本の数値演算子の選択を切り替えられます。演算子には、「等しい」、「等し くない」、「より大きい」、「以上」、「より小さい」、「以下」、「含む」、「含まない」、 「開始」、「開始以外」があります。詳細は、43 ページの 「 [選択条件の関係演算子」](#page-42-1) を参 照してください。

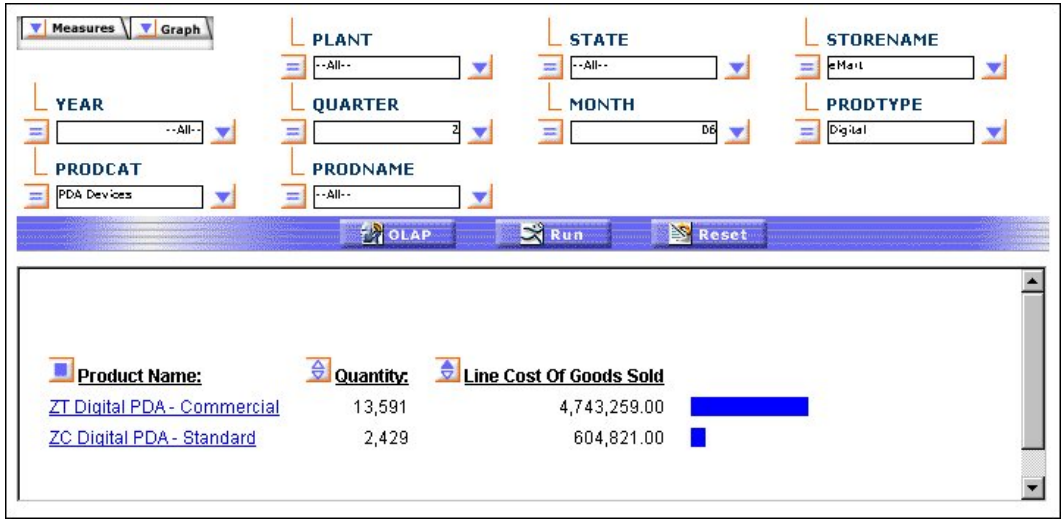

下図は、選択パネルの各ディメンションで、Equal to 演算子を選択した場合を示しています。

ディメンションフィールドの名前は、代わりの列タイトルが指定されている場合でも、マス ターファイルで定義されたとおりに表示されることに注意してください。

さらに、選択パネルからはレポートでの基軸の表示をカスタマイズできます。パネルの左上に ある [基軸] (Measures) または [グラフ] (Graphs) のいずれかの矢印をクリックして、基軸のリ ストを表示できます。

- □ [基軸] (Measures) の矢印で、選択した基軸を表示または非表示にできます。また、単純な ピアグラフの列表示して傾向を明確にすることもできます。
- □ [グラフ] (Graphs) 矢印からは、グラフを作成する基軸を選択できます。また、7 つの基本 グラフタイプ、縦および横のピアグラフと線グラフ、エリアグラフおよび円グラフから 1 つを指定できます。

選択パネルはサイズを変更できることに注意してください。レポートウィンドウをサイズ変更 すると、ディメンション、基軸およびグラフのコントロールが浮上し、フレーム内に表示し続 けることができます。

選択パネルの下に、OLAP、実行、リセットの 3 つのボタンが表示されます。

- □ OLAP OLAP コントロールパネル (OCP)が開きます。
- □ 実行 (Run) 現在の設定を組み合わせてレポートを実行します。

□ リセット (Reset) レポートのすべてのコントロールを以前の状態、つまり、現在の設定 が選択される前のレポートが最後に実行された後の状態にリセットします。

## <span id="page-25-0"></span>**OLAP** コントロールパネル

コントロールパネルからは、下図のように、DB2 Web Query OLAP ユーザが使用可能なすべて の機能を実行することができます。

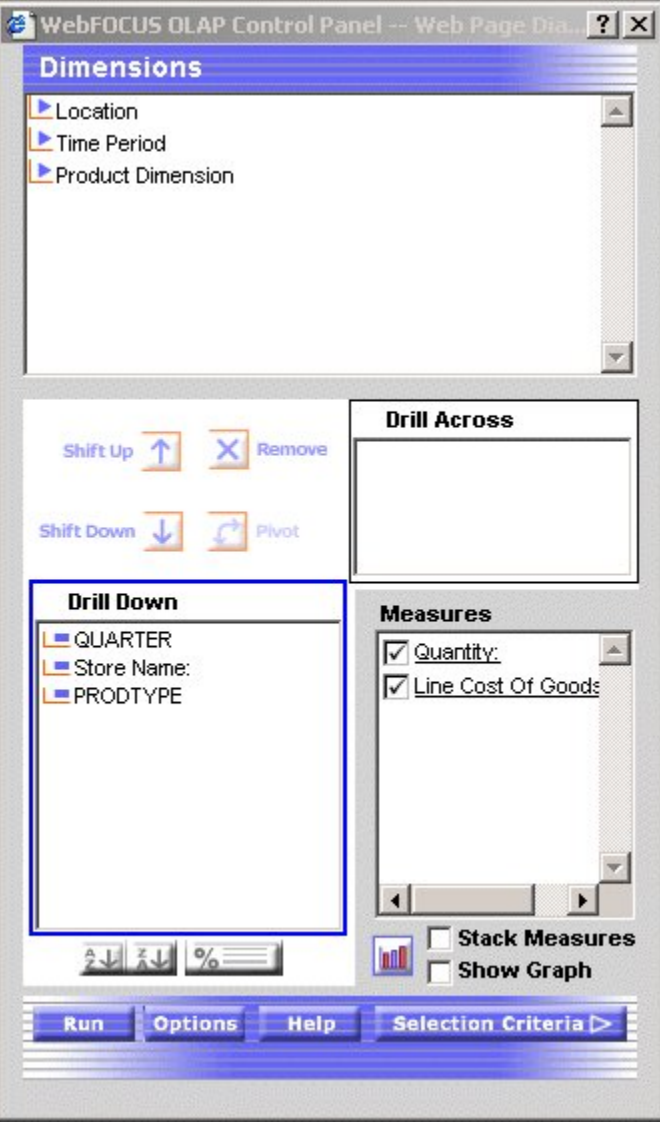

コントロールパネルのメインウィンドウには、次のコンポーネントがあります。

- □ ディメンション (Dimensions) ボックス 現在のレポートが使用するソースデータの階層 構造が反映されます。たとえば、Location ディメンションには Region、State および City フィールドが格納され、Region は複数の State で構成され、各 State には複数の City が格 納されています。ディメンション名の左にある矢印をクリックすると、構成する要素が表 示されます。ここに表示されるフィールドは、選択パネルにも表示されます。
- ドリルダウン (Drill Down)/ドリルアクロス (Drill Across) ボックス レポートをソートす るフィールドが表示されます。[ドリルダウン] (Drill Down) フィールドを [ドリルアクロス] (Drill Across) フィールドに、またはその逆に「回転」して、レポート内の位置を入れ替え ます。また、これらのタスクはレポート内のフィールドをドラッグしても実行できます。
- **□ 基軸(Measures)ボックス** レポートの本体(通常は数値フィールド)があります。基軸の 表示モードは、基軸の横のチェックボックスをクリックして変更できます。オプションと して、[表示] (Display)、[非表示] (Hide) および [グラフ表示] (Show Graph) があります。こ れは、選択パネルの [基軸] (Measures) コントロールから使用できるオプションと同等で す。

最も頻繁に使用される機能は、OLAP レポートおよび選択パネルから直接使用できますが、い くつかの機能はコントロールパネルからのみ実行できます。

コントロールパネルからのみ実行可能な操作には、次のものがあります。

- ディメンションのソートオプションを使用する。降順と昇順 (A>Z または Z>A)、ソート フィールドの値を最上位または最下位のいずれかで指定した数値に制限する、またはレポー トの各行に順位を割り当てます。詳細は、28 ページの 「 [データのソート](#page-27-1)」 を参照してく ださい。
- □ 数値データをグループ化して、任意の数のグループ (たとえば、100 分位数、10 分位数、 4分位数など) をソートして表示するオプション。詳細は、37 ページの「[数値データの分](#page-36-1) [位グループ化](#page-36-1)」 を参照してください。
- 省略された、または既存の文字、日付および範囲の使用に基づいた選択条件の定義。詳細 は、43 ページの 「 [データの制限」](#page-42-0) を参照してください。
- PDF または Excel フォーマットで OLAP 出力を保存する。詳細は、68 ページの 「 [OLAP](#page-67-1) レ [ポートとグラフの他のフォーマットでの保存と表示」](#page-67-1) を参照してください。

□ 複数の基軸を積み重ねて、レポートの幅を制限する。詳細は、59 ページの 「 [基軸の積み](#page-58-1) [重ね](#page-58-1)」 を参照してください。

## <span id="page-27-0"></span>ディメンションと基軸のドリルダウン

OLAP レポートおよびグラフのディメンション、さらにレポートの基軸でもドリルダウンでき ます。これらの設定は、次の必要なリンクで有効になります。

- □ ディメンション (Dimensions) レポートとグラフでディメンションのオートドリルダウ ンを有効にします。
- □ ディメンションと基軸 (Dimensions and Measures) レポートとグラフ両方のディメン ションで、またレポートの基軸で、オートドリルダウンを有効にします。
- □ なし(None) オートドリルダウンを無効にします。このオプションがデフォルト設定で選 択されています。

Developer Workbench では、[レポートオプション] (Report Options) の [フォーマット] (Format) タブからドリルダウンオプションを設定できます。この設定についての詳細は、18 ページの 「 OLAP [レポートオプションの設定」](#page-17-0) を参照してください。

## <span id="page-27-1"></span>データのソート

階層内ディメンションの値、レポート本体を構成する量的基軸の値のいずれかまたは両方に基 づいて、OLAP レポートのデータをソートすることができます。ソートオプションは、ソート データの特性によって異なります。詳細は、28 ページの 「 [基軸のソート](#page-27-2)」 および 32 ペー ジの 「 [ディメンションのソート」](#page-31-0) を参照してください。

また、数値データをグループ化して、任意の数のグループ (100 分位数、4 分位数、10 分位数 など) に分類することができます。詳細は、37 ページの 「 [数値データの分位グループ化」](#page-36-1) を 参照してください。

#### <span id="page-27-2"></span>基軸のソート

OLAP レポート内の数値基軸に集計とソートを同時に適用し、データを降順または昇順にソー トします。他のすべてのフィールドはこれに対応してソートされます。

ソート基軸では、指定した個数の最大値 (降順の場合) または最小値 (昇順の場合) に、レポー トを限定することができます。

基軸をソートする場合、レポートの中間合計、中間見出し、または中間脚注は、特定のソート フィールドと関係付けられており、レポートが基軸フィールドの値で再度ソートされると意味 がなくなるため、自動的に表示から除外されます。

注意:基軸によるソートは、基軸が積み重ねられているレポートでは使用できません。詳細 は、60 ページの 「 [基軸の非表示と表示」](#page-59-2) を参照してください。

#### <span id="page-28-0"></span>手順 **OLAP** レポート基軸を昇順または降順にソートするには

基軸の値を降順でソートするには、次の手順を実行します。

□ <del>章</del> ボタンを選択すると、[新規作成] (New)、[開く] (Open)、[保存] (Save)、[実行] (Run)、 その他のオプションがポップアップウィンドウで表示されます。

または

□ 基軸を右クリックして、メニューから [降順ソート] (Sort by Highest) を選択します。

レポートは自動的に実行されます。これにより、最高値が最初の行に表示されます。ひし形ボ タンの上部は塗りつぶした青で表示され、現在のソート方向を示します。

基軸の値を昇順にソートするには、次の手順を実行します。

□ <del>章</del> ボタンを選択すると、[新規作成] (New)、[開く] (Open)、[保存] (Save)、[実行] (Run)、 その他のオプションがポップアップウィンドウで表示されます。

または

□ 基軸を右クリックして、メニューから [昇順ソート] (Sort By Lowest) を選択します。 最低値が最初の列に表示されます。ひし形の下部が塗りつぶした青で表示されます。

ヒント:基軸がソートされた後、ひし形ボタンのいずれかの半分をクリックすると、基軸の ソートが反転します。ひし形の上下いずれかの半分にマウスを置くと、ひし形のその半分を次 回クリックした場合のソート順を示すメッセージが表示されます。

## <span id="page-28-1"></span>手順 コントロールパネルから基軸を昇順**/**降順でソートするには

- 1. OLAP コントロールパネルを開きます。
- 2. [基軸] (Measures) ボックスの基軸をクリックして、[ソートオプション] (Sort Options) パ ネルを開きます。ここで、[基軸] (Measures) チェックボックスはクリックしないでくださ い。このオプションは、基軸のソートではなく、表示を制御します。

[ソート] (Sort) ボックスが選択されていることを確認します。この設定は、選択した基軸 にソート指定を適用するために必要です。

- 3. [降順] (High-to-Low) または [昇順] (Low-to-High) オプションを選択して、適用するソート順 を指定します。デフォルトのソート順は、降順です。
- 4. [OK] をクリックします。

ソートパネルの代わりに [基軸] (Measures) ボックスが表示されます。ここで、基軸が青 で表示され、定義済みのソート指定が存在することが示されます。

5. [実行] (Run) をクリックすると、基軸にソートが適用されたレポートが表示されます。 ソートした基軸の横にあるひし形ボタンは、ソート順を反映して変化します。降順の場 合、ひし形の上半分が塗りつぶしの青、降順の場合は下半分が塗りつぶしの青で表示され ます。

#### 注意

- OLAP レポートの基軸をソートする場合、レポートは自動的に実行されます。ただし、コン トロールパネルが開いていると、コントロールパネルの現在の変更はすべて適用されます。
- OLAP リクエストに横 (ACROSS) ソートフィールドがある場合、その基軸は、レポートに ACROSS 値ごとに複数回表示されます。基軸にソートを適用する場合、そのソートは基軸 の最初の列で実行され、それに続くすべてのインスタンスに反映されます。ひし形ボタン の該当する半分は、最初のインスタンスにのみ塗りつぶしで表示されます。追加のソート を実行する場合は、基軸の最初の部分から行う必要があります。

## <span id="page-29-0"></span>手順 ソートした基軸のサブセットデータを表示するには

レポート内にあるレコードの合計数のサブセットのみを表示するよう選択できます。

- 1. OLAP コントロールパネルを開きます。
- 2. [基軸] (Measures) ボックスの基軸名をクリックして、[ソートオプション] (Sort Options) パネルを開きます ([基軸] (Measures) チェックボックスをクリックしないでください。こ れは基軸のソートではなく、表示の制御に使用します)。

[ソート] (Sort) チェックボックスが選択されていることを確認します。基軸にソート指定 を適用するには、この設定が必要です。

- 3. [ランキング] (Rank) チェックボックスを選択し、レポートに含めるソートフィールドの数 を指定します。入力ボックスの左側には、現在のソート順を示す [上位] (Highest) または [下位] (Lowest) が表示されます。
	- [上位] (Highest) または [下位] (Lowest) 右側のスピンボタンを使用して、ソートフィー ルドの数を増減します。

または

■ テキストボックスにカーソルを置いて、値を入力します。

ソートフィールドのデフォルト数は 5 です。

4. [OK] をクリックします。

ソートパネルの代わりに [基軸] (Measures) ボックスが表示されます。ここで、基軸が青 で表示され、定義済みのソート指定が存在することが示されます。

5. [実行] (Run) をクリックして、指定した数のソート値を持つレポートを表示します。

#### <span id="page-30-0"></span>手順 基軸のソート条件を削除するには

表示、非表示に関わらず、基軸のソート指定は削除することができます。

- 1. OLAP コントロールパネルを開きます。
- 2. [基軸] (Measures) ボックスで、ソート指定を削除する基軸をクリックします。
- 3. [ソート] (Sort) チェックボックスの選択を解除します。
- 4. [OK] をクリックします。

### <span id="page-30-1"></span>手順 ソートフィールドを非表示にするには

- 1. Web Query 開発ツールを使用して、OLAP レポートを作成します。
- 2. OLAP コントロールパネルを開きます。
- 3. OLAP コントロールパネルの [ドリルダウン] (Drill Down) ウィンドウで、[Country] フィール ドをダブルクリックします。結果のウィンドウで、[非表示] (Hide) のチェックをオンにし ます。
- 4. [OK] をクリックします。

ソートフィールドのアイコンの色が反転表示されます。[ドリルダウン] (Drill Down) ウィン ドウは、下図のように表示されます。

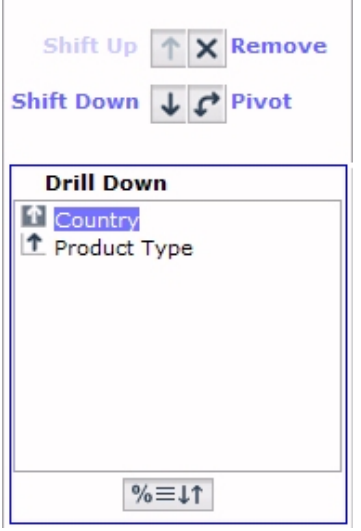

## <span id="page-31-0"></span>ディメンションのソート

OLAP 階層のディメンションをソートするにはいくつかの方法があります。次のことが可能で す。

- 昇順または降順でソートされたデータの順序を制御する。
- 最上位または最下位の値のいずれかで指定した数にソートフィールドの値を制限する。
- 縦にソートされたレポートの各行に順位を割り当てる。
- レポートのソートフィールド位置をシフトする。たとえば、[State] の次に [Product] でソー トし、続いてその逆方向へ変更できます。
- 縦 (BY) ソートフィールドを横 (ACROSS) ソートフィールドに、またはその逆に回転する。
- 関連したソートが有効な間、レポートのソートフィールドを非表示にする。たとえば、 [QUARTER] 列を表示せずに四半期でデータをソートします。
- □ 数値データを、任意の数の分位 (たとえば、100分位数、10分位数など) にグループ化す る。

## <span id="page-32-0"></span>手順 ディメンションのソート順を変更するには

- 1. コントロールパネルを開きます。
- 2. [ドリルダウン] (Drill Down) または [ドリルアクロス] (Drill Across) ボックスからフィールド の 1 つを選択します。
- 3. 「ソート1(Sort) 2」 スリ ボタンを選択すると、[新規作成] (New)、[開く] (Open)、[保存] (Save)、[実行] (Run)、その他のオプションがポップアップウィンドウで表示されます。 [ソート] (Sort) ウィンドウが開きます。
- 4. [ソート順] (Sort Order) の下の [昇順] (Low to High) または [降順] (High to Low) オプション ボタンを選択します (ディメンションのデフォルトは [昇順] (Low to High) です)。
- 5. [OK] をクリックします。 メインの [コントロールパネル] (Control Panel) ウィンドウが再度開きます。
- 6. [実行] (Run) をクリックしてレポートを実行します。

## <span id="page-32-1"></span>手順 ソート値の表示を制限するには

ソートフィールドの値の表示を、上位または下位の特定の順位までに制限するには、次の手順 を実行します。

- 1. OLAP コントロールパネルを開きます。
- 2. [ドリルダウン] (Drill Down) リストボックスからフィールドを選択します。
- 3. 「ソート1(Sort) 24 スリ ボタンを選択すると、[新規作成] (New)、[開く] (Open)、[保存] (Save)、[実行] (Run)、その他のオプションがポップアップウィンドウで表示されます。 [ソート] ウィンドウが表示されます。

4. [ソート順] (Sort Order) の下の、下図のような OLAP コントロールパネルの [昇順] (Low to High) または [降順] (High to Low) オプションボタンを選択します。

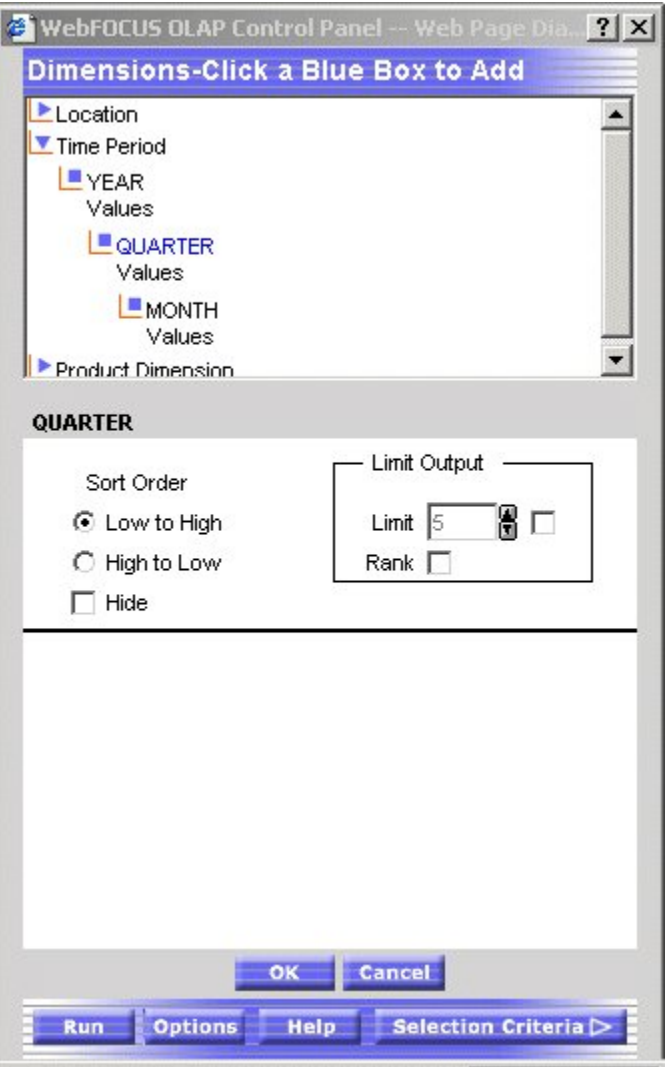

- 5. [出力制限] (Limit Output) の下の [制限値] (Limit) チェックボックスをクリックし、入力エ リアで値を選択するか、入力します。
- 6. [OK] をクリックします。

メインの [コントロールパネル] (Control Panel) ウィンドウが再度開きます。

7. [実行] (Run) をクリックして、レポートを実行します。

## <span id="page-34-0"></span>手順 縦にソートされたレポート行を順位付けするには

- 1. OLAP コントロールパネルを開きます。
- 2. [ドリルダウン] (Drill Down) リストボックスからフィールドを選択します。
- 3. 「ソート1(Sort) 2↓ スリ ボタンを選択すると、[新規作成] (New)、[開く] (Open)、[保存] (Save)、[実行] (Run)、その他のオプションがポップアップウィンドウで表示されます。 [ソート] (Sort) ウィンドウが開きます。
- 4. [ソート順] (Sort Order) の下の [昇順] (Low to High) または [降順] (High to Low) オプション ボタンを選択します。
- 5. [順序] (Rank) チェックボックスをクリックします。
- 6. ランク付けするソートフィールドの数を制限するには、[制限値] (Limit) チェックボックス をクリックして、入力エリアで値を選択するか、入力します。
	- □ [降順](High to Low)オプションボタンが選択されている場合、指定された値までの上 位をランク付けできます。
	- □ [昇順] (Low to High) オプションボタンが選択されている場合、指定された値までの下 位をランク付けできます。
- 7. [OK] をクリックします。

メインの [コントロールパネル] (Control Panel) ウィンドウが再度開きます。

8. [実行] (Run) をクリックして、レポートを実行します。

## <span id="page-34-1"></span>手順 **OLAP** レポート内のソートフィールドを再配置するには

レポート内のデータのソート順や表示は、変更することができます。たとえば、[State] の次 に [Product] でソートし、続いてその逆方向へ変更できます。再配置は次のように行います。

- 縦 (BY) ソートフィールドでは、新しい列位置にフィールドをドラッグアンドドロップしま す。
- 横 (ACROSS) ソートフィールドでは、下位のフィールドを上位へドラッグアンドドロップ するか、その逆を実行します。

どちらの場合でも、フィールドをドロップできる位置では、カーソルがプラス記号 (+) に変わ ります。受け入れられない場所では、内部に斜線が引かれた円になります。

## <span id="page-35-0"></span>手順 コントロールパネルからソートフィールドを再配置するには

- 1. OLAP コントロールパネルを開きます。
- 2. [ドリルダウン] (Drill Down) または [ドリルアクロス] (Drill Across) ボックスからフィールド を選択します。
- 3. 必要な位置にフィールドが移動するまで、[シフトアップ] (Shift Up) または [シフトダウン] (Shift Down) 矢印をクリックします。

必要に応じて他のフィールドでもこの手順を繰り返します。

4. [実行] (Run) をクリックして、レポートを実行します。

### <span id="page-35-1"></span>手順 **OLAP** レポート内の行と列を回転するには

データの縦 (行方向) ソートフィールドを、横 (列方向) ソートフィールドに、すばやく変更す ることができます。または、その逆も可能です。変更は次のように行います。

- 縦 (BY) ソートフィールドから横 (ACROSS) ソートフィールドに変更するには、列タイトル の行の上へフィールドをドラッグアンドドロップします。
- 横 (ACROSS) ソートフィールドから縦 (BY) ソートフィールドに変更するには、列タイトル の行の適切な位置へフィールドをドラッグアンドドロップします。

どちらの場合でも、フィールドをドロップできる位置では、カーソルがプラス記号 (+) に変わ ります。(受け入れられない位置では、内部に斜線が引かれた円になります。)

## <span id="page-35-2"></span>手順 コントロールパネルで行と列を回転するには

データの縦 (行方向) ソートフィールドを、横 (列方向) ソートフィールドに変更することがで きます。または、その逆も可能です。

- 1. OLAP コントロールパネルを開きます。
- 2. [ドリルダウン] (Drill Down) または [ドリルアクロス] (Drill Across) ボックスで回転する行ま たは列のタイトルを選択します。
- 3. ↓ ボタンを選択すると、[新規作成] (New)、[開く] (Open)、[保存] (Save)、[実行] (Run)、 その他のオプションがポップアップウィンドウで表示されます。タイトルが新しい場所に 表示されます。
- 4. [実行] (Run) をクリックして、レポートを実行します。

## 手順 ソートフィールドを非表示にしてフィールドをソートするには

データのソートに使用するフィールドをレポートの表示から除外するには、次の手順を実行し ます。

- 1. OLAP コントロールパネルを開きます。
- 2. [ドリルダウン] (Drill Down) または [ドリルアクロス] (Drill Across) ボックスからフィールド を選択します。
- 3. 「ソート1(Sort) 2↓ スリボタンを選択すると、[新規作成] (New)、[開く1(Open)、[保存] (Save)、[実行] (Run)、その他のオプションがポップアップウィンドウで表示されます。 [ソート] (Sort) ウィンドウが開きます。
- 4. [ソート順] (Sort Order) の下の [非表示] (Hide) チェックボックスをクリックします。
- 5. [OK] をクリックします。

メインの [コントロールパネル] (Control Panel) ウィンドウが再度開きます。

6. [実行] (Run) をクリックしてレポートを実行します。

ヒント:非表示のソートフィールドを表示するには、この手順を繰り返して [非表示] (Hide) チェックボックスの選択を解除します。

## 数値データの分位グループ化

表形式のレポートでは、数値データを 100 分位数、10 分位数、4 分位数などのグループに配 分して表示することができます。たとえば、生徒のテストの点数を 10 分位数でグループ化 し、生徒のだれがクラスの上位 10 パーセントに入るかを判断できます。または、販売員のだ れが総売上高に基づく全販売員の上位半分に入るかを判断できます。

グループ化は、選択された縦 (BY) フィールドの値に基づいて実行され、データは指定した数 のグループに可能な限り均等に割り当てられます。

データをグループに配分して表示する場合、次の処理が実行されます。

- 新しいフィールド (デフォルト設定で TILE とラベルが付く) がレポート出力に追加され、 TILE フィールドの各インスタンスに割り当てられた分位番号を表示します。OLAP コント ロールパネルの [分位] (Tiles) セクションで列タイトルを変更できます。
- □ 分位は、リクエストにあるすべての上位のソートフィールド内で計算され、TILE フィール ドより上位のソートフィールドの値が変更されるたびに再計算されます。
- □ インスタンスの個数は、TILE フィールドを基に集計されます。リクエストに下位セグメン トからのフィールドが表示された場合、TILE フィールドのインスタンス 1 つに複数のレ ポート行が表示される可能性があります。
- TILE フィールドの値が等しいインスタンスは、同一のグループに配分されます。たとえば、 次のように 3 つのグループに配分されるデータについて考察します。

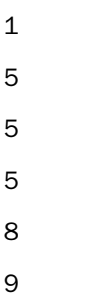

この場合、インスタンスを等しい数のレコードを含むグループに分けて、次のテーブルを 生成します。

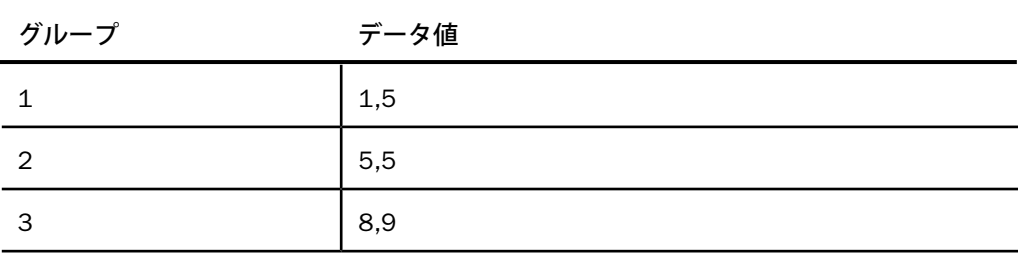

ここでは、等しいデータ値はすべて同一グループに入れる必要があるため、グループ 2 の 5 は、グループ 1 に移動され、グループ 2 は空になります。最後のグループは、次のテー ブルのように表示されます。

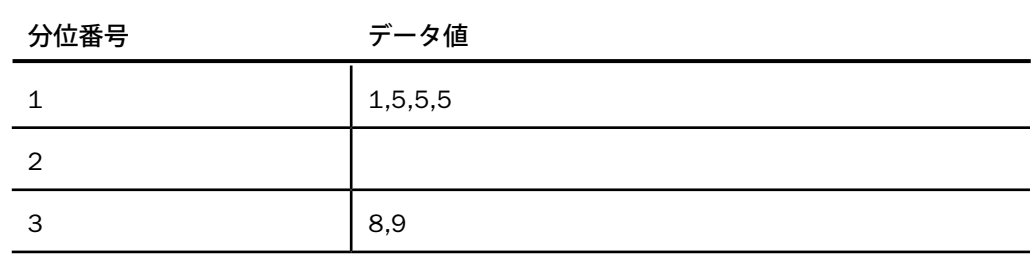

## 手順 **OLAP** レポートでデータをグループ化して並べて表示するには

1. OLAP コントロールパネルを開きます。

2. [ドリルダウン] (Drill Down) リストボックスから数値または日付フィールドを選択します。

3. [分位] (Tiles) ボタンをクリックします。

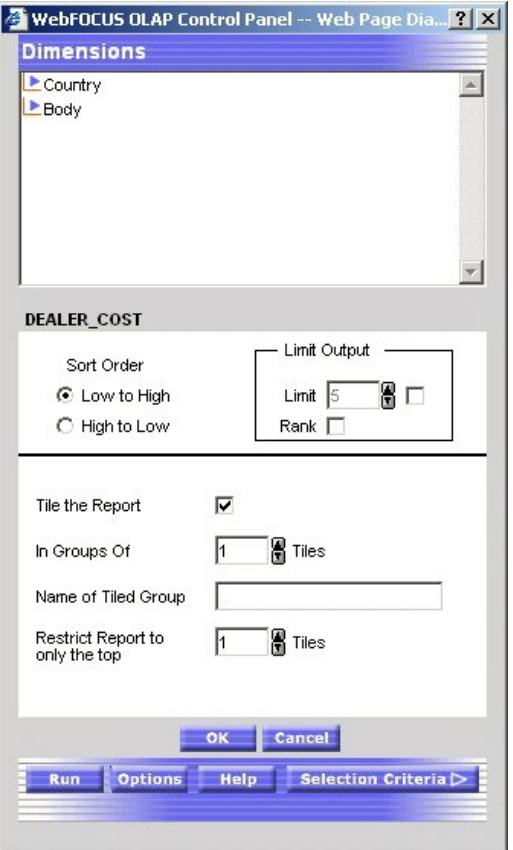

下図のように、OLAP コントロールパネルの下部に [分位] (Tiles) パネルが開きます。

- 4. [レポート分位] (Tile the Report) のチェックをオンにします。
- 5. [対象グループ] (In Groups Of) テキストボックスで、データのグループ化に使用する分位数 を選択し ます。たとえば、100 を選択すると 100 分位数、10 を選択すると 10 分位数、 というようになります。
- 6. [分位グループ名] (Name of Tiled Group) 入力ボックスに、分位フィールドの名前を入力し ます。
- 7. [レポート制限] (Restrict Report to only the Top) 入力エリアで、レポートに表示する分位グ ループの数を選択します。
- 8. オプションとして、[ソート順] (Sort Order) オプションボタンを選択します。
- □ [降順] (High to Low) を選択すると、データが降順でソートされ、最上位のデータ値が 分位 1 に配置されます。
- □ [昇順] (Low to High) を選択すると、データが昇順でソートされ、最下位のデータ値が 分位 1 に配置されます。このオプションがデフォルト設定で選択されています。
- 9. レポートに表示する値に最上位の分位値を指定する場合、[制限値] (Limit) 入力エリアから 値を選択します。たとえば、制限値に「3」と入力した場合、分位番号 3 以上のグループ に割り当てられたデータ行はレポートに表示されません。
- 10. [OK] をクリックして選択を受け入れ、メインの [コントロールパネル] (Control Panel) ウィ ンドウに戻ります。
- 11. [実行] (Run) をクリックしてレポートを再実行し、表示します。

## 基軸上での計算の実行

OLAP レポートの基軸にある数値データに関する平均、パーセント、集計などの標準的な計算 を実行できます。

#### 手順 基軸へ計算を適用するには

- 1. レポートを実行します。
- 2. OLAP コントロールパネルを開きます。
- 3. [基軸] (Measures) ボックスの基軸をクリックします。

[ソートオプション] (Sort Options) パネルが表示されます。[基軸] (Measures) チェックボッ クスをクリックしないでください。ここでは基軸のソートではなく、表示をコントロール します。

4. [基軸演算] (Measure Calculations) の下の矢印をクリックし、ドロップダウンリストから計 算式を選択します。

[なし] (None) がデフォルト値です。詳細は、42 ページの 「 [基軸上で実行できる計算」](#page-41-0) を参照してください。

5. [OK] をクリックします。

ソートパネルに代わって [基軸] (Measures) ボックスが表示されます。ここでは、基軸の 先頭に選択した計算が表示されます。

6. [実行] (Run) をクリックします。

適用した計算が、列タイトルに追加されます。

# <span id="page-41-0"></span>参照 基軸上で実行できる計算

下表の左の列は計算のタイプを示し、右の列はその機能の説明です。

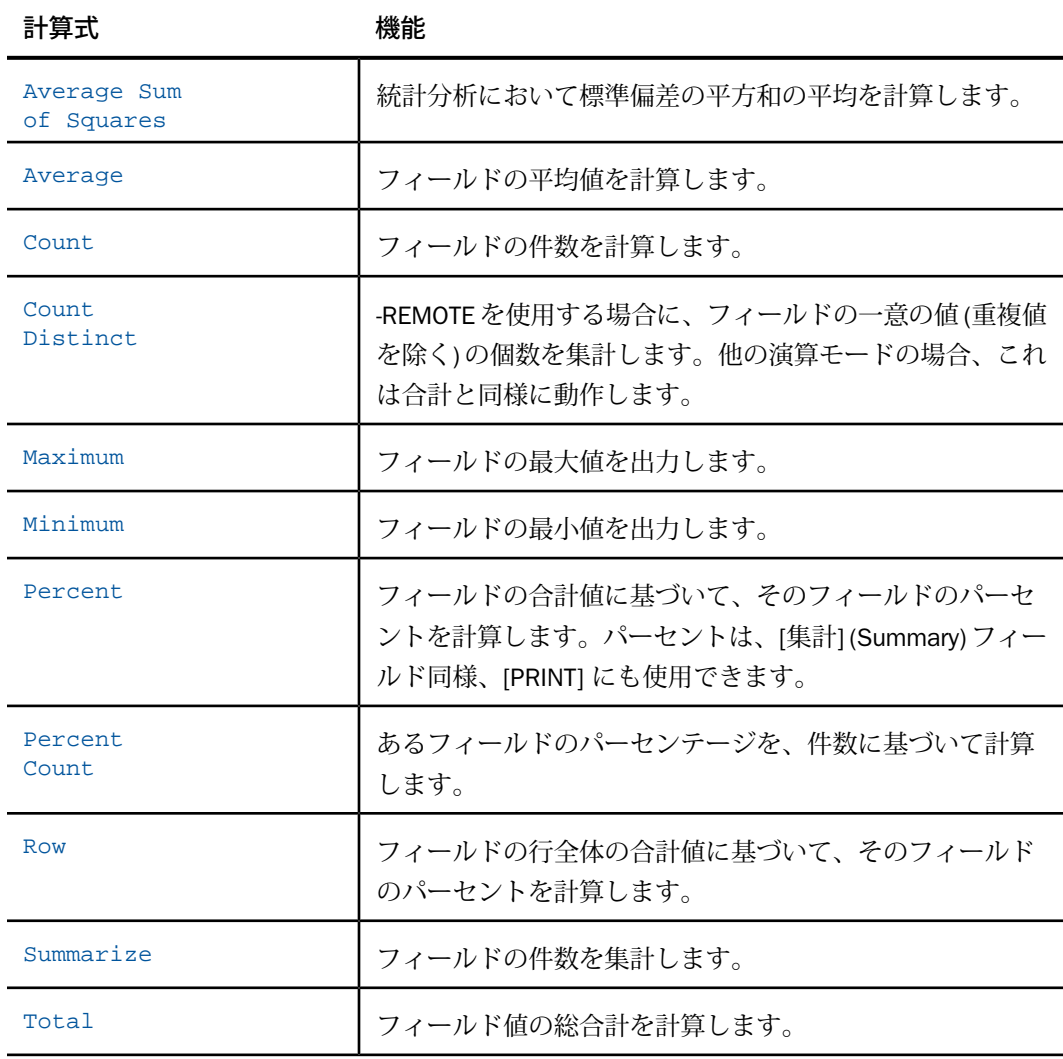

## データの制限

OLAP レポートでは、ディメンション階層の親カテゴリに属す値が制限されます。レポートに 表示されるデータをさらに制限する方法がいくつかあります。

選択パネルまたはコントロールパネル ディメンション値および関係演算子 (=、>、< など) を選択して、OLAP レポートのデータを明示的に制限できます。関係演算子についての詳細は、 43 ページの 「 [選択条件の関係演算子](#page-42-0)」 を参照してください。

- □ 選択パネルからは、最も簡単なアプローチができます。数回のマウスクリックでディメン ション値と関連演算子を選択し、レポートを完全に表示できます。
- □ コントロールパネルからは、選択パネルでは使用できないいくつかのオプションを使用で きます。オプションには、日付または日付範囲、特定の文字のある/なしに基づいたレコー ド選択があります。

選択パネルで行った変更は、コントロールパネル (閉じていても) にも即時に実装されること に注意してください。ただし、コントロールパネルで行った変更は、レポートが実行されるま で、選択パネルに反映されることはありません。

レポート 基軸とディメンションをドリルダウンして情報のサブセットを絞り込み、間接的に データを制限できます。詳細は、28 ページの 「 [ディメンションと基軸のドリルダウン](#page-27-0)」 を 参照してください。

## <span id="page-42-0"></span>参照 選択条件の関係演算子

いくつかの関係演算子を使用して、選択条件を定義できます。そのほとんどは選択パネルおよ びコントロールパネルでサポートされています。下表は、コントロールパネルでのみサポート されている演算子の説明です。

左の列が演算子、右の列はその説明です。

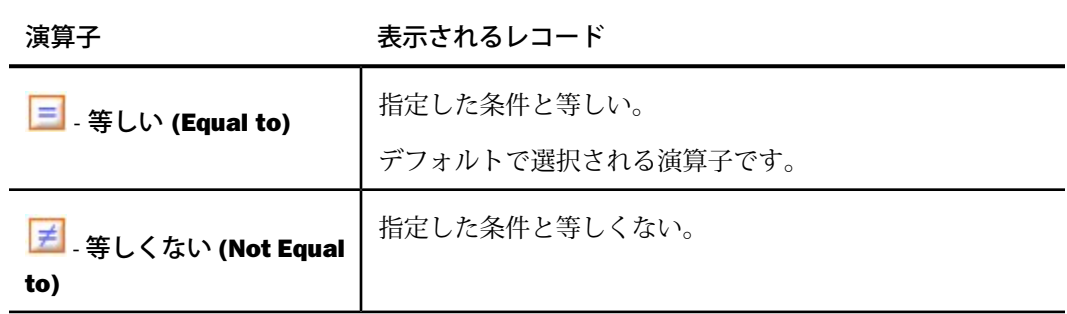

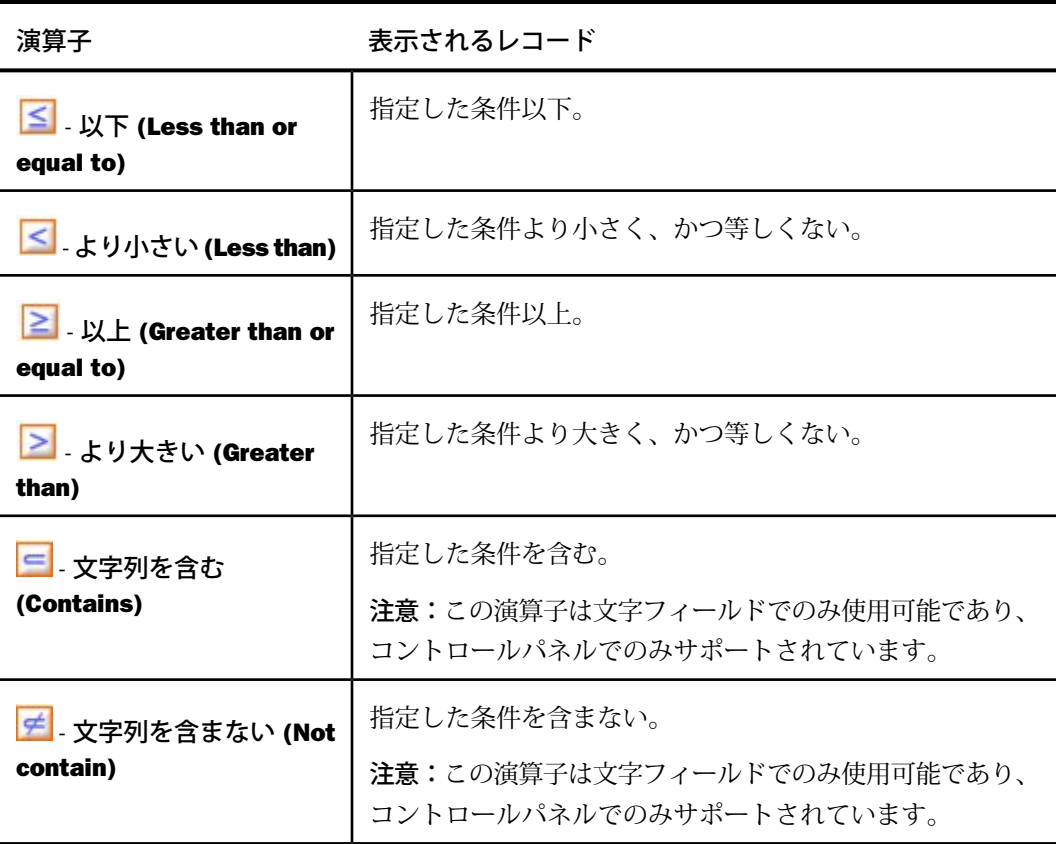

注意:同じ関係演算子を使用すると、1 つ以上の値を選択できます。

次の関係演算子は、日付の範囲を選択することができます。これらはコントロールパネルから のみ使用できます。

下表の最初の列は関係演算子、2 番目の列はその説明を示しています。

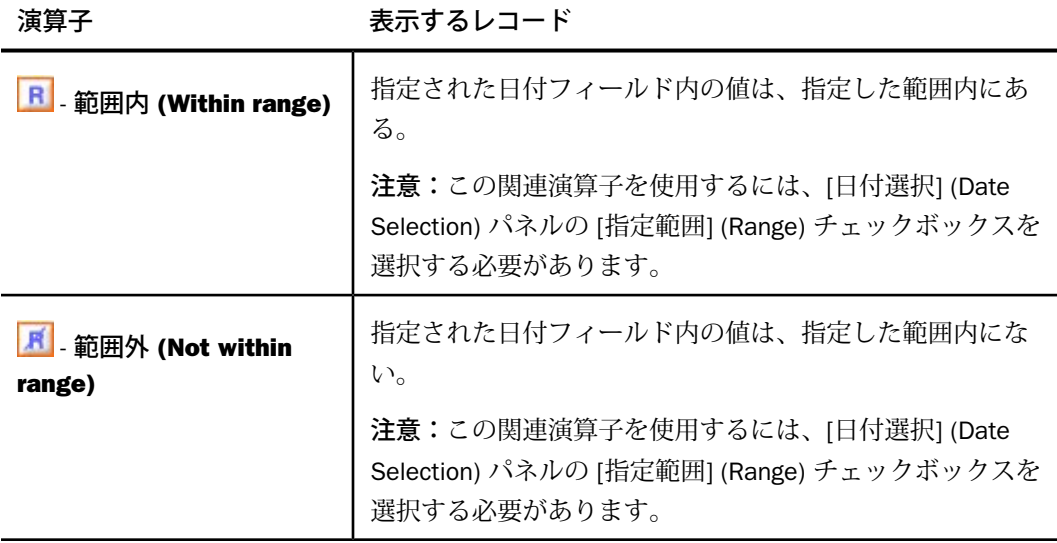

## <span id="page-44-0"></span>手順 選択パネルから選択条件を適用するには

選択パネルがオンの場合、OLAP 階層にある各ディメンションに対してコントロール (ドロップ ダウンリスト) が 1 つあります。ディメンションフィールドの名前は、代わりの列タイトルが 指定されている場合でも、マスターファイルで定義されたとおりに表示されることに注意して ください。

レポートを含むディメンションのデータを制限する手順は次のとおりです。

- 1. ディメンションの右にある矢印をクリックして、値のリストを表示します。
- 2. リストから 1 つ以上の値を選択します (デフォルト値は [すべて] (All) です)。 複数の値を選択するには、キーボードで Ctrl キーを押しながら必要な値をクリックしま す。
- 3. ディメンションの左にあるボタンから関係演算子を選択し、選択の標準を示します。「等 しい (=)」がデフォルト値です。

演算子のリストを切り替えることができます。詳細は、43 ページの 「 [選択条件の関係演](#page-42-0) [算子](#page-42-0)」 を参照してください。

- 4. 値を制限する必要のあるディメンションごとに手順 1 から 3 を繰り返します。
- 5. 選択パネルの下の帯にある [実行] (Run) ボタンをクリックします。

ヒント:選択条件を変更または削除するには、値のリストを再度開いて他の値または [すべて] (All) を選択します。

## 手順 コントロールパネルから選択条件を適用するには

- 1. コントロールパネルを開きます。
- 2. ウィンドウ右下の [選択条件] (Selection Criteria) ボタンをクリックします。 [選択条件] (Selection Criteria) パネルが開きます。
- 3. [選択条件] (Selection Criteria) パネル上の [ディメンション] (Dimensions) ボックスで、ディ メンションを展開して [値] (Values) をクリックします。 2 番目のウィンドウが開きます。1 つ以上の値を選択します (複数選択には Ctrl キーを押 します)。
- 4. [OK] をクリックして [選択条件] (Selection Criteria) パネルに戻ります。ここでは、ドロッ プダウンリストに選択した値が表示されます。
	- 開発者が OLAP レポートを作成したレポートオブジェクトに選択条件を適用している 場合、選択したフィールドの受容可能な値のみが表示されます。
	- □ 選択条件が適用されていない場合、フィールドのすべての値がドロップダウンリスト に表示されます。
- 5. [選択条件] (Selection Criteria) パネルでは、ディメンションの横にある関係演算子をクリッ クして、選択のベースとなる関係を指定します。たとえば、=、> または < を指定します。 完全なリストは、43 ページの 「 [選択条件の関係演算子](#page-42-0)」 を参照してください。
- 6. 値を制限する別のディメンションでも同じ手順を繰り返します。
- 7. [実行] (Run) をクリックして、レポートを実行します。

## 手順 コントロールパネルで選択条件を変更するには

ヒント:選択パネルにアクセスする場合、選択条件を調整または削除する最も簡単な方法が使 用されます。詳細は、45 ページの 「 [選択パネルから選択条件を適用するには](#page-44-0)」 を参照して ください。

コントロールパネルの [選択条件] (Selection Criteria) パネルから次を実行します。

1. 変更するディメンション値の横にある [選択] (Select) ボタンをクリックします。

2番目のウィンドウが開きます。

値を変更する テキストボックスに新しい値を入力するか、リストから1つ以上の値を選 択します。この値はデータソースの値と同じ大文字小文字で入力する必要があります。

テキストボックスに入力できる値は 1 つのみです。リストから 1 つ以上の値を選択した 場合、最初の値のみが表示されます。ただし、レポートにはすべての値が表示されます。

値の選択を解除 Ctrl キーを押したまま値をクリックします。

- 2. [OK] をクリックして [選択条件] (Selection Criteria) パネルに戻ります。ここで変更した値 の確認や、必要に応じて関係演算子の変更が可能です。
- 3. 再度 [OK] をクリックして選択を確認し、メインの [コントロールパネル] (Control Panel) ウィンドウに戻ります。
- 4. [実行] (Run) をクリックして、レポートを実行します。

## 手順 コントロールパネルから選択条件を削除するには

ヒント:選択パネルにアクセスする場合、選択条件を調整または削除する最も簡単な方法が使 用されます。詳細は、45 ページの 「 [選択パネルから選択条件を適用するには](#page-44-0)」 を参照して ください。

コントロールパネルの [選択条件] (Selection Criteria) パネルから次を実行します。

- 1. 削除する条件を選択します。
- 2. [削除] (Delete) <
ボタンを選択すると、[新規作成] (New)、[開く] (Open)、[保存] (Save)、 [実行] (Run)、その他のオプションがポップアップウィンドウで表示されます。 選択したカテゴリがリストから削除されます。
- 3. [実行] (Run) をクリックし、すべての値を使用してレポートを実行します。

## 日付要素への選択条件の適用

選択条件は、他のタイプの要素に適用するように、日付要素にも適用できます。結果は選択し た日付で限定されます。たとえば、特定の日付に関連付けられたデータを表示したり、特定の 日付のデータを除外したりすることができます。

注意:別のディメンション要素と同様に、日付フィールドは開発者がマスターファイルで定義 しておく必要があります。マスターファイルでは、選択条件で使用できる日付フォーマットを 指定します。

この機能は、コントロールパネルからのみサポートされています。ここでは、日付フォーマッ トの適切なコントロールを有する [日付選択] (Date Selection) パネルから選択条件を選択しま す。

また、[開始] (From) および [終了] (To) の日付を指定して、指定した年の日付範囲を選択できま す。次の 2 つの関係演算子で、日付の範囲を選択することができます。

- □ [範囲内] (Within range) R 演算子では、示された日付フィールドの値が指定された範囲内 の場合にレコードが表示されます。
- □ [範囲外] (Not within range) <mark>■ </mark>演算子では、示された日付フィールドの値が指定された範囲 外の場合にレコードが表示されます。

詳細は、51 ページの 「 [日付フォーマットの制限」](#page-50-0) を参照してください。

## 手順 日付フィールドに選択条件を適用するには

- 1. コントロールパネルを開きます。
- 2. [選択条件] (Selection Criteria) ボタンをクリックします。

[選択条件] (Selection Criteria) パネルが開きます。

3. [選択条件] (Selection Criteria) パネル上の [ディメンション] (Dimensions) ボックスで、日 付フィールドのあるディメンションを展開し [値] (Values) ボタンをクリックします。

2番目のウィンドウが開き、ディメンションの日付フォーマットのコントロールが表示さ れます。たとえば、日付フォーマットが YYM の場合、年と月のコントロールのみが表示 されます。フォーマットが YYMD の場合、年、月および日のコントロールが表示されま す。

注意:[日付選択] (Date Selection) パネルは、サポートされている日付フォーマットがある 場合にのみ表示されます。詳細は、51 ページの 「 [日付フォーマットの制限」](#page-50-0) を参照し てください。

4. スピンコントロール、ドロップダウンリストを使用して、または値を入力して日付を指定 します。

日付フォーマットに Y.M.D などのマスクが含まれている場合、日付はバックスラッシュ付 きで [日付選択] (Date Selection) リストボックス、[選択条件] (Selection Criteria) パネルお よびレポート下部のドロップダウンリストに表示されます。ただし、日付は、レポート本 文内で指定されたとおりに表示されます。

- 5. [追加] (Add) をクリックして [選択] (Selections) リストボックスに日付を表示します。
- 6. [OK] をクリックして [選択条件] (Selection Criteria) パネルに戻り、選択した日付を確認し ます。
- 7. [選択条件] (Selection Criteria) パネルで、日付フィールドの横にある関係ボタン (たとえ ば、=、> または <) をクリックして、レコード選択のベースを示します。
- 8. オプションとして、手順 2 から 7 を繰り返して追加の日付選択条件を定義します。
- 9. [実行] (Run) をクリックして、レポートを実行します。

## 手順 日付範囲に選択条件を適用するには

- 1. OLAP コントロールパネルを開きます。
- 2. [選択条件] (Selection Criteria) ボタンをクリックします。 [選択条件] (Selection Criteria) パネルが開きます。
- 3. [選択条件] (Selection Criteria) パネル上の [ディメンション] (Dimensions) ボックスで、日 付フィールドのあるディメンションを展開し [値] (Values) ボタンをクリックします。 2 番目のウィンドウが開き、ディメンションの日付フォーマットのコントロールが表示さ れます。たとえば、日付フォーマットが YYM の場合、年と月のコントロールのみが表示 されます。フォーマットが YYMD の場合、年、月および日のコントロールが表示されま す。

注意:[日付選択] (Date Selection) パネルは、サポートされている日付フォーマットがある 場合にのみ表示されます。詳細は、51 ページの 「 [日付フォーマットの制限」](#page-50-0) を参照し てください。

4. [指定範囲] (Range) チェックボックスをクリックします。

[含む] (Inclusive) および [含まない] (Exclusive) オプションボタンが表示されます。

- □ [含む](Inclusive)を選択すると、指定した日付を含む範囲が表示されます。
- □ [含まない](Exclusive) を選択すると、指定した日付を排除した範囲が表示されます。

#### 注意

- □ 一度に選択できる日付範囲は 1 つのみです。
- 日付フォーマットに年が含まれている場合のみ、選択条件を日付範囲に適用できます。 詳細は、51 ページの 「 [日付フォーマットの制限](#page-50-0)」 を参照してください。

[開始] (From) および [終了] (To) ドロップダウンリストに、選択可能なオプションがすべて 表示されます。デフォルトでは現在の日付が表示されます。

- 5. スピンコントロールとドロップダウンリストを使用して、[開始] (From) の日付と [終了] (To) の日付を指定します。
- 6. [OK] をクリックして [選択条件] (Selection Criteria) パネルに戻ります。
- 7. 選択した日付範囲の [開始] (From) および [To] を両方表示するには、ドロップダウンリス トの下矢印をクリックします。
- 8. [選択条件] (Selection Criteria) パネルの日付要素の左にある関係演算子をクリックして、 以下を実行します。
	- □ [範囲内] (Within range) R 演算子を選択して、値が指定された範囲内の場合にレコー ドを表示します。
	- □ [範囲外] (Not within range) 演算子を選択して、値が指定された範囲外の場合にレ コードを表示します。
- 9. [実行] (Run) をクリックして、レポートを実行します。

## 手順 リストボックスに日付を追加するには

- 1. コントロールパネルを開きます。
- 2. [選択条件] (Selection Criteria) をクリックして、[選択条件] (Selection Criteria) パネルを開 きます。
- 3. [選択] (Select) ボタンをクリックして、[日付選択] (Date Selection) パネルを開きます。
- 4. スピンボタン、ドロップダウンリストを使用して、または値を入力して追加する日付を指 定します。
- 5. [追加] (Add) をクリックします。

リストボックス内に日付が表示されます。

6. [OK] をクリックして [選択条件] (Selection Criteria) パネルに戻ります。

## 手順 リストボックスから日付を削除するには

- 1. コントロールパネルを開きます。
- 2. [選択条件] (Selection Criteria) をクリックして、[選択条件] (Selection Criteria) パネルを開 きます。
- 3. [選択] (Select) をクリックして、[日付選択] (Date Selection) パネルを開きます。
- 4. リストボックスから削除する日付を 1 つ以上選択します。
- 5. [削除] (Delete) をクリックします。 日付が削除されます。
- 6. [OK] をクリックして [選択条件] (Selection Criteria) パネルに戻ります。

## <span id="page-50-0"></span>参照 日付フォーマットの制限

日付要素に選択条件を適用する場合、次の制限があります。

- □ [日付選択] (Date Selection) パネルはユリウス暦の日付をサポートしていません。ただし、 ユリウス暦の日付を使用する場合も、日付コントロールは表示されます。
- □ 日付のフォーマット(D、I2D、A2D)のみを持つ日付は、[日付選択](Date Selection) パネル ではサポートされていません。代わりに、値のリストはデータソースから取得されます。
- □ 日付フォーマットに次のフォーマットの1つが含まれている場合、[日付選択](Date Selection) パネルの [指定範囲] (Range) チェックボックスを使用できます。
	- DATE フォーマット たとえば YMD、MDY、YYMD、MDYY、Q、M など。
	- $\Box$  A4YY
	- $\Box$  I4YY
	- I8YYMD
- A8YYMD
- $\Box$  I6YYM
- $\Box$  A6YYM

# <span id="page-51-0"></span>傾向の視覚化

レポートをより強力にするため、選択したデータのグラフをレポート出力に直接挿入すること ができます。これらの視覚的表現は、数値データの隣に縦または横のピアグラフ列として表示 され、データ間の関係や傾向をより明確にします。

次の場所から、選択した基軸にピアグラフを適用できます。

□ レポート自体のコンテキストメニュー。

これは、数値基軸にピアグラフを適用する最も簡単な方法です。

- 選択パネルの [基軸] (Measures) コントロール。
- **□** コントロールパネルの [基軸] (Measures) ボックスを選択します。

ピアグラフについての詳細は、 「 vistrnd\_new.xml#WSE14B1D54-627E-46e0-AF5C-B5354C2222E5」 を参照してください。

## 手順 数値基軸のピアグラフ列を追加するには

ピアグラフを最も簡単に適用するには、レポート自体から次の手順を実行します。

- 1. 基軸フィールドのタイトルを右クリックします。
- 2. メニューから [ピアグラフの表示] (Visualize) を選択します。

レポートが自動的に実行され、選択した基軸列の横にピアグラフの列が表示されます。

ヒント:ピアグラフを削除するには、基軸の列タイトルを右クリックし、メニューから [ピア グラフの非表示] (Remove Visualization) を選択します。

列にピアグラフを適用する別の方法についての詳細は、 「 vistrnd\_new.xml#WSE14B1D54-627E-46e0-AF5C-B5354C2222E5」 を参照してください。

## グラフとレポートの表示

OLAP レポートの基軸をグラフ化する場合、特定のデータ要素を選択して表形式のレポートに 含めて表示します。同時に、同じ情報のグラフ表現がスプリットウィンドウにも表示されま す。グラフは比較しやすいようにウィンドウの上半分のフレームに表示されます。

グラフ化を可能にするには、レポートのデータに最低 1 つの数値基軸と、1 つのソートフィー ルド (BY または ACROSS) を含める必要があります。これらの基本要件が満たされると、選択 パネルまたはコントロールパネルのグラフコントロールが有効になります。

下図のように、ここでは 3 つのソートフィールド (Product Category、Store Name、Manufacturing Plant) と 3 つの数値基軸 (Quantity、Our Cost、Price) が含まれており、簡単に比較できるよう 横の棒グラフとして表示されています。

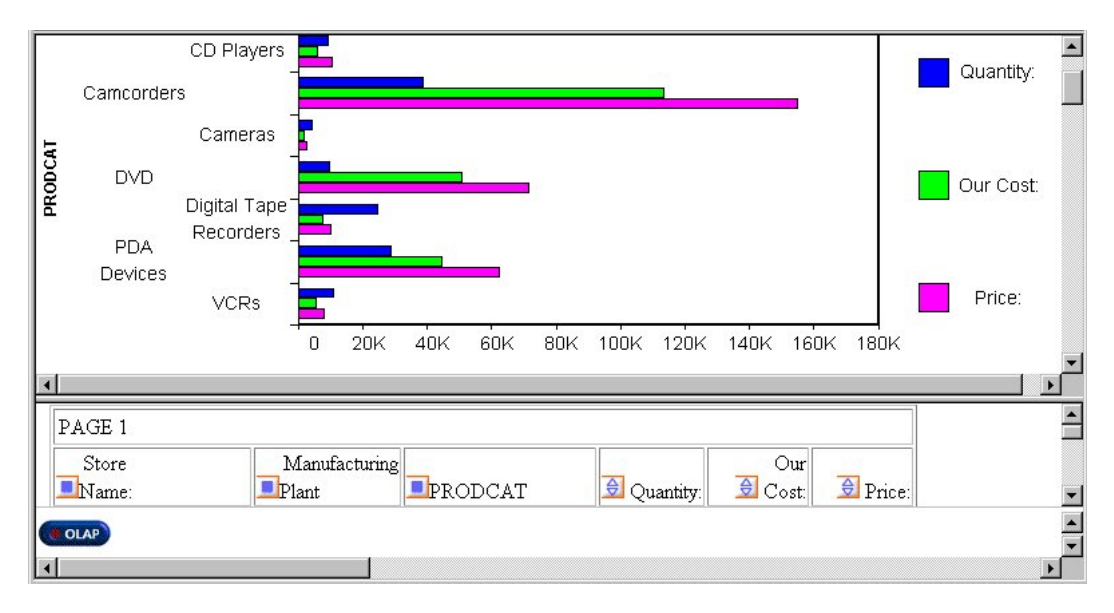

グラフは OLAP レポート、選択パネルまたはコントロールパネルからリクエストできます。

- □ OLAP レポート 選択した基軸のデータを表す縦のピアグラフを作成できます。
- □ 選択パネルまたはコントロールパネル 次の7 タイプの異なるグラフを作成し、1 つ以上 の基軸に適用できます。
	- 縦の棒グラフ (デフォルト設定のグラフタイプです。)
	- □ 縦の線グラフ
- □ 縦の面グラフ
- □ 横の棒グラフ
- □ 横の線グラフ
- □ 横の面グラフ
- □ 円グラフ

複数の基軸をグラフ化することを選択した場合、各列のデータに適合する異なるグラフタイプ を適用できますが、次の制限があります。

- □ 基軸のコントロールグラフスタイルとして縦または横の棒、折れ線、面の各グラフを選択 した場合、これらのスタイルのいずれかの組み合わせを、別の基軸に適用することができ ます。たとえば、最初の基軸は棒グラフとして、2 番目の基軸は折れ線グラフとして、3 番目の基軸は面グラフとして表示することができます。すべての基軸の方向は、同一 (縦ま たは横) にする必要があります。
- □ コントロールするグラフスタイルとして円グラフを選択した場合、別の基軸に使用できる のも円グラフのみになります。

サポートされている組み合わせについての詳細は、55 ページの 「 OLAP [グラフでのグラフス](#page-54-0) [タイルと基軸スタイルの組み合わせ](#page-54-0)」 を参照してください。

注意:レポートのディメンションにドリルダウン機能が使用できる場合、同じ機能は自動的に グラフにも有効になります。結果として、データの 1 つのグラフ表現から別のグラフ表現へ ドリルダウンできます。

## **OLAP** グラフに追加されるタイトル

複数のソートフィールドが設定された OLAP で、グラフ機能を使用すると、複数のグラフが生 成されます。グラフのそれぞれにタイトルが追加されます。このタイトルは、外側のソート フィールドの値と等しくなります。

# <span id="page-54-0"></span>参照 **OLAP** グラフでのグラフスタイルと基軸スタイルの組み合わせ

下表は、各グラフスタイルと、使用可能な組み合わせを示しています。

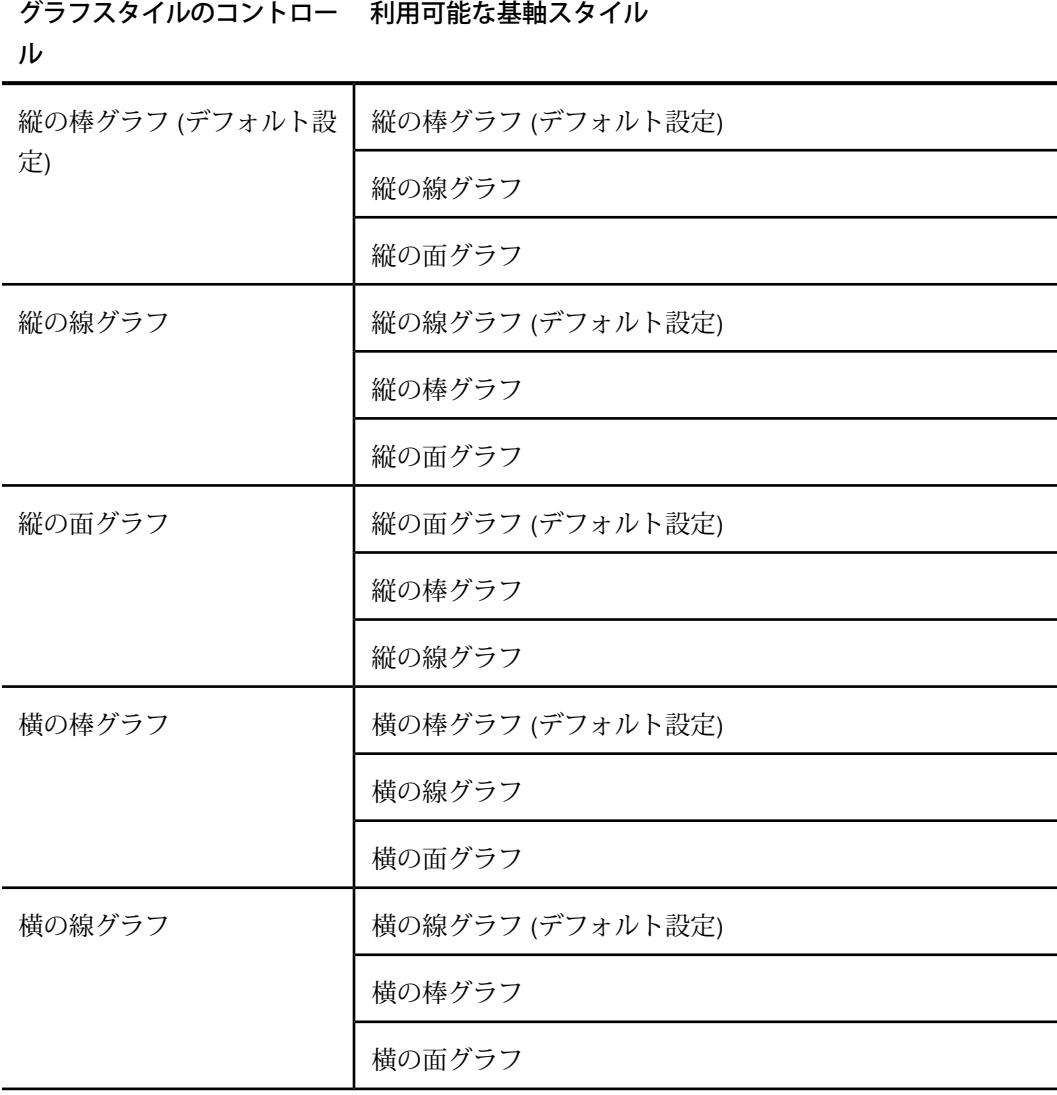

グラフスタイルのコントロー 利用可能な基軸スタイル

ル

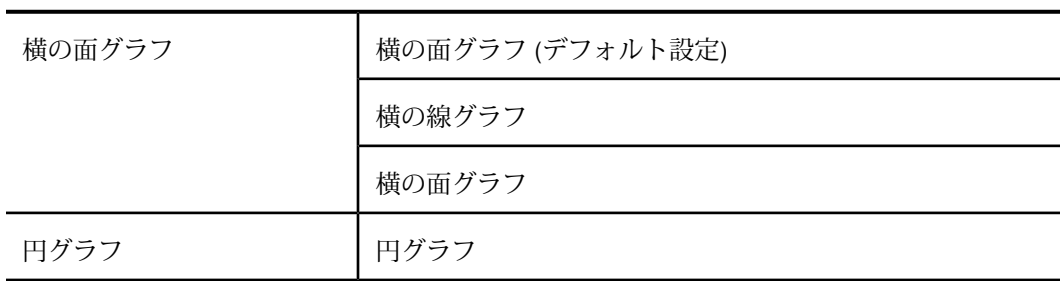

## 手順 選択パネルから基軸をグラフ化するには

1. グラフコントロールの左にある下矢印をクリックして、現在のレポートにあるすべての数 値基軸を持つパネルを開きます。

各基軸の左にチェックボックス、右にグラフボタンがあります。すべてのチェックボック スはデフォルト設定でオフになっており、すべてのグラフボタンはデフォルト設定で灰色 で表示されています (無効)。

2. 基軸と関連したチェックボックスを選択します。

基軸の右にあるグラフボタンが有効になります。デフォルトのグラフスタイルは、縦のピ アグラフです。

- 3. 選択した基軸に適用するスタイルに到達するまで、7 つのグラフスタイルアイコンを切り 替えます。
- 4. グラフ化する他のすべての基軸に対して、手順 2 と手順 3 を繰り返します。

定義できるグラフタイプのリストについては、55 ページの 「 OLAP [グラフでのグラフス](#page-54-0) [タイルと基軸スタイルの組み合わせ](#page-54-0)」 を参照してください。

5. 選択パネルの下の帯にある [実行] (Run) ボタンをクリックします。

レポートと選択パネルの上のフレームにグラフが表示されます。

## 手順 コントロールパネルから基軸をグラフ化するには

1. コントロールパネルを開きます。

2. [基軸] (Measures Properties) ボックスの下にある [グラフ表示] (Show Graph) チェックボッ クスを選択します。

[ドリルダウン] (Drill Down) および [ドリルアクロス] (Drill Across) ボックスの内容によっ て、X 軸フィールドが異なることに注意してください。複数のドリル (X 軸) フィールドが ある場合、複数のグラフが縦に積み重ねられ、同じフレームに表示されます。基軸はグラ フ上の Y 軸フィールドとして表示されます。

3. [グラフ表示] (Show Graph) チェックボックスと隣接する [グラフ] (Graph) アイコンをクリッ クします。

[基軸] (Measures) および [グラフスタイル] (GraphStyle) パネルが開きます。 利用可能な基軸と関連したチェックボックスは、デフォルトで選択が解除されています。

- 4. ウィンドウ下部にある 7 つのアイコンの 1 つをクリックして、コントロールするグラフ タイプを設定します。
- 5. グラフ化する基軸のチェックボックスを選択します。複数の選択も可能です。 選択した各基軸の横に、コントロールするグラフスタイルに応じたグラフアイコンが表示 されます。

6. 下図のように、基軸の横のアイコンをクリックして、サポートされている組み合わせから 異なるグラフスタイルを選択します。

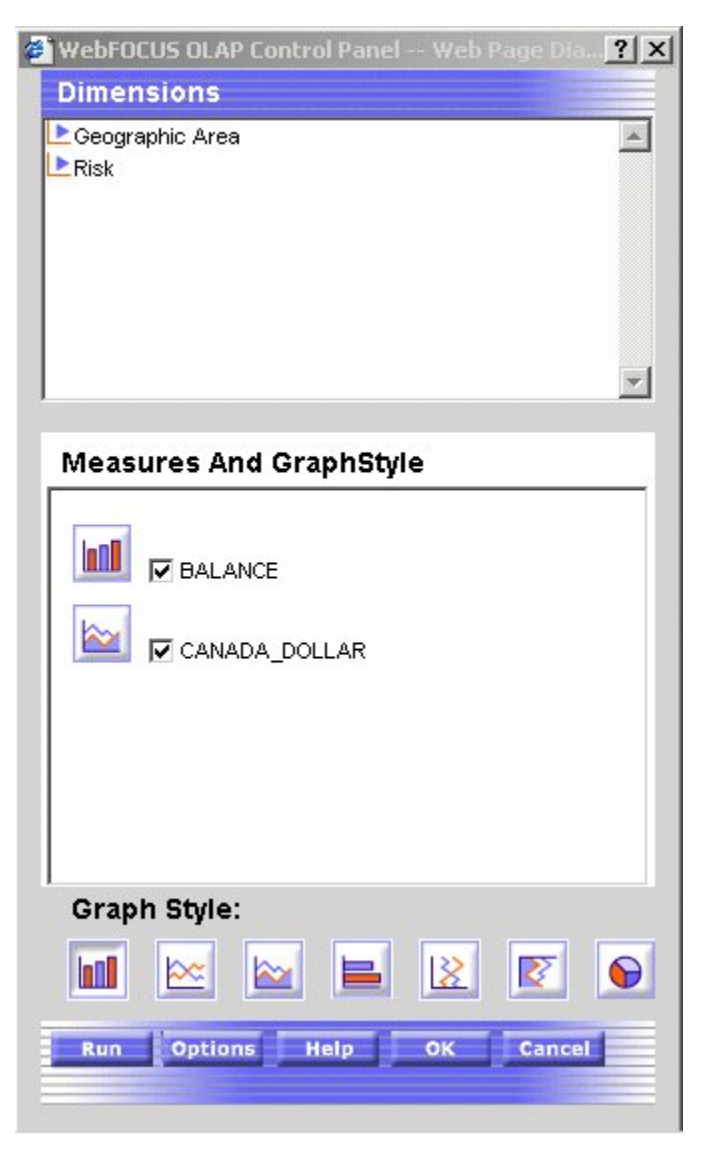

- 7. [OK] をクリックして、メインの [コントロールパネル] (Control Panel) ウィンドウに戻りま す。すべてのグラフ設定が保持されたままです。
- 8. [実行] (Run) をクリックして、スプリットウィンドウにグラフと表形式のレポートを表示 します。

注意

- □ [グラフ表示] (Show Graph) チェックボックスを選択し、コントロールするグラフスタイル を選択せずに [実行] (Run) をクリックした場合、デフォルトのスタイル (縦のピアグラフ) が適用されます。
- [グラフ表示] (Show Graph) チェックボックスを選択せずに [実行] (Run) をクリックした場 合、グラフなしで、表形式のレポートのみが表示されます。
- □ [基軸] (Measures) および [グラフスタイル] (GraphStyles) パネルで最低 1 つの基軸を選択 し、[グラフ表示] (Show Graph) チェックボックスを選択しなかった場合、[OK] をクリック すると、システムによって自動的に [グラフ表示] (Show Graph) チェックボックスが選択さ れます。表形式のレポートがグラフ付きで表示されます。
- □ 文字またはデータフィールドのグラフ化は選択できません。数値基軸がない場合、[グラフ 表示] (Show Graph) チェックボックスおよび [グラフ] (Graph) ボタンは使用できません (灰 色で表示されます)。

## レポートでの基軸の表示のコントロール

OLAP レポートでは、元のレポートリクエストに戻らずには新しい基軸を追加できませんが、 レポート内での基軸の表示は複数の方法で調整できます。次のことが可能です。

- □ 基軸を行に積み重ねる。
- 基軸列の順序を変更する。
- □ 基軸の表示と非表示を切り替える。
- □ 仟意の数値基軸の後にピアグラフ列を追加する。

#### 基軸の積み重ね

OLAP レポートに複数の基軸がある場合、基軸を同じ列内の別の行に積み重ねて、レポートの 幅を小さくすることができます。

積み重ねた基軸には、ピアグラフを適用できません。

## 手順 積み重ねた基軸を表示するには

1. コントロールパネルを開きます。

- 2. [積み重ね基軸] (Stack Measures) のチェックをオンにして、1 列下の異なる行に基軸を表 示します。
- 3. [実行] (Run) をクリックして、レポートを実行します。

ヒント:標準の表示をリストアするには、[積み重ね基軸] (Stack Measures) チェックボックス の選択を解除して、レポートを再度実行します。

#### 基軸の列順変更

レポート内で、基軸列の表示順序を変更することができます。

#### 手順 **OLAP** レポートの基軸列を再配置するには

数値列を再配置するには、フィールドを新しい列の位置にドラッグアンドドロップします。

フィールドをドロップできる位置では、カーソルがプラス記号 (+) に変わります。受け入れら れない位置では、内部に斜線が引かれた円の形で示されます。

#### 基軸の非表示と表示

OLAP レポート、選択パネルまたはコントロールパネルから基軸を非表示また表示にできます。

#### 手順 レポートから基軸を非表示にするまたは表示するには

基軸列を非表示にする 列タイトルを右クリックし、メニューから [非表示] (Hide) を選択しま す。列は自動的に表示から除かれます。

基軸列を表示する 列タイトルを右クリックし、メニューから [表示] (Unhide) を選択します。 非表示の基軸は 2 番目のメニューにすべて表示されます。

レポートに再度表示する基軸を選択します。

ヒント:このレポートに新しい基軸を追加する場合、元のリクエストに戻り、そこでフィール ドを追加する必要があります。

#### 手順 選択パネルから基軸を非表示にするまたは表示するには

- 1. [基軸] (Measures) コントロールの左にある下矢印をクリックして、レポート内の基軸のリ ストを表示します。
- 2. 基軸の横のチェックボックスをクリックして、それを表示または非表示にします。チェッ クボックスでは、3 つの位置を切り替えられます。
- □ 基軸を非表示にする ブランクになるまでチェックボックスをクリックします。
- □ 非表示の基軸を表示する チェックマークが出るまでチェックボックスをクリックし ます。

ヒント:同じチェックボックスを使用して、数値基軸のピアグラフの列を表示できます。この 設定は、チェックボックスにグラフとして現れます。詳細は、52ページの「[傾向の視覚化」](#page-51-0) を参照してください。

#### 手順 コントロールパネルから基軸を表示するまたは非表示にするには

- 1. コントロールパネルを開きます。
- 2. [基軸] (Measures) ボックスで、基軸の横のチェックボックスをクリックして、それを表示 または非表示にします。チェックボックスでは、3 つの位置を切り替えられます。
	- □ 基軸を非表示にする ブランクになるまでチェックボックスをクリックします。
	- □ 非表示の基軸を表示する チェックマークが出るまでチェックボックスをクリックし ます。

ヒント:同じチェックボックスを使用して、数値基軸のピアグラフの列を表示できます。 この設定は、チェックボックスにグラフとして現れます。詳細は、52 ページの 「 [傾向の](#page-51-0) [視覚化](#page-51-0)」 を参照してください。

3. [実行] (Run) をクリックして、レポートを実行します。

## ディメンションの追加と削除

ディメンション階層にあるすべての値は Developer Workbench の OLAP レポートで使用できる ため、元のレポートリクエストに戻らずに、いつでもディメンションを OLAP レポートに追加 することができます。ディメンションは次の場所から追加できます。

- OLAP レポート
- コントロールパネル

## 手順 コントロールパネルからディメンション要素を追加するには

- 1. コントロールパネルを開きます。
- 2. レポートのレイアウトボックス (ドリルダウンまたはドリルアクロス) を選択し、レポート 内で使用する新しいソート方向を指定します。
- 3. ウィンドウ上部にある [ディメンション] (Dimensions) ボックスでディメンションを展開 し、指定したレイアウトボックスに追加するディメンション要素をクリックします。リス トの最後に新しいディメンションが追加されます。
- 4. 新しいソートフィールドの位置を変更する場合は、上向き矢印をクリックして再配置しま す。
- 5. [実行] (Run) をクリックして、新しい設定でレポートを実行します。

## 手順 レポートからディメンション要素を削除するには

削除するディメンション列を右クリックして、メニューから [削除] (Delete) を選択します。 レポートは自動的に実行されます。

## 手順 コントロールパネルからディメンション要素を削除するには

- 1. [ドリルダウン] (Drill Down) または [ドリルアクロス] (Drill Across) ボックスから要素を選択 します。ボックス上のボタンが有効になります。
- 2. [削除] (Remove) <u>× をクリックします。[ドリルダウン]</u> (Drill Down) または [ドリルアクロ ス] (Drill Across) ボックスから要素が削除されます。
- 3. [実行] (Run) をクリックして新しいレポートを表示します。

## **OLAP** レポートの保存

DB2 Web Query には、OLAP レポートの保存機能がいくつか用意されています。

- レポートを保存するダイアログでは、[マイレポート] (Reports) の下のユーザの選択したサ ブフォルダに保存できます。サブフォルダは、OLAP ツールからも作成できます。
- □ ユーザはレポートを OLAP 機能を削除して保存できますが、そうすると OLAP ツールを単 純なレポート作成ツールとして使用できます。
- 参照されるフィールド名は、OLAP 製品全般に共通です。たとえば、AS または TITLE 句は、 OLAP 選択パネルまたは OLAP コントロールパネル (OCP) を使用して生成されたレポートに 表示されます。

注意:OLAP レポートを保存する場合、新しく保存したレポートを表示するには、ドメインの リフレッシュを実行する必要があります。リフレッシュを実行しないと、新しいレポートはド メインツリーに表示されません。

## オプションの保存

OLAP 選択パネルで作業する場合、ツールバーの [保存] (Save) ボタンを使用してレポートを保 存できます。OCP では [オプション] (Options) ボタンを選択して、他の保存オプションにもア クセスできます。

## <span id="page-62-0"></span>手順 **OLAP** のカスタムレポートを作成するには

1. OLAP 選択パネルで [保存] (Save) ボタンをクリックします。

下図に示すように、5 つのボタンを持つ OLAP 選択パネルが表示されます。[OLAP]、[実行] (Run)、[リセット] (Reset)、[保存] (Save) および [ヘルプ] (Help) ボタンがあります。

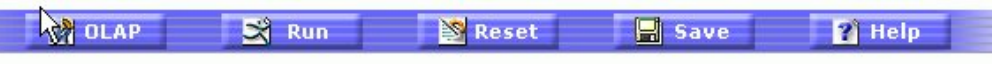

または

OLAP コントロールパネル (OCP) の [オプション] (Options) ボタンをクリックします。

下図に示すように、OLAP コントロールパネルでは、パネルの下部に [オプション] (Options) ボタンが表示されます。

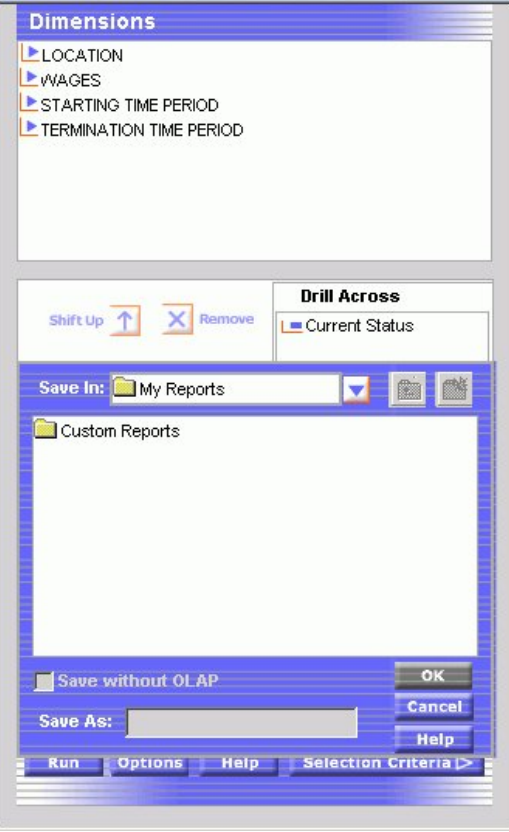

ここまでにいくつかの保存オプションについて説明しました。

下図のように、[オプション] (Options) メニューには、[Excel ファイルでデータを保存] (Save the data in an Excel file)、[Excel 2000 ファイルでデータを保存] (Save the data in an Excel 2000 file)、[式とともに Excel 2000 ファイルでデータを保存] (Save the data in an Excel 2000 file with formulas)、[PDF レポートで表示] (Display as a PDF Report)、[active report 形式で表示 (オフライン分析)] (Display as active report (Offline Analysis)、[レポート の保存] (Save Report)) の 6 つのオプションがあります。

Save the data in an Excel file Save the data in an Excel 2000 file Save the data in an Excel 2000 file with formulas Display as a PDF Report Display as Active Report (Offline Analysis) Save Report

2. [レポートを保存] (Save Report) をクリックすると、下図のように、新しいダイアログボッ クスが開きます。

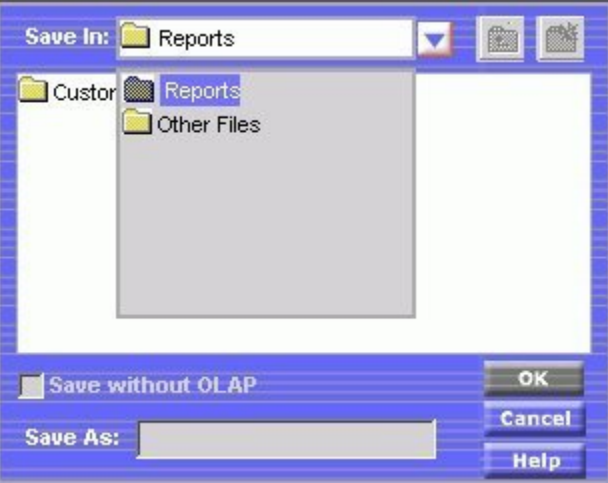

3. [レポート] (Reports) をクリックすると、下図のように、右上の [新規フォルダ] (New Folder) アイコンが使用可能になります。

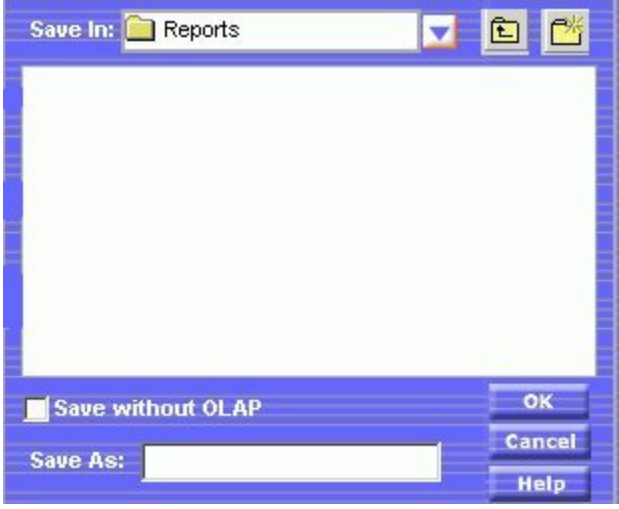

4. コンテキストメニューが開き、新しいフォルダの作成が要求されます。下図の例のように 「OLAP Reports」という名前のサブフォルダを作成します。

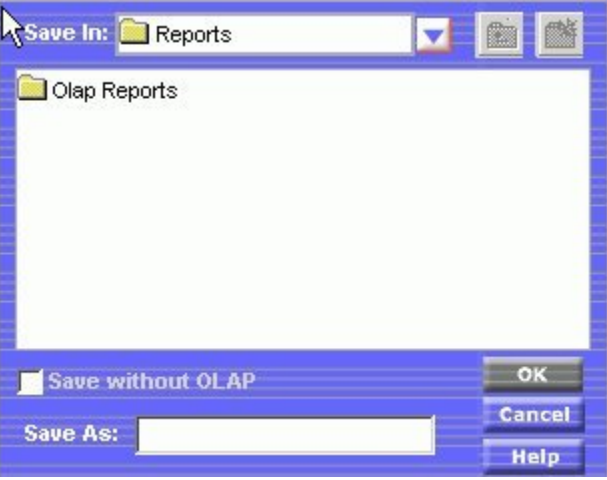

5. [名前を付けて保存] (Save As) ボックスでレポートに名前を付け、[OK] をクリックしてレ ポートに戻ります。

#### **OLAP** 対応のレポートを **OLAP** 機能のないプレーンなレポートとして保存するに は 手順

ユーザはレポートを OLAP 機能を削除して保存できますが、そうすると OLAP ツールを単純な レポート作成ツールとして使用できます。

- 1. 63 ページの 「 OLAP [のカスタムレポートを作成するには」](#page-62-0) の手順に従い、サブフォルダ を作成します。
- 2. サブフォルダを選択した後、[OLAP 以外を保存] (Save without OLAP) ボックスを選択しま す。
- 3. [名前を付けて保存] (Save As) ボックスにレポートの新しい名前を入力し、[OK] をクリッ クします。

OLAP 機能が除外された、新しいレポートが生成されます。下図は、従業員の給与レベルを示 す通常のレポートです。従業員の姓でソートされます。

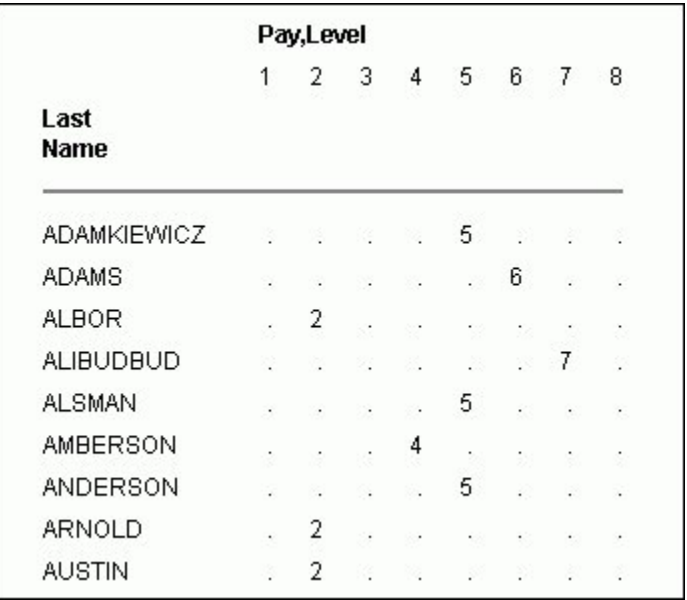

## **OLAP** で参照する統一されたフィールド名

フィールドの参照に関する、開発者によるレポート設計が OCP および OLAP 選択パネルの両 方に適用されます。フィールドの参照は、レポートと OCP および OLAP 選択パネルで違いは ありません。AS、TITLE またはフィールド名によるフィールド参照は、レポート出力および OLAP コントロールで共通です。

# **OLAP** レポートとグラフの他のフォーマットでの保存と表示

OLAP レポートおよびグラフは、使用しているブラウザに HTML フォーマットで表示されます。 レポートと対応するグラフを PDF および Excel フォーマットで表示することができます。

下図のようなポップアップメニューに、保存や表示に利用可能なフォーマットのリストが表示 されます。

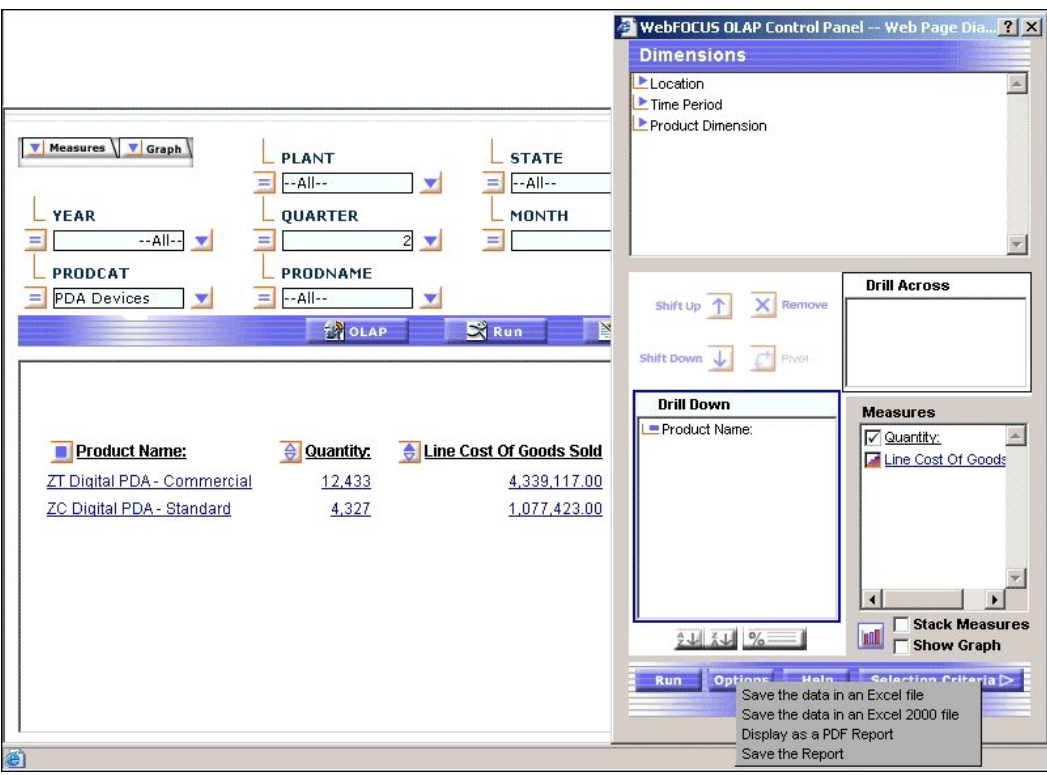

PDF (Portable Document Format) は、ユーザのブラウザやプリンタのタイプに関わらず、レ ポートやグラフの外観やレイアウトを保持する場合に役立ちます。

PDF フォーマットを選択すると、レポートは Adobe Reader で表示され、グラフはそのま まブラウザのウィンドウ上に表示されます。Adobe Reader から印刷する場合、レポートの みが印刷されます。

- Excel は、大容量のデータベースをスプレッドシートに変換したり、レポートやグラフを一 般に使用されている Office ツールに保存する場合に役立ちます。Excel フォーマットは次の 2 つを使用できます。
	- Excel 2000 では、ほとんどのスタイルシートの属性をサポートしているので、完全な レポートのフォーマット設定が可能です。レポートを表示するコンピュータには、 Microsoft Excel 2000 以降がインストールされている必要があります。

Excel 2000 を選択した場合、レポートとグラフは、Excel オプションを使用してデータ を操作できる、同じツールで表示されます。Excel からはレポートとグラフの両方を印 刷できます。

Excel 2000 フォーマットで保存した場合、明示的なドリルダウン (ベースレポートから ドリルダウンレポートに渡されるパラメータに基づく) のみが動作を継続します。ディ メンションと基軸のオートドリルダウンは、Excel ではサポートされていません。

Excel フォーマットは、限定されたフォーマットをサポートするバイナリ表示フォーマッ トです。レポートを表示するコンピュータに、Microsoft Excel がインストールされてい る必要があります。

ドリルダウンは、いずれの種類もサポートされていません。

ユーザは [レポート] (Report) フォルダに HTML 出力を保存することができます。

## 手順 **OLAP** レポートとグラフを **PDF** フォーマットで表示するには

- 1. コントロールパネルを開きます。
- 2. ウィンドウ下部の [オプション] (Options) ボタンをクリックします。
- 3. [PDF レポートで表示] (Display as a PDF Report) を選択します。

下図のように、グラフはレポートの上のブラウザに表示されます。2 番目のブラウザが開 き、Adobe Reader を起動してレポート出力を表示します。

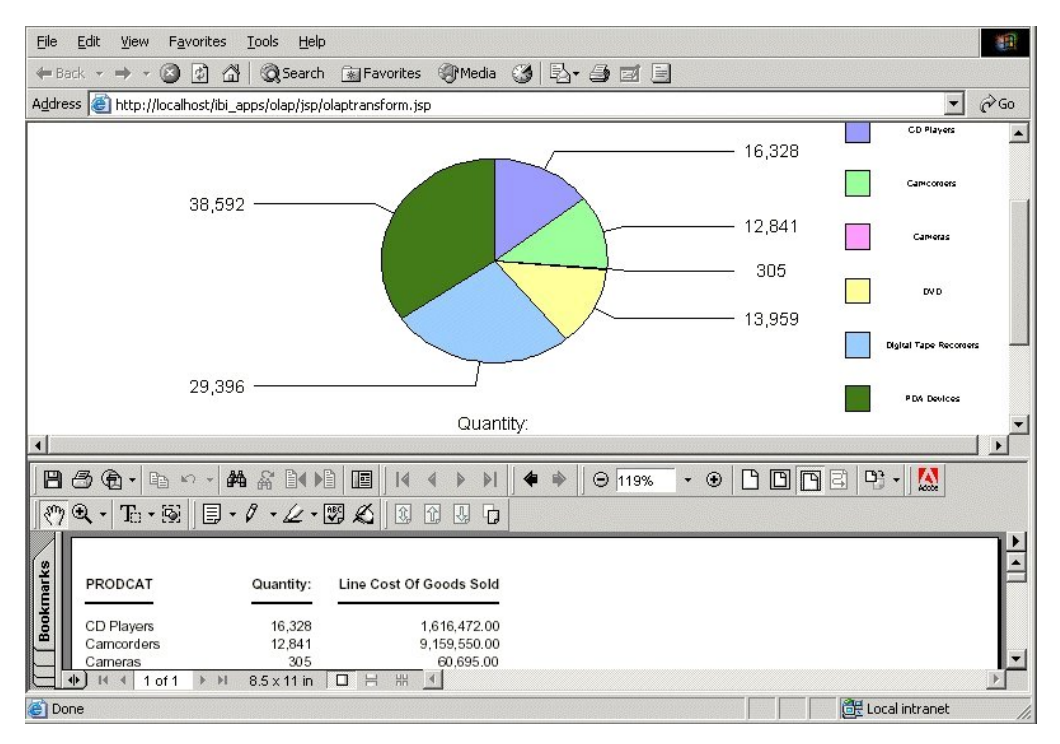

ヒント:必要な場合は、Adobe Reader から PDF レポートを保存し、印刷することができ ます。

# 手順 **OLAP** レポートとグラフを **Excel** ファイルとして保存するには

- 1. コントロールパネルを開きます。
- 2. ウィンドウ下部の [オプション] (Options) ボタンをクリックします。
- 3. [Excel ファイルでデータを保存] (Save the data in an Excel file) または [Excel 2000 ファイ ルでデータを保存] (Save the data in an Excel 2000 file) を選択します。
- 4. 指示に従って、データをエクスポートします。

# 手順 **OLAP** レポートとグラフをレポートフォルダに保存するには

1. コントロールパネルを開きます。

- 2. ウィンドウ下部の [オプション] (Options) ボタンをクリックします。
- 3. [マイレポートとして保存] (Save as) を選択します。 2番目のウィンドウが開きます。

4. 説明的な名前を入力し、[OK] をクリックしてグラフと表形式のレポートを保存します。

注意:グラフ凡例のラベルに文字数の制限はありませんが、長いラベルは切り取られる場合が あります。
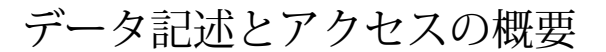

DB2 Web Query および Developer Workbench が提供するグラフィカルツールセットを使 用して、次のようなさまざまなタイプのデータソースを記述し、それらにアクセスする ことができます。

- **□** リレーショナル (例、DB2 および Microsoft SQL Server)
- プロシジャ (Query/400)

**2**

- 複数メンバーファイルフォーマット (複数の DB Heritage File)
- ERP (JDE World および JDE EnterpriseOne)
- これらのグラフィカルツールを使用して、次の作業が行えます。
- □ DB2 Web Ouery による読み込みおよびレポートの作成が可能なメタデータに、データ ソーススキーマを変換する。
- □ オプション製品の Developer Workbench を使用して、生成後のメタデータを拡張す る。その際、 DB2 Web Query データ記述言語の知識は必要ありません。

#### トピックス

- □ [データソースの用語について](#page-73-0)
- ロ [アプリケーションのデータ解析方法](#page-73-1)
- [データアダプタによるシノニムの作成](#page-74-0)
- [シノニムの使用](#page-76-0)
- [シノニムの拡張](#page-77-0)
- ロ [アプリケーションによるシノニムの使用法](#page-77-1)

## <span id="page-73-0"></span>データソースの用語について

データソースのタイプにより、同じ概念に対して異なる用語が使用されます。たとえば、デー タの有意な最小要素は、階層データベース管理システムおよびインデックスデータアクセスメ ソッドの多くでは「フィールド」と呼ばれますが、リレーショナルデータベース管理システム では「カラム」 (または「列」) と呼ばれます。

このほかにも、異なる用語で識別される一般的な概念が多数存在します。このため、このマ ニュアルでは説明を簡素化するために用語を標準化しています。たとえば、データソースのタ イプに関わらず、データの有意な最小要素は「フィールド」と呼ばれます。ただし、明確にす る必要がある場合は、データソースに特化した用語が使用されます。新しい標準用語が使用さ れる際、その用語の定義と異なるデータソースタイプでの名称を記述します。

## <span id="page-73-1"></span>アプリケーションのデータ解析方法

アプリケーションがデータソースにアクセスする場合、アクセス先のデータをアプリケーショ ン自体が解釈する必要があります。データを解釈するためにアプリケーションはを読み取りま す。シノニムとは、特定のデータソースに関連付けられた生成済みメタデータを示す用語で す。

アプリケーションについて、以下の知識が必要です。

- □ データの全体的構造。たとえば、リレーショナルデータ、階層データ、マルチディメンショ ンデータ、シーケンシャルデータなどのデータのタイプ。構造による違い (配列およびイン デックス) など。
- □ 特定のデータ要素。たとえば、データソースに格納されているフィールド名や各フィール ドのデータタイプ (例、文字、日付、整数)。

シノニムは、データソースのエイリアスをサーバに提供して、テーブルの記述方法および検索 方法を指示します。

シノニムの主要コンポーネントはマスターファイルです。マスターファイルは、データソース の構造とそのフィールド (例、マスターファイルにはフィールド名やデータタイプなどの情報) が含まれます。

データソースのタイプによっては、アクセスファイルがマスターファイルを補足します。アク セスファイルには、データソース記述を補足する追加情報が記述されています。これには、 データソースのフルネームやフルパス名などがあります。アクセスファイルの情報の性質は、 データソースによって異なります。データソースを記述するには、マスターファイルが 1 つ と、データソースによってはアクセスファイルが 1 つ必要です。

## <span id="page-74-0"></span>データアダプタによるシノニムの作成

シノニムを生成するには、DB2 Web Query の [メタデータ] (Metadata) メニューのいずれかを 使用します。これにより、DBMS カタログを参照し、シノニムを作成するオブジェクトを選択 することができます。ツールは特定のデータソースのシノニムの作成に必要な情報の指定を要 求し、生成されたシノニムをサーバに格納します。

レポートを作成するには、データの使用権限が必要です。また、アクセスするデータタイプに 対してアダプタが構成されている必要があります。シノニム作成の開始時に、Developer Workbench では、[構成するアダプタを選択するか、シノニムを作成する接続を選択] (Select adapter to configure or Select connection to create synonym) ウィンドウが開きます。シノニム を作成するオプションは、アダプタが正しく構成された後に有効になります。

アダプタは多くのデータソースで使用可能です。各アダプタの構成はアクセスするデータソー スに対して特有であるため、SQL または DB2 Web Query とデータソースのデータ管理言語 (DML) 間の変換が可能になります。アダプタは、製品の多様性に対するソリューションを提供 します。製品の多様性には、構文、機能、スキーマ、データタイプ、カタログ、データ表現、 メッセージの処理、アンサセットの取得においての相違が含まれます。シノニムの作成プロセ スの管理は、アダプタにより行われます。詳細は、75 ページの 「 [アダプタの動作](#page-74-1)」 を参照 してください。

#### <span id="page-74-1"></span>参照 アダプタの動作

アダプタは、データインターフェースとデータソース間の通信を管理します。たとえば、デー タ管理リクエストをデータソースに送信し、アンサセットまたはメッセージをリクエストの発 信者に返します。これらの機能を実行するため、アダプタは次の処理を行います。

- リクエストを該当する DML に変換する。
- 標準接続コールを使用して、ターゲットデータソースに接続する。
- □ 処理を担当するデータソースに、リクエストを送信する。

□ 以降の処理がクライアントで行えるよう、結果またはエラーの状態をクライアントアプリ ケーションに返送する。

## 手順 ウィザードを使用せずにアダプタを構成するには

1. Web Query 管理者 (WebQueryAdministrator グループのメンバーであるユーザ ID) または DBA 権限を所有するユーザ (最上位フォルダの folder-dba グループのメンバーである任意 のユーザ ID) として DB2 Web Query にログインします。

これらのタイプのユーザは、アダプタの管理および構成を行えますが、それ以外のユーザ には、アダプタの管理と構成は許可されていません。

2. 任意のフォルダを右クリックし、[メタデータ] (Metadata)、[編集] (Edit) を選択します。

下図は、 Reporting Server で [アダプタの構成] (Configuring Adapter) ウィンドウを開く手 順を示しています。

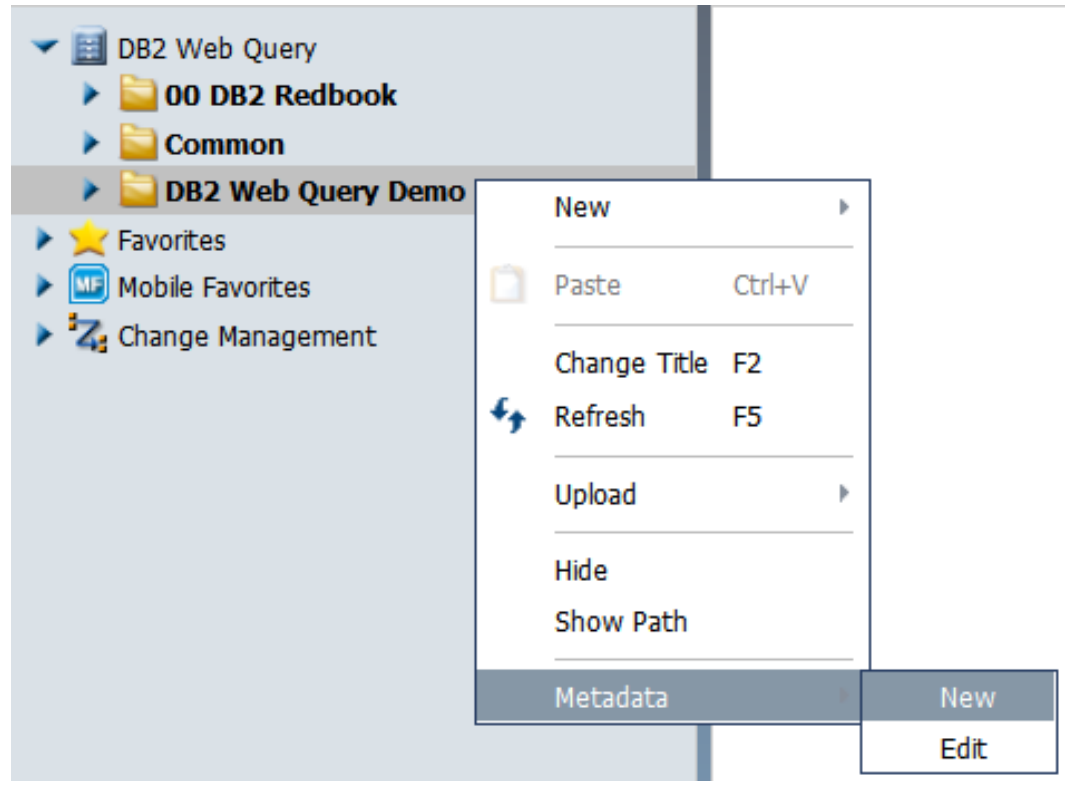

3. [利用可能] (Available) フォルダを展開し、利用可能なアダプタのリストを表示します。

下図は、 Reporting Server で展開された [利用可能] (Available) フォルダを示しています。

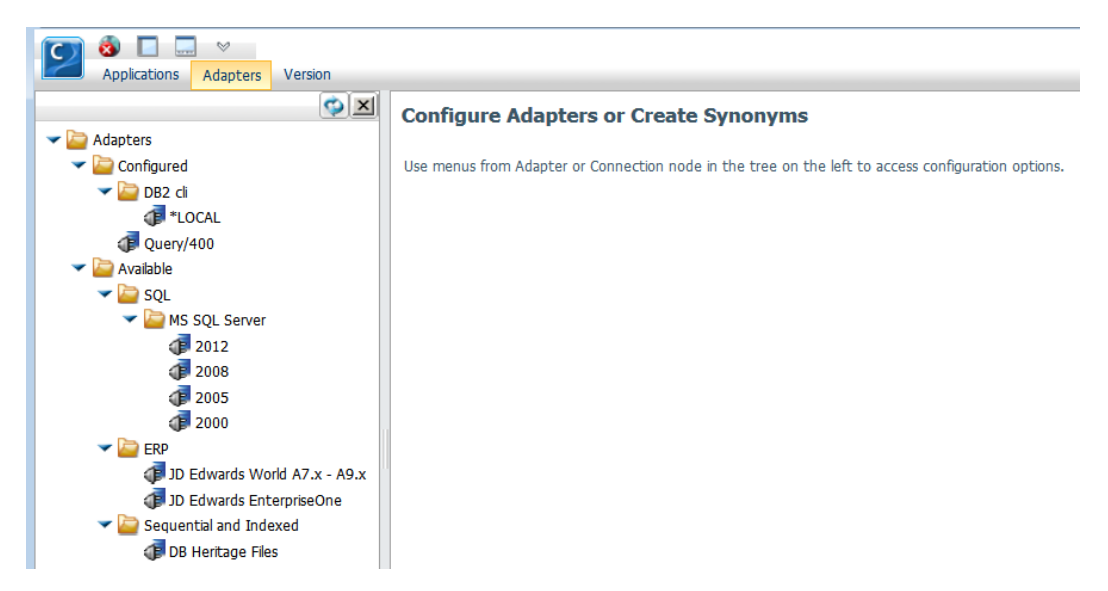

- 4. 構成するアダプタを選択し、接続パラメータ値を入力します。
- 5. Reporting Server のヘルプを参照し、選択したアダプタを構成します。

## <span id="page-76-0"></span>シノニムの使用

シノニムの生成後、DB2 Web Query のレポートツールのすべてを使用してレポートを作成する ことができます。多くの場合、データへのアクセスおよびレポートとグラフの作成には、構成 済みアダプタと生成済みシノニムのみが必要です。

ただし、DB2 Web Query のデータ記述言語でサポートされている特定の機能を実装するために シノニムの拡張が必要な場合があります。その場合、オプション製品の Developer Workbench が必要です。この製品にはシノニムエディタが含まれています。

シノニムエディタを使用する場合、グラフィカルツールによりシノニムコンポーネントの表示 および編集可能な属性がすべて表示されるため、データ記述言語の知識は必要ありません。生 成済みシノニムに変更を行うと、シノニムエディタは変更内容を検証し、データ記述言語の構 文に違反している場合はメッセージを表示します。

## <span id="page-77-0"></span>シノニムの拡張

ここでは、データアクセスおよびレポート機能を拡張するために追加することができる属性 を、いくつか紹介します。次のことが可能です。

- □ 使用可能なシノニムを結合し、複数セグメント(複数テーブル) ファイルを作成すること で、クラスタ JOIN ビューを作成する。
- **□ OLAP 解析用のディメンションを追加する。**
- 一時項目 (DEFINE) および集計フィールド (一時項目 (COMPUTE)) を追加する。
- フィルタを追加し、データ選択条件を指定する。
- グループをサポートするデータソースにグループ定義を追加する。
- 多言語のバリエーションを含む、分かりやすいタイトルや説明を追加する。
- □ 文字フィールドのサイズ、日付フィールドのフォーマットなど、フィールドのフォーマッ トを変更する。
- ビジネスビューを参照する任意のデータ検索リクエストが利用できるフィールドを制限し、 アプリケーションでの役割に基づいてフィールドをグループ化するためにメタデータのビ ジネスビューを作成する。
- キューブデータソースの親子階層を定義する。

#### <span id="page-77-1"></span>アプリケーションによるシノニムの使用法

シノニムは、関連付けられたデータソースとは別に格納されます。アプリケーションはシノニ ムを使用し、次の手順に従って、データソースを解析します。

- 1. リクエストに指定されたデータソースのマスターファイルを識別して特定した後、読み込 みます。
- 2. アクセスファイルが必要なデータソースタイプである場合、リクエストに指定されたデー タソースをアクセスファイルで検索し、読み込みます。
- 3. データソースを検索し、読み込みます。

データソースのコンテンツは、シノニム内の情報に基づいて解析されます。

シノニムエディタについての詳細は、79 ページの 「 [シノニムエディタの使用](#page-78-0)」 を参照して ください。

<span id="page-78-0"></span>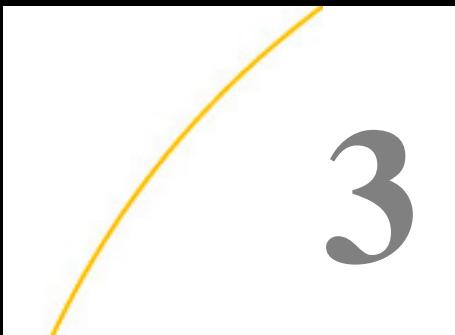

# シノニムエディタの使用

シノニムは、データソースを記述する一連の属性で構成されています。シノニムはデー タソースのメタデータを提供し、この情報によって、アダプタは対応するデータにアク セスし、そのデータを処理します。シノニムエディタは、シノニムの作成、表示、変更 などの操作が可能なグラフィカルインターフェースを提供します。

注意:DB2 Web Query V2R1M0 では、ブラウザベースのシノニムエディタが追加されて います。ブラウザベースバージョンのシノニムエディタについての詳細は、『新機能ガ イド』を参照してください。この章では、DB2 Web Query Developer Workbench からア クセス可能なバージョンについて説明しています。

#### トピックス

- □ [シノニムエディタの画面構成](#page-79-0) □ [ビジネスビューの作成](#page-152-0)
- 
- □ [多言語のタイトルおよび説明の設定](#page-117-0) □ [シノニムフィルタの作成](#page-164-0)
- □ [モデル表示を使用したシノニムの拡張](#page-120-0)
- □ [データプロファイリング特性の表示](#page-131-0)
- [クラスタ](#page-140-0) JOIN の作成
- □ OLAP [分析のディメンション定義](#page-148-0)
- 
- □ [シノニム属性の表示および編集](#page-107-0) → □ [シノニムへの一時項目](#page-161-0) (DEFINE) の追加
	-
	- [シノニムへの一時項目](#page-170-0) (COMPUTE) の追 [加](#page-170-0)
	- □ 一時項目内 (DEFINE)[に繰り返しフィール](#page-173-0) [ド数を格納](#page-173-0)
	- □ [カスタムフィールドの属性および式の定](#page-178-0) [義](#page-178-0)
	- [シノニムへのグループフィールドの追加](#page-187-0)
	- □ [データベース管理者セキュリティの使用](#page-193-0)

## <span id="page-79-0"></span>シノニムエディタの画面構成

シノニムエディタは、DB2 Web Query Developer Workbench から使用することができます。シ ノニムエディタには、[フィールド表示] (Field View)、[セグメント表示] (Segment View)、[リス ト表示] (List View)、[モデル表示] (Modeling View)、[テキスト表示] (Text View)、[アクセスファ イルテキスト表示] (Access File Text View) のタブがあり、これらを使用して、シノニムを管理 できます。

## 参照 シノニムエディタの主要属性

[フィールド表示] (Field View) タブ、[セグメント表示] (Segment View) タブの左側には、セグメ ントとフィールドの階層が表示され、デフォルト設定でこのツールの右下に表示される [プロ パティ] (Properties) ウィンドウには、選択した項目の属性と値が表示されます。

注意:利用可能な属性は、シノニムのタイプにより異なります。

[プロパティ] (Properties) ウィンドウなど、表示されるウィンドウ (ビジネスビュー、ディメン ションビルダ、DBA) は、ツールバーのアイコンを使用して、サイズや表示エリアを変更した り、非表示にすることができます。

下図は、キーフィールドが選択された SQL データソースの例を示しています。

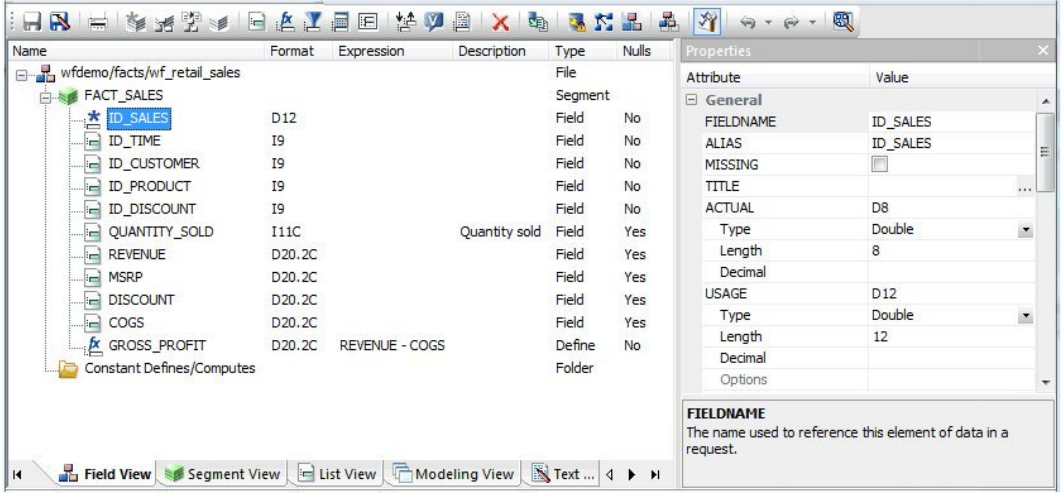

[プロパティ] (Properties) ウィンドウの下部には、現在選択されている属性についての情報が 表示されます。ここでは、FIELDNAME 属性の説明が表示されています。

タブには、次のオブジェクトが表示されます。

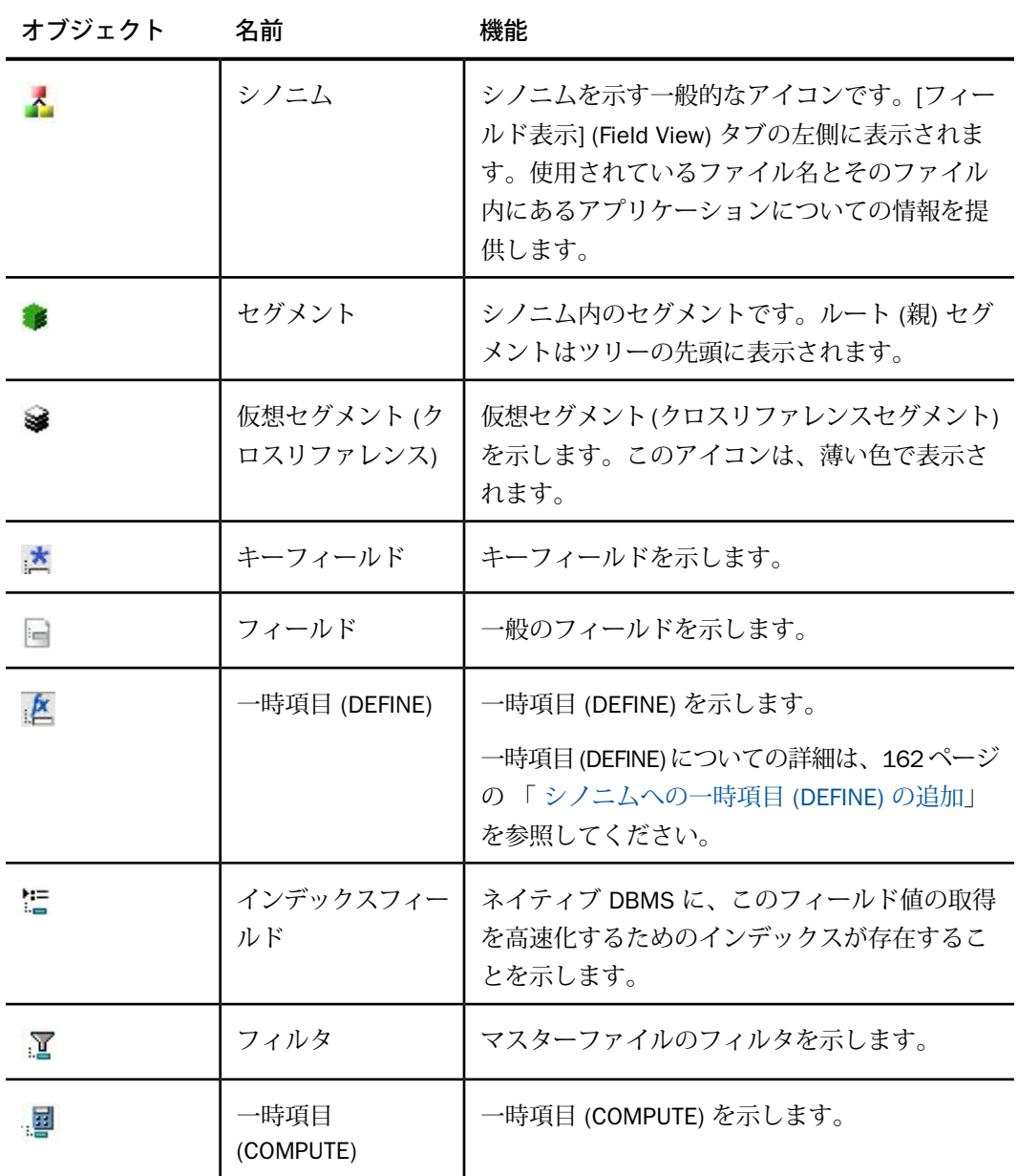

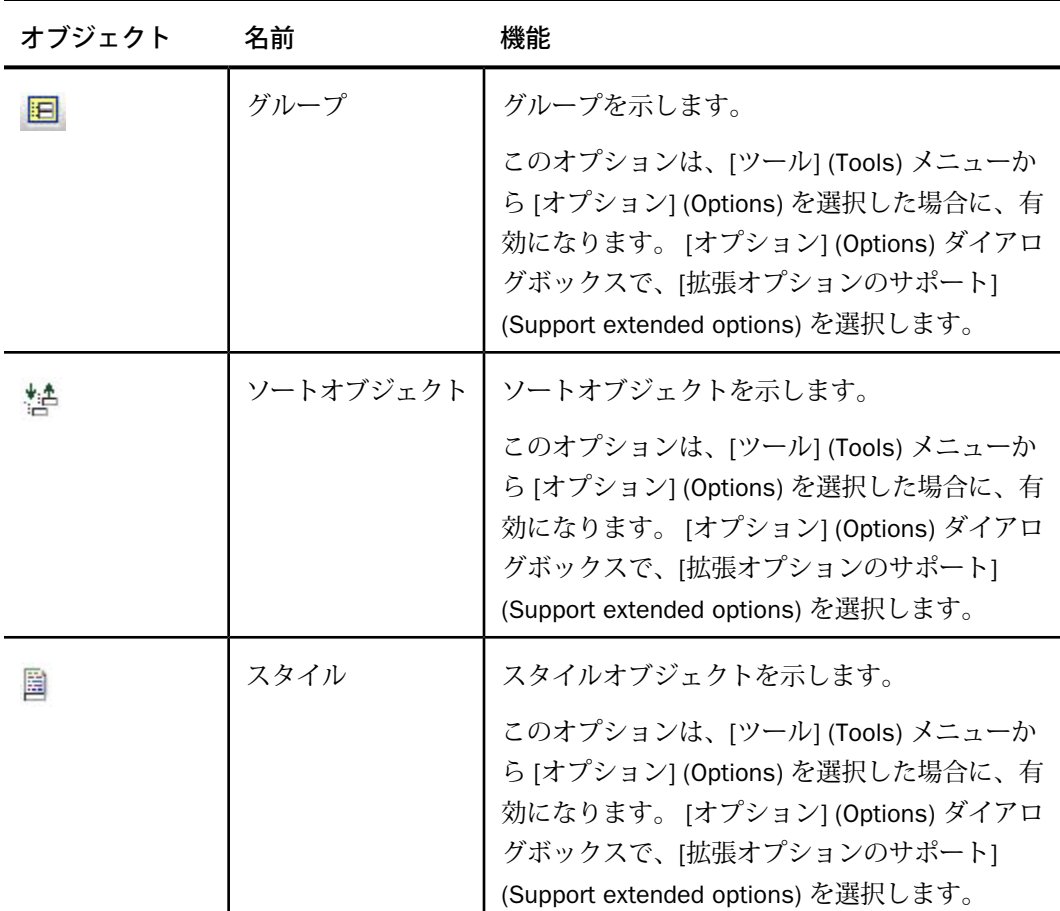

## 参照 シノニムエディタツールバー

シノニムエディタのツールバーには、使用頻度の高い機能のボタンが含まれており、これらの 機能にすばやくアクセスすることができます。ボタンの動作は選択するオブジェクトにより異 なります。したがって、ツールバーボタンは無効の状態の場合があります。

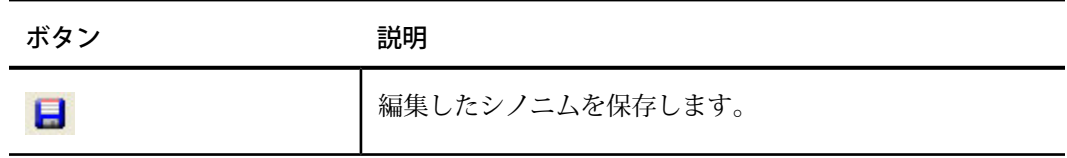

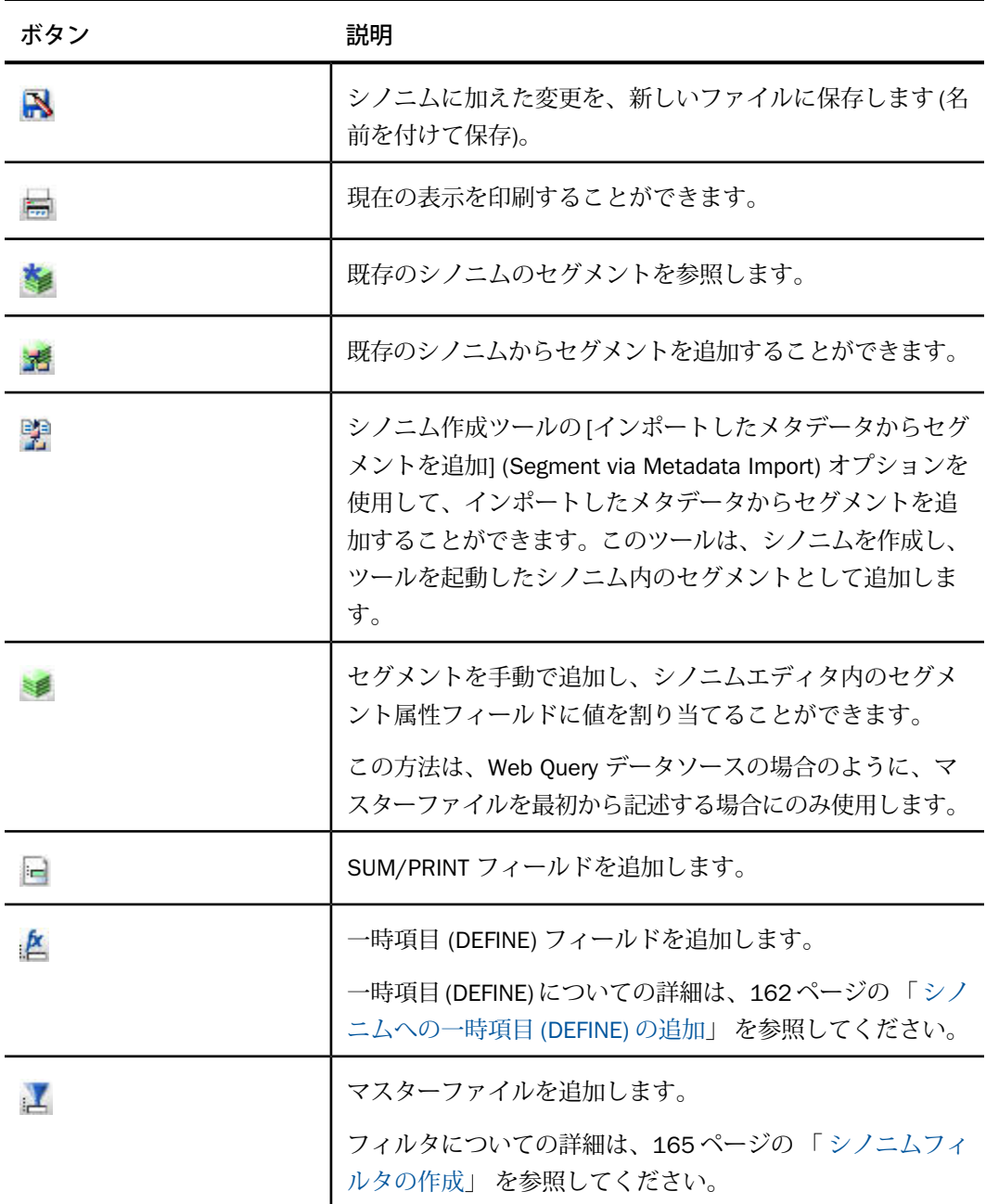

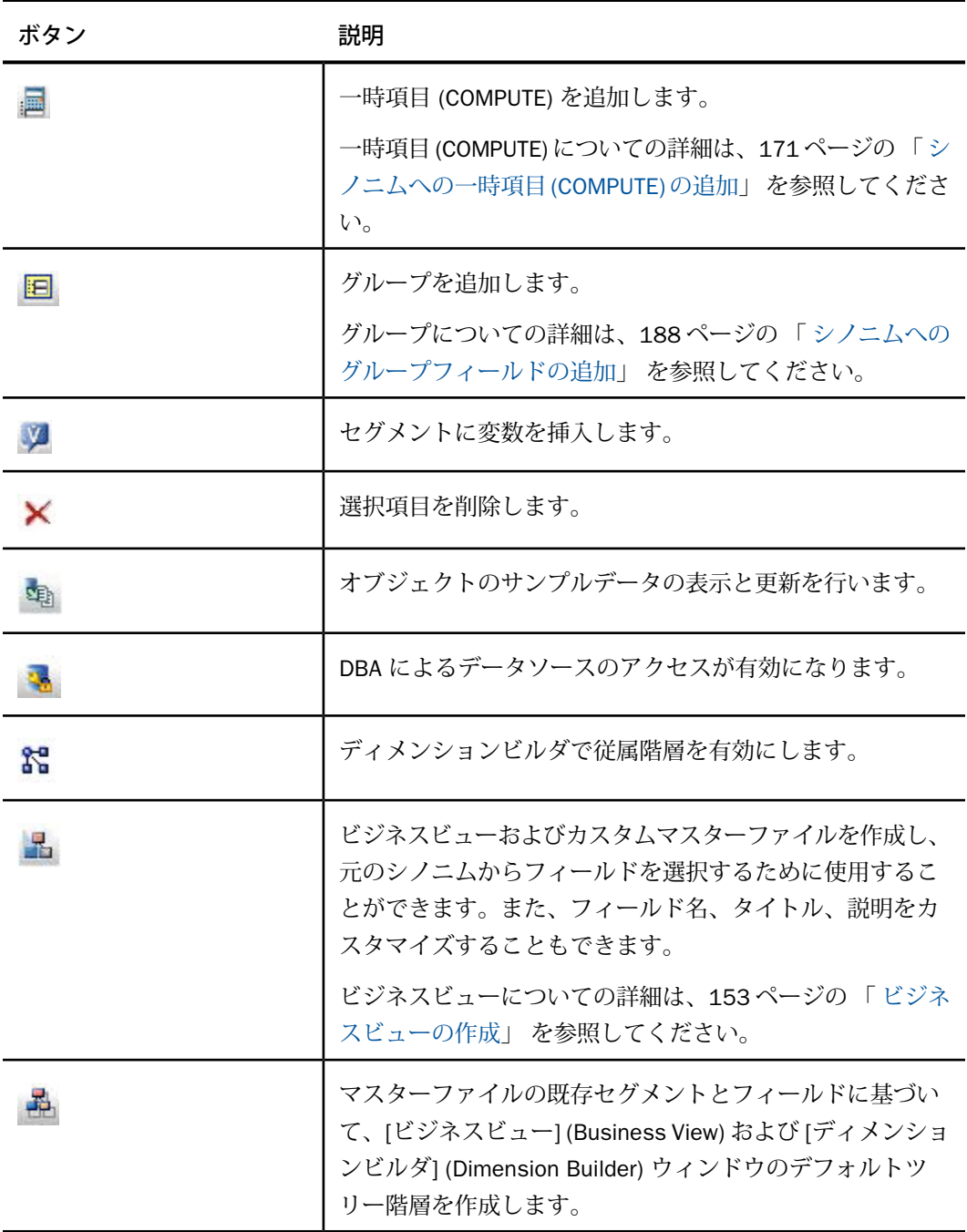

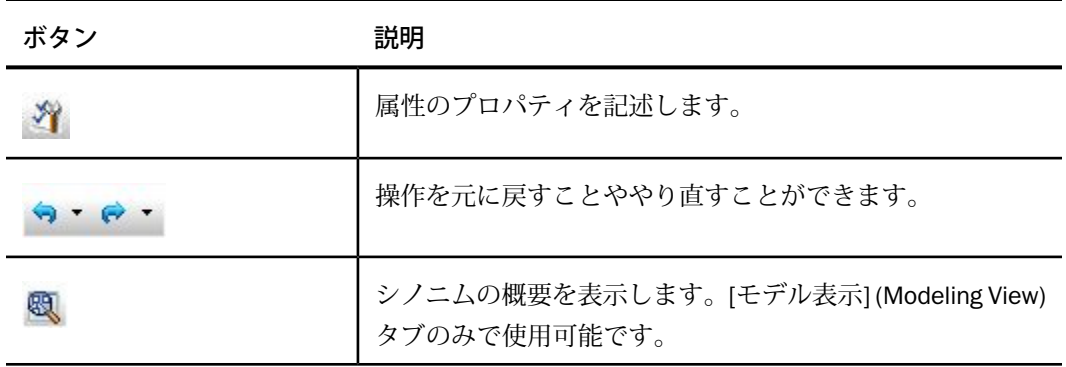

## 参照 シノニムエディタのオプション設定

メニューバーの [ツール] (Tools) をクリックして [オプション] (Options) を選択すると、下図の ような [オプション] (Options) ファイアログボックスが表示されます。このダイアログボック スを使用して、シノニムエディタの設定と外観のカスタマイズが行えます。

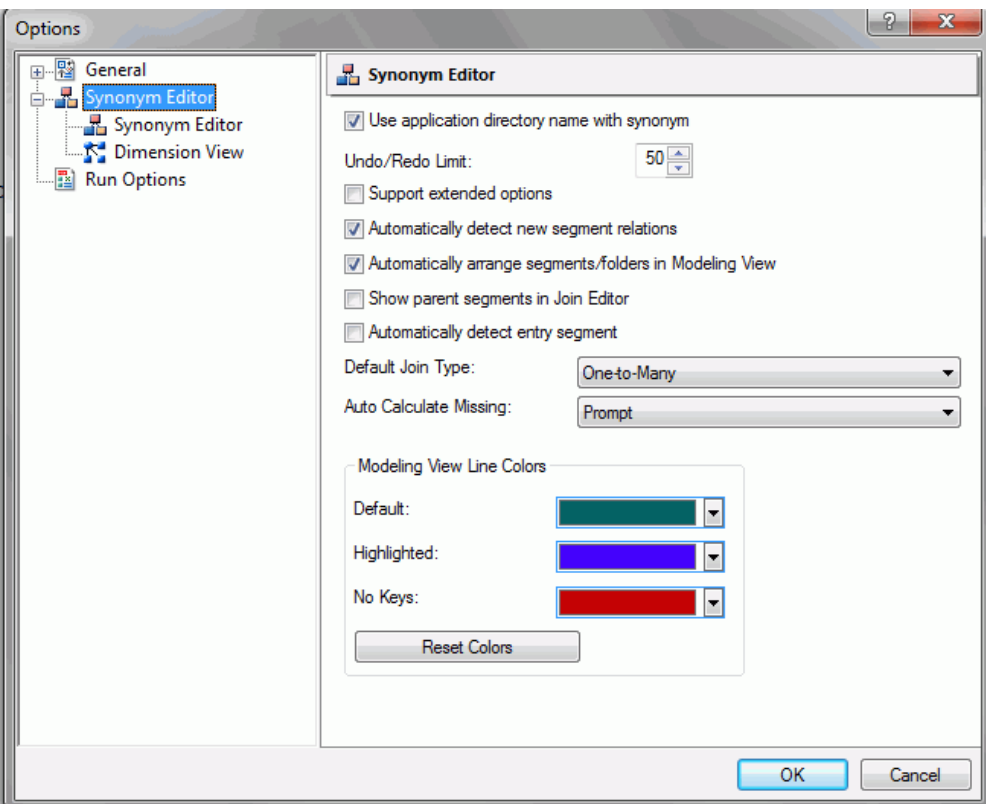

シノニムエディタの設定ウィンドウには、次の項目とオプションがあります。

## シノニムでアプリケーションディレクトリ名を使用する (Use application directory name with synonym)

このチェックをオンにすると、既存のシノニムの参照および db\_lookup による変換の両方 で、シノニム名の選択時に、アプリケーションディレクトリ名が使用されます。

#### 元に戻す/やり直しの最大回数 (Undo/Redo Limit)

シノニムエディタで許可する元に戻す/やり直し操作の最大回数を指定します。

#### 拡張オプションのサポート (Support extended options)

このチェックをオンにすると、シノニムの編集の際に、[ソートオブジェクト] (Sort Objects) および [スタイル] (Styles) フォルダの両方が表示されます。

#### 新規セグメント関係を自動的に検出する (Automatically detect new segment relations)

シノニムエディタのモデル表示で新しいセグメントを作成する場合に、[新規セグメント関 係を自動的に検出する] (Automatically detect new segment relations) のチェックをオンに してテーブルを作業領域 (モデル表示) にドラッグまたは選択します。これにより、アクセ スファイルのキー情報に基づいて、関係 (JOIN) が自動的に作成されます。

#### モデル表示のセグメント/フォルダを自動整列 (Automatically arrange segments/folders in Modeling View)

モデル表示で複数または個別のテーブルを選択またはドラッグすると、これらが自動的に 整列されます。

#### JOIN エディタに親セグメントを表示 (Show parent segments in Join Editor)

選択した場合、クラスタ JOIN または他のシノニムを参照する (または含む) シノニムの親 セグメント内のフィールドを JOIN エディタに表示するかどうかが制御されます。

#### デフォルト JOIN タイプ (Default Join Type)

デフォルト JOIN タイプを設定します。

- □ 1対 n (One-to-Many) 複数インスタンス (1対 n) の JOIN を示します。実行時に、各 ホストレコードには、クロスリファレンスファイルの一致レコードを多数含めること ができます。デフォルト設定では、[すべて JOIN] (Join All) が選択されています。
- **□ 1対 1 (One-to-One)** 単一インスタンス (1 対 1) の JOIN を示します。実行時に、各ホ ストレコードには、クロスリファレンスファイルの一致レコードを 1 つのみ含めるこ とができます。

#### モデル表示線色 (Modeling View Line Colors) リストボックス

モデル表示のプロセスフローコネクタの色を設定します。

デフォルト (Default) モデル表示の線の色を変更します。

ハイライト (Highlighted) モデル表示でハイライトされた線の色を変更します。

#### キーなし (No keys) モデル表示でキーが存在しない線の色を変更します。

#### 色をリセットしてデフォルトに戻す (Reset Colors)

デフォルト色に戻します。

## 参照 シノニムエディタのフォーマットオプション設定

[フォーマット] (Format) ウィンドウには、[オプション] (Options) ダイアログボックスからアク セスします。[オプション] (Options) ダイアログボックスを開くには、[ツール] (Tools) メニュー から [オプション] (Options) を選択します。 下図のように、[全般] (General) ノードを展開し、 [フォーマット] (Format) を選択します。

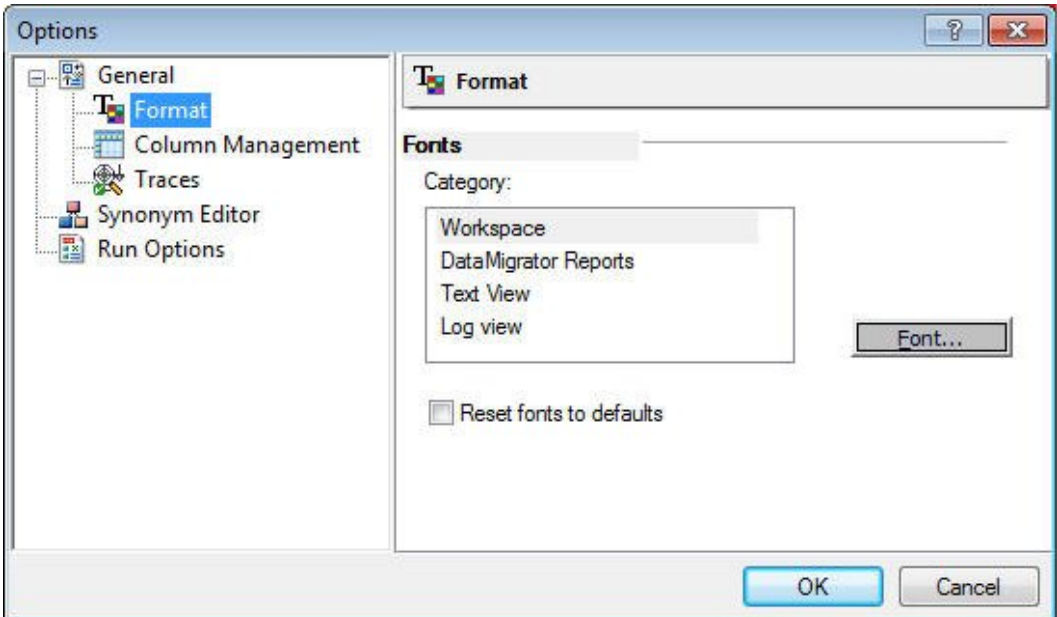

[フォント] (Fonts) セクションには、次の項目とオプションがあります。

#### カテゴリ (Category)

プロセスフロー、ワークスペース、レポート、テキスト表示、ログ表示で使用するフォン トを選択することができます。

#### フォント (Font)

フォントの設定を指定するダイアログボックスを表示します。

#### フォントをリセットしてデフォルトに戻す (Reset font to default)

デフォルトフォントに戻します。

## <span id="page-88-0"></span>参照 シノニムエディタのカラム管理設定

カラム管理の設定を変更し、[変換] (Transform)、[カラムの選択] (Select Columns)、[JOIN]、 [ソート] (Sort) ウィンドウ内に表示するカラムを選択することができます。ここでは列の表示 順序を変更することも可能です。この設定は列の表示に関連するすべてのダイアログボックス で有効です。

[カラムの管理] (Column Management) ウィンドウへは、[オプション] (Options) ダイアログボッ クスからアクセスします。[オプション] (Options) ダイアログボックスを開くには、[ツール] (Tools) メニューから [オプション] (Options) を選択します。 下図のように、[全般] (General) ノードを展開し、[カラムの管理] (Column Management) を選択します。

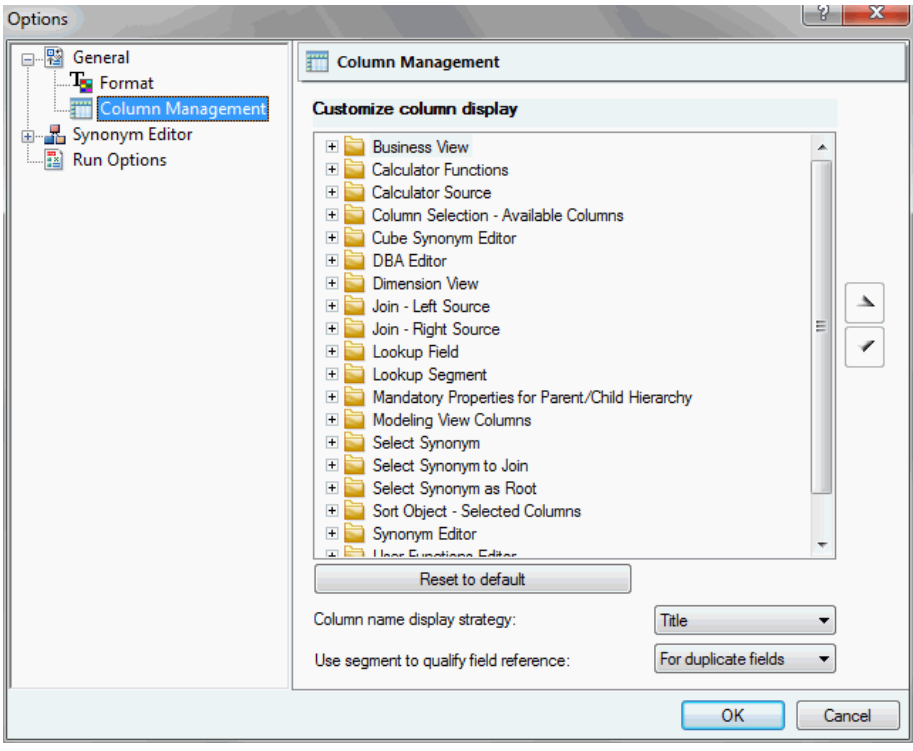

[カラムの管理] (Column Management) ウィンドウには、次の項目とオプションがあります。

#### カラム表示のカスタマイズ (Customize column display)

カスタマイズ可能なカラムに関連するダイアログボックスを表示します。フォルダを展開 して表示されるチェックボックスを使用して、各ダイアログボックスにカラムを追加する ことができます。

#### デフォルトに戻す (Reset to default)

デフォルト値に戻します。

#### カラム名表示条件 (Column name display stragety)

ツリーおよびリストに表示する情報を制御します。選択可能なオプションには、[名前] (Name)、[タイトル] (Title)、[説明] (Description)、[エイリアス] (Alias) があります。タイト ル、説明、エイリアスが存在しない場合は、デフォルト設定により名前別に表示されま す。

注意:ビジネスビューで作業する場合は、[タイトル] (Title) の使用をお勧めします。

使用可能な任意の [カスタマイズ] (Customize) 列を展開すると、オプションのデフォルト設定 を確認することができます。これらの列には、リストによっては、表示されないものもありま す。次の列を追加することができます。

#### フィールド参照にセグメントを追加 (Use segment to qualify field reference)

クラスタシノニムの JOIN 条件で完全修飾フィールド名を使用することができます。選択 可能なオプションには、[常時] (Always) および [フィールドが重複する場合] (For duplicate fields) があります。デフォルト値は [フィールドが重複する場合] (For duplicate fields) で す。この設定では、以前のバージョンとの互換性が保持されます。

#### エイリアス (Alias)

フィールドの別名です。DBMS シノニムでは、実フィールド名です。

#### アプリケーション (Application)

シノニムの格納先アプリケーションを示します。

#### 所属するセグメント (Belongs To Segment)

親セグメントを表示します。

#### 接続 (Connection)

使用するアダプタ接続名を示します。

#### ホストデータ (Data Origin)

シノニムの作成日を示します。

#### 更新日時 (Datet me Modified)

シノニムの最新の更新日時を示します。

#### 説明 (Description)

フィールドの説明です。

#### 式 (Expression)

フィールドの演算式です。

#### 拡張子 (Extension)

シノニムの拡張子 (データソースタイプ) を示します。

#### フィールドタイプ (Field Type)

インデックスフィールドを (I)、読み取り専用フィールドを (R) で示します。

#### フォーマット (Format)

フィールドのデータが格納されている状態でのフィールドのタイプと長さです。

#### 機能

関数名を示します。

#### 外部キー付き (Has Foreign Keys)

シノニムに外部キーが含まれていることを示します。

#### インデックス (Index)

インデックスフィールドを示します。

#### JOIN 条件 (Join conditions)

JOIN の条件を示します。

#### JOIN の従属元 (Join Parent)

JOIN の従属元を示します。

#### JOIN 方法 (Join Strategy)

JOIN の方法を示します。

#### キー (Keys)

シノニムのキーを示します。

#### 長さ (Length)

フィールドの長さです。

#### NULL (Nulls)

フィールドへのミッシングデータの格納を許可するかどうかを指定します。

#### セグメント数 (Number of Segments)

シノニムのセグメント数を示します。

#### 順序 (Order)

セグメント内でのフィールドの順序を示します。

#### 接頭語 (Prefix)

フィールドの接頭語を示します。

#### 主キーテーブル (Primary Key Tables)

シノニムの主キーを示します。

#### プロパティ (Properties)

フィールドが属性と基軸のどちらであるかを示します。

#### 実テーブル名 (Real Table Name)

テーブルの実名または物理ファイル名を示します。

#### 参照 (Reference)

フィールドのインデックスフィールドへの参照を示します。

#### 小数部 (Scale)

小数点以下の最大桁数です。

#### SCD タイプ (SCD Type)

SCD (緩やかに変化するディメンション) 処理で使用します。

#### セグメント (Segment)

親セグメントを示します。

サイズ (Size)

シノニムのサイズを示します。

ソース (Source)

シノニムのソースを示します。

#### SQL 変換の注意 (SQL Conversion Notes)

SQL が変換されたことを示します。

テーブル (Table)

フィールドを含むシノニム名です。

タイトル (Title)

一般に使用するフィールド名の代わりとしてレポートに表示するタイトルを入力します。

タイプ (Type)

アプリケーションディレクトリ内のオブジェクトのタイプです。

次のフィールドは、各カラム表示オプションで使用可能です。デフォルトカラムは太字で表示 されています。

ビジネスビューエディタ (Business View Editor)

従属元セグメント (Belongs to Segment)、フォーマット (Format)、式 (Expression)、説 明 (Description)、NULL (Nulls)、セグメント (Segment)、タイプ (Type)、長さ (Length)、 小数部 (Scale)、エイリアス (Alias)、タイトル (Title)、SCD タイプ (SCD Type)、フィールド タイプ (Field Type)、インデックス (Index)、順序 (Order)、プロパティ (Property)、参照 (Reference)

□ 演算関数 (Calculator Functions)

フォーマット (Format)、説明 (Description)、SQL 変換の注意 (SQL Conversion Notes)

**□ 演算ソース (Calculator Source)** 

テーブル (Table)、フォーマット (Format)、説明 (Description)、NULL (Nulls)、接頭語 (Prefix)、セグメント (Segment)、タイプ (Type)、式 (Expression)、長さ (Length)、小数部 (Scale)、エイリアス (Alias)、タイトル (Title)、SCD タイプ (SCD Type)、フィールドタイプ (Field Type)、インデックス (Index)、順序 (Order)、プロパティ (Property)、参照 (Reference) 必要に応じて、上下の矢印を使用してフィールドの表示順序を変更します。

## 参照 シノニムエディタのトレースオプション設定

下図のように、トレースオプションの設定により、サーバのトレースを構成することができま す。

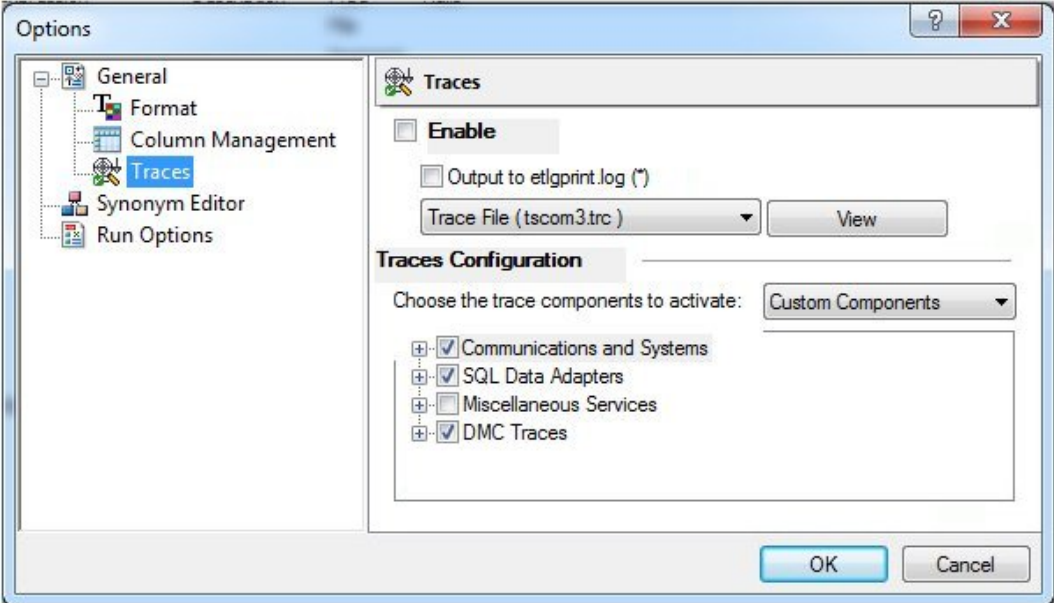

トレースオプションは、すべてのコンポーネント、デフォルトコンポーネント、カスタムコン ポーネントセットに対して有効にすることができます。トレース出力は、Web コンソールの ログ (etlgprint.log)、tscom3.trc、または connection.trc トレースファイルに格納することがで きます。

## 参照 シノニムエディタの実行オプション設定

[実行オプション] (Run Options) ユーザ設定には、取得する行数とフィールド数、およびサンプ ルデータを取得する際のデフォルトフォーマットが含まれています。

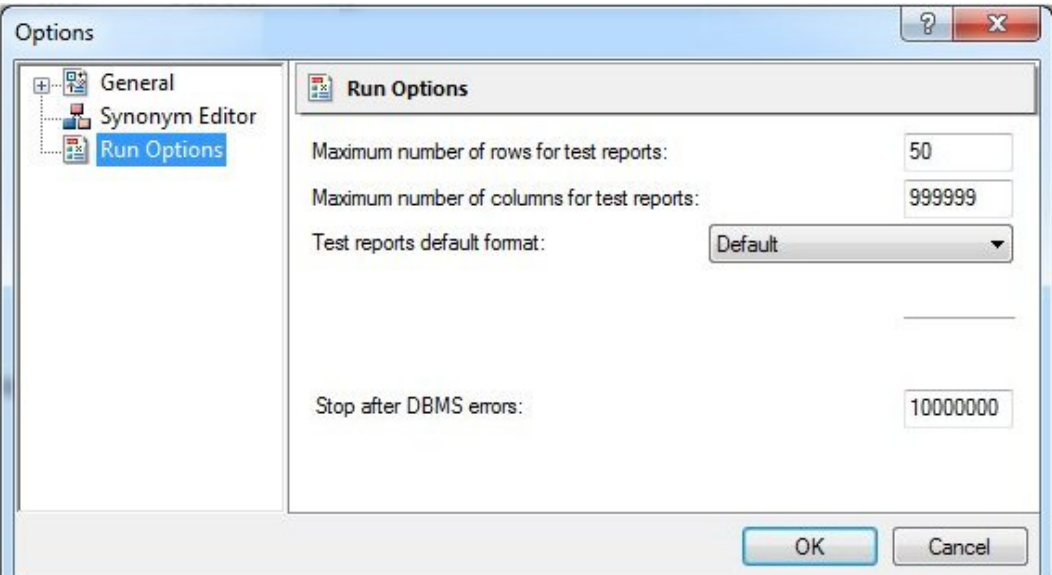

[実行オプション] (Run Options) 設定ウィンドウには、次の項目とオプションがあります。

#### テストレポートの最大行数 (Maximum number of rows for test reports)

変換や SQL のテストを実行する際に、サンプルデータとして抽出する行数を設定します。 デフォルト値は 50 です。

#### テストレポートの最大カラム数 (Maximum number of columns for test reports)

変換や SQL のテストを実行する際に、サンプルデータとして抽出するフィールド数を設定 します。デフォルト設定ではすべてのフィールド (最大値は 999999) が抽出されます。

#### テストレポートのデフォルトフォーマット (Test reports default format)

変換や SQL のテストを実行する際に、サンプルデータとして抽出するレポートのフォー マットを設定します。デフォルト値は [デフォルト] (Default) です。レポートフォーマット には次の 7 種類があります。

□ デフォルト(Default) シノニムの編集オプションに基づいて、数値フィールドおよび 日付フィールドのフォーマットを設定します。

- □ HTML HTML 形式のレポートを生成します。
- □ HTML テキスト (HTML Plain Text) テキスト形式のレポートを作成します。
- □ active report HTML active report を生成します。このフォーマットは、オフライン分 析を実行することができます。
- □ Excel Excel 形式のレポートを生成します。
- □ PDF PDF 形式のレポートを生成します。
- □ フォーマットなし (Unformatted) 数値フィールドと日付フィールドに、フォーマッ トを適用しません。

#### 停止までの DBMS エラー回数 (Stop after DBMS error)

サーバがプロシジャの実行を停止するまでに許可する DBMS に関連するエラーの回数を設 定します。

## 参照 シノニムエディタ **-** セグメントコンテキストメニュー

シノニムエディタでセグメントを右クリックすると、次のコンテキストメニューが表示されま す。このメニューは、[フィールド表示] (Field View) および [セグメント表示] (Segment View) で使用可能です。

下図は、ルートセグメントが選択された SQL データソースの例を示しています。

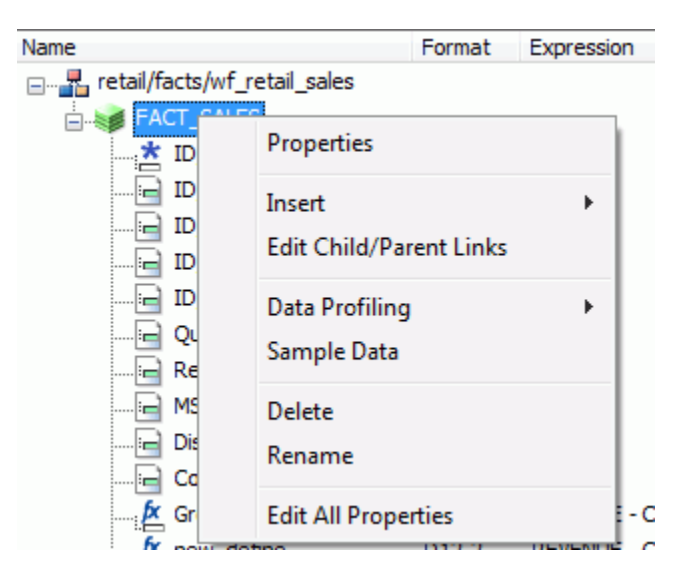

次のオプションがあります。

#### プロパティ (Properties)

選択したセグメントのプロパティを表示するウィンドウを開きます。

#### 挿入 (Insert)

次のいずれかを挿入することができます。

#### 既存シノニムのセグメント参照を挿入 (Reference to Existing Synonym)

現在のシノニムから既存のシノニムへの参照ポインタを追加します。選択リストには、 候補のシノニムが表示されます。結果としてソースシノニムを変更する場合は、作業 中のシノニムを再度開くことで、それらの変更が反映されます。

#### 既存スノーフレークシノニムの参照 (Reference to Existing Synonym with Snowflake)

現在のシノニムから既存のシノニムへの参照ポインタを追加します。選択リストには、 参照シノニムとともに、候補のシノニムが表示されます。

#### 既存シノニムのセグメントコピー (Copy of Existing Synonym)

既存のシノニムの静的なコピーを、作業中のシノニムに挿入します。結果としてソー スシノニムを変更する場合は、作業中のシノニムには、変更は反映されません。

#### インポートメタデータのセグメント (Segment via Metadata Import)

シノニム作成ツールを使用し、新しいシノニムを作成して現在のシノニムに追加する ことができます。

#### 手動でセグメントを追加 (Segment Manually)

コードを直接記述することにより、シノニムを挿入します。

#### フィールド (Field)

セグメントに一般的なフィールドを挿入します。

#### 一時項目 (DEFINE) (Define)

シノニムに一時項目 (DEFINE) を挿入します。

#### フィルタ (Filter)

セグメントにフィルタを挿入します。

#### 一時項目 (COMPUTE) (Compute)

ファイルに一時項目 (COMPUTE) を挿入します。

#### グループ (Group)

セグメントにグループを挿入します。

#### 変数 (Variable)

シノニム/アクセスファイルパラメータで使用されている変数名を挿入します。

#### データプロファイリング (Data Profiling)

セグメントデータの特性を表示します。

[データプロファイリンク] (Data Profiling) は、マスターファイル階層ツリーのすべての フィールドの右クリックで表示されるコンテキストメニューから利用することができま す。

#### サンプルデータ (Sample Data)

ワークスペースに、選択したセグメントまたはシノニムのサンプルデータを表示します。 サンプルデータは、シノニムエディタツールバーから使用することができます。 下図は、セグメントのサンプルデータの例を示しています。

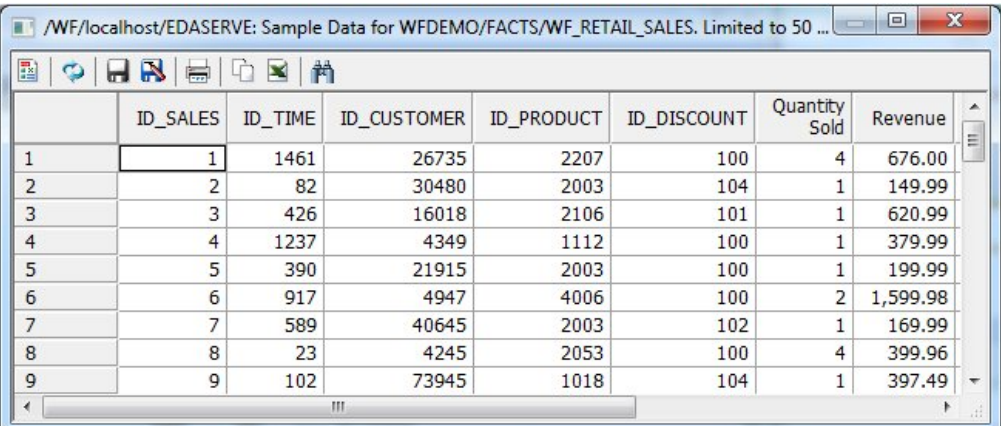

注意:サンプルデータは、シノニムのフィールドデータのテスト、取得されるレコードの タイプを確認する方法として適しています。また、JOIN の実行やデータソース接続のテス トなどにも役立ちます。

#### 親キー付きサンプルデータ (Sample Data with parent key)

親セグメントに結合されている、選択したセグメントのサンプルデータを表示します。こ のオプションは、複数セグメントのシノニムで子セグメントを選択した場合にのみ使用可 能です。

#### 削除 (Delete)

セグメントを削除します。

#### 名前の変更 (Rename)

セグメント名を変更します。

#### JOIN のプロパティ (Join Properties)

JOIN エディタを開いて、選択したセグメントの親セグメントの結合方法を指定します。こ のオプションは、複数セグメントのシノニムで子セグメントを選択した場合にのみ使用可 能です。

#### すべてのプロパティを編集 (Edit All Properties)

Delimited Flat File の区切り文字の値など、アダプタに固有のプロパティを編集することが できます。

## 参照 シノニムエディタ **-** カラムおよびフィールドショートカットメニュー

シノニムエディタでフィールドを右クリックすると、次のコンテキストメニューが表示されま す。このメニューは、[フィールド表示] (Field View)、[セグメント表示] (Segment View)、[リス ト表示] (List View) で使用可能です。

下図は、フィールドが選択された SQL データソースの例を示しています。

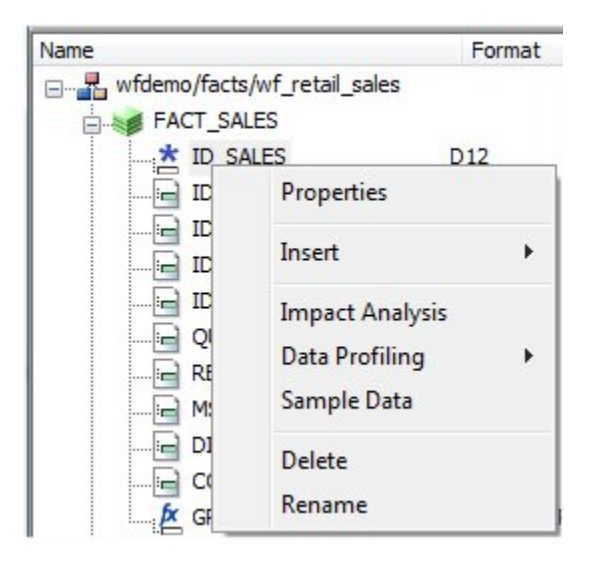

注意:使用可能なオプションは、データソースによって異なります。

次のオプションがあります。

#### プロパティ (Properties)

選択したフィールドのプロパティを表示するウィンドウを開きます。

#### 挿入 (Insert)

次のいずれかを挿入することができます。

#### フィールド (Field)

シノニムに一般的なフィールドを挿入します。

#### 一時項目 (DEFINE) (Define)

シノニムに一時項目 (DEFINE) を挿入します。

#### フィルタ (Filter)

セグメントにフィルタを挿入します。

#### 一時項目 (COMPUTE) (Compute)

ファイルに一時項目 (COMPUTE) を挿入します。

#### グループ (Group)

シノニムにグループフィールドを挿入します。

#### 変数 (Variable)

シノニム/アクセスファイルパラメータで使用されている変数名を挿入します。

#### インパクト分析 (Impact Analysis)

ワークスペースの特定フィールドのインパクト分析レポートを表示します。インパクト分 析を使用すると、マスターファイルまたは、マスターファイル内のフィールドにアクセス するフィールドを識別することができま む。インパクト分析についての詳細は、205 ペー ジの 「 [メタデータとプロシジャの分析](#page-204-0)」 を参照してください。

#### データプロファイリング (Data Profiling)

フィールドデータの特性を表示します。[データプロファイリンク] (Data Profiling) は、マ スターファイル階層ツリーのすべてのフィールドの右クリックで表示されるコンテキスト メニューから利用することができます。

#### サンプルデータ (Sample Data)

ワークスペースにサンプルデータを表示します。

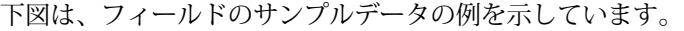

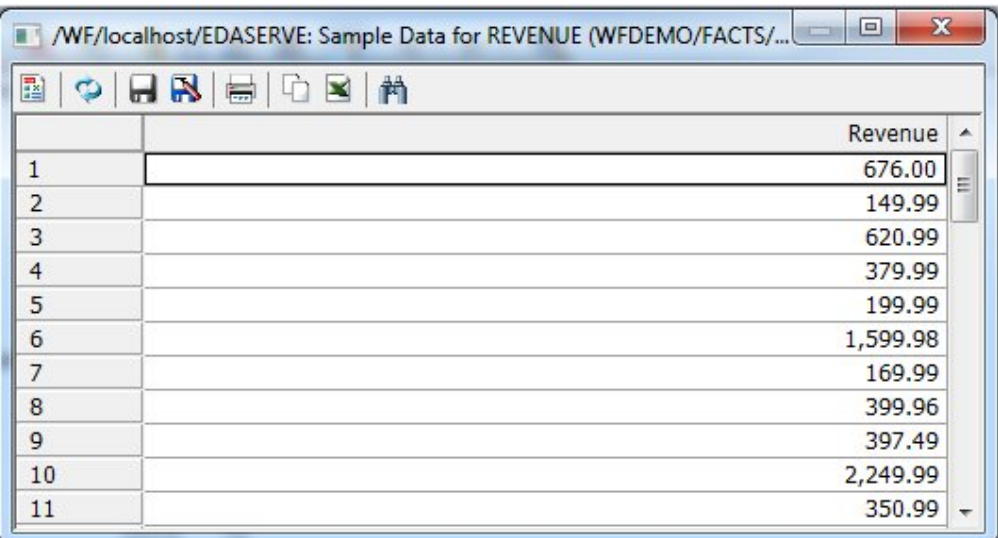

注意:サンプルデータは、シノニムのフィールドデータのテスト、取得されるレコードの タイプを確認する方法として適しています。また、JOIN の実行やデータソース接続のテス トなどにも役立ちます。

#### 日付の分解 (Decompose Date)

日付フィールドを分解し、年、四半期、月、日の一時項目 (DEFINE) を作成します。

注意:[日付の分解] (Decompose Date) は日付フィールドでのみ表示されます。

#### 削除 (Delete)

フィールドを削除します。

#### 名前の変更 (Rename)

フィールド名を変更します。

## 参照 シノニムエディタ **-** フィールド表示タブ

[フィールド表示] (Field View) タブには、使用可能なフィールドおよびセグメントのテーブルが 表示されます。

下図は、[フィールド表示] (Field View) タブ内の Microsoft SQL Server データソースの例を示し ています。

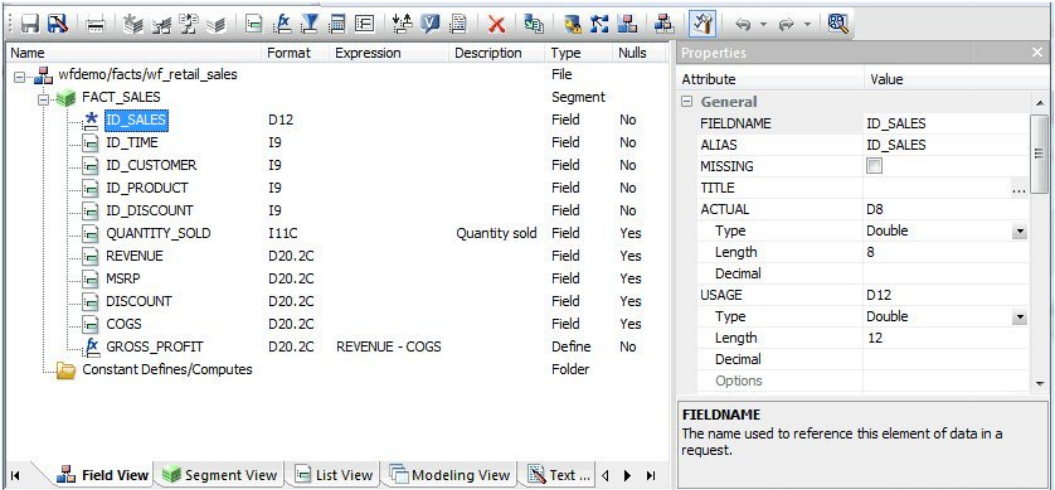

ツールバーメニューの下部に表示される行 (名前、フォーマット、式、説明、NULL)は、右ク リックとドラッグにより、左右に移動することや、表示枠内での順序を変更することができま す。[名前] (Name) 列を移動することはできません。下図のように、この行を右クリックして [カスタマイズ] (Customize) を選択すると、この行に表示する列をカスタマイズすることがで きます。

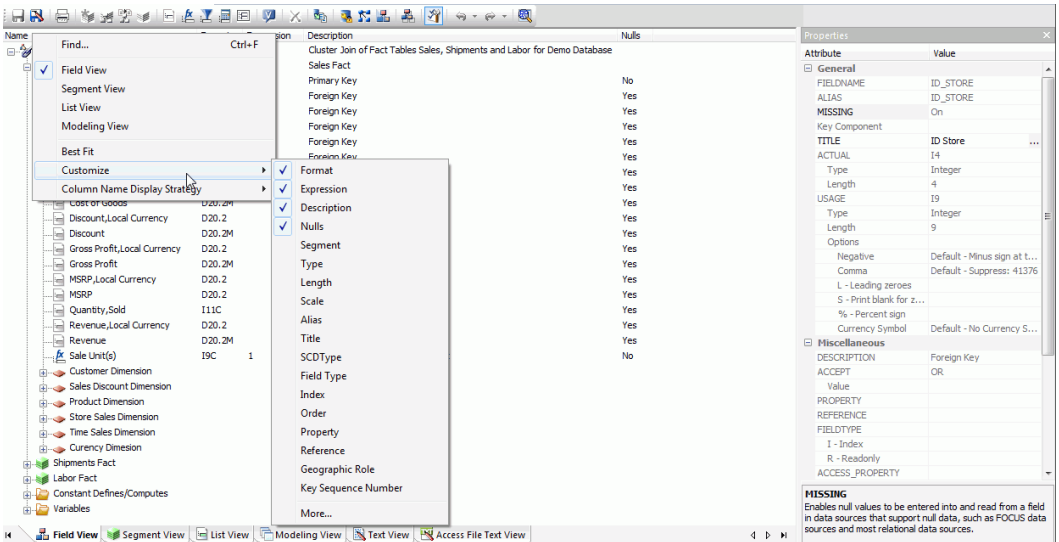

このメニューは、ワークスペースでブランクの領域を右クリックして表示することもできま す。このメニューからは、表示を切り替えることもできます。さらに、最後のオプションを選 択すると、[オプション] (Options) ダイアログボックスの [カラムの管理] (Column Management) セクションを開くことができます。詳細は、89ページの「[シノニムエディタのカラム管理設](#page-88-0) [定」](#page-88-0) を参照してください。

## 参照 シノニムエディタ **-** セグメント表示タブ

[セグメント表示] (Segment View) タブには、シノニムに格納されているセグメントが表示され ます。

下図は、[セグメント表示] (Segment View) タブ内の Microsoft SQL Server データソースの例を 示しています。

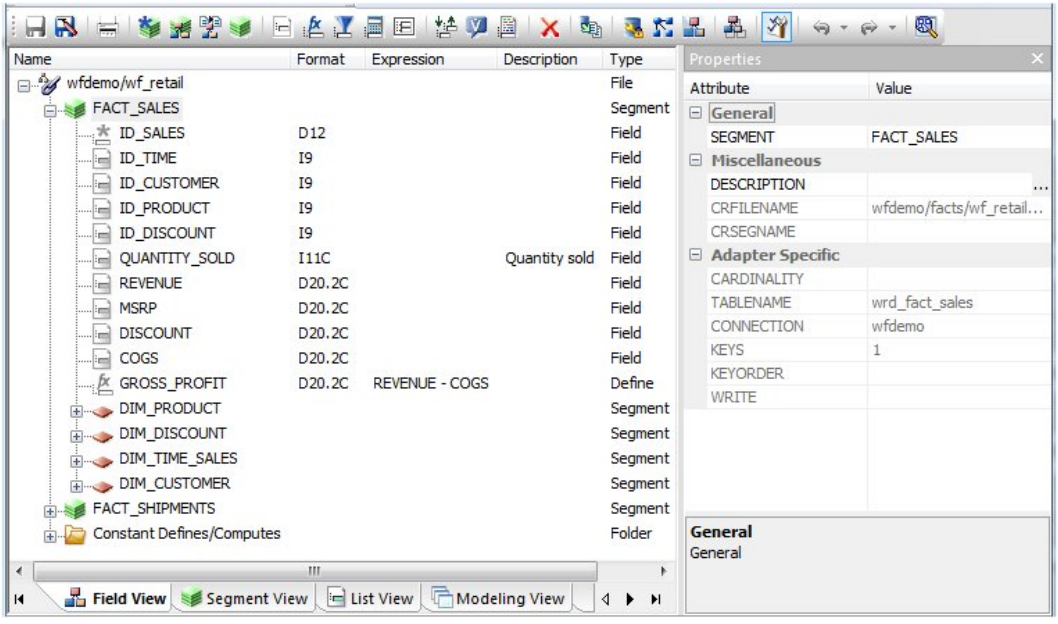

## 参照 シノニムエディタ **-** リスト表示タブ

下図のように、[リスト表示] (List View) タブの左側にはオブジェクトのリストが表示され、右 側には選択した項目の属性および値が表示されます。

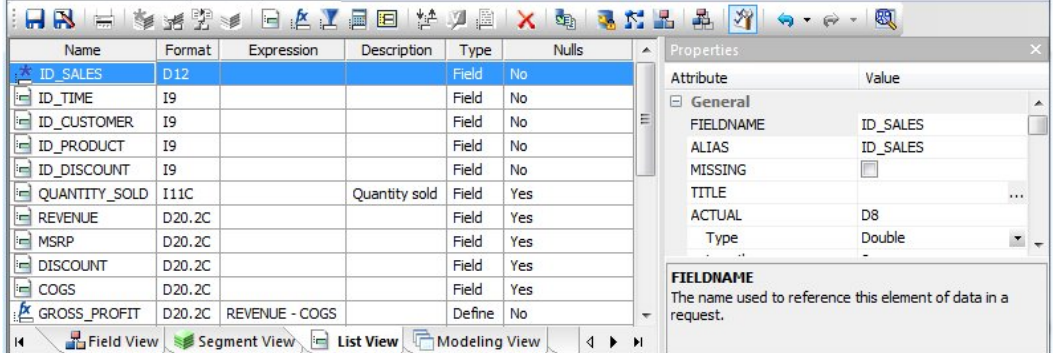

注意:[リスト表示] (List View) で列見出しをクリックすると、フィールド値の表示を降順また は昇順でソートするオプションを提供するコンテキストメニューが表示されます。表示は、任 意のフィールドを基準にソートすることができます。

## 参照 シノニムエディタ **-** モデル表示タブ

[モデル表示] (Modeling View) タブをクリックすると、シノニムが図示されます。[モデル表示] (Modeling View) を使用して、クラスタ JOIN の作成、JOIN プロパティの表示、セグメントの追 加および編集が行えます。

下図は、[モデル表示] (Model View) タブ内の SQL データソースの例を示しています。

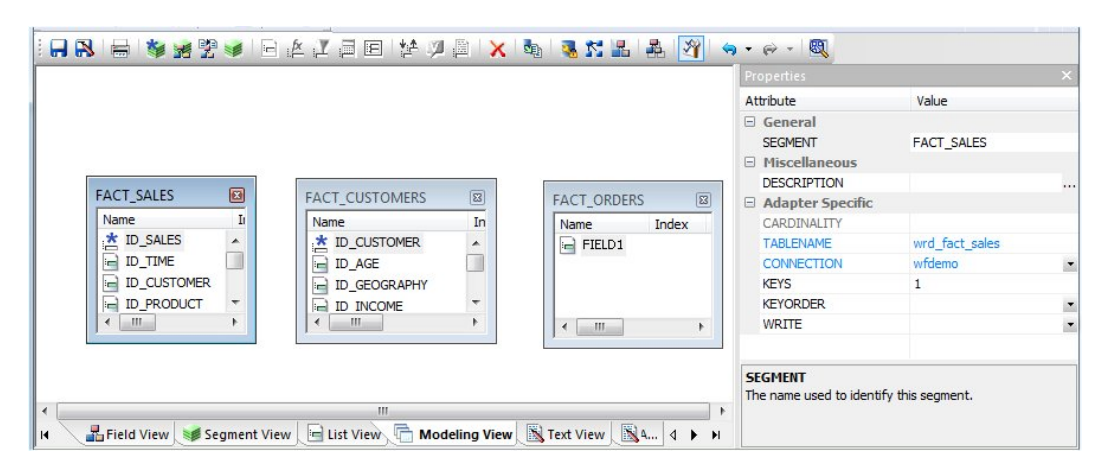

モデル表示では、ワークスペースでブランクの領域を右クリックすると、このビューで許可さ れたタスクが表示されます。たとえば、セグメントの挿入や、シノニムの自動整列などが行え ます。モデル表示についての詳細は、121ページの「[モデル表示を使用したシノニムの拡張」](#page-120-0) を参照してください。

## 参照 シノニムエディタ **-** テキスト表示タブ

この表示は、シノニムをエディタで開きます。

[ファイル] (File) メニューから [印刷] (Print) を選択して、マスターファイルのコードを印刷す ることや、検索の実行が可能なほか、コードに変更を加えることもできます。

下図は、[テキスト表示] (Text View) タブ内の Microsoft SQL Server データソースの例を示して います。

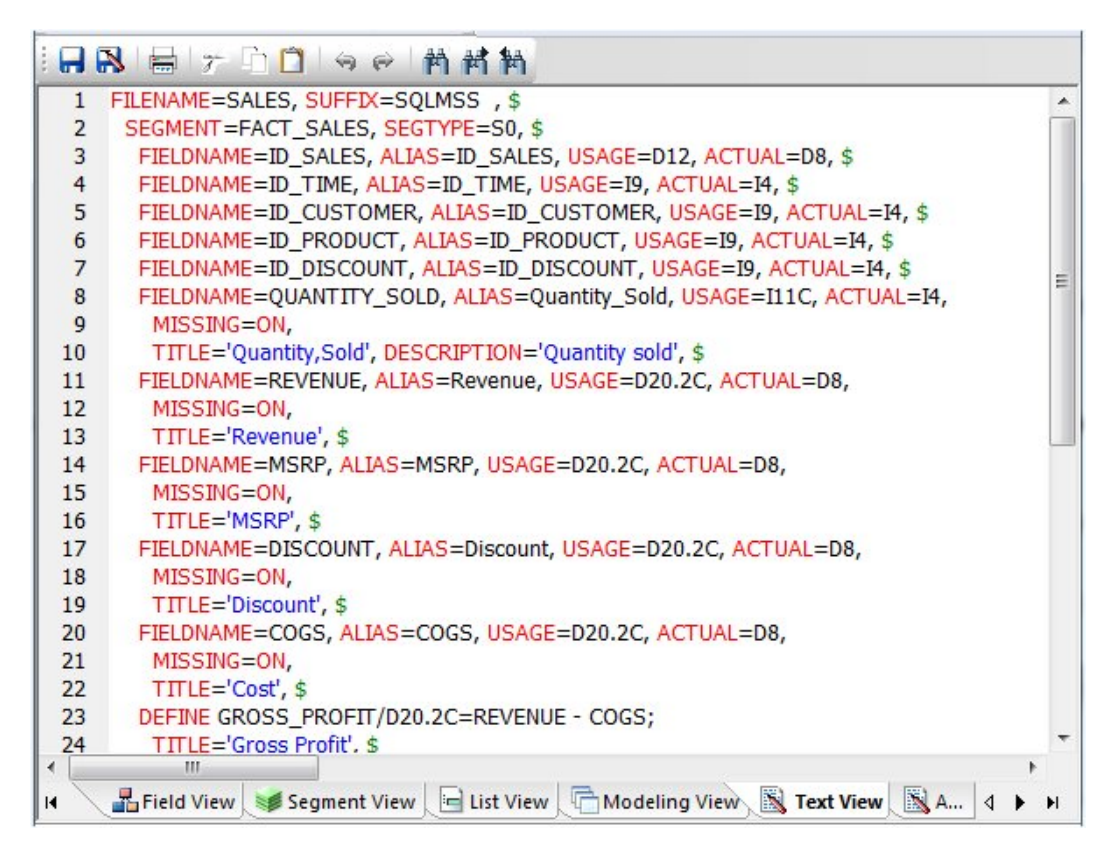

## 参照 シノニムエディタ **-** アクセスファイルテキスト表示タブ

[アクセスファイルテキスト表示] (Access File Text View) タブをクリックすると、データベース へのアクセスに使用する、シノニムのアクセスファイルの記述が表示されます。

注意:必要な場合は、[ファイル] (File) メニューから [印刷] (Print) を選択して、マスターファ イルのコードを印刷することや、検索の実行が可能なほか、コードに変更を加えることもでき ます。

下図は、[アクセスファイルテキスト表示] (Access File Text View) タブ内の SQL データソース の例を示しています。

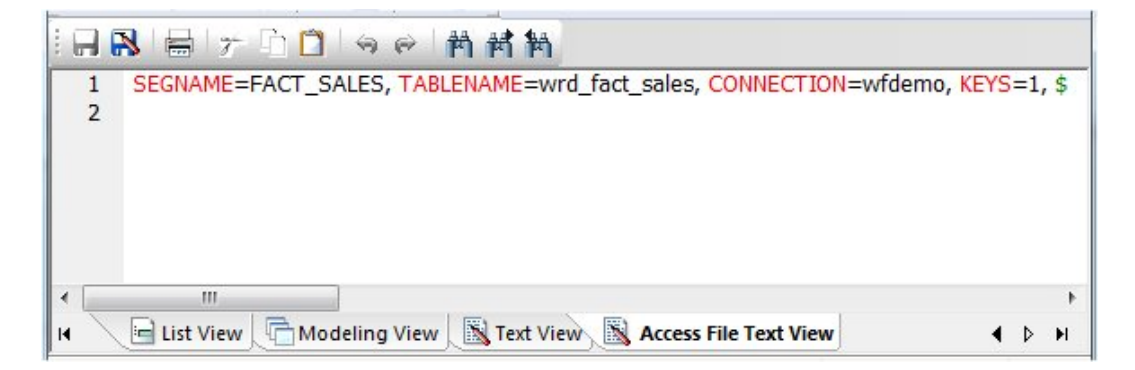

## <span id="page-107-0"></span>シノニム属性の表示および編集

シノニムエディタを使用して、シノニムの属性の表示および編集が行えます。

## 手順 シノニムの属性を表示、編集するには

シノニムの属性を表示、編集するには、次の手順を実行します。

1. [データサーバ] (Data Servers) エリアで、[マスターファイル] (Master Files) フォルダ内の マスターファイルをダブルクリックしてシノニムを開きます。

デフォルト設定では、シノニムエディタは前回使用した表示モードで開き、[フィールド 表示] (Field View) タブの左側に、セグメントとフィールドの階層、右側に選択した項目の 属性と値が表示されます。

注意:利用可能な属性は、シノニムのタイプにより異なります。
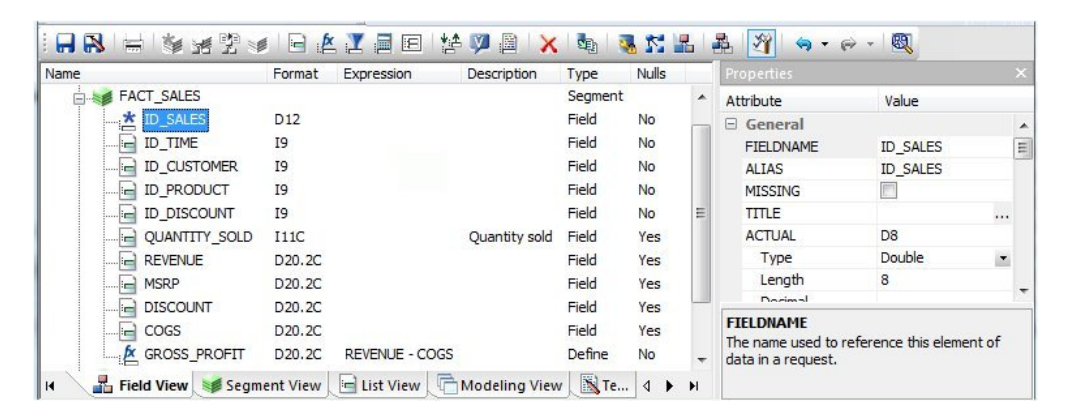

下図は、キーフィールドが選択された SQL データソースの例を示しています。

注意:フィールドとともに、フォーマット、式、説明、NULL 値を階層に表示することが できます。これらの値を編集するには、シノニムエディタの右側でそれぞれに対応する属 性フィールドを使用します。

2. 新しい値を入力するか、ドロップダウンリストおよびチェックボックスを使用すること で、属性値を変更します。

注意:シノニムエディタは、マスターファイルを使用不可能にする変更を禁止していま す。したがって、灰色表示されたフィールド値を編集することはできません。また、変更 に正しい構文またはフォーマットが適用されていない場合は、フィールドのテキストが赤 色で表示されます。 保存しようとしているファイルにエラーが含まれている場合、メッ セージおよび警告が表示されます。

- 3. [ファイル] (File) メニューから [保存] (Save) を選択し、変更を保存します。
- 4. シノニムエディタを閉じるには、[ファイル] (File) メニューから [閉じる] (Close) を選択す るか、画面右上隅のコントロールボタンをクリックします。

注意:変更したシノニムエディタを保存せずに閉じようとすると、保存を確認するダイアログ ボックスが表示されます。

## 参照 ファイル属性の概要

下図は、シノニム名が選択された SQL データソースの例を示しています。

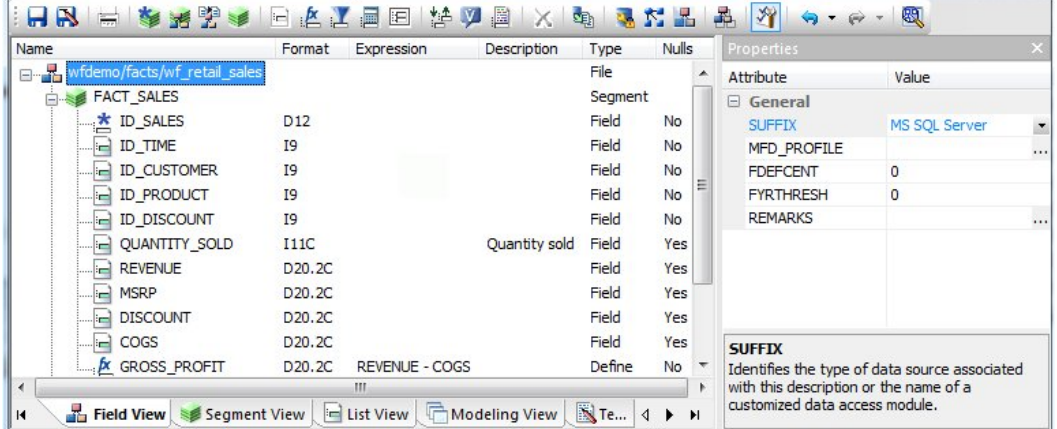

注意:属性リストの下部には、現在選択されている属性についての情報が表示されます。 上 図では、SUFFUX 属性の説明が表示されています。

シノニムには、次のファイル属性を含めることができます。

## 全般 (General)

## **SUFFIX**

シノニムまたはデータソースのタイプを示します。

## MFD\_PROFILE

マスターファイルを含むリクエストの前に実行するプロシジャ名です。

## FDEFCENT

4 桁の西暦年の日付を処理する際の、デフォルトの上位 2 桁の値を定義します。

注意:上位 2 桁の値が以前のものである (例、19xx) データを抽出する場合を除き、デ フォルト設定 (0) を使用します。

## FYRTHRESH

基準とする年を定義します。この値は、西暦年の上位 2 桁の値を適用する (FDEFCENT) 最下位の年を示します。

注意:上位 2 桁の値が以前のものである (例、19xx) データを抽出する場合を除き、デ フォルト設定 (0) を使用します。

### REMARKS

ファイルレベルの説明を格納することができます。シノニムの多言語による説明を指 定することができます。REMARKS は、レポートの実行時に、ファイル名とともに表 示されます。

多言語の説明についての詳細は、118ページの「[多言語のタイトルおよび説明の設定」](#page-117-0) を参照してください。

### DATASET

ファイル名に使用するデータソースの物理パスを、拡張子およびデータファイルのパ スとともに指定します。

注意:利用可能な属性は、シノニムのタイプにより異なります。

## 参照 セグメント属性の概要

下図は、セグメントが選択された SQL データソースの例を示しています。

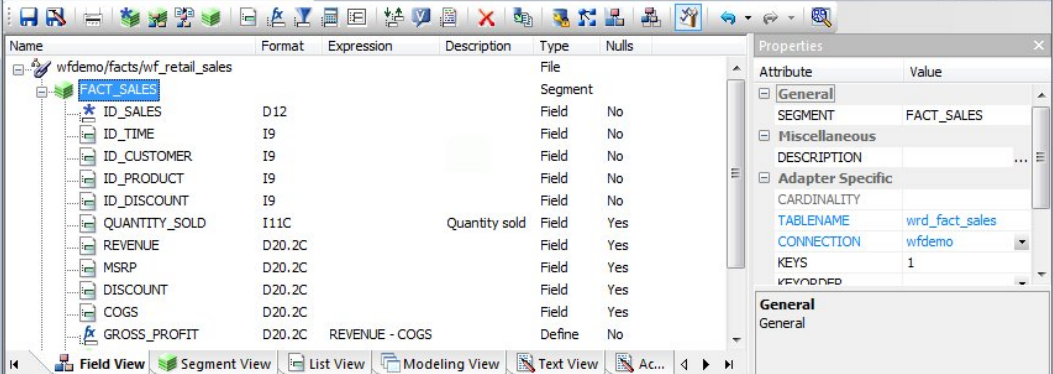

注意:属性リストの下部には、現在選択されている属性についての情報が表示されます。 こ こでは、SEGMENT 属性の説明が表示されます。

シノニム内のセグメントには、次の属性を含めることができます。

#### 全般 (General)

#### SEGMENT

セグメント名です。

#### **SEGTYPE**

セグメントのタイプまたは親セグメントとの関係を指定し、セグメント内のキーフィー ルドおよびソート順を示します。

タイプ (Type) [タイプ] (Type) ドロップダウンリストから、セグメントタイプおよび ソートオプションを選択します。

キー (Keys) レコードはデータソース内のキーフィールドでソートされます。ソート に使用するキーフィールド数を入力します。たとえば、複数の従業員に同一の社員番 号が割り当てられることはないため、社員番号フィールドをキーとして使用すること ができます。1 つのセグメントインスタンスは、複数のキーフィールドを持つことが できます。したがって、複数のフィールド値を使用してレコートを区別することがで きます。

#### **SEGSUF**

SEGSUF はマスターファイルによりデータソースの一部が記述され、そのデータソー スが構造全体を記述するのではなく別のデータソースに記述される場合に使用されま す。

注意:SEGSUF はセグメント、および (存在する場合) その子孫のデータソースタイプ であり、そのタイプは SUFFIX 値とは異なります。

### その他 (Miscellaneous)

### **DESCRIPTION**

セグメントの説明 (コメント) を格納します。

多言語の説明についての詳細は、118ページの「[多言語のタイトルおよび説明の設定」](#page-117-0) を参照してください。

#### CRFILENAME

クロスリファレンスデータソースの名前です。

#### CRSEGNAME

クロスリファレンスセグメント名です。

### **CRKEY**

クロスリファレンスセグメントの共有 JOIN フィールドを示します。

#### アダプタ依存 (Adapter Specific)

注意:[アダプタ依存] (Adapter Specific) の項目は、シノニムとともにアクセスファイルコ ンポーネントが生成された場合に表示されます。

#### **CARDINALITY**

シノニムを生成したときの元のデータソースに存在するレコード数を定義します。

#### TABLENAME

テーブル名またはビュー名です。テーブル名のほかに、オーナー ID が含まれる場合も あります。シノニムによっては、データソース名が含まれる場合もあります。

#### **CONNECTION**

使用するアダプタ接続名を示します。

#### KEYS

主キーを構成するフィールドの数です。

#### **KEYORDER**

主キーに基づいてデータをソートする際の論理的ソート順です。

#### **WRITE**

テーブルに対して書き込み操作が可能かどうかを指定します。

#### **DBSPACE**

テーブルが存在するストレージ領域です。

#### PERSISTENCE

テーブルの持続タイプと関連したテーブルプロパティを指定します。これは、一時テー ブルをサポートする DBMS ではオプションです。それ以外では必須です。

注意:利用可能な属性は、シノニムのタイプにより異なります。

## 参照 フィールド属性の概要

下図は、キーフィールドが選択された SQL データソースの例を示しています。

注意:利用可能な属性は、シノニムのタイプにより異なります。

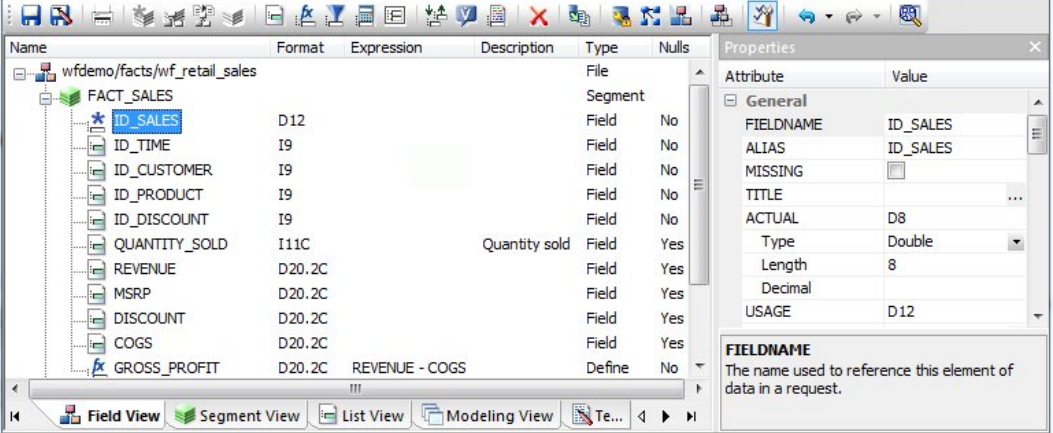

注意:属性リストの下部には、現在選択されている属性についての情報が表示されます。 こ こでは、FIELDNAME 属性の説明が表示されています。

シノニム内のフィールドには、次の属性を含めることができます。

### 全般 (General)

## FIELDNAME

フィールド名です。

### ALIAS

フィールドの別名です。DBMS シノニムでは、実フィールド名です。

### MISSING

トランザクションで値がない場合の空 (NULL) データの処理方法です。

### TITLE

一般に使用するフィールド名の代わりとしてレポートに表示するタイトルを入力しま す。これにより、フィールドに多言語のタイトルを指定することができます。

多言語のタイトルについての詳細は、118 ページの 「 [多言語のタイトルおよび説明の](#page-117-0) [設定」](#page-117-0) を参照してください。

ACTUAL

実際にデータソースに格納されているデータのデータタイプおよび長さを記述します。

### USAGE

フィールドのデータタイプおよびフォーマット (使用フォーマットまたは表示フォー マット) を記述します。

注意:その他の属性の DEFCENT および YRTHRESH は、USAGE フィールドが 日付、 時間、または日付時間 (タイムスタンプ) フォーマットに設定されている場合に、利用 することができます。これらの属性は、フィールドの西暦年の上位 2 桁および年のし きい値を入力するために使用します。

- □ タイプ (Type) フィールドの値を固定文字、可変文字、テキスト、整数、浮動、 倍精度、実数、パック 10 進数、日付、時間、日付時間 (タイムスタンプ)、BLOB としてとして設定することができます。
- □ 長さ(Length) 文字の長さを設定することができます。
- □ オプション (Options) 負の整数の表示方法の設定、カンマ (.) の表示と非表示の 設定、先頭の 0 (ゼロ) の表示設定、0 (ゼロ) のブランクの表示設定、パーセント記 号の設定、通貨記号の選択が行えます。

#### その他 (Miscellaneous)

#### **DESCRIPTION**

フィールドの説明 (コメント) を格納します。

多言語の説明についての詳細は、118ページの「[多言語のタイトルおよび説明の設定」](#page-117-0) を参照してください。

### ACCEPT

データ確認の条件を指定します。

- OR 受容可能な値を指定します。
- FROM-TO 使用可能な値のフィールド範囲を指定します。

FIND ファイルおよびファイル名を入力し、DB2 Web Queryでデータソースおよび受 容値リストを検索する場所を指定します。確認条件が割り当てられたデータフィール ドのフィールド名、フィールドが検索されるターゲット DB2 Web Query データソース のフィールド名、確認条件を含むターゲットデータフィールドのフィールド名を入力 します。

注意:FIND は、DB2 Web Query データソースのみで利用することができ、OLAP を有 効にしたマスターファイルには適用されません。

### WITHIN

ディメンションに追加するフィールド名を格納します。

これらの WITHIN ステートメントは、ディメンションビルダでシノニムに追加され、 リレーショナルテーブルの OLAP を有効にします。 WITHIN ステートメントにより、 OLAP コントロールパネルを使用する OLAP の分析が可能になります。

## プロパティ (Properties)

フィールドのプロパティを設定します。

#### 参照 (Reference)

別のデータソースを参照することができます。

### FIELDTYPE

インデックスフィールドです。FIELDTYPE にインデックスを付けるには、インデック ス (Index) のチェックをオンにします。

注意:FIELDTYPE=R は読み取り専用フィールドを示します。この設定は、RDBMS に よってフィールドに値が自動的に割り当てられる場合に役立ちます。

#### ACCESS\_PROPERTY

フィールドデータのアクセスオプションを指定します。

- □ INTERNAL サンプルデータまたは利用可能なカラムリストに表示しないフィール ドを定義します。レポートツールのフィールドリストに表示するフィールドを制限 します。
- □ NEED VALUE データアクセスに値が必要なフィールドを定義します。
- □ 選択基準 (Select Bv) 値、範囲、複数値による定義します。

#### AUTHRESP

認証処理の結果を記述するフィールドを定義します。正しいレスポンス値を ACCEPT 属性に入力します (複数値を許可する場合、OR により記述します)。

### AUTHTOKEN

実行する処理へ入力値として渡す、レスポンストークンを含むフィールドを定義し ます。

#### HELPMESSAGE

フィールドにヘルプメッセージを追加します。

#### SCD タイプ (SCD Type)

SCD を設定します。このオプションは、既存のリレーショナルターゲットでのみ使用 することができ、ターゲットオブジェクトで SCD が有効になっている場合にのみフ ローで使用します。

サロゲートキー (surrogate key) テーブルのキーフィールドで、SCD タイプは [ブラ ンク] (blank)です。これ以外で SCD タイプが [ブランク] (blank) のフィールドに対して は、SCD 処理は行われません。シノニムでは、テーブルの先頭フィールドではない場 合も、常にこのフィールドが最初に表示されます。

注意:サロゲートキーには、整数を指定する必要があります。シノニムで、フィール ドが読み取り専用 (Readonly) および自動増加 (Autoincrement) として識別された場合、 サロゲートキー値の割り当てに、データベースの自動増加または識別処理を使用しま す。これらの識別が行われない場合、DataMigrator の処理により、このフィールドの 値が割り当てられ、新しい行が追加されるたびに、その値が増加されます。

論理キーフィールド (Logical Key Field) データベースキーです。

アクティベーションフラグ (Activation Flag) 行が最新であることを示します。

開始日/終了日 (Begin Date/End Date) 行の値に対する日付範囲です。終了日がブ ランクの場合、行が最新であることを示します。開始日と終了日を使用する場合は、 [終了日] (End Date) フィールドを NULLABLE (NULL 値可) として作成する必要がありま す。

**タイプ Ⅰ (Type Ⅰ)** (履歴を上書き) データベース値を新しい値で上書きするフィールド を示します。

タイプ II (Type II) (履歴を保存) データベース行に非アクティブフラグが設定されて いる、または終了日が割り当てられているフィールドを示します。新しい値の新しい 行が挿入されます。

ブランク (blank) (恒久フィールド) データベース値が変化しないことを示します。

## <span id="page-117-0"></span>多言語のタイトルおよび説明の設定

シノニムエディタでシノニムを開き、多言語のタイトル、キャプション、説明テキストを入力 することができます。これらの説明は、シノニムに対して生成されたレポートで、指定した言 語で表示されます。

[多言語] (Multilingual Titles) ダイアログボックスは、シノニムエディタの REMARKS、TITLE、 DESCRIPTION 属性値で使用することができます。

注意:利用可能な属性は、シノニムのタイプにより異なります。

## 手順 多言語のタイトルおよび説明を設定するには

1. [データサーバ] (Data Servers) エリアで [マスターファイル] (Master File) をダブルクリッ クするか、[ファイル] (File) メニューから [シノニムエディタで編集] (Edit in Synonym Editor) を選択します。

シノニムエディタの [フィールド表示] (Field View) タブに、マスターファイルが開きます。

- 2. 多言語テキストを追加するには、次の手順を実行します。
	- TITLE 左側のマスターファイル階層で、フィールドの 1 つをクリックします。
	- □ REMARKS 左側のマスターファイル階層で、ルートレベル(アプリケーション/ファイ ル名) をクリックします。
	- □ DESCRIPTION 左側のマスターファイル階層フィールドで、フィールド、セグメント、 またはカスタムフィールドをクリックします。

関連する属性および値が右側に表示されます。

3. REMARKS、TITLE、または DEDSCRIPTION の値フィールド末尾の [...] (参照) ボタンをク リックします。

[多言語] (Multilingual) ダイアログボックスが開きます。

4. [異なる言語の TITLE/DESCRIPTION を入力] (Specify Titles/Descriptions for different languages) ドロップダウンリストから、備考 (説明) またはタイトルに表示する言語を選択 します。

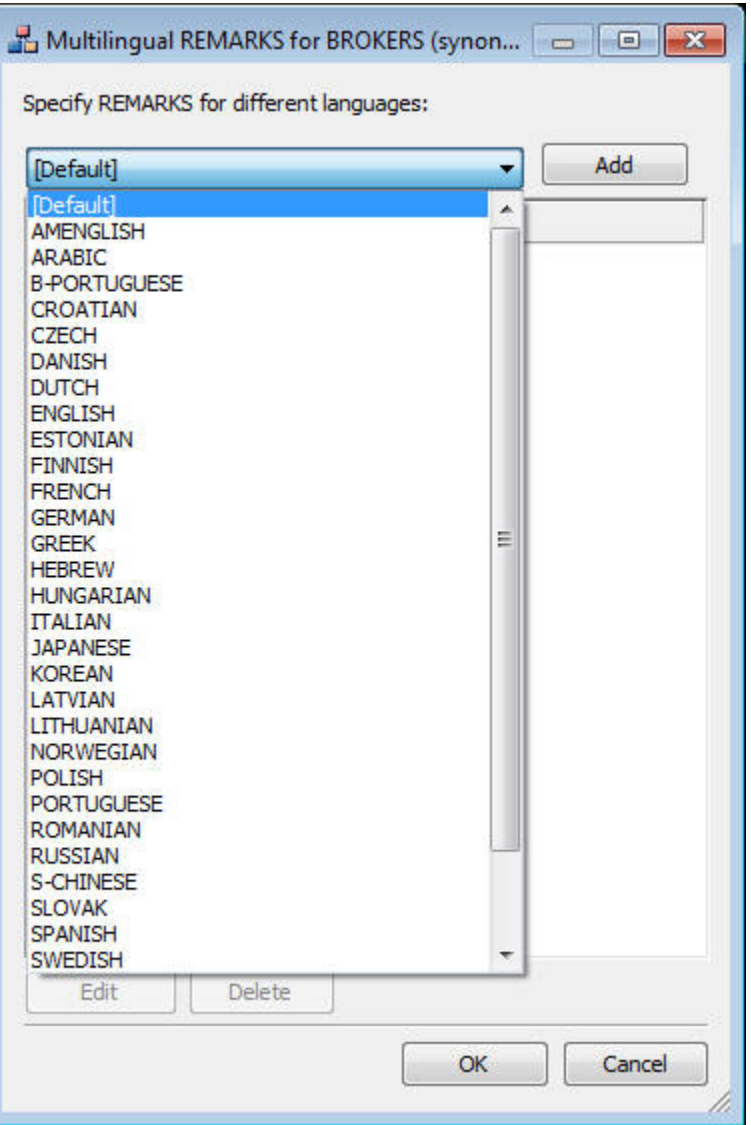

5. [追加] (Add) をクリックします。

選択した言語は、デフォルト言語 (コードページ選択により設定) の下に追加されます。

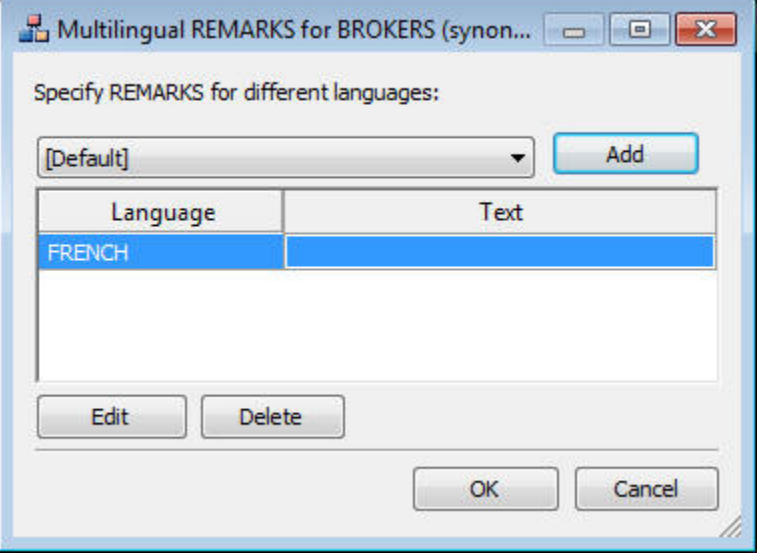

6. [テキスト] (Text) テキストボックスに、説明またはタイトルを入力します。

- 7. その他のタイトルまたは説明を追加、編集、削除することもできます。 その他の言語を追加するには、次の手順を実行します。
	- a. 追加する言語をドロップダウンリストから選択します。
	- b. [追加] (Add) をクリックします。
	- c. フィールドのタイトルまたは説明を入力します。

### 入力済みのタイトルまたは説明を編集するには、次の手順を実行します。

- a. タイトルまたは説明を選択し、[編集] (Edit) をクリックします。 タイトルをダブルクリックして編集することもできます。
- b. タイトルまたは説明を直接入力します。
- タイトルを削除するには、次の手順を実行します。
- a. 削除するタイトルまたは説明、および言語を選択します。
- b. [削除] (Delete) をクリックします。
- 8. [OK] をクリックし、[多言語 TITLE] (Multilingual Titles) ダイアログボックスを閉じます。
- 9. [ファイル] (File) メニューから [保存] (Save) を選択し、シノニムを保存します。
- 10. シノニムを閉じるには、[ファイル] (File) メニューから [閉じる] (Close) を選択するか、画 面右上隅のコントロールボタンをクリックします。

## モデル表示を使用したシノニムの拡張

シノニムエディタの [モデル表示] (Modeling View) タブは、アクセスファイルに保持および保 存される画面構成をシノニム用に視覚表示します。[モデル表示] (Modeling View) を使用して、 OLAP 分析のディメンションの定義、JOIN のプロパティの表示、クラスタ JOIN の作成、セグ メントの追加と編集を行うことができます。ディメンションビルダモデル表示の使用について の詳細は、149 ページの 「 OLAP [分析のディメンション定義](#page-148-0)」 を参照してください。

注意:モデル表示は、キューブデータソースでは利用できません。

## 手順 モデル表示を使用してシノニムを拡張するには

モデル表示を使用し、セグメントを追加してシノニムを拡張します。

1. [データサーバ] (Data Servers) エリアで、[マスターファイル] (Master Files) フォルダ内の マスターファイルをダブルクリックしてシノニムを開きます。

シノニムエディタでシノニムが開きます。

- 2. [モデル表示] (Modeling View) タブをクリックします。 ワークスペースにシノニムエディタの [モデル表示] (Modeling View) タブが表示されます。
- 3. ワークスペースで、セグメントを右クリックします。

次のコンテキストメニューが表示されます。

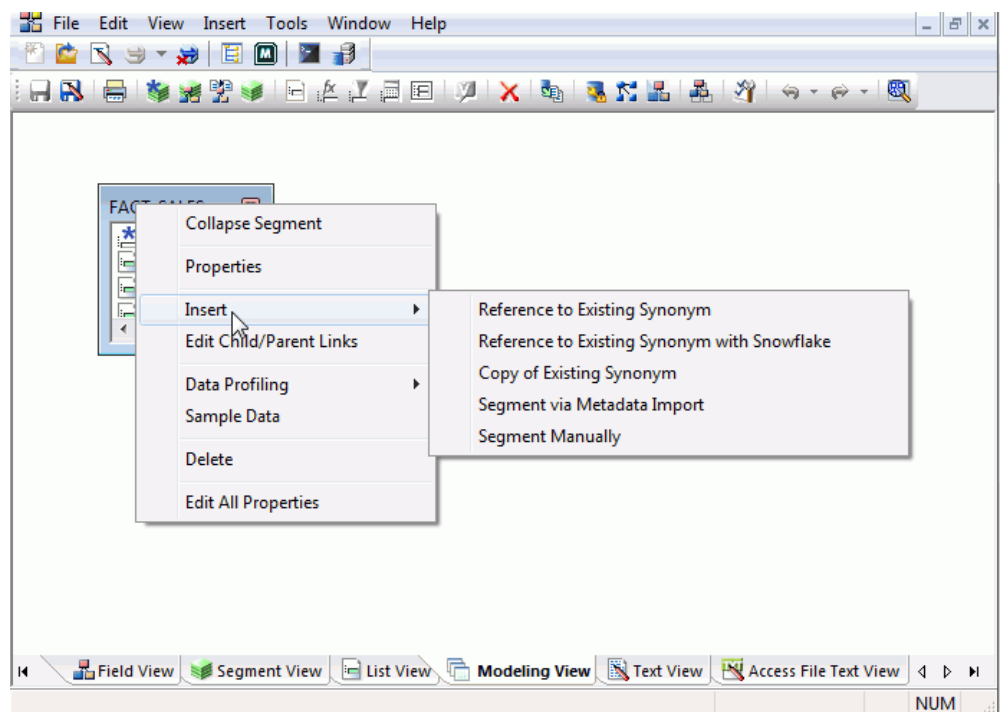

- 4. 次のいずれかの方法で、セグメントを挿入します。
	- 既存シノニムのセグメント参照を挿入 (Insert Reference to Existing Synonym) 既存の シノニムを現在のシノニムのセグメントとして追加します。
	- □ 既存スノーフレークシノニムの参照を挿入 (Insert Reference to Existing Synonym with Snowflake) - 既存のシノニムを現在のシノニムのセグメントとして追加します。選択リ ストには、参照シノニムとともに、候補のシノニムが表示されます。
	- 既存のシノニムからセグメントのコピーを挿入 (Insert Copy of Existing Synonym) 既存 のシノニムのテーブルをセグメントとして追加します。
- インポートしたメタデータからセグメントを挿入 (Insert Segment Via metadata import) - [シノニムの作成] (Create Synonym) ツールを使用して、セグメントを追加します。こ のツールは、シノニムを作成し、ツールを起動したシノニム内のセグメントとして追 加します。
- □ 手動でセグメントを挿入 (Insert Segments Manually) 現在のシノニムに手動でセグメ ントを追加します。

注意:この方法は、DB2 Web Query データソースの場合のように、マスターファイルを最 初から記述する場合にのみ使用します。

## 手順 モデル表示を使用してシノニムを編集するには

モデル表示を使用してシノニムを編集するには、次の手順を実行します。

1. [データサーバ] (Data Servers) エリアで、[マスターファイル] (Master Files) フォルダ内の マスターファイルをダブルクリックしてシノニムを開きます。

シノニムエディタでシノニムが開きます。

- 2. [モデル表示] (Modeling View) タブをクリックします。
- 3. [セグメント] (Segment) アイコンを右クリックします。

コンテキストメニューが表示されます。ここにはセグメントを追加するためのオプション が表示されます。

注意:セグメントを追加するオプションは、ワークスペース上部のアイコンから選択する こともできます。

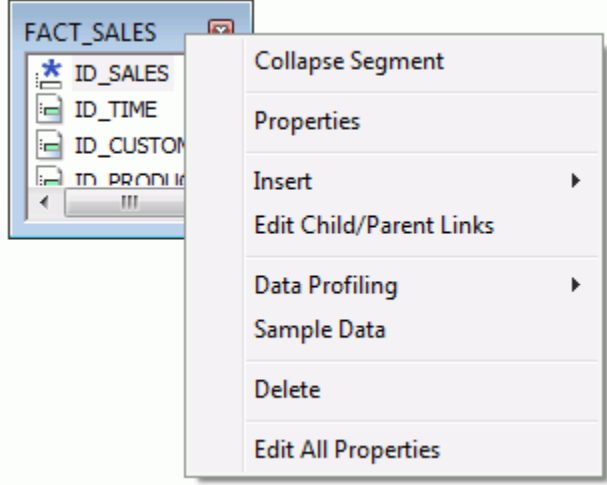

既存シノニムからセグメントを挿入するには、次の手順を実行します。

a. [挿入] (Insert) を選択し、コンテキストメニューから [既存シノニムのセグメントを参 照] (Reference to Existing Synonym) を選択します。

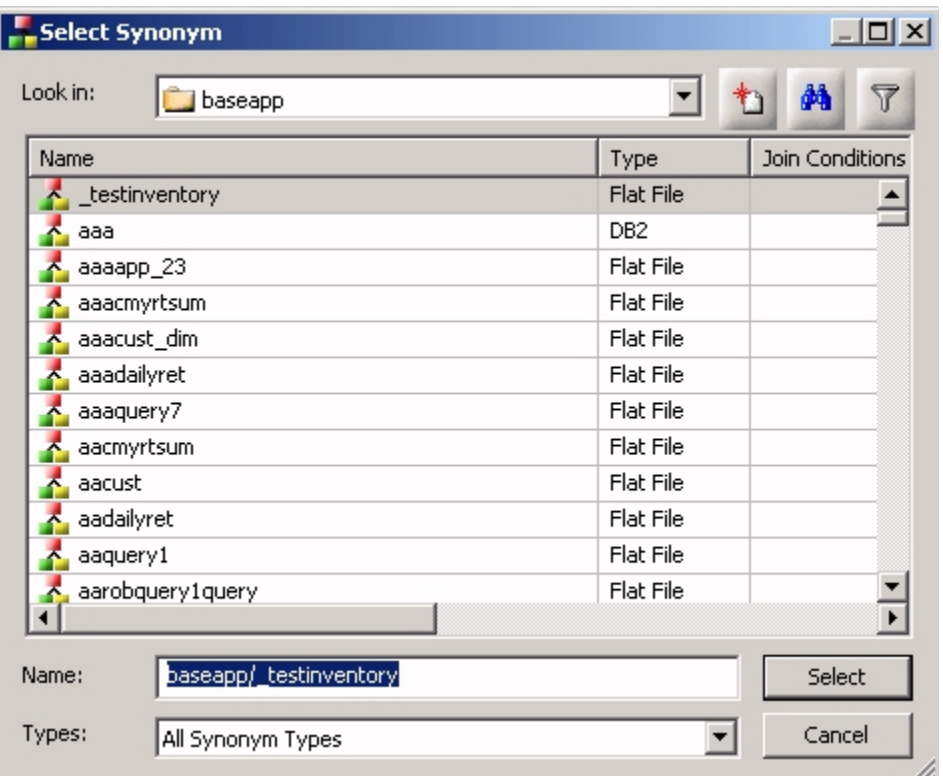

[シノニムの選択] (Select Synonym) ダイアログボックスが開きます。

列は、カスタマイズやソートが行えます。このダイアログボックスのシノニムは、 Reporting Server のアプリケーションパスの構成に基づいて表示されます。

b. シノニムをクリックし、[選択] (Select) をクリックします。

シノニムにセグメントが追加されます。

既存のスノーフレークシノニムからセグメントを挿入するには、次の手順を実行します。

a. [挿入] (Insert)、[既存スノーフレークシノニムの参照を挿入] (Reference to Existing Synonym with Snowflake) を選択します。

この手順は、既存シノニムの参照を挿入する場合と同様ですが、選択リストに候補の シノニムと参照シノニムが表示される点が異なります。

インポートしたメタデータからセグメントを挿入するには、次の手順を実行します。

a. コンテキストメニューから、[挿入] (Insert)、[インポートしたメタデータからセグメン トを挿入] (Segment via Metadata Import) を選択します。

この方法により、シノニム作成ツールを起動してシノニムを作成し、このシノニムを インポート実行元のシノニムの新しいセグメントに関連付けることができます。

b. 下図のように、このオプションを選択すると、最初に [アダプタの選択] (Select Adapter) ダイアログボックスが表示され、構成済みアダプタ構成を選択して続行することや、 必要な場合は、新しいアダプタを構成することができます。

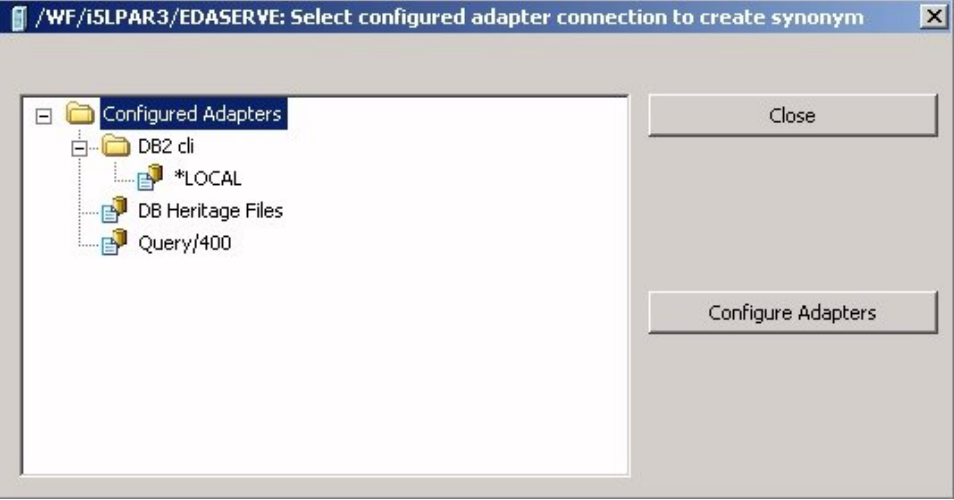

下図は、表示される画面の例を示しています。ここで、接続パラメータの情報を入力 します。

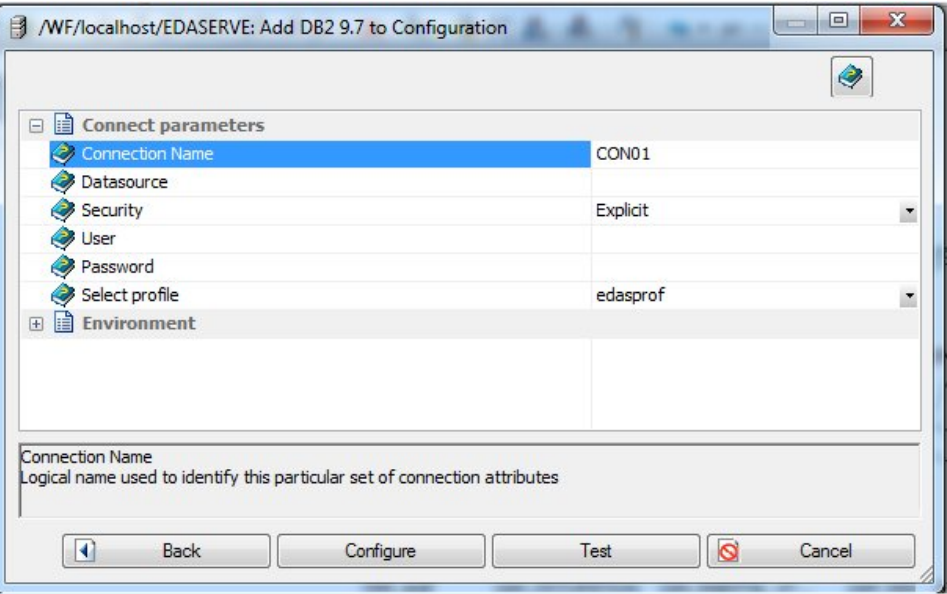

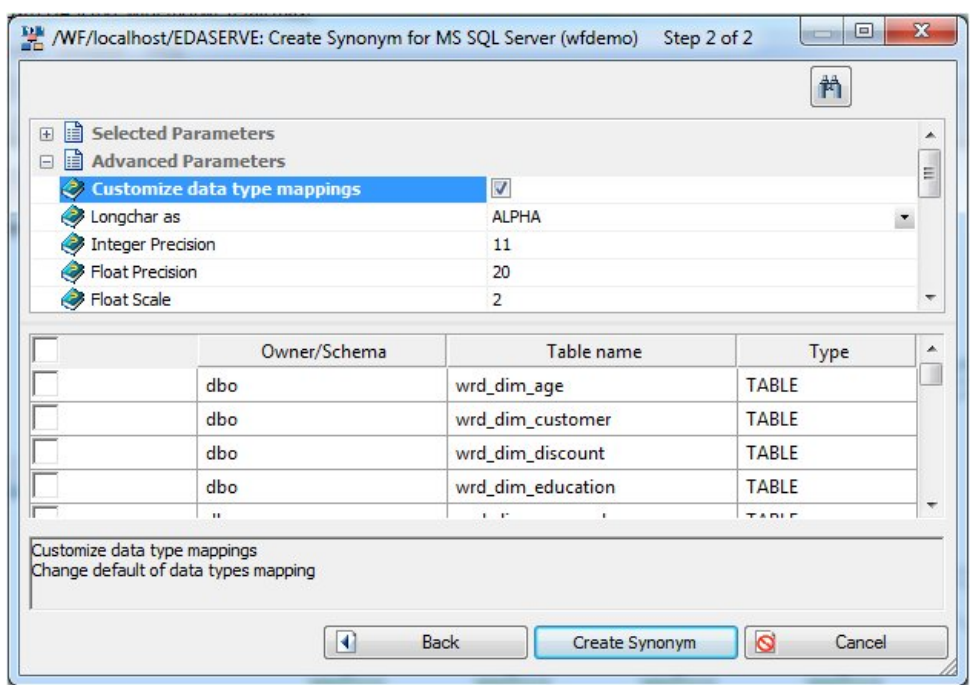

下図は、シノニムを作成するテーブルを選択する画面の例を示しています。

シノニムにセグメントが追加されます。

セグメントを手動で挿入するには、次の手順を実行します。

a. [挿入] (Insert)、[手動でセグメントを追加] (Segment Manually) を選択します。

モデル表示にシノニムが追加され、デオフォルトのセグメント名を使用してデフォル トのフィールドが作成されます。

b. 新しいセグメントの属性は、[モデル表示] (Modeling View) タブまたはその他のタブ の、[プロパティ] (Properties) ウィンドウで変更することができます。

下図は、[モデル表示] (Modeling View) タブでいくつかのセグメントが追加された状態を示して います。

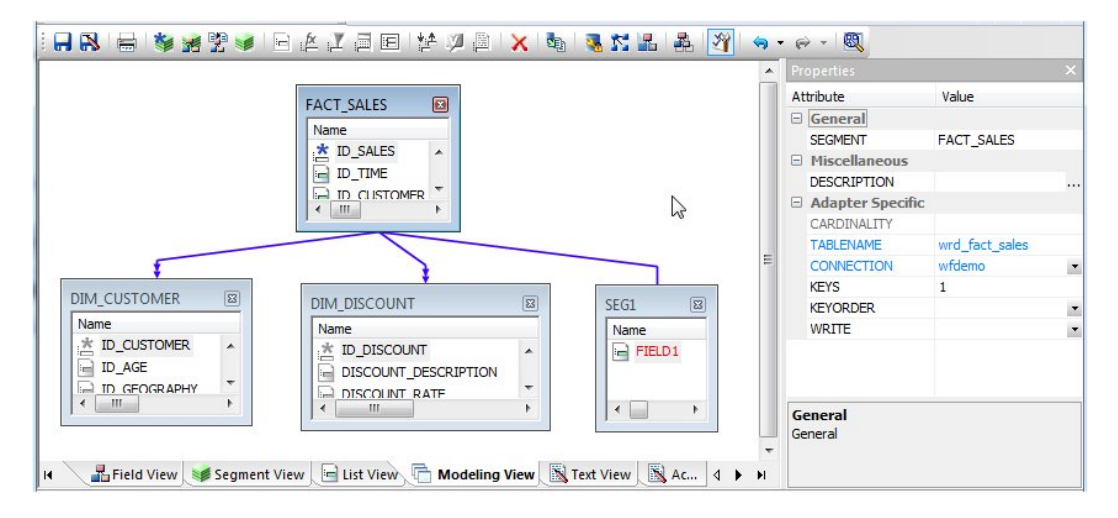

結果のセグメント属性は、[シノニムテキスト表示] (Synonym Text View) または [アクセスファ イルテキスト表示] (Access File Text View) タブで確認することができます。

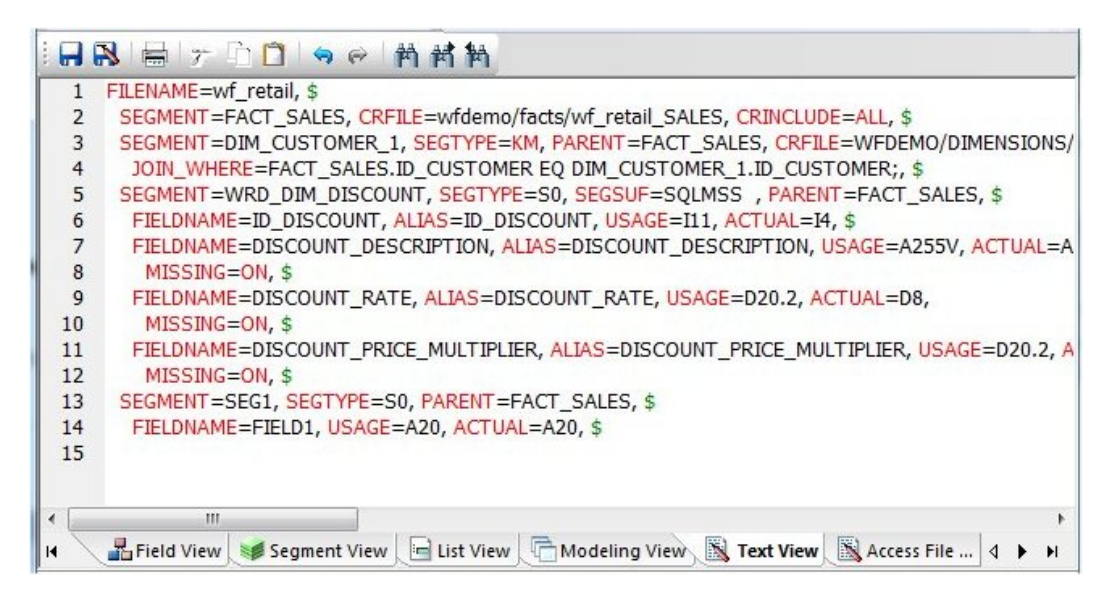

# 参照 モデル表示コンテキストメニュー

シノニムエディタの [モデル表示] (Modeling View) タブでシノニムまたはセグメントを右クリッ クすると、次のコンテキストメニューが表示されます。

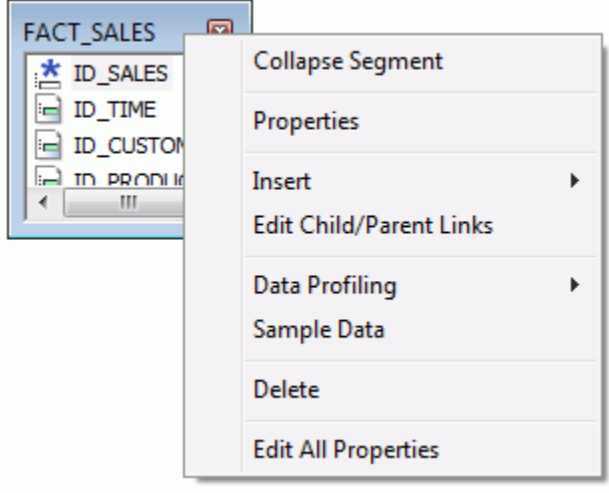

コンテキストメニューには、次のコマンドがあります。

## セグメントの折りたたみ (Collapse Segment)

[ファイル] (File) アイコンと表形式表示を切り替え、フィールド、サンプルデータ、サンプ ルデータの親キーを表示することができます。

ヒント:リスト表示を開くには、[ファイル] (File) アイコンをダブルクリックすることもで きます。リスト表示を閉じるには、リストのタイトルバーをダブルクリックするか、タイ トルバーの [X] ボタンをクリックします。

## プロパティ (Properties)

のプロパティ] (Join Properties) ウィンドウを表示します。

## データプロファイリング (Data Profiling)

セグメントデータの特性を表示します。

## サンプルデータ (Sample Data)

ワークスペースにサンプルデータを表示します。

### 親キー付きサンプルデータ (Sample Data with parent key)

ワークスペースに親キー付きサンプルデータを表示します。

#### 挿入 (Insert)

- □ 既存シノニムの参照 (Reference to Existing Synonym) 既存のシノニムを参照し、 現在のシノニムにセグメントを挿入することができます。
- 既存スノーフレークシノニムの参照 (Reference to Existing Synonym with **Snowflake)** 既存のシノニムを参照し、現在のシノニムにセグメントを挿入すること ができます。選択リストには、参照シノニムとともに、候補のシノニムが表示されま す。
- □ 既存シノニムのセグメントコピー (Copy of Existing Synonym) 既存のシノニムを現 在のシノニムにコピーします。
- □ インポートメタデータのセグメント (Segment via Metadata Import) シノニム作成 ツールで新しいシノニムを作成し、これを現在のシノニムに追加することができます。
- □ 手動でセグメントを追加(Segment Manually) 現在のシノニムにセグメントを追加し ます。このセグメントは手動で記述する必要があります。

## 削除 (Delete)

セグメントを削除します。

### 名前の変更 (Rename)

セグメント名を変更します。

### JOIN のプロパティ (Join Properties)

[JOIN のプロパティ] (Join Properties) ウィンドウを表示します。

# 参照 **JOIN** エディタダイアログボックス

シノニムエディタの [モデル表示] (Modeling View) タブで、セグメントから [JOIN のプロパティ] (Join Properties) を選択すると、[JOIN エディタ] (Join Editor) ダイアログボックスが表示されま す。

[JOIN エディタ] (Join Editor) ダイアログボックスには、[左ソースカラム] (Left Source Column)、 [右ソースカラム] (Right Source Column)、[JOIN タイプ] (Join Type)、[JOIN 条件] (Join Condition)、 および [1 対 n] (One-to-Many) と [1 対 1] (One-to-One) の選択肢オプションがあります。[左ソー スカラム] (Left Source Column) および [右ソースカラム] (Right Source Column) を使用して、 JOIN のマッピングを作成し、サンプルデータを表示することができます。

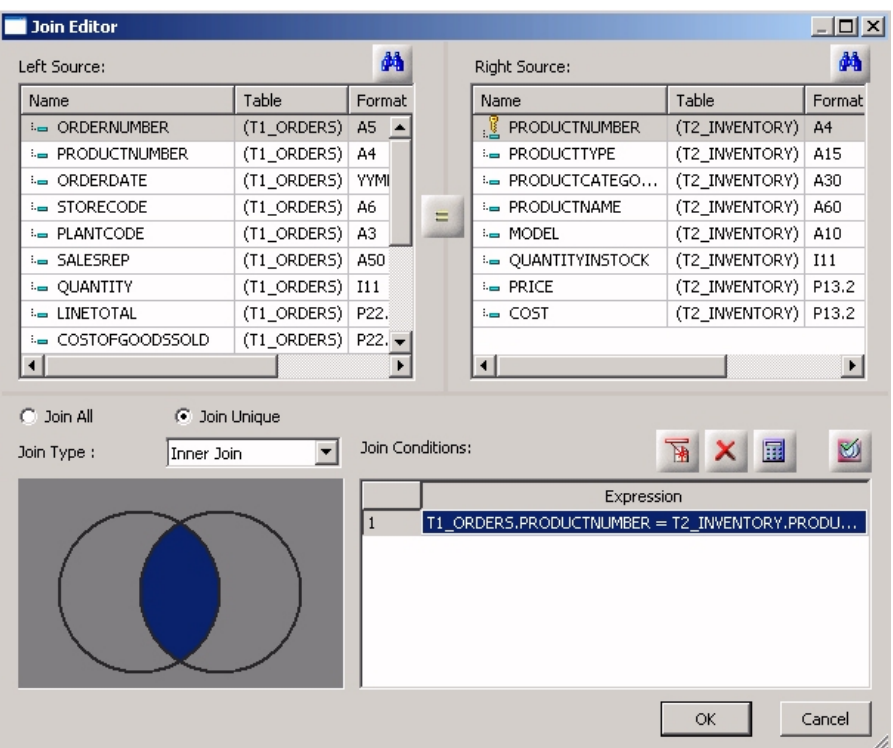

# データプロファイリング特性の表示

シノニム内のフィールドのデータ特性は、データプロファイリングとして表示することができ ます。シノニムまたはセグメント内のすべてのフィールドの特性を表示することも、特定の フィールドの特性を個別に表示することもできます。

文字フィールドの場合、データプロファイリングで生成される情報には、セグメント、フォー マット、件数 (種類)、件数、パターン数、(長さの) 最大値、(長さの) 最小値、(長さ) 平均、 NULL 数があります。パターン数には、文字フィールド別に検索されたパターン件数が表示さ れます。

数値フィールドの場合、データプロファイリングが提供する情報には、セグメント、フォー マット、件数 (種類)、件数、パターン数、最大値、最小値、平均値、NULL 数があります。

各フィールドのデータプロファイリングからは、統計、パターン、値、異常値の各レポートへ アクセスすることができます。

## シノニムまたはセグメントのデータプロファイリング

データプロファイリングには、シノニムまたはセグメント内のすべてのフィールド情報が表示 されます。また、シノニムまたはセグメントのデータプロファイリングレポートからは、個々 のフィールドの値レポートまたはパターンレポートにドリルダウンすることができます。

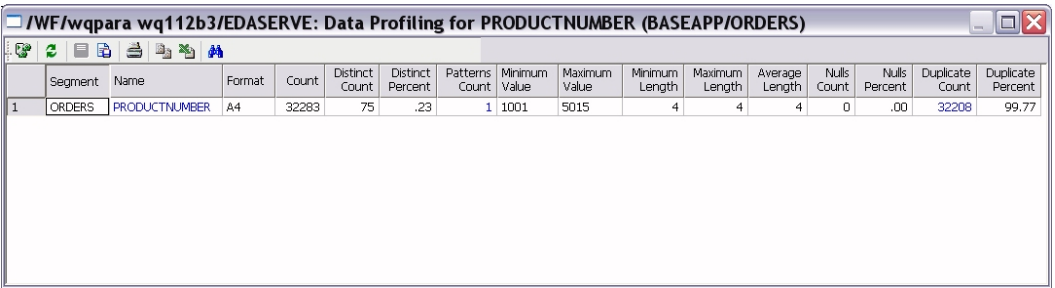

## 手順 シノニムまたはセグメントのデータプロファイリングを表示するには

シノニムまたはセグメントのデータプロファイリング情報を表示するには、次の手順を実行し ます。

1. [プロジェクト] (Projects) エリアまたは [データサーバ] (Data Servers) エリアで、[マスター ファイル] (Master Files) フォルダ内のマスターファイルをダブルクリックしてシノニムを 開きます。

デフォルト設定では、シノニムエディタは、前回使用した表示で開きます。

2. シノニムまたはセグメントの名前を右クリックし、[データプロファイリング] (Data Profiling)、[統計] (Statistics) を順に選択します。

ワークスペースにデータプロファイリング情報が表示されます。ここでは最後の 4 つのカ ラムが表示されています。それ以外の情報は説明のためのサンプルです。実際のレポート は、ワークスペースの横方向に表示されます。

データプロファイリングの結果のツールバーを使用し、サーバメッセージの表示、レポー トの印刷、データのテキストとしてのコピー、レポートのエクスポートを実行することが できます。

3. 必要に応じて、[名前] (Name) または (文字フィールドの) [パターン数] (Patterns Count) を クリックして、値レポートまたはパターンレポートにドリルダウンすることができます。 下図は、[名前] (Name) をクリックして生成された値レポートの一部を示しています。 パターン解析では、「9」は数字、「A」は任意の大文字、「a」は任意の小文字を表しま す。 表示可能なすべての特殊文字はそのまま表示されますが、表示不可の文字は「X」で 表示されます。

## データプロファイリングフィールド

データプロファイリングは、シノニム内のすべてのフィールド、セグメント、に対または個別 のフィールドに対して実行することができます。Shift キーまたは Ctrl キーを押しながらフィー ルド選択すると、複数のフィールドを選択することができます。単一フィールドのデータプロ ファイリングでは、次の 4 つのレポートにアクセスすることができます。

□ 統計 シノニムまたはセグメントのデータプロファイリングレポートと同一の情報を表示 します。

文字フィールドの場合、統計レポートで生成される情報には、セグメント、フォーマット、 件数 (種類)、件数、パターン数、(長さの) 最大値、(長さの) 最小値、(長さ) 平均、NULL 数 があります。

数値フィールドの場合、統計レポートで生成される情報には、セグメント、フォーマット、 件数 (種類)、件数、パターン数、(長さの) 最大値、(長さの) 最小値、(長さ) 平均値、NULL 数があります。

- □ パターン 文字フィールドに対してのみ使用することができます。文字、数字、特殊文字 のパターンおよび件数とそのパーセントを表示します。
- 値 ユニーク値およびそのパーセントを表示します。
- □ 値グラフ 文字フィールドのグラフを表示します。

■ 値円グラフ 文字フィールドの円グラフを表示します。

□ 値の重複 重複する値およびそのパーセントを表示します。

□ 異常値 上位および下位それぞれ 10 個の値とその件数を表示します。

これらのレポートを表示するには、シノニムエディタでフィールドの 1 つを右クリックし、 [データプロファイリング] (Data Profiling) を選択します。

## 手順 データプロファイリングの統計を表示するには

単一フィールドの統計データプロファイリング情報を表示するには、次の手順を実行します。

1. [プロジェクト] (Projects) エリアまたは [データサーバ] (Data Servers) エリアで、[マスター ファイル] (Master Files) フォルダ内のマスターファイルをダブルクリックしてシノニムを 開きます。

デフォルト設定では、シノニムエディタは、前回使用した表示で開きます。

2. フィールドを右クリックし、[データプロファイリング] (Data Profiling)、[統計] (Statistics) を選択します。

下図のように、ワークスペースにデータプロファイリング統計情報が表示されます。

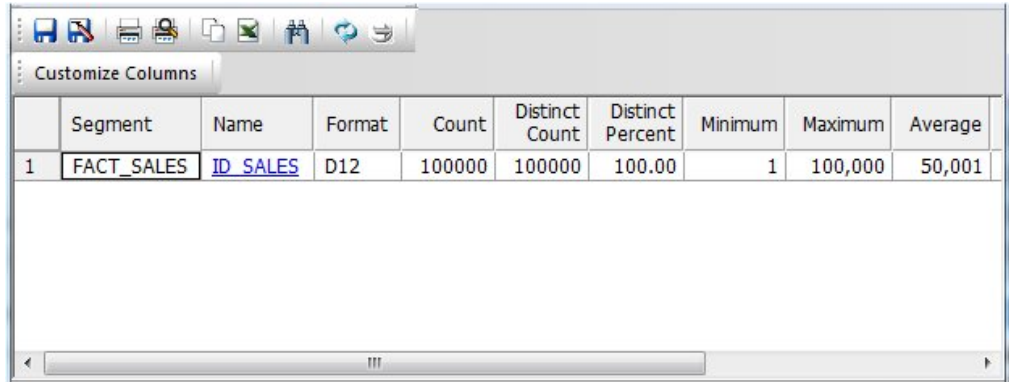

3. 必要に応じて、[名前] (Name) または (文字フィールドの) [パターン数] (Patterns Count) を クリックして、値レポートまたはパターンレポートにドリルダウンすることができます。

## 手順 データプロファイリングのパターンを表示するには

データプロファイリングパターンには、文字、数字、特殊文字、件数が表示されます。これ は、文字フィールドでのみ使用できます。

単一フィールドのパターンのデータプロファイリング情報を表示するには、次の手順を実行し ます。

1. [プロジェクト] (Projects) エリアまたは [データサーバ] (Data Servers) エリアで、[マスター ファイル] (Master Files) フォルダ内のマスターファイルをダブルクリックしてシノニムを 開きます。

デフォルト設定では、シノニムエディタは、前回使用した表示で開きます。

2. フィールドを右クリックし、[データプロファイリング] (Data Profiling)、[パターン] (Patterns) を選択します。

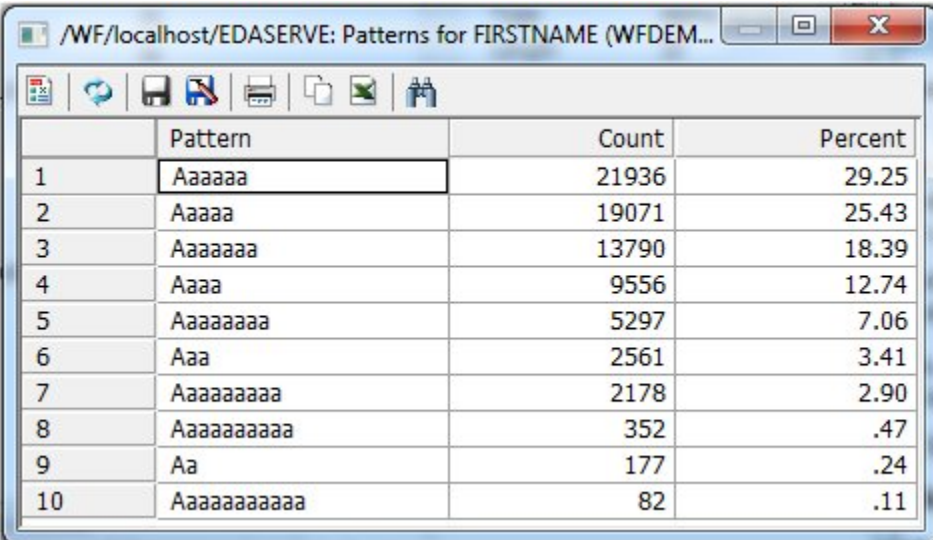

下図のように、パターンデータプロファイリングが表示されます。

パターン解析では、「9」は数字、「A」は任意の大文字、「a」は任意の小文字を表します。 表示可能なすべての特殊文字はそのまま表示されますが、表示不可の文字は「X」で表示され ます。

# 手順 データプロファイリングの値を表示するには

データプロファイリング値には、ユニーク値が表示されます。 単一フィールドの値のデータプロファイリング情報を表示するには、次の手順を実行します。 1. [プロジェクト] (Projects) エリアまたは [データサーバ] (Data Servers) エリアで、[マスター ファイル] (Master Files) フォルダ内のマスターファイルをダブルクリックしてシノニムを 開きます。

デフォルト設定では、シノニムエディタは、前回使用した表示で開きます。

2. フィールドを右クリックし、[データプロファイリング] (Data Profiling)、[値] (Values) を選 択します。

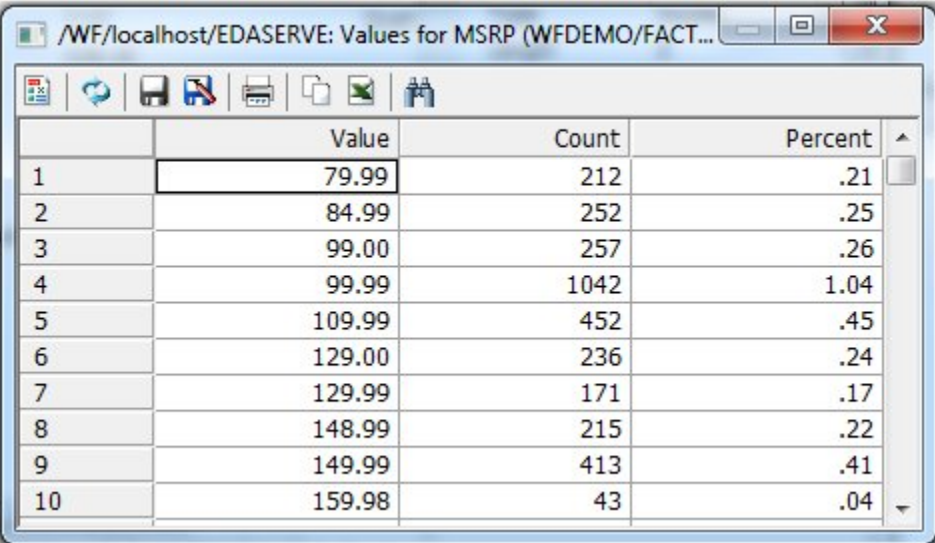

下図のように、値データプロファイリング情報が表示されます。

## 手順 データプロファイリングの値グラフを表示するには

データプロファイリングの値グラフは、棒グラフとして表示されます。

単一フィールドの値グラフのデータプロファイリング情報を表示するには、次の手順を実行し ます。

1. [プロジェクト] (Projects) エリアまたは [データサーバ] (Data Servers) エリアで、[マスター ファイル] (Master Files) フォルダ内のマスターファイルをダブルクリックしてシノニムを 開きます。

デフォルト設定では、シノニムエディタは、前回使用した表示で開きます。

2. フィールドを右クリックし、[データプロファイリング] (Data Profiling)、[値グラフ] (Values Graph) を選択します。

下図のように、値グラフのデータプロファイリングが表示されます。

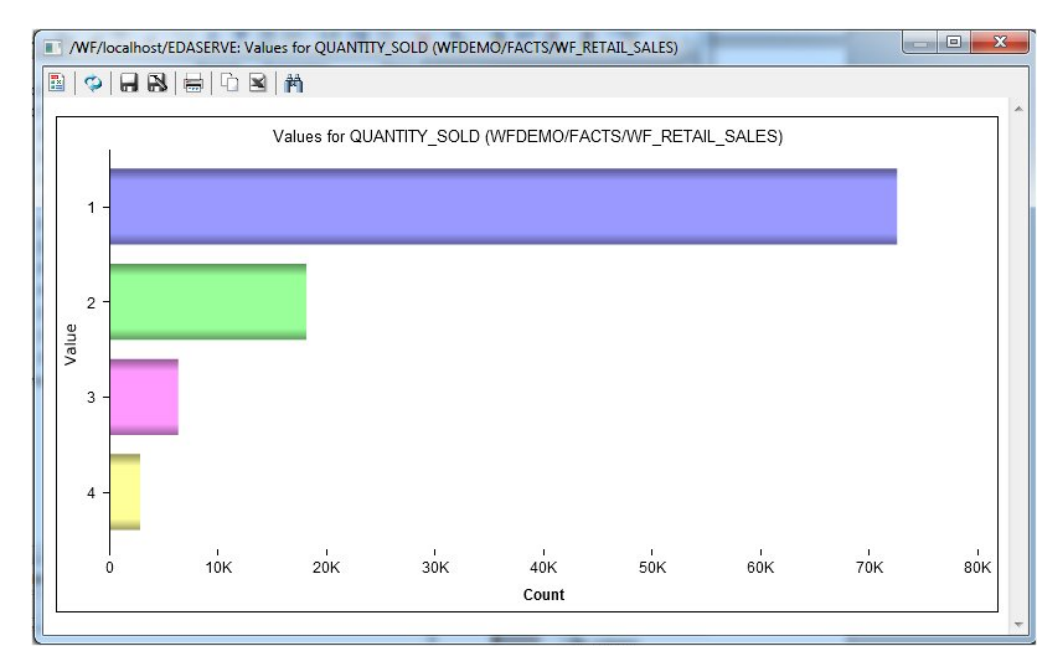

# 手順 データプロファイリングの円グラフを表示するには

データプロファイリングの値円グラフは、円グラフとして表示されます。

単一フィールドの値円グラフのデータプロファイリング情報を表示するには、次の手順を実行 します。

1. [プロジェクト] (Projects) エリアまたは [データサーバ] (Data Servers) エリアで、[マスター ファイル] (Master Files) フォルダ内のマスターファイルをダブルクリックしてシノニムを 開きます。

デフォルト設定では、シノニムエディタは、前回使用した表示で開きます。

2. フィールドを右クリックし、[データプロファイリング] (Data Profiling)、[値円グラフ] (Values Pie Graph) を選択します。

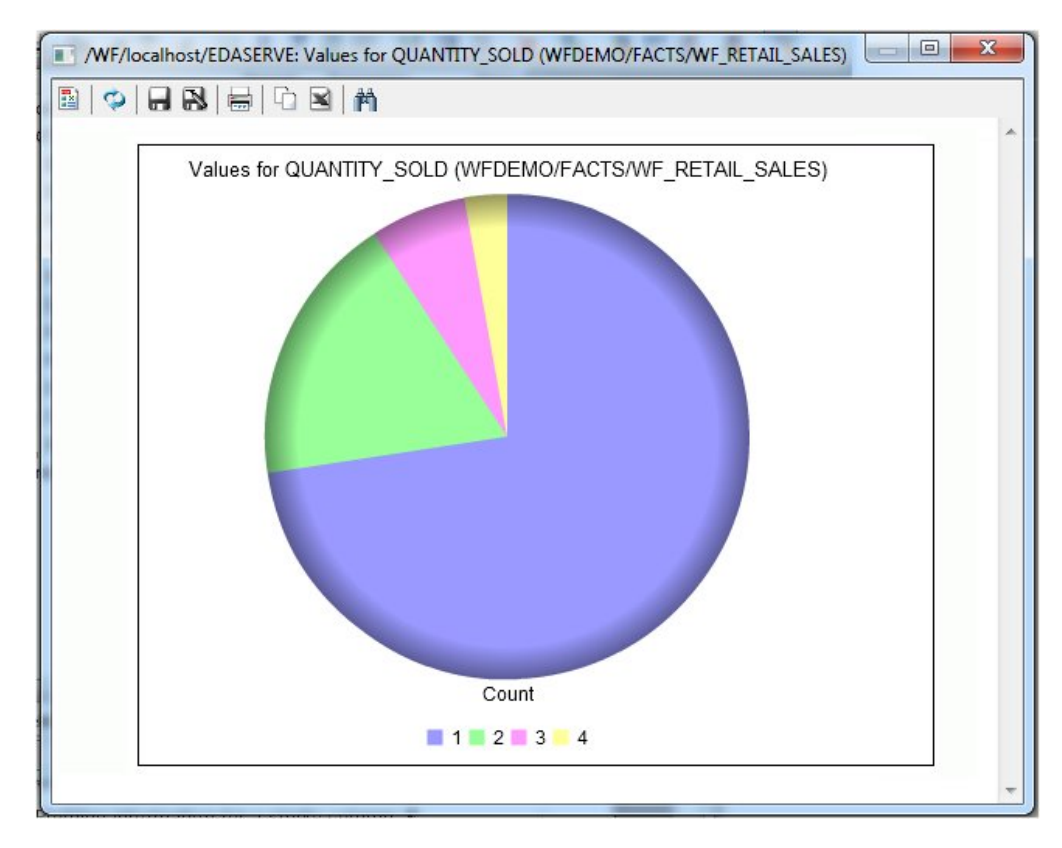

下図のように、値円グラフのデータプロファイリングが表示されます。

# 手順 データプロファイリングの重複値を表示するには

[データプロファイリング] (Data Profile) の [値の重複] (Duplicate Values) には、重複する値が 表示されます。

単一フィールドの重複値のデータプロファイリング情報を表示するには、次の手順を実行しま す。

- 1. [プロジェクト] (Projects) エリアまたは [データサーバ] (Data Servers) エリアで、[マスター ファイル] (Master Files) フォルダ内のマスターファイルをダブルクリックしてシノニムを 開きます。
- 2. フィールドを右クリックし、[データプロファイリング] (Data Profiling)、[値の重複] (Duplicate Values) を選択します。

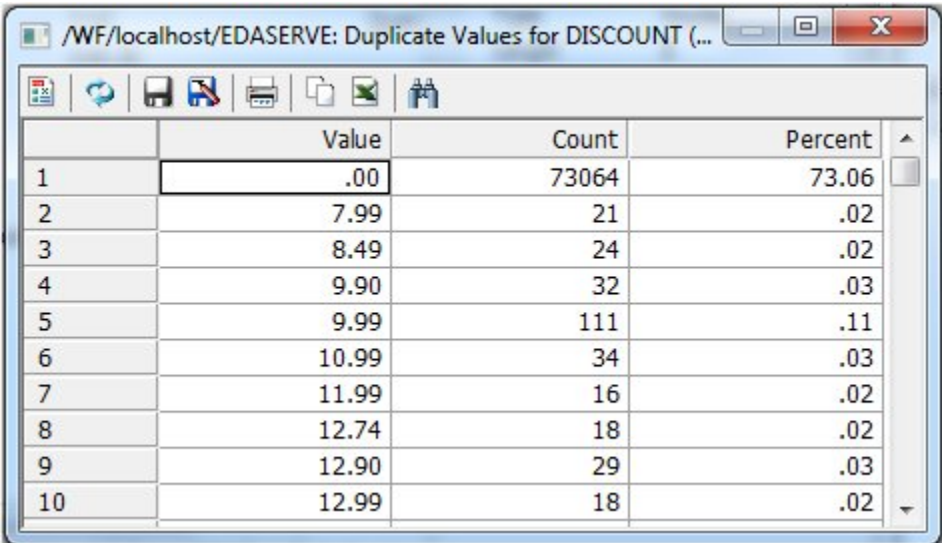

下図のように、重複する値のデータプロファイリングが表示されます。

# 手順 データプロファイリングの異常値を表示するには

データプロファイリングの異常値には、上位および下位それぞれ 10 個の DISTINCT 値が表示 されます。

単一フィールドの異常値のデータプロファイリング情報を表示するには、次の手順を実行しま す。

1. [プロジェクト] (Projects) エリアまたは [データサーバ] (Data Servers) エリアで、[マスター ファイル] (Master Files) フォルダ内のマスターファイルをダブルクリックしてシノニムを 開きます。

デフォルト設定では、シノニムエディタは、前回使用した表示で開きます。

2. フィールドを右クリックし、[データプロファイリング] (Data Profiling)、[異常値] (Outliers) を選択します。

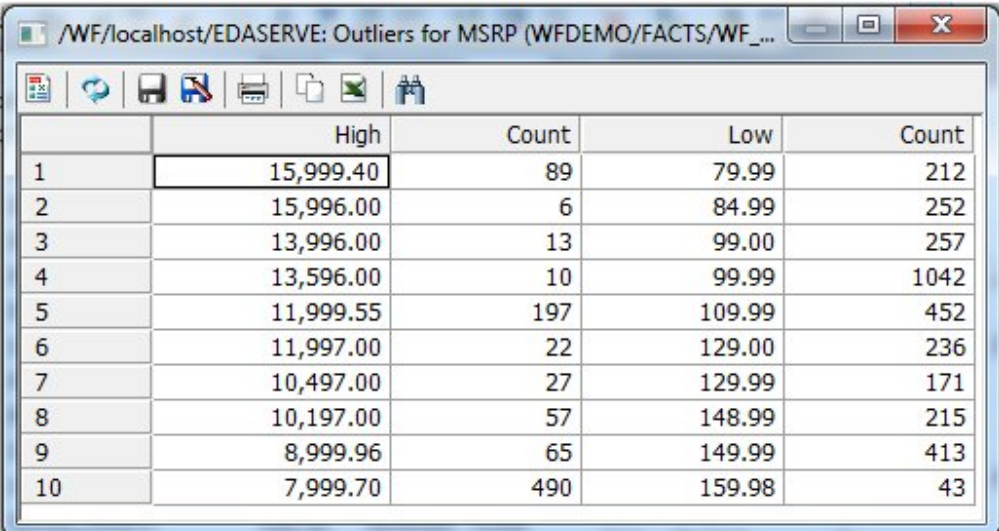

下図のように、異常値のデータプロファイリングが表示されます。

注意:異常値では、存在する場合、上位および下位それぞれ 10 個の DISTINCT 値が表示 されます。

## クラスタ **JOIN** の作成

クラスタ JOIN を使用すると、同一または混在データソースを使用した複数のリレーショナル テーブルの既存シノニムを結合することにより、新しいファイル構造を作成することができま す。たとえば、DB2 と Oracle のテーブルを結合することなどができます。クラスタ JOIN を使 用して物理テーブルにリンクすることにより、メタデータ内に新しいビューを作成し、作成し た新しいビューおよび構造に対するレポートを容易に作成することができます。クラスタ JOIN は、シノニムエディタのモデル表示を使用して作成することができます。

作成されるマスターファイルでは、結合されたテーブルのフィールドが 1 つのファイルにま とめられます。結合されたファイルのアクセスファイルには、データソースの実際の場所と JOIN 情報が格納されます。また、テーブルのリンク状況も表示されます。

ツールに追加できるテーブル数の合計は 1024 (JOIN を 1023 個使用) であり、結果として最大 1024 個のセグメントが含まれた新しいマスターファイルが作成されます。

クラスタ JOIN ツールを使用して、1 つのファクトテーブルから多数のディメンションテーブ ルを参照するスタースキーマを作成することができます。必要に応じて、複数のファクトテー ブルで構成されるファクトテーブルのビューを作成することもできます。

## 手順 既存シノニムを拡張してクラスタ **JOIN** を作成するには

セグメントを追加することにより、既存シノニムを拡張するには、モデル表示を使用します。

1. [データサーバ] (Data Servers) エリアで、[マスターファイル] (Master Files) フォルダ内の マスターファイルをダブルクリックしてシノニムを開きます。

シノニムエディタでシノニムが開きます。

- 2. [モデル表示] (Modeling View) タブをクリックします。 ワークスペースにシノニムエディタの [モデル表示] (Modeling View) タブが表示されます。
- 3. ワークスペースでセグメントを右クリックし、[挿入] (Insert) を選択します。 下図のように、コンテキストメニューが表示されます。

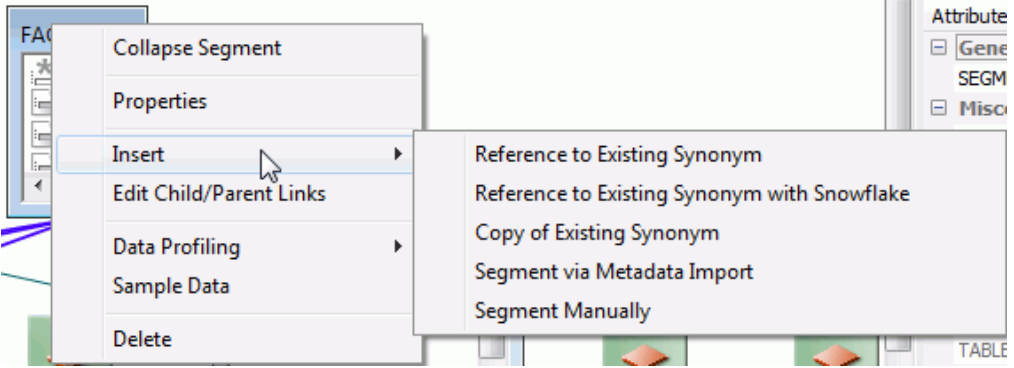

4. 次のいずれかの方法でテーブル (セグメント) を挿入します。

既存シノニムからセグメントを挿入するには、次の手順を実行します。

a. [挿入] (Insert)、[既存シノニムのセグメントを参照] (Reference to Existing Synonym) を 選択します。

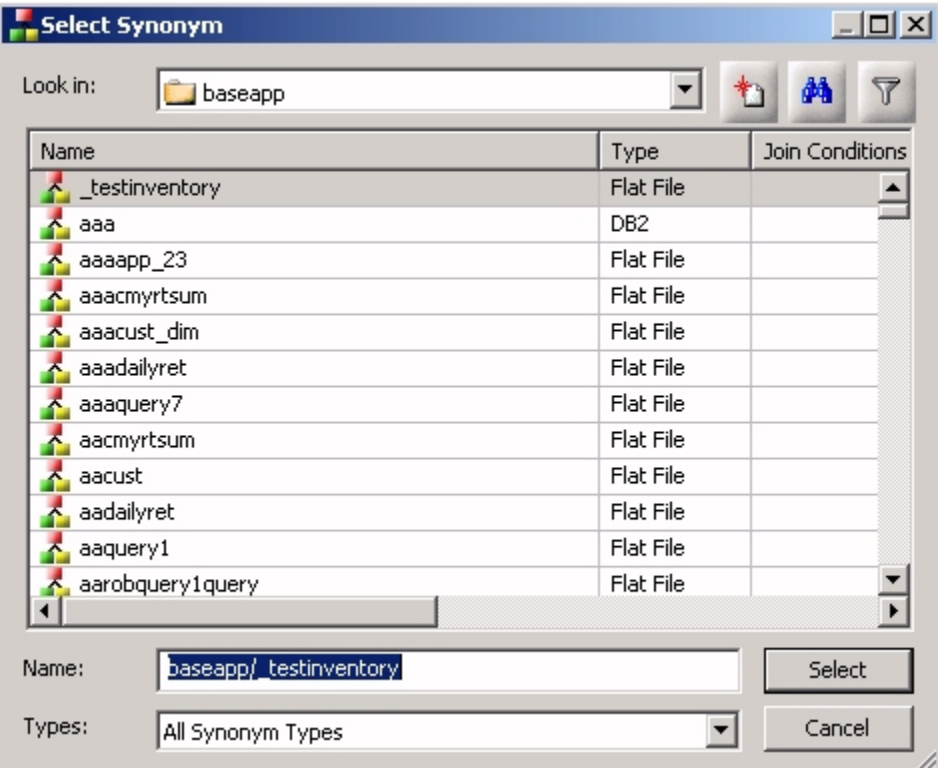

下図のように、[シノニムの選択] (Select Synonym) ダイアログボックスが開きます。

b. 挿入するシノニムを選択し、[選択] (Select) をクリックします。

注意:既存のテーブルまたはシノニムでクラスタ JOIN を作成する場合、この方 法を 使用します。

ヒント:元のシノニムを変更しない場合、[モデル表示] (Modeling View) の [ファイル] (File) メニューから [名前を付けて保存] (Save As) を選択します。

既存のスノーフレークシノニムからセグメントを挿入するには、次の手順を実行します。

[挿入] (Insert)、[既存スノーフレークシノニムの参照] (Reference to Existing Synonym with Snowflake) を順に選択します。

この手順は、既存シノニムの参照を挿入する場合と同様ですが、選択リストに候補のシノ ニムと参照シノニムが表示される点が異なります。

インポートしたメタデータからセグメントを挿入するには、次の手順を実行します。

a. [挿入] (Insert)、[インポートメタデータのセグメント] (Segment via Metadata Import) を選択します。これにより、[シノニムの作成] (Create Synonym) ツールを使用したセ グメントの追加が可能になります。このツールは、シノニムを作成し、ツールを起動 したシノニム内のセグメントとして追加します。

注意:クラスタ JOIN を作成し、存在しないシノニムを使用する必要がある場合、こ の方法を使用します。このオプションにより、シノニムを作成後、クラスタ JOIN の 作成を続行することができます。

b. このオプションを選択した場合、最初に [アダプタ] (Adapter) ダイアログボックスが 表示されます。ここで、構成済みのアダプタ接続を選択して次へ進むことも、必要に 応じて新しいアダプタを構成することもできます。下図は、[アダプタ] (Adapter) ダイ アログボックスを示しています。

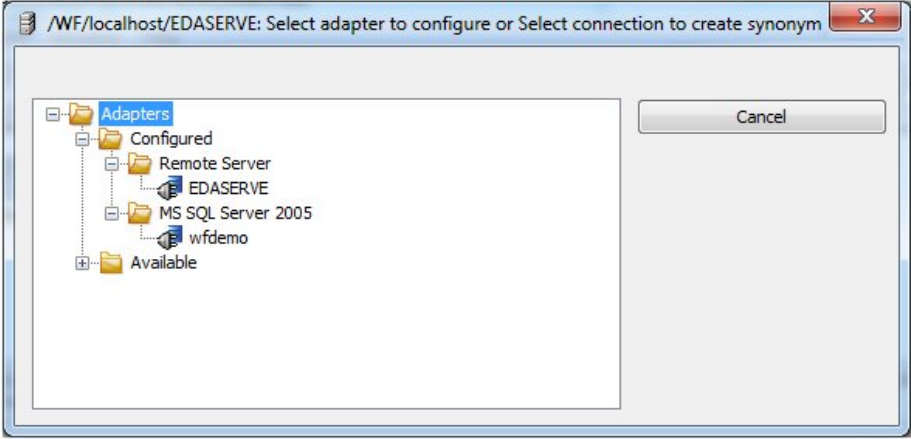
下図は、表示される画面の例を示しています。ここで、接続パラメータの情報を入力 します。

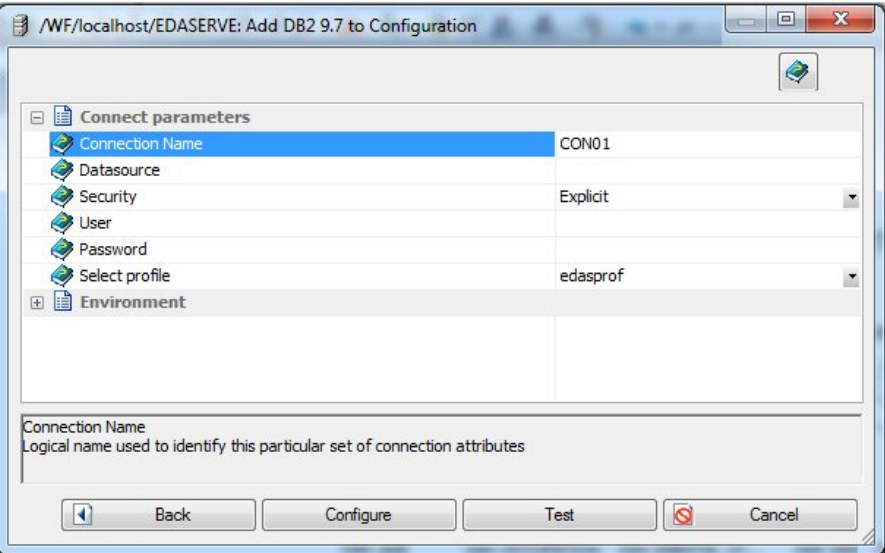

下図は、シノニムを作成するテーブルを選択する画面の例を示しています。

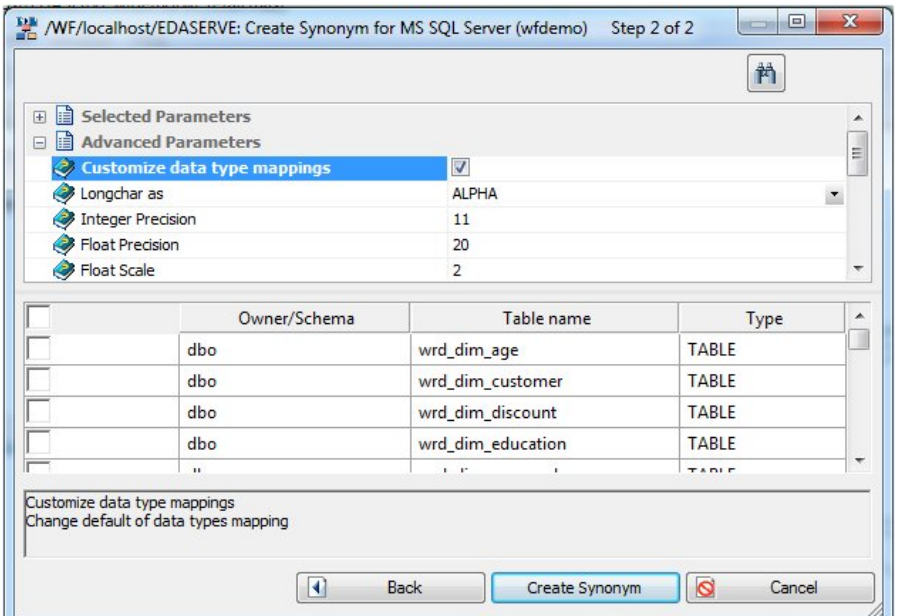

選択したシノニムが作成され、モデル表示に追加されます。

セグメントを手動で挿入するには、次の手順を実行します。

[挿入] (Insert)、[手動でセグメントを追加] (Segment Manually) を選択します。 これによ り、シノニムエディタでセグメント属性フィールドに値を割り当てることが可能になりま す。

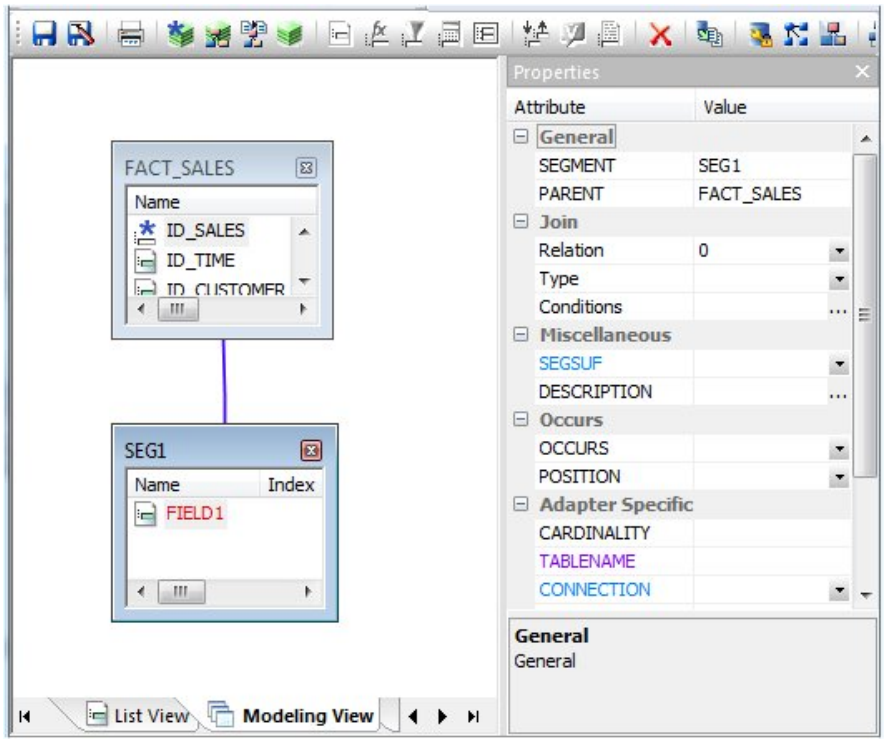

注意: Web Query データソースの場合のように、マスターファイルを最初から記述する場 合は、この方法を使用します。

モデル表示にシノニムが追加されます。

5. 下図のように、セグメントを右クリックし、[JOIN のプロパティ] (Join Properties) を選択 します。

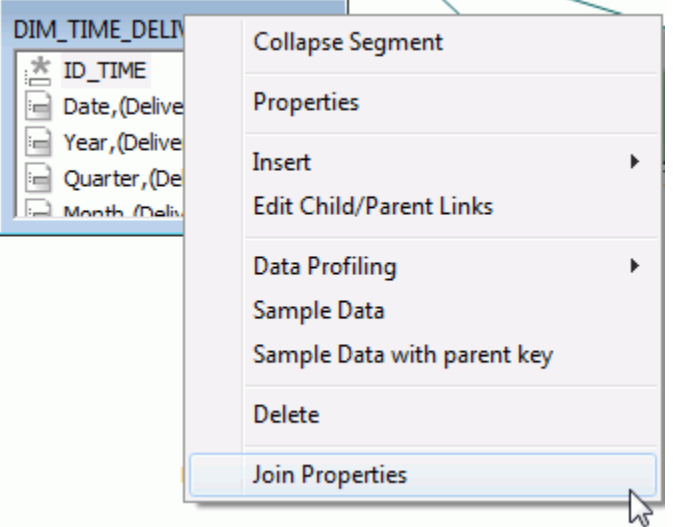

注意:このオプションは、リレーショナルテーブルを使用する場合にのみ使用可能です。

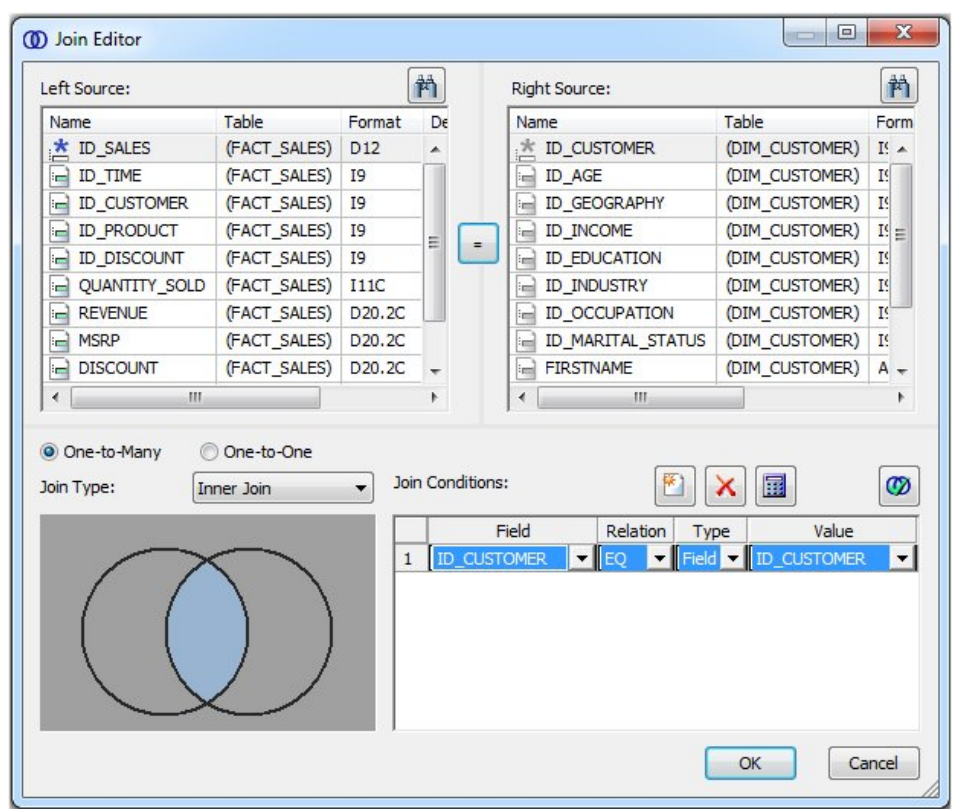

下図のような [JOIN エディタ] (Join Editor) ダイアログボックスが表示されます。

- 6. [1 対 n] (One-to-Many) (JOIN ALL) または [1 対 1] (One-to-One) (JOIN UNIQUE) のラジオボ タンを選択します。
	- □ 1対 n (One-to-Many) 複数インスタンスの JOIN を示します。実行時に、各ホストレ コードには、クロスリファレンスファイルの一致レコードを多数含めることができま す。
	- □ 1対 1 (One-to-One) 単一インスタンスの JOIN を示します。実行時に、各ホストレ コードには、クロスリファレンスファイルの一致レコードを 1 つのみ含めることがで きます。
- 7. ドロップダウンリストから、[JOIN タイプ] (Join Type) の 1 つを選択します。選択肢には、 [INNER JOIN] (Inner)、[OUTER JOIN] (Outer)、[CROSS JOIN] (Cross Join) があります。

両方のセグメントに同一のフィールドが存在する場合、[JOIN 条件] (Join Condition) フィール ドに JOIN が自動的に作成されます。

## 手順 新しいシノニムを使用してクラスタ **JOIN** を作成するには

クラスタ JOIN を作成するには、ブランクのシノニムから開始する方法もあります。

1. [マスターファイル] (Master Files) フォルダを右クリックし、[新規作成] (New)、[シノニム エディタでシノニムを編集] (Synonym via Synonym Editor) を選択します。

[新規マスターファイル] ダイアログボックスが開きます。

- 2. [ファイル名] (File Name) テキストボックスに一意のファイル名を入力します。
- 3. [開く] (Open) をクリックします。

シノニムエディタでシノニムが開きます。

- 4. [モデル表示] (Modeling View) タブをクリックします。
- 5. ワークスペース内を右クリックし、利用可能なオプションのいずれかを選択して新しい ビューの作成を開始します。

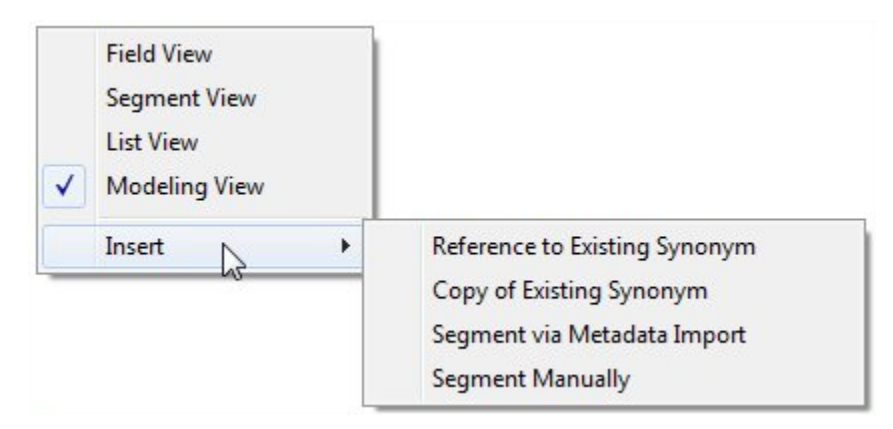

## **OLAP** 分析のディメンション定義

シノニムを変更し、OLAP (オンライン分析処理) を有効にすることができます。シノニムエディ タには、OLAP 階層およびディメンションを作成するツールが用意されています。OLAP を使用 すると、階層データのドリルダウンや集約、列から行 (またはその逆) へのフィールドのピボッ ト、指定された条件としきい値に基づくデータソースのフィルタ設定およびクエリによる情報 の選別が可能になります。

シノニムエディタを使用してマスターファイルの OLAP を有効にし、フィールドレベルでディ メンションを作成後、各ディメンションにフィールドを関連付けます。

注意:OLAP はレポート機能であり、データ保守プロジェクトとは関係ありません。

## シノニムエディタモデル表示でのディメンションビルダの使用

ディメンションビルダを使用すると、メタデータを手動で編集することなく、エンタープライ ズデータ (リレーショナルデータソースまたはレガシーデータソース) に基づいて、マルチディ メンション分析のための論理ビューを作成することができます。ディメンションビルダはリ レーショナルおよび非リレーショナルデータソースで動作します。ディメンションビルダを有 効にするには、ツールバーまたは [ツール] (Tools) メニューから、[ディメンションビルダ] (Dimension Builder) を選択します。

## 手順 親子階層を追加するには

1. シノニムエディタで [モデル表示] (Modeling View) タブをクリックします。

2. ツールバーの [ディメンションビルダ] (Dimension Builder) トラブイコンをクリックしま す。

ディメンションビルダが開きます。

3. [ディメンションビルダ] (Dimension Builder) ツールバーの [従属階層] (Parent/Child) アイコンをクリックします。

[従属階層の必須プロパティ] (Mandatory Properties for Parent/Child Hierarchy) ダイアログ ボックスが開きます。

4. フィールドツリー からフィールドを選択して [割り当て] (Assign) をクリックし、[ユニー ク ID (UID)] (Unique ID) を割り当てます。

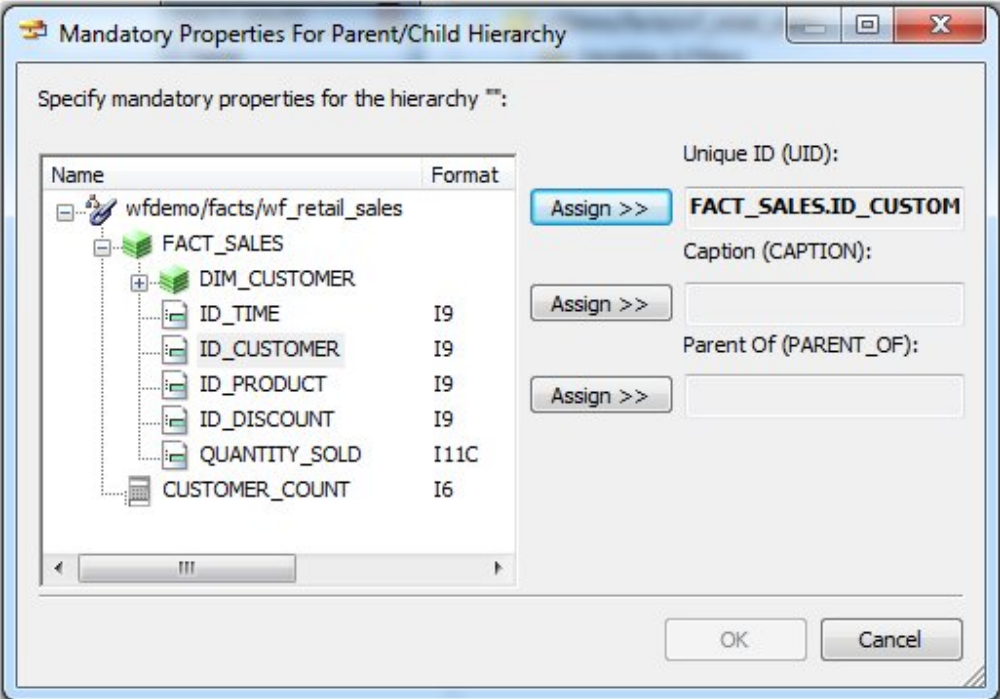

- 5. [キャプション (CAPTION)] および [従属元 (PARENT\_OF)] に対しても、手順 4 を繰り返しま す。
- 6. [OK] をクリックし、[従属階層の必須プロパティ] (Mandatory Properties for Parent/Child Hierarchy) ダイアログボックスを閉じます。

ディメンションビルダに必須プロパティが追加されます。

- 7. コンテキストメニューを使用し、ディメンション名の変更、プロパティの表示、または ディメンションのサンプルデータの表示を行います。
- 8. [ファイル] (File) メニューから [保存] (Save) を選択し、ディメンションを保存します。

## 手順 ディメンションを削除するには

ディメンションを削除するには、ディメンションの 1 つを右クリックして [削除] (Delete) を選 択するか、ディメンションビルダのツールバーの [削除] (Delete) ボタンをクリックします。

## 手順 レベル階層を追加するには

この手順により、既存のマスターファイルの編集、テーブルの追加、およびディメンションの 生成と変更をすることができます。

- 1. シノニムエディタで [モデル表示] (Modeling View) タブをクリックします。
- 2. ディメンションビルダのツールバーから [レベル階層の追加] (Levels Hierarchy) ボタンを選 択します。

階層にレベルが追加されます。コンテキストメニューを使用してディメンション名を変更 するか、デフォルト名をそのまま使用します。

3. セグメントでフィールドを選択し、ディメンションビルダの階層フォルダにドラッグしま す。

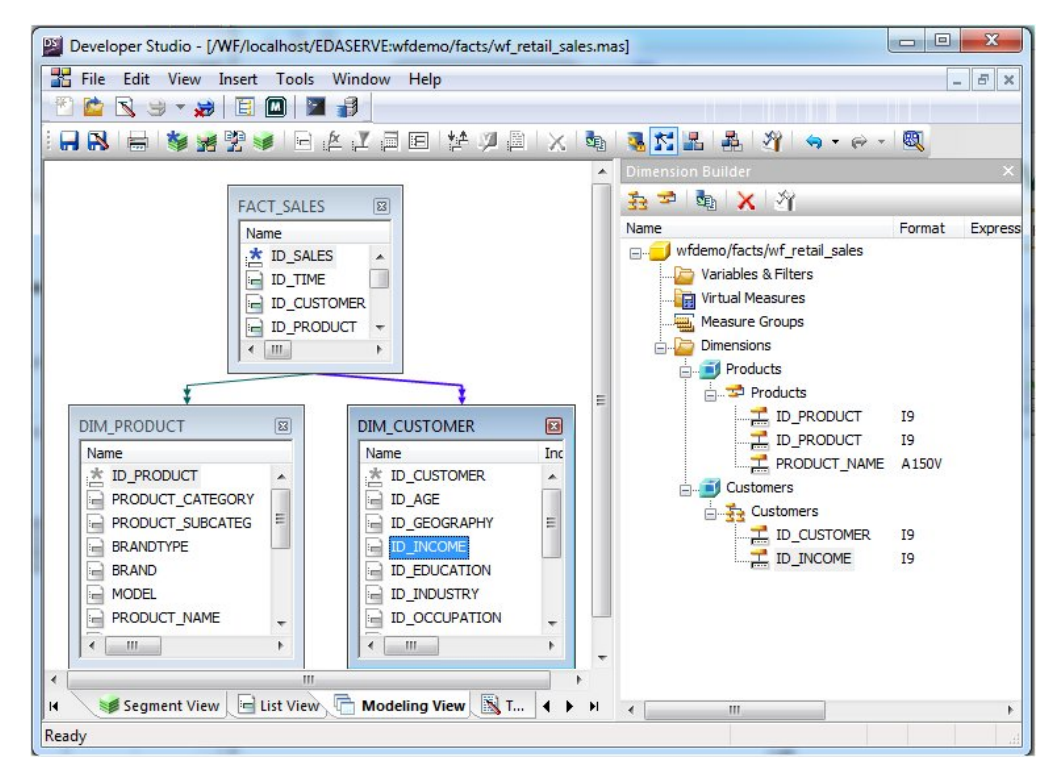

4. [ファイル] (File) メニューから [保存] (Save) を選択し、ディメンションを保存します。 マスターファイルにディメンションが保存されます。

## 参照 ディメンションビルダツールバー

ディメンションビルダのツールバーからは、次のコマンドにアクセスすることができます。

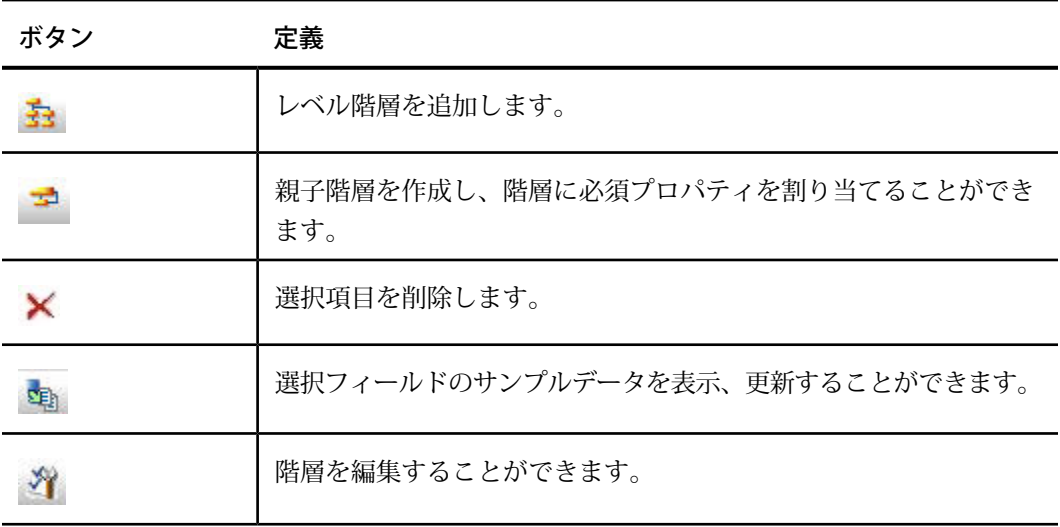

# ビジネスビューの作成

マスターファイルのビジネスビューを定義すると、マスターファイルの代替ビューを作成し て、使用可能なフィールドを制限することや、元のマスターファイルから、フィールドのサブ セットを作成することができます。フィールドをフォルダにグループ化し、ビジネスビューご とにフィールド名、タイトル、説明をカスタマイズすることができます。

ビジネスビューのフィールドはフォルダ単位で分類されます。各フォルダには、フィールド群 が格納されます。フォルダ内のフィールドは、元のマスターファイルの異なるセグメントから 取得することもできます。ビジネスビューには既存のフィールドを格納することができるほ か、一時項目 (DEFINE)、一時項目 (COMPUTE)、フィルタに既存のカスタムフィールドを含め ることもできます。カスタムフィールドは、元のマスターファイルの特定のセグメントに関連 付けられ、実フィールドと同一の規則が適用されます。元のマスターファイルの単一パスに存 在する場合、複数のフォルダからのフィールドをレポートで参照することができます。

シノニムエディタでマスターファイルを開き、ツールバーの [ビジネスビュー] (Business View) ボタンをクリックすると、シノニムエディタ内に [ビジネスビュー] (Business View) ウィンド ウが開きます。このウィンドウでは、ビジネスビューの属性を追加することができます。この 時点でビジネスビューの属性をを追加すると、マスターファイルの末尾にビジネスビューの属 性が追加されます。このファイルを保存すると、ファイルをレポート作成に使用する際に、ビ ジネスビューはアクティブビューになります。

マスターファイルをビジネスビューに変更したくない場合は、ビジネスビューを別名で保存す ることをお勧めします。または、より推奨される方法として、シノニムエディタのオプション で [新規作成] (New)、[シノニム] (Synonym) を選択し、新しいマスターファイルシノニムを作 成する方法があります。さらに、既存シノニムのセグメントの参照を挿入し、ビジネスビュー の作成を続行します。この場合、ビジネスビューはクロスリファレンスされたマスターファイ ルを参照しているため、このビジネスビューを DB2 Web Query のツール (例、JOIN、DEFINE) やレポートで使用する際は、実フィールドやセキュリティ情報が参照ファイルから継承されま す。

注意:インパクト分析では、DB2 Web Query プロシジャのほかに、ビジネスビューも検索され ます。インパクト分析により、元のマスターファイルの変更が、ビジネスビューに使用される フィールドに影響を与えるかどうか表示することができます。インパクト分析についての詳細 は、205 ページの 「 [メタデータとプロシジャの分析](#page-204-0)」 を参照してください。

既存のマスターファイルのビジネスビューは、シノニムエディタを使用して作成することがで きます。

## <span id="page-153-0"></span>手順 シノニムエディタを使用してビジネスビューを作成するには

- 1. [データサーバ] (Data Servers) エリアから、ビジネスビューを作成する [マスターファイル] (Master Files) フォルダに移動します。
- 2. [マスターファイル] (Master Files) フォルダを右クリックし、[新規作成] (New)、[シノニム エディタでシノニムを編集] (Synonym via Synonym Editor) を選択します。
- 3. 新しいファイルの一意の名前を指定し、[開く] (Open) ([データサーバ] (Data Servers) エリ アの場合は [作成] (Create)) をクリックします。
- 4. シノニムエディタの [セグメントフィールド表示] (Field View) タブで、左上隅のファイル 名を右クリックし、[挿入] (Insert)、[既存シノニムのセグメントを参照] (Reference to Existing Synonym) を選択します。
- 5. [既存シノニムの参照を挿入] (Insert Reference to Existing Synonym) ダイアログボックスか ら、ビジネスビューを作成するシノニムを選択します。

参照されたファイルが新しいシノニムに追加され、そのフィールドが左側のフレームに表 示されます。

6. [ツール] (Tools) メニューから [ビジネスビュー] (Business View) を選択し、[ビジネスビュー] (Business View) ウィンドウを開きます。シノニムエディタで [ビジネスビュー] (Business View) アイコンをクリックすることもできます。

注意:ビジネスビューマスターファイルには、ルートフォルダは 1 つだけ指定することが できます。

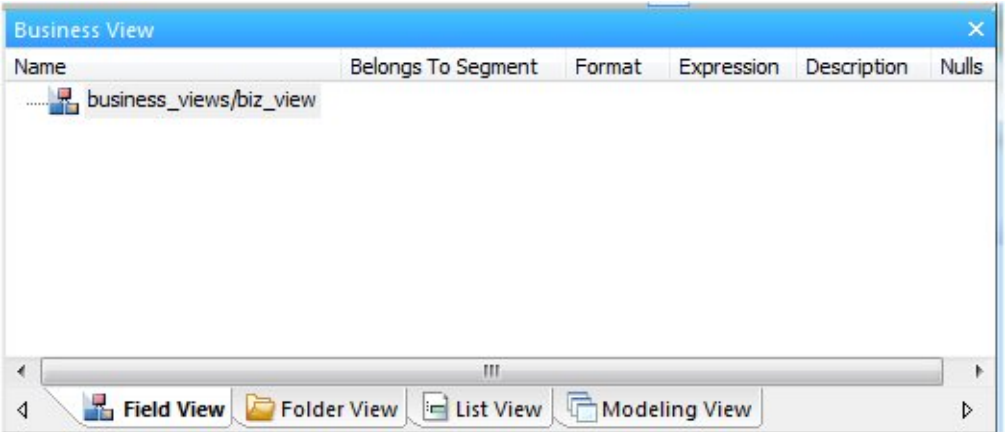

ヒント:[ツール] (Tools) メニューから [プロパティ] (Properties) を選択して [プロパティ] (Properties) ウィンドウを開き、[ビジネスビュー] (Business View) ウィンドウで選択した 項目の追加情報を表示することができます。 [プロパティ] (Properties) ウィンドウを使用 して、タイトル、説明、またはフィールド名を変更します。灰色表示されている項目を編 集することはできません。

7. [ビジネスビュー] (Business View) ウィンドウでファイル名を右クリックし、[デフォルト ビジネスビューの作成] (Create Default Business View) または [新規フォルダ] (New Folder) を選択します。

[デフォルトビジネスビューの作成] (Create Default Business View) オプションは、マスター ファイルに存在するセグメントとフィールドの複製を作成します。必要に応じてビューを 再編成することができます。 [新規フォルダ] (New Folder) オプションは、ルートフォルダ を作成します。左側ウィンドウでフィールドを選択してこのフォルダ内にドラッグする と、マスターファイルのフィールドを追加することができます。 追加のフォルダを作成 し、必要な構造を作成することもできます。

8. ビジネスビューに追加のフォルダを追加するには、[ビジネスビュー] (Business View) ウィ ンドウで作成されたビジネスビューのルートフォルダを右クリックし、[新規フォルダ] (New Folder) を選択します。

注意:複数のサブフォルダを作成し、作成したフォルダは、編成の目的でブランクにして おくことができます。

9. 左側ウィンドウでマスターファイルからフィールドを選択し、[ビジネスビュー] (Business View) ウィンドウの適切なフォルダにドラッグします。Shift キーまたは Ctrl キーを押しな がら、複数のフィールドを選択します。

注意:必要な場合は、複数のフォルダに重複するフィールドを格納することができます が、各フォルダに格納可能な同一フィールドは、1 つだけです。

選択したフィールドが [ビジネスビュー] (Business View) ウィンドウに表示されます。

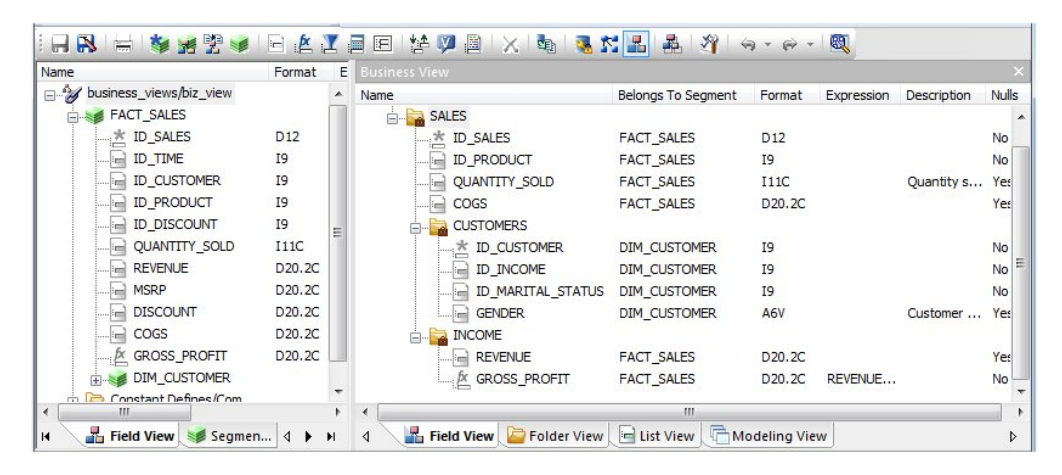

10. [保存] (Save) または [名前を付けて保存] (Save As) アイコンを選択し、ビジネスビューマ スターファイルとしてビジネスビューを保存します。

注意:ビジネスビューマスターファイルは、元のマスターファイルとは別のアプリケー ションに保存することができます。

## 手順 シノニムエディタを使用してビジネスビューを作成するには **(**代替方法**)**

シノニムエディタを使用してビジネスビューを作成する場合、154ページの「[シノニムエディ](#page-153-0) [タを使用してビジネスビューを作成するには」](#page-153-0)の方法に従うことが推奨されます。ここでは、 シノニムエディタを使用してビジネスビューを作成する別の方法について説明します。

- 1. [データサーバ] (Data Servers) エリアで、ビジネスビューを作成する [マスターファイル] (Master Files) フォルダに移動し、変更するマスターファイルを選択します。 注意:ビジネスビューは、マスターファイルが選択可能な任意の場所で作成することがで きます。
- 2. マスターファイルをダブルクリックするか、[ファイル] (File) メニューから [シノニムエ ディタで編集] (Edit in Synonym Editor) を選択します。

シノニムエディタの [フィールド表示] (Field View) タブに、マスターファイルが開きます。

注意:シノニムエディタでマスターファイルを開く場合、前回アクセスしたときに最後に 選択されたタブが開きます。

3. [ツール] (Tools) メニューから [ビジネスビューの作成] (Business View) を選択します。シ ノニムエディタで [ビジネスビュー] (Business View) アイコンをクリックすることもでき ます。

[ビジネスビュー] (Business View) ウィンドウが開きます。

注意:ビジネスビューマスターファイルには、ルートフォルダは 1 つだけ指定することが できます。

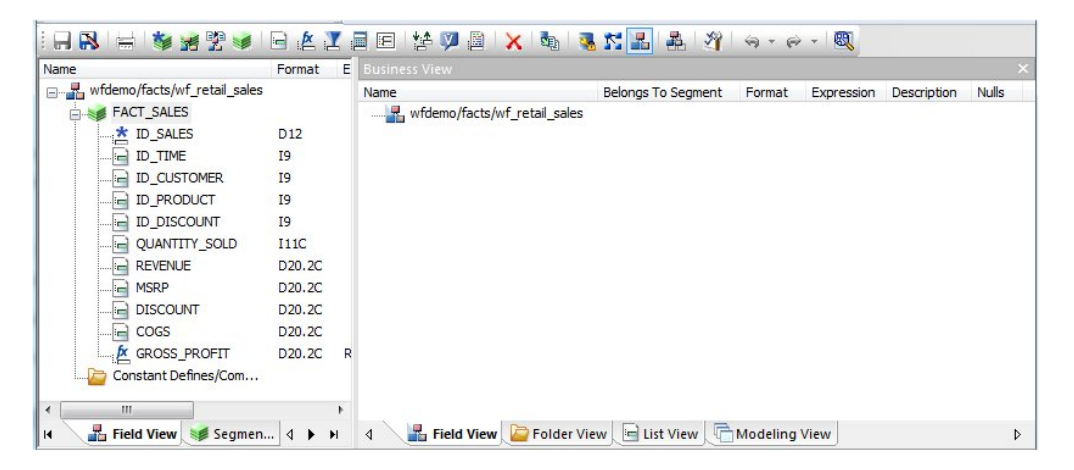

ヒント:[ツール] (Tools) メニューから [プロパティ] (Properties) を選択して [プロパティ] (Properties) ウィンドウを開き、[ビジネスビュー] (Business View) ウィンドウで選択した 項目の追加情報を表示することができます。 [プロパティ] (Properties) ウィンドウを使用 して、タイトル、説明、またはフィールド名を変更します。灰色表示されている項目を編 集することはできません。

4. [ビジネスビュー] (Business View) ウィンドウでファイル名を右クリックし、[デフォルト ビジネスビューの作成] (Create Default Business View) または [新規フォルダ] (New Folder) を選択します。

[デフォルトビジネスビューの作成] (Create Default Business View) オプションは、マスター ファイルに存在するセグメントとフィールドの複製を作成するため、必要に応じてビュー を再編成することができます。 [新規フォルダ] (New Folder) オプションは、ルートフォル ダを作成します。左側ウィンドウでフィールドを選択してこのフォルダ内にドラッグアン ドドロップすると、マスターファイルのフィールドを追加することができます。 追加の フォルダを作成し、必要な構造を作成することもできます。

5. ビジネスビューに追加のフォルダを追加するには、[ビジネスビュー] (Business View) ウィ ンドウで作成されたビジネスビューのルートフォルダを右クリックし、[新規フォルダ] (New Folder) を選択します。

注意:複数のサブフォルダを作成し、作成したフォルダは、編成の目的でブランクにして おくことができます。

6. 左側ウィンドウでマスターファイルからフィールドを選択し、[ビジネスビュー] (Business View) ウィンドウの適切なフォルダにドラッグアンドドロップします。Shift キーまたは Ctrl キーを押しながら、複数のフィールドを選択します。

選択したフィールドが [ビジネスビューツリー] (Business View Tree) タブに表示されます。

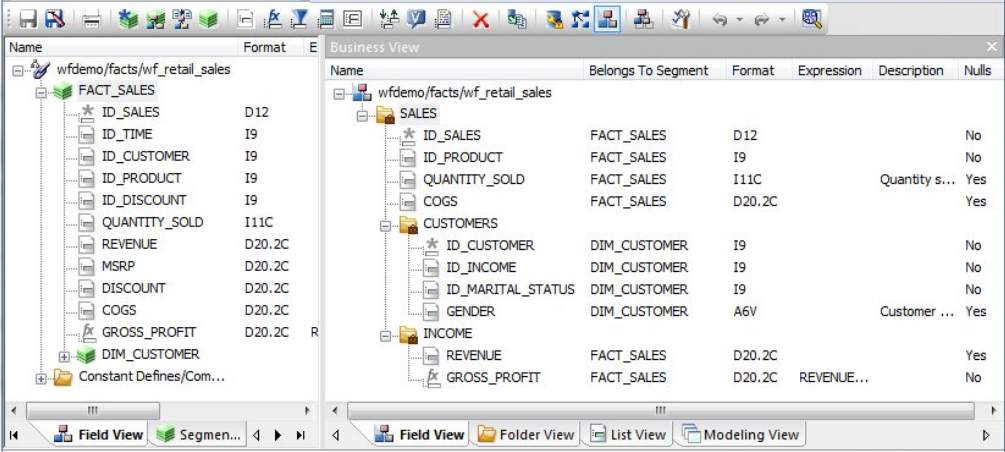

注意:必要な場合は、複数のフォルダに重複するフィールドを格納することができます が、各フォルダに格納可能な同一フィールドは、1 つだけです。

7. [保存] (Save) または [名前を付けて保存] (Save As) アイコンを選択し、ビジネスビューマ スターファイルとしてビジネスビューを保存します。

[保存] (Save) オプションを使用すると、ビジネスビューは、現在のマスターファイル内に 保存され、このマスターファイルをレポートツールで開いた場合に、ビジネスビューが表 示されます。

注意:ビジネスビューマスターファイルは、元のマスターファイルとは別のアプリケー ションに保存することができます。

8. [ファイル] (File) メニューから [閉じる] (Close) を選択し、シノニムエディタを閉じます。

### 参照 ビジネスビュー使用上の注意

□ 参照マスターファイルを使用してビジネスビューを作成する際は、次のことに注意してく ださい。

- □ USAGE および ACTUAL フォーマット、インデックスなどの詳細情報は、参照マスター ファイルで保持されます。
- クラスタマスターファイルの情報は、すべて参照マスターファイルで保持されます。
- 参照マスターファイルで指定される DBA 属性は、ビジネスビューで使用されます。
- □ 複数のファイルを結合した場合など、マスターファイルに記述した複数のフィールドが同 一名の場合、ビジネスビューで参照されているフィールド名のインスタンスは BELONGS TO SEGMENT 属性で識別されます。
- フォルダは分類の目的でブランクにすることができます。たとえば、Region に「North」、 「South」、「East」、「West」と呼ばれるブランクのフォルダを含めることができます。
- □ ビジネスビューに対して SOL SELECT コマンドを発行することができます。ただし、ダイ レクト SQL パススルーリクエストはサポートされません。
- □ ビジネスビューは、代替ファイルビューおよび完全修飾フィールド名をサポートします。
- ビジネスビューフォルダに対する SEG. 演算子は、実セグメントのすべてのフィールドで はなく、そのフォルダのすべてのフィールドを表示します。
- □ ビジネスビューに対するリクエストで、ビジネスビュー内に存在しないフィールドやセグ メントを参照することはできません。
- すべての HOLD フォーマットは、ビジネスビューでサポートされます。
- □ すべてのアダプタは、ビジネスビューに対する検索リクエストをサポートします。
- ビジネスビューは、MAINTAIN や REBUILD などのデータソース保守コマンドではサポート されません。
- □ 参照マスターファイル、つまりビジネスビューの作成で現在使用中のマスターファイルに は、一時項目 (DEFINE)、一時項目 (COMPUTE)、フィルタ、その他のフィールドを含めるこ とができます。

## 参照 ビジネスビューマスターファイルの使用

DB2 Web Query ツールおよびレポートでビジネスビューマスターファイルを使用する際は、タ イトルと説明をビジネスビューから取得する設定を行わない場合、フィールドフォーマット、 説明、タイトルは、元のマスターファイルから取得されます。

Developer Workbench のすべてのエリアからの ビジネスビューマスターファイルにアクセスす ることができます。

### データサーバ (Data Server)、またはリポジトリ (Repository) エリア

マスターファイルの一覧には、ビジネスビューを含む、利用可能なマスターファイルすべてが 表示されます。[説明] (Description) 列には、マスターファイルまたはビジネスビューファイル の説明が表示されます。

下図は、マスターファイル一覧に表示されるビジネスビューマスターファイルの例を示してい ます。これは [データサーバ] (Data Servers) エリアでレポートを作成する際に表示されます。

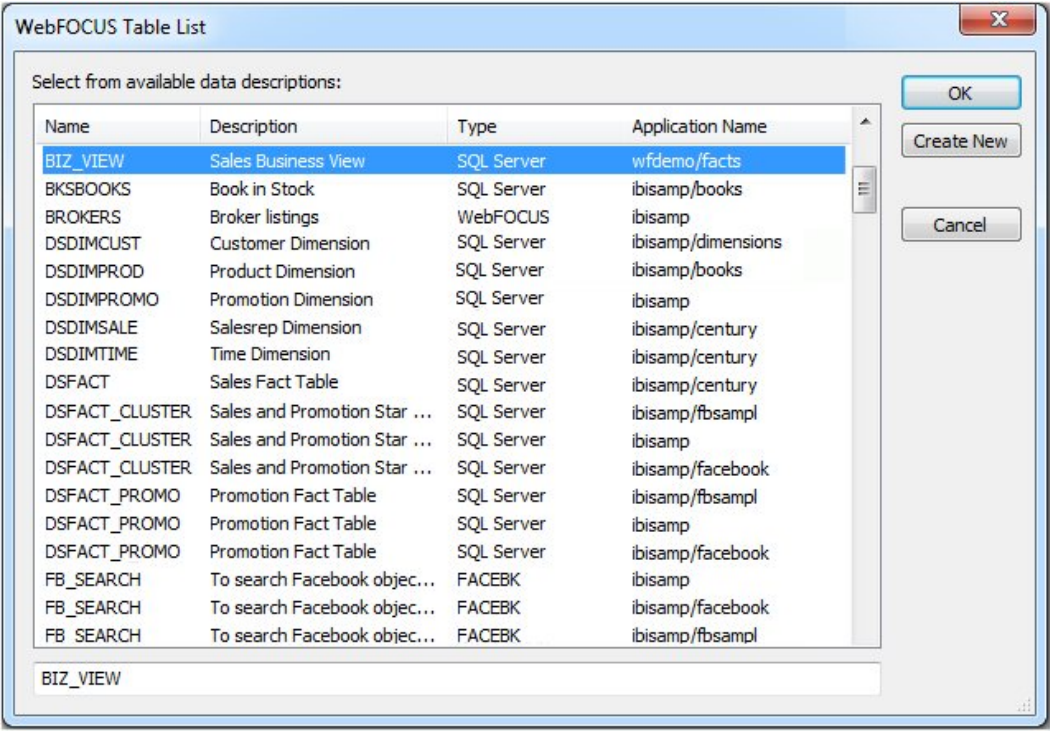

これはプロジェクトエリアでも利用できますが、プロジェクトエリアの場合は、マスターファ イルの一覧に備考は表示されません。

### InfoAssist

InfoAssist でビジネスビューを使用する場合は、フィールドリストにはビジネスビューのフィー ルドのみが表示されます。

下図は、InfoAssist のビジネスビューマスターファイルの例を示しています。

# シノニムへの一時項目 **(DEFINE)** の追加

シノニムエディタのカスタムフィールドとして、一時項目 (DEFINE) を作成することができま す。カスタムフィールドをリクエストで使用する場合、データソースの実フィールドのように 扱うことができます。一時項目 (DEFINE) を使用できるのは、データソースを使用してレポー トを作成する場合に限られます。

一時項目 (DEFINE) には、式、定数、フィールド名を含めることができます。

- 一時項目 (DEINE) の式が複雑になる場合、[一時項目の演算] (Virtual Column Calculator) を 実行して演算を作成するか、この [式] (Expression) テキストボックスに直接式を入力しま す。
- □ 一時項目(DEFINE)の式が定数値1つのように単純である場合、[式](Expression)テキスト ボックスに直接入力します。

一時項目 (DEFINE) は、次のアイコンにより識別できます。

L

一時項目 (DEFINE) の作成後、シノニムを右クリックし、[サンプルデータ] (Sample Data) を選 択することでテストすることができます。別のダイアログボックスに、サンプルデータが表示 されます。

## 手順 シノニムの一時項目 **(DEFINE)** を作成するには

シノニムの一時項目 (DEFINE) を作成するには、次の手順を実行します。

1. [データサーバ] (Data Servers) エリアで、[マスターファイル] (Master Files) フォルダ内の マスターファイルをダブルクリックしてシノニムを開きます。

シノニムエディタでシノニムが開きます。

2. セグメント (またはフィールド) を右クリックし、[挿入] (Insert)、[一時項目 (DEFINE)] (Define) を選択します。

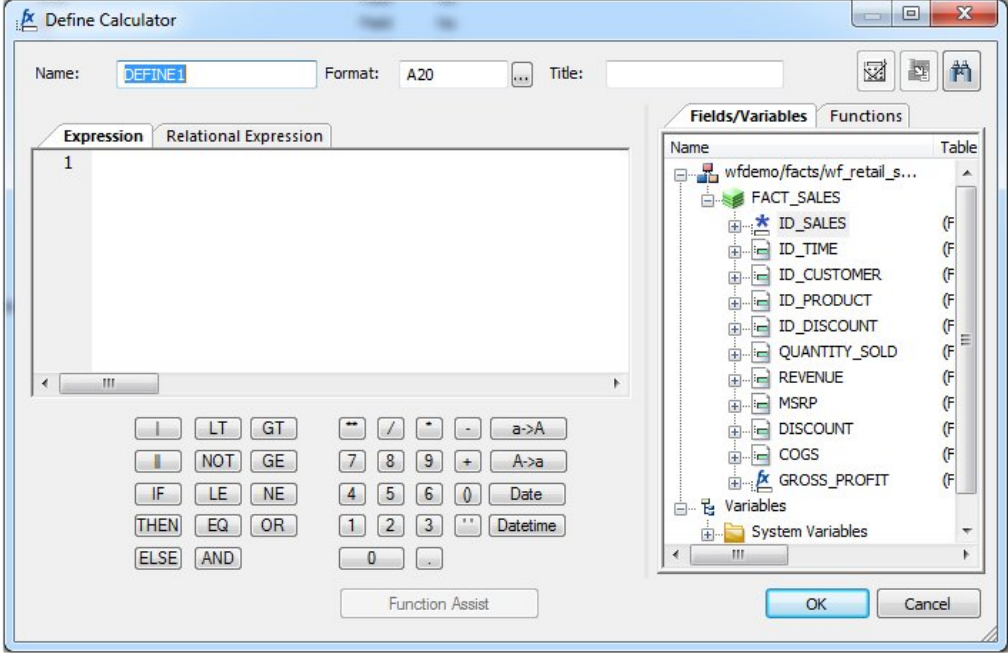

下図のように、[一時項目 (DEFINE) の演算] (Define Calculator) が開きます。

- 3. [一時項目 (DEFINE) の演算] (Define Calculator) の [名前] (Name) テキストボックスにフィー ルド名を入力するか、デフォルトの DEFINE 名を使用します。
- 4. [タイトル] (Title) テキストボックスに、一時項目 (DEFINE) のタイトルを入力することもで きます。

ヒント:シノニムエディタでは、[TITLE] および [DESCRIPTION] の [値] (Value) テキスト ボックス右側にある [...] (参照) ボタンをクリックし、多言語のタイトルを指定します。

5. [式] (Expression) タブおよび演算ボタンを使用し、一時項目 (DEFINE) の式を作成します。 または

[関係式] (Relational Expression) タブを使用し、条件式を作成します。

**a.** [関係式] (Relational Expression) タブで、[新しい行の追加] (Add New Row) ボタン をクリックし、ドロップダウンリストを使用してフィルタカラム、関係、タイプを選 択します。

注意:パラメータはサポートされません。

b. [値] (Value) テキストボックスの右側の [...] (参照) ボタンをクリックします。

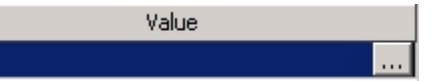

下図のように、[値の選択] (Value Selection) ダイアログボックスが表示されます。

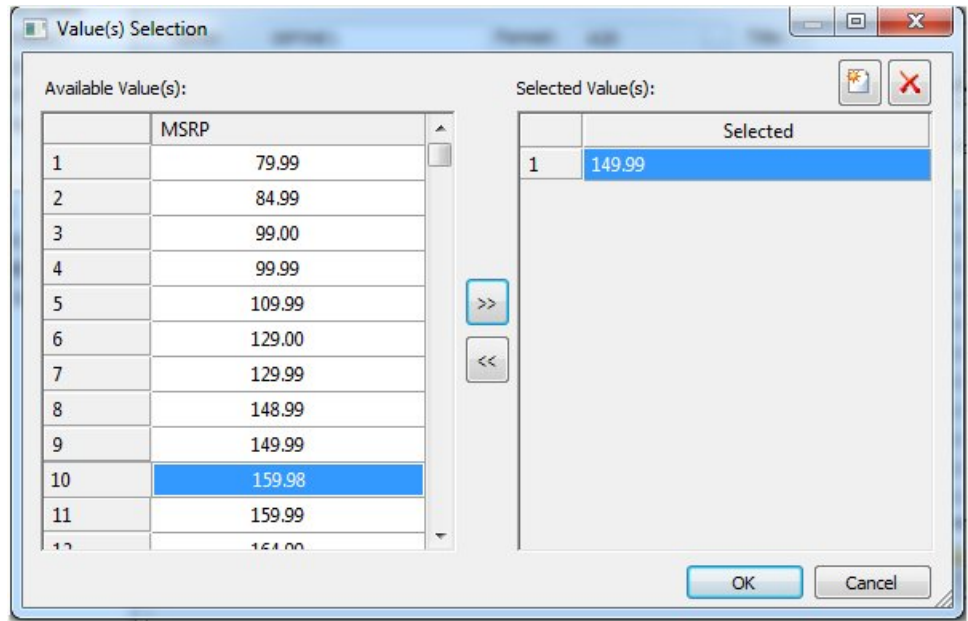

- c. 利用可能な値を選択し、矢印を使用して値を追加または削除します。
- d. [OK] をクリックして [値の選択] (Value Selection) ダイアログボックスを閉じ、[関係 式] (Relational Expression) タブに戻ります。

選択した項目が [値] (Value) フィールドに追加されます。

e. 別の式を追加するには、ダイアログボックス右側の [カラム/変数] (Columns/Variables) タブでフィールドまたは変数をダブルクリックします。

[関係式] (Relational Expression) タブに、新しい行が追加されます。ここで、式を作成 することができます。

- f. 式を削除するには、式の番号またはフィールド列を選択し、[削除] (Delete) ボタンを 押すか [選択した行の削除] (Delete selected rows) をクリックします。式が [関係式] (Relational Expression) タブから削除されます。
- 6. ここで、演算のダイアログボックス右上の [式の確認] (Check Expression) ボタンおよび [サンプルデータ] (Sample Data) ボタンを選択し、式が有効かを確認するとともに、フィ ルタのサンプルデータを表示することもできます。
- 7. [OK] をクリックして演算のダイアログボックスを閉じ、シノニムエディタに戻ります。

注意: DEFINE、タイトル、または式を編集するには、シノニムエディタの [プロパティ] (Properties) セクションから直接変更するか、[EXPRESSION] の [値] (Value) テキストボッ クスの右側にある [...] (参照) ボタンをクリックして一時項目の演算を再起動します。

8. 式にフィールドが使用されていない、または一時項目 (DEFINE) が定義されていない場合、 WITH オプションを使用して、定義済みの演算の論理ホームを指定することができます。 WITH オプションにより、一時項目の論理ホームを通常よりも下位のセグメントに割り当 てることもできます (下位セグメントのインスタンスの計算など)。

ヒント:[フィールド表示] (Field View) タブで一時項目 (DEFINE) をドラッグアンドドロッ プし、別のセグメントに移動することができます。その場合、セグメントの関連付けも変 更されます。

- 9. NULL データを許可するフィールドに対しては、[ミッシングデータ] (Missing Data) オプ ションを選択します。すべてのミッシングデータを許可することができます。
- 10. [ファイル] (File) メニューから [保存] (Save) を選択し、シノニムを保存します。
- 11. シノニムエディタを閉じるには、[ファイル] (File) メニューから [閉じる] (Close) を選択す るか、画面右上隅のコントロールボタンをクリックします。

式および一時項目 (DEFINE) の属性についての詳細は、179 ページの 「 [カスタムフィールドの](#page-178-0) [属性および式の定義」](#page-178-0) を参照してください。

## シノニムフィルタの作成

シノニムエディタでマスターファイルのフィルタを作成し、ビジネスビューファイルまたはレ ポートツールで使用することができます。また、フィルタを使用して他のデータ確認を実行し たり、作成した条件に基づいてデータをソートしたりすることもできます。

フィルタは特定のセグメントに対して作成され、デフォルト設定では、選択したセグメントに 関連付けられます。フィルタは関連情報を持たないセグメントに対しても作成できます。

## 手順 シノニムのフィルタを作成するには

1. [データサーバ] (Data Servers) エリアの [マスターファイル] (Master File) フォルダでシノ ニムをダブルクリックするか、シノニムを右クリックして [シノニムエディタで編集] (Edit in Synonym Editor) を選択します。

シノニムエディタでシノニムが開きます。

2. セグメントまたはフィールドを右クリックし、[挿入] (Insert)、[フィルタ] (Filter) を選択し ます。

下図のように、[フィルタの演算] (Filter Calculator) ダイアログボックスが開きます。

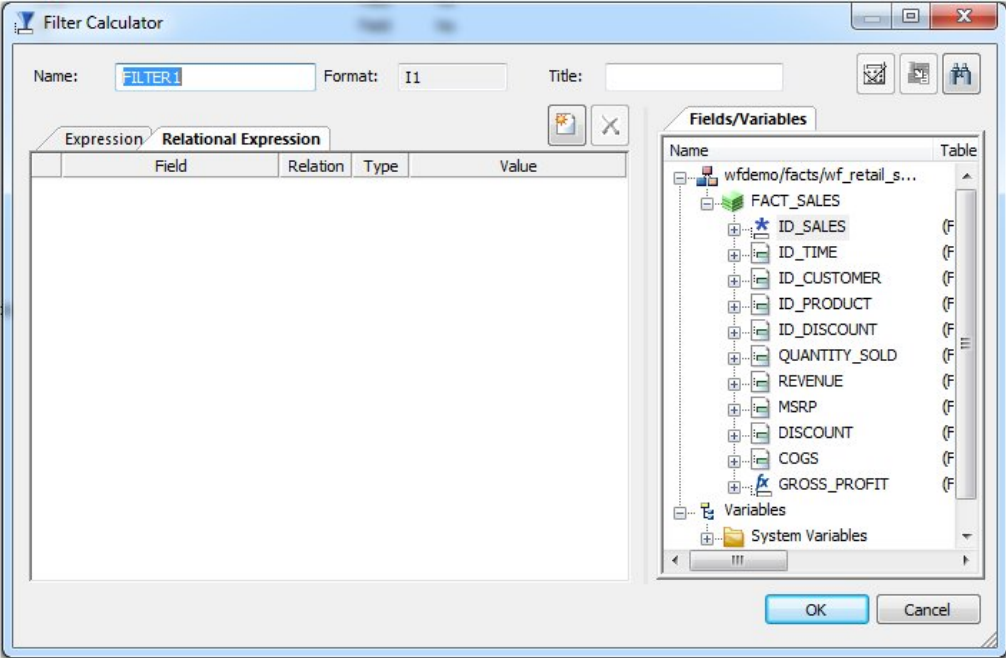

3. [フィルタの演算] (Filter Calculator) の [名前] (Name) テキストボックスにフィールド名を入 力するか、デフォルトのフィルタ名を使用します。

注意:レポート実行時のフィルタの動作を識別しやすくするため、フィルタに分かりやす い名前を付けることをお勧めします。

- 4. [フォーマット] (Format) テキストボックスにはデフォルト値の「I1」が表示されます。 注意:このフォーマットを変更することはできません。フィルタの値は false の場合 0 (ゼ ロ)、true の場合 1 を返します。
- 5. [TITLE] テキストボックスにフィルタのタイトルを入力することもできます。 ヒント:シノニムエディタの [プロパティ] (Properties) ウィンドウでは、[TITLE] および [DESCRIPTION] の [値] (Value) テキストボックスの右側にある [...] (参照) ボタンをクリッ クし、多言語のタイトルを指定します。
- 6. [式] (Expression) タブおよび演算ボタンを使用し、フィルタの式を作成します。 または

[関係式] (Relational Expression) タブを使用し、条件式を作成します。

a. [関係式] (Relational Expression) タブで、[新しい行の追加] (Add New Row) ボタン をクリックし、[関係式] (Relational Expression) タブから、ドロップダウンリストを使 用してフィルタを設定する [カラム] (Column)、[関係] (Relation)、[タイプ] (Type) を選 択します。

注意:パラメータはマスターファイルフィルタには使用できません。

b. [値] (Value) テキストボックスの右側の [...] (参照) ボタンをクリックします。

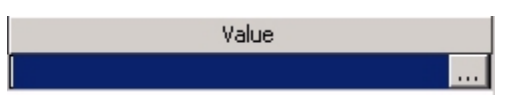

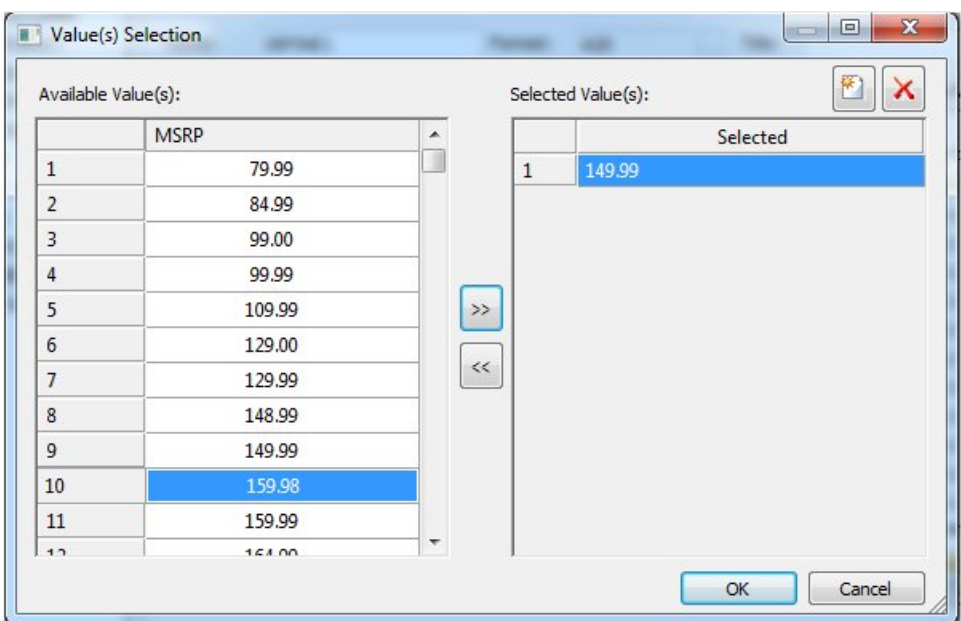

下図のように、[値の選択] (Value Selection) ダイアログボックスが表示されます。

- c. 利用可能な値を選択し、矢印を使用して値を追加または削除します。
- d. [OK] をクリックして [値の選択] (Value Selection) ダイアログボックスを閉じ、[関係 式] (Relational Expression) タブに戻ります。

値フィールドに式が追加されます。

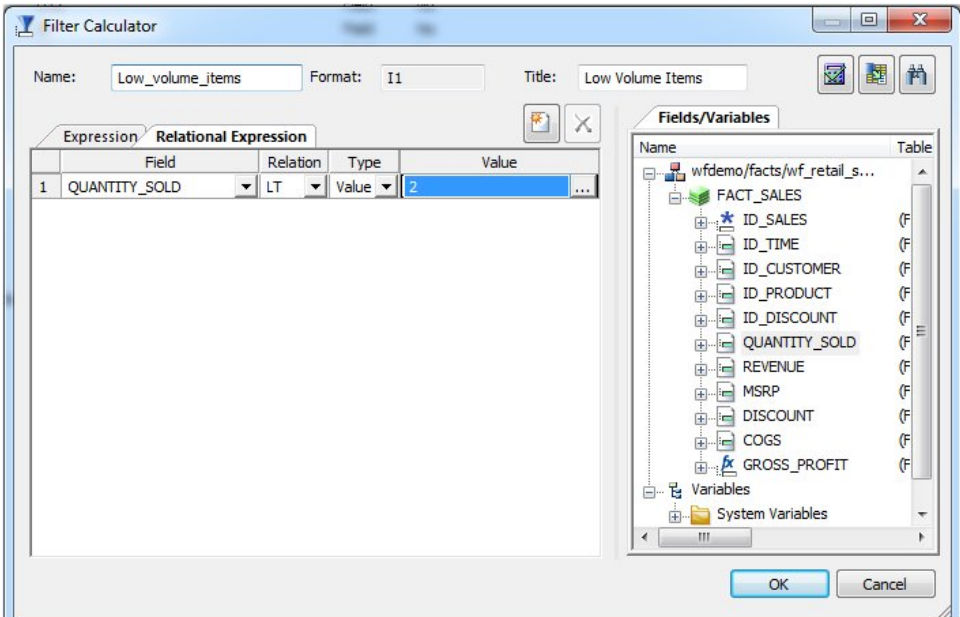

e. フィルタを追加するには、[フィルタの演算] (Filter Calculator) 右側の [フィールド/変 数] (Fields/Variables) タブで、フィールドまたは変数をダブルクリックします。

フィルタは [関係式] (Relational Expression) タブに追加されます。このタブでは、式 の値を追加することができます。

f. 式を削除するには、式の番号またはフィールド列を選択し、[削除] (Delete) ボタンを 押すか [選択した行の削除] (Delete selected rows) をクリックします。

式が [関係式] (Relational Expression) タブから削除されます。

- 7. ここで、[フィルタの演算] (Filter Calculator) の右上の [式の確認] (Check expression) ボタ ンおよび [サンプルデータ] (Sample Data) ボタンを選択し、式が有効かを確認するととも に、フィルタのサンプルデータを表示することもできます。
- 8. [OK] をクリックし、[一時項目 (COMPUTE) の演算] (Compute Calculator) を閉じ、シノニム エディタに戻ります。

注意:フィルタ、タイトル、または式を編集するには、シノニムエディタの [プロパティ] (Properties) ウィンドウから直接実行するか、[EXPRESSION] の [値] (Value) テキストボッ クス右側にある [...] (参照) ボタンをクリックして [フィルタの演算] (Filter Calculator) を再 起動します。

9. セグメントとの関連付けを行わないフィルタを作成するには、[WITH] ドロップダウンリス トからブランクセグメントを選択します。

フィルタは特定のセグメントに対して作成され、デフォルト設定では、選択したセグメン トに関連付けられます。フィルタは関連情報を持たないセグメントに対しても作成できま す。

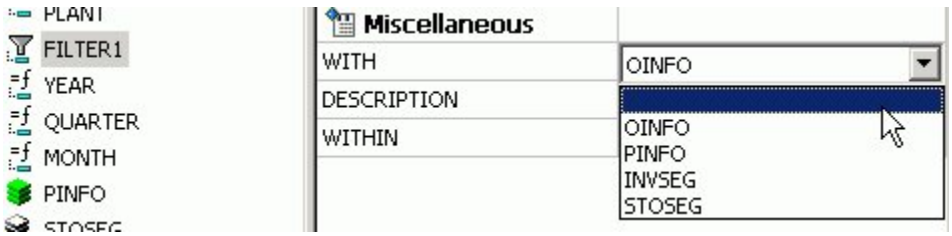

注意:複数のセグメントに存在するフィールドを使用する場合、関連付ける WITH セグメ ントは最下位セグメントである必要があります。そうでない場合は、エラーを回避するた めにブランクにしておきます。

また、シノニムのフィールドが式や 一時項目 (COMPUTE) にどれも使用されていない場 合、WITH オプションを使用して、フィルタ演算の論理ホームを指定することができます。 WITH オプションを使用して、フィルタフィールドの論理ホームを通常よりも下位のセグ メントに移動することもできます (下位セグメントのインスタンスの計算など)。

- 10. [ファイル] (File) メニューから [保存] (Save) を選択し、シノニムを保存します。 フィルタはシノニムの一部として保存されます。
- 11. シノニムエディタを閉じるには、[ファイル] (File) メニューから [閉じる] (Close) を選択す るか、画面右上隅のコントロールボタンをクリックします。

# シノニムへの一時項目 **(COMPUTE)** の追加

シノニムエディタでは、カスタムフィールドとして、一時項目 (COMPUTE) を作成することが できます。カスタムフィールドを追加する手順は、DEFINE フィールドの追加と同様です。一 時項目 (COMPUTE) は「マスターファイルの COMPUTE フィールド」として DEFINE フィール ドやその他のフィールドと区別されます。

# 手順 シノニムエディタで一時項目 **(COMPUTE)** を作成するには

シノニムに 一時項目 (COMPUTE) を作成するには、次の手順を実行します。

1. [データサーバ] (Data Servers) エリアで、[マスターファイル] (Master Files) フォルダ内の マスターファイルをダブルクリックしてシノニムを開きます。

シノニムエディタでシノニムが開きます。

2. セグメント (またはフィールド) を右クリックし、[挿入] (Insert)、[一時項目 (COMPUTE)] (Compute) を選択します。

[一時項目 (COMPUTE) の演算] (Compute Calculator) ダイアログボックスが表示されます。

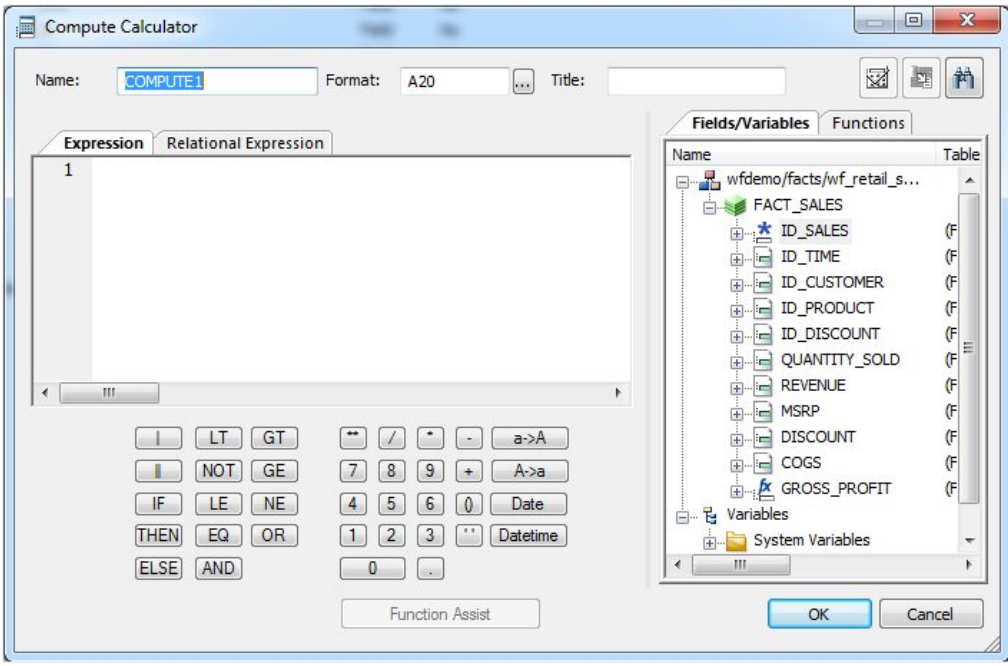

- 3. [一時項目 (COMPUTE) の演算] (Compute Calculator) の [カラム] (Column) テキストボック スにフィールド名を入力するか、デフォルトのフィールド名を使用します。
- 4. [タイトル] (Title) テキストボックスに一時項目 (COMPUTE) のタイトルを入力することもで きます。

ヒント:シノニムエディタでは、[TITLE] および [DESCRIPTION] の [値] (Value) テキスト ボックス右側にある [...] (参照) ボタンをクリックし、多言語のタイトルを指定します。

5. [式] (Expression) タブと演算用のボタンをクリックし、一時項目 (COMPUTE) の式を作成し ます。

または

[関係式] (Relational Expression) タブを使用し、条件式を作成します。

a. [関係式] (Relational Expression) タブで、[新しい行の追加] (Add New Row) ボタン をクリックし、[関係式] (Relational Expression) タブから、ドロップダウンリストを使 用してフィルタを設定する [カラム] (Column)、[関係] (Relation)、[タイプ] (Type) を選 択します。

注意:パラメータはサポートされません。

- b. [値] (Value) テキストボックスの右側の [...] (参照) ボタンをクリックします。
- c. 利用可能な値を選択し、矢印を使用して値を追加または削除します。
- d. [OK] をクリックして [値の選択] (Value Selection) ダイアログボックスを閉じ、[関係 式] (Relational Expression) タブに戻ります。

値フィールドに式が追加されます。

e. フィルタを追加するには、[一時項目 (COMPUTE) の演算] (Compute Calculator) の右側 の [カラム/変数] (Columns/Variables) タブでフィールドまたは変数をダブルクリック します。

フィルタは [関係式] (Relational Expression) タブに追加されます。このタブでは、式 の値を追加することができます。

- f. 式を削除するには、式の番号またはフィールド列を選択し、[削除] (Delete) ボタンを 押すか [選択した行の削除] (Delete selected rows) をクリックします。式が [関係式] (Relational Expression) タブから削除されます。
- 6. ここで、[一時項目 (COMPUTE) の演算] (Compute Calculator) 右上の [式の確認] (Check expression) ボタンおよび [サンプルデータ] (Sample Data) ボタンをクリックし、式が有効 かを確認するとともに、フィルタのサンプルデータを表示することもできます。
- 7. [OK] をクリックし、[一時項目 (COMPUTE) の演算] (Compute Calculator) を閉じ、シノニム エディタに戻ります。

注意:COMPUTE、タイトル、または式を編集するには、シノニムエディタの [プロパティ] (Properties) セクションから直接実行するか、[式] (Expression) 右側の [値] (Value) テキス トボックス右側にある [...] (参照) ボタンをクリックして [一時項目 (COMPUTE) の演算] を 再起動します。

- 8. NULL データを許可するフィールドに対しては、[ミッシングデータ] (Missing Data) オプ ションを選択します。すべてのミッシングデータを許可することができます。
- 9. [ファイル] (File) メニューから [保存] (Save) を選択し、シノニムを保存します。
- 10. シノニムエディタを閉じるには、[ファイル] (File) メニューから [閉じる] (Close) を選択す るか、画面右上隅のコントロールボタンをクリックします。

式および COMPUTE 属性についての詳細は、179 ページの 「 [カスタムフィールドの属性および](#page-178-0) [式の定義](#page-178-0)」 を参照してください。

## 一時項目内 **(DEFINE)** に繰り返しフィールド数を格納

マスターファイルの OCCURS 属性は、データソースの繰り返しフィールド、または繰り返し フィールドグループを記述します。フィールドの繰り返しグループは、マスターファイルで子 孫セグメントとして記述され、そのセグメントの OCCURS 属性は、繰り返し数を決定する方 法を指定します。

繰り返しの数は、各レコードインスタンスで同一である必要はありません。繰り返しの数は、 データソースのフィールドから計算される場合があります。その場合、マスターファイルで、 各レコードの繰り返し数を示す一時項目 (DEFINE) を作成して、その一時項目を OCCURS 属性 の値として使用します。

## 構文 一時項目 **(DEFINE)** を使用した **OCCURS** 指定

SEGNAME = *parent*, SEGTYPE = *segtype*,\$ . . . DEFINE *definefield*/I*n* = *expression*;

```
 SEGNAME = osegname, SEGTYPE=S0, PARENT = parent,
     OCCURS = definefield ,$
  FIELDNAME = rfield, ALIAS = ralias,
     USAGE = rufmt, ACTUAL = rafmt,$
 .
 .
 .
 [FIELDNAME = orderfield, ALIAS = ORDER,
```

```
USAGE = In, ACTUAL = I4, $]
```
### 説明

### *parent*

親セグメント名です。

#### *segtype*

親セグメントの SEGTYPE です。

#### *definefield*

繰り返しされるフィールドまたはフィールドグループの数を示す一時項目 (DEFINE) です。 このフィールドは、繰り返しフィールドが格納されているセグメントの上位セグメントに 定義する必要があります。

*n*

繰り返しの数を記述する一時項目 (DEFINE) のフォーマットです。整数フォーマットにする 必要があります。

#### *expression*

各レコードインスタンスの繰り返しの数を取得する有効な式です。

*osegname*

下位 OCCURS セグメントの名前です。

### *rfield*

OCCURS セグメント内の繰り返しフィールドの名前です。

#### *ralias*

```
OCCURS セグメント内の繰り返しフィールドのエイリアスです。
```
*rufmt*

OCCURS セグメント内の繰り返しフィールドの表示フォーマットです。

*rafmt*

OCCURS セグメント内の繰り返しフィールドの実際のフォーマットです。

*orderfield*

内部カウンタフィールドの名前です。OCCURS セグメントの最後のフィールドとして指定 することができます。orderfield フィールドは、各繰り返しフィールドに連続番号を関連 付け、繰り返しデータの順序が重要な場合に役立ちます。たとえば、月単位または四半期 単位の値を示しても、レコード自体でデータに対応する月または四半期が明示的に指定さ れていない場合があります。USAGE フォーマットは、整数にする必要があります。また、 ACTUAL フォーマットは I4 です。

## 参照 **OCCURS** で一時項目 **(DEFINE)** を使用する際の注意

OCCURS の値として使用する一時項目 (DEFINE) は、マスターファイルまたはそれ以外で、再 定義することはできません。

### 例 **OCCURS** セグメントでの一時項目 **(DEFINE)** の使用

EMPLOYEE データソースを使用した次のリクエストは、繰り返しフィールドが存在する固定 フォーマットのシーケンシャルファイルを作成します。以下は、このリクエストについての説 明です。

- **□ 各従業員の FICA (米国連邦保険拠出法) 控除項目数を計算します。**
- 各従業員の FICA 控除項目フィールドすべての長さを格納する一時項目 (COMPUTE) フィー ルドを作成します。
- レコードのそれぞれに、計算した従業員の控除項目フィールドの長さ、従業員の識別情報、 従業員の FICA 控除のすべてを格納する HOLD ファイルを作成します。

控除項目数は、従業員ごとに異なります。レコードで控除項目を含む部分が OCCURS セグメ ントを構成します。繰り返しの数は、TABLE リクエストで作成した長さのフィールドに基づい て取得されます。

繰り返される控除項目フィールドが格納されたファイルを作成するプロシジャは、次のとおり です。

```
DEFINE FILE EMPLOYEE
 CTR/I5 WITH DED AMT = IF EMP_ID NE LAST EMP_ID THEN 1 ELSE LAST CTR + 1;
END
TABLE FILE EMPLOYEE
   SUM CNT.DED_AMT NOPRINT EMP_ID LAST_NAME FIRST_NAME CURR_SAL
  COMPUTE DEDLEN/I5 = 12 * CNT.DED AMT;
  BY EMP_ID NOPRINT
  SUM DED_AMT
  BY EMP_ID NOPRINT
  ACROSS CTR NOPRINT
  WHERE DED_CODE EQ 'FICA'
  ON TABLE SET HOLDLIST PRINTONLY
   ON TABLE HOLD AS OCCURS1 FORMAT ALPHA
```
END

OCCURS1 ファイルには、従業員ごとに異なる数の DED\_AMT フィールドが格納された 1 件の レコードがあります。DED\_AMT の実際の件数の長さ合計は、「DEDLEN」という名前のフィー ルドに格納されます。HOLD コマンドが生成したマスターファイルには、10 個の DED\_AMT フィールドが記述されます。

```
FILENAME=OCCURS1, SUFFIX=FIX, $
  SEGMENT=OCCURS1, SEGTYPE=S0, $
    FIELDNAME=EMP_ID, ALIAS=E01, USAGE=A9, ACTUAL=A09, $
    FIELDNAME=LAST_NAME, ALIAS=E02, USAGE=A15, ACTUAL=A15, $
   FIELDNAME=FIRST_NAME, ALIAS=E03, USAGE=A10, ACTUAL=A10, $
    FIELDNAME=CURR_SAL, ALIAS=E04, USAGE=D12.2M, ACTUAL=A12, $
    FIELDNAME=DEDLEN, ALIAS=E05, USAGE=I5, ACTUAL=A05, $
    FIELDNAME=DED_AMT, ALIAS=E06, USAGE=D12.2M, ACTUAL=A12, $
    FIELDNAME=DED_AMT, ALIAS=E07, USAGE=D12.2M, ACTUAL=A12, $
   FIELDNAME=DED_AMT, ALIAS=E08, USAGE=D12.2M, ACTUAL=A12, $
    FIELDNAME=DED_AMT, ALIAS=E09, USAGE=D12.2M, ACTUAL=A12, $
    FIELDNAME=DED_AMT, ALIAS=E10, USAGE=D12.2M, ACTUAL=A12, $
    FIELDNAME=DED_AMT, ALIAS=E11, USAGE=D12.2M, ACTUAL=A12, $
    FIELDNAME=DED_AMT, ALIAS=E12, USAGE=D12.2M, ACTUAL=A12, $
    FIELDNAME=DED_AMT, ALIAS=E13, USAGE=D12.2M, ACTUAL=A12, $
    FIELDNAME=DED_AMT, ALIAS=E14, USAGE=D12.2M, ACTUAL=A12, $
    FIELDNAME=DED_AMT, ALIAS=E15, USAGE=D12.2M, ACTUAL=A12, $
```
このマスターファイルを編集して、繰り返される DED\_AMT フィールドを OCCURS セグメン トで記述することができます。「NUMOCC」という名前の一時項目 (DEFINE) は、DEDLEN フィールドの件数を計算します。ORDER フィールドは、実際にはファイルに存在しません。 これは、DB2 Web Query によってデータが入力された、内部カウンタです。

```
FILENAME=OCCURS1, SUFFIX=FIX, $
  SEGMENT=OCCURS1, SEGTYPE=S0, $ 
    FIELDNAME=EMP_ID, ALIAS=E01, USAGE=A9, ACTUAL=A09, $ 
   FIELDNAME=LAST_NAME, ALIAS=E02, USAGE=A15, ACTUAL=A15, $
   FIELDNAME=FIRST_NAME, ALIAS=E03, USAGE=A10, ACTUAL=A10, $
    FIELDNAME=CURR_SAL, ALIAS=E04, USAGE=D12.2M, ACTUAL=A12, $ 
    FIELDNAME=DEDLEN, ALIAS=E05, USAGE=I5, ACTUAL=A05, $ 
   DEFINE NUMOCC/I2 = DEDLEN/12; \frac{1}{2}SEGNAME=DEDUCTION, SEGTYPE=S0, PARENT=OCCURS1, OCCURS=NUMOCC, $
    FIELDNAME=DED_AMT, ALIAS=E06, USAGE=D12.2M, ACTUAL=A12, $ 
   FIELDNAME=ORDER, ALIAS=ORDER, USAGE=I2, ACTUAL=I4, $
```
次のリクエストは、ORDER フィールドを使用して、各従業員の繰り返しフィールドの 1 件目 を選択して表示します。すべての従業員には、少なくとも 1 件の控除項目が存在することか ら、レポート出力には、すべての従業員が表示されます。

```
TABLE FILE OCCURS1
  PRINT NUMOCC LAST_NAME CURR_SAL DED_AMT
  WHERE ORDER EQ 1 
END
```
出力結果は次のとおりです。

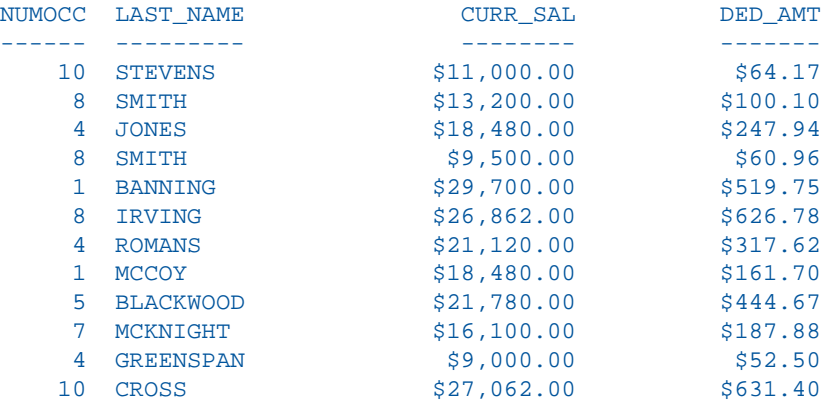

繰り返しフィールドの 10 件目を表示すると、レポート出力には、2 名の従業員のみが表示さ れます。

TABLE FILE OCCURS1 PRINT NUMOCC LAST\_NAME CURR\_SAL DED\_AMT WHERE ORDER EQ 10 END 出力結果は次のとおりです。 NUMOCC LAST\_NAME CURR\_SAL DED\_AMT ------ --------- -------- ------- 10 STEVENS \$11,000.00 \$58.33 10 CROSS \$27,062.00 \$526.20

## <span id="page-178-0"></span>カスタムフィールドの属性および式の定義

カスタムフィールドは、その値がデータソースに格納されいるのではなく、データソースにあ るデータから計算されるフィールドです。一時項目 (DEFINE)、マスターファイルフィルタ (FILTER)、または 一時項目 (COMPUTE) を追加することにより、シノニムにカスタムフィール ドを作成することができます。このフィールドは、関連付けられたデータソースにレポート ツールからアクセスするときに使用できます。

シノニムエディタを使用して、属性値を定義し、カスタムフィールドの式を作成することがで きます。

## 参照 カスタムフィールド属性

以下の属性は、シノニムエディタのカスタムフィールド (DEFINE、FILTERS、COMPUTE) に使 用することができます。

注意:利用可能な属性は、シノニムおよび選択するカスタムフィールドのタイプにより異なり ます。下図は、一時項目 (DEFINE) が選択された SQL データソースの例を示しています。

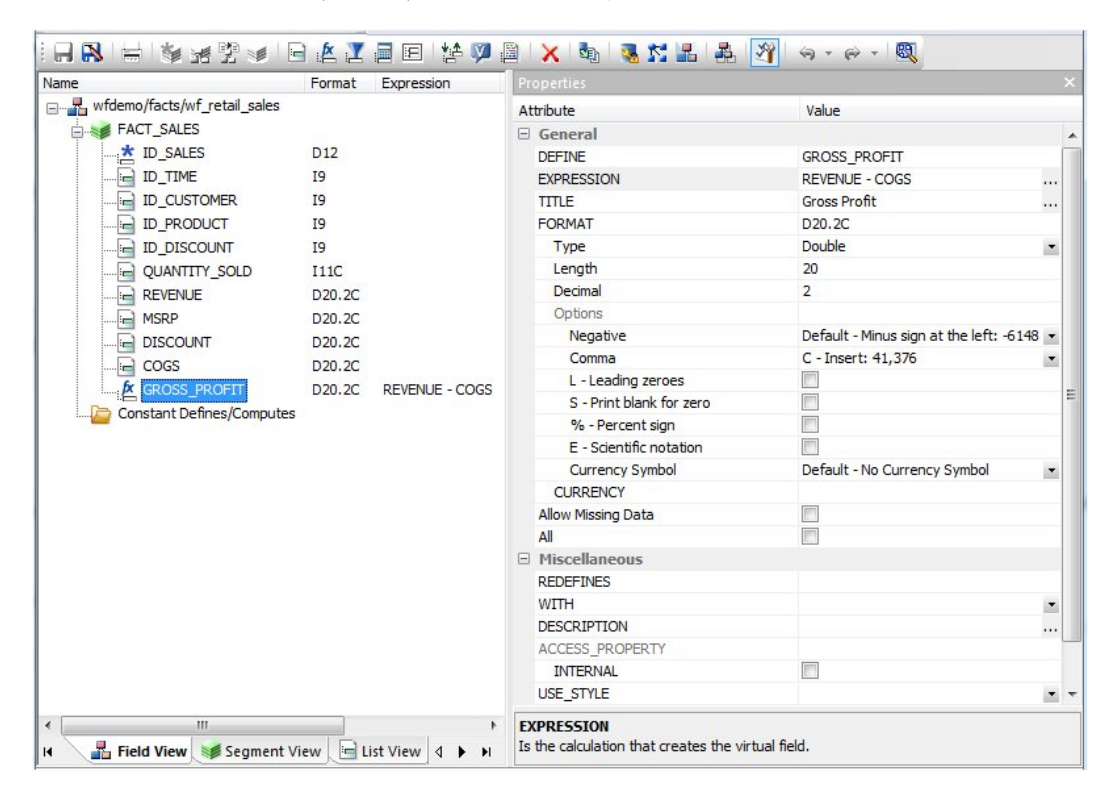

カスタムフィールド (DEFINE、FILTERS、COMPUTE) で一般的な属性には、次のものがありま す。

## 全般 (General)

### DEFINE

一時項目 (DEFINE) 名です。

注意:この属性は、一時項目 (DEFINE) が選択されたときにのみ表示されます。
#### FILTER

マスターファイルのフィルタフィールド名です。

注意:この属性は、仮想フィルタフィールドが選択されたときにのみ表示されます。

#### **COMPUTE**

一時項目 (COMPUTE) 名です。

注意:この属性は、一時項目 (COMPUTE) が選択されたときにのみ表示されます。

#### EXPRESSION

一時項目 (DEFINE) を作成するための演算式です。

#### TITLE

フィールド名の代わりにレポートで一般に使用するタイトルを指定します。これにより、 一時項目 (DEFINE) に多言語のタイトルを指定することができます。

#### FORMAT

一時項目 (DEFINE) のデータタイプとフォーマットです。

注意:この属性は、一時項目 (DEFINE および COMPUTE) カスタムフィールドのみに表示さ れます。

#### ミッシングを許可 (Allow Missing Data)

ミッシングデータを許可します。それ以外の場合、トランザクション値が提供されます。

注意:この属性は、一時項目 (DEFINE および COMPUTE) カスタムフィールドのみに表示さ れます。

## すべて (All)

すべてのミッシングデータを許可します。それ以外の場合、トランザクション値が提供さ れます。

注意:この属性は、一時項目 (DEFINE および COMPUTE) カスタムフィールドのみに表示さ れます。

## その他 (Miscellaneous)

#### WITH

式にフィールドが使用されていない、または一時項目 (DEFINE) が定義されていない場合、 WITH オプションを使用して、定義済みの演算の論理ホームを指定することができます。 WITH オプションにより、一時項目の論理ホームを通常よりも下位のセグメントに割り当 てることもできます (下位セグメントのインスタンスの計算など)。

注意:この属性は、DEFINE および FILTER カスタムフィールドにのみ表示されます。

#### **DESCRIPTION**

一時項目 (DEFINE) についての説明 (コメント) を格納します。

#### **WITHIN**

ディメンションに追加するフィールド名を格納します。

これらの WITHIN ステートメントは、ディメンションビルダでシノニムに追加され、リレー ショナルテーブルの OLAP を有効にします。 WITHIN ステートメントにより、OLAP コント ロールパネルを使用する OLAP の分析が可能になります。

注意:この属性は、DEFINE および FILTER カスタムフィールドにのみ表示されます。

## SCD タイプ (SCD Type)

SCD を設定します。このオプションは、既存のリレーショナルターゲットにのみ使用可能 です。

サロゲートキー (surrogate key) テーブルの先頭フィールドで、SCD タイプはブランク です。これ以外で SCD タイプが [ブランク] (blank) のフィールドに対しては、SCD 処理は 行われません。

論理キーフィールド (Logical Key Field) データベースキーです。

アクティベーションフラグ (Activation Flag) 行が最新であることを示します。

開始日/終了日 (Begin Date/End Date) 行の値に対する日付範囲です。終了日がブラン クの場合、行が最新であることを示します。

タイプ I (Type I) (履歴を上書き) データベース値を新しい値で上書きするフィールドを示 します。

タイプ II (Type II) (履歴を保存) データベース行に非アクティブフラグが設定されてい る、または終了日が割り当てられているフィールドを示します。新しい値の新しい行が挿 入されます。

ブランク (blank) (キーフィールドではないフィールド) データベース値が変化しないこ とを示します。

#### USE\_STYLE

フィールドに適用するスタイルシート名です。

注意:利用可能な属性は、シノニムのタイプにより異なります。

# 参照 カスタムフィールドの演算

[一時項目 (DEFINE) の演算] (Define Calculator)、[フィルタの演算] (Filter Calculator)、または [一 時項目 (COMPUTE) の演算] (Compute Calculator) を起動するには、シノニムエディタの [EXPRESSION] の [値] (Value) テキストボックス右側にある [...] (参照) ボタンをクリックしま す。

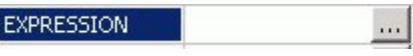

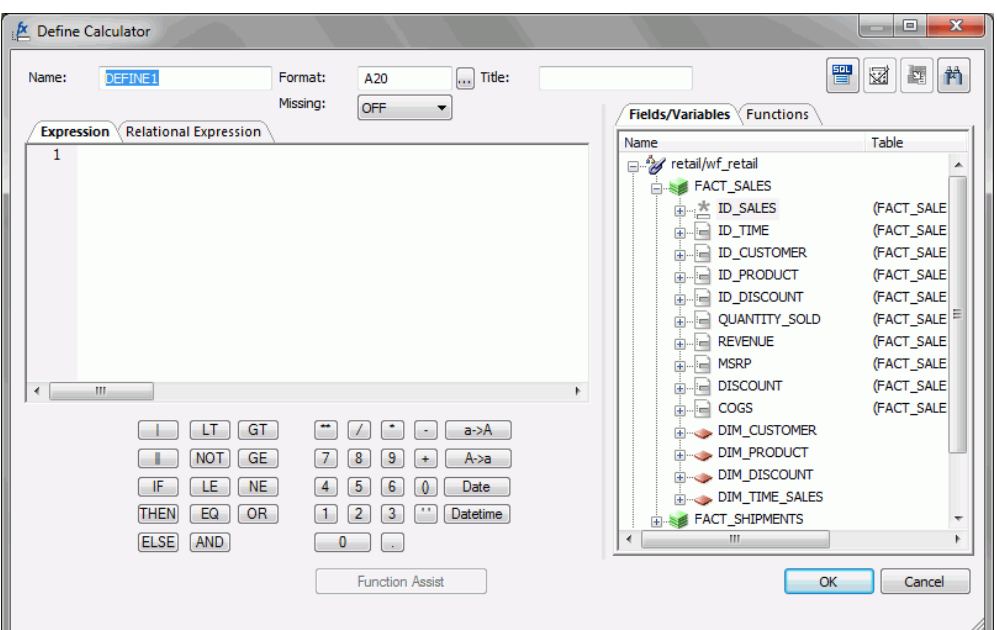

作成するカスタムフィールドのタイプにより異なるダイアログボックスが開きます。

演算のダイアログボックスには、次のフィールドとオプションがあります。

名前

作成されるオブジェクト (一時項目 (DEFINE)、フィルタ、一時項目 (COMPUTE)) の名前で す。

# フォーマット (Format)

ファイルフォーマットです。

タイトル (Title)

ここで入力したタイトルは、データフローにより作成される新しいターゲットテーブルの タイトルに使用されます。このタイトルは、作成されるシノニムの一部になります。

ミッシング (Missing)

このフィールドでミッシング (NULL) 値が許可されることを示します。次のオプションが あります。

- **□ オフ (OFF) c**結果がミッシングになることはありません。
- □ オン (ON) すべての NULL 値可フィールドがミッシングの場合、結果はミッシングに なります。
- □ すべてオン (ON ALL) NULL 値可フィールドのいずれかがミッシングの場合、結果は ミッシングになります。
- 式 (Expression) タブ

式を入力する場所です。[カラム/変数] (Columns/Variables) タブからデータソースフィー ルドを、[関数] (Functions) タブから関数を、[演算] (Calculator) から数字および演算子を追 加することができます。

関係式 (Relational Expression) タブ

フィルタ作成ウィンドウを表示します。ここで、フィールドの追加と削除、関係とタイプ の選択、フィルタ値の選択を行います。

フィールド/変数 (Fields/Variables) タブ

利用可能なソースフィールドの階層リスト、および条件式の作成に使用可能なシステム変 数フォルダを表示します。

#### 関数 (Functions) タブ

関数は、値を返すプログラムです。このタブには、一時項目の値を取得するビルトイン関 数が一覧表示されます。

#### 関数アシスト (Function Assist) ボタン

変換を作成または編集する際に、ダイアログボックスを表示します。このダイアログボッ クスで、関数のパラメータを指定することができます。

#### 数字/演算子

数字と演算子を入力することができます。

次の演算子があります。

# | (縦棒)

2 つの値を連結します。1 つ目の値の末尾にブランクがあれば、これらは保持されま す。たとえば、FIRST\_NAME と LAST\_NAME がともに A15 フォーマットの場合、次の 式で連結します。

FULL NAME = FIRST\_NAME | LAST\_NAME

次のようなフィールドが生成されます。

MICHAEL SMITHSONJ ANE JONES . . .

## || (2 つの縦棒)

2つの値を連結します。1つ目の値の末尾にブランクがあれば、これらはすべて削除 されます。たとえば、次の式は氏名を作成し、カンマ (,) を挿入します。

FULL NAME = LAST\_NAME  $|| (', ' ||$  FIRST\_NAME)

次のようなフィールドが生成されます。

```
SMITHSON, MICHAEL 
JONES, JANE
.
.
.
```
括弧で囲まれた部分の連結を最初に行い (フィールドの後のブランクは保持)、結果は LAST\_NAME と連結し、LAST\_NAME の末尾のブランクは削除します。

#### IF

条件分岐を成立させます。

## THEN

条件分岐の結果が TRUE の場合の動作を指定します。

#### ELSE

条件分岐の結果が FALSE の場合の動作を指定します。

LT

左辺の値が右辺の値より小さい場合、TRUE を返します。

NOT

被演算子が FALSE の場合、TRUE を返します。

LE

左辺の値が右辺の値以下である場合、TRUE を返します。

EQ

左辺の値が右辺の値と等しい場合、TRUE を返します。

#### AND

被演算子がいずれも TRUE である場合、TRUE を返します。

## **GT**

左辺の値が右辺の値より大きい場合、TRUE を返します。

GE

左辺の値が右辺の値以上である場合、TRUE を返します。

#### NE

左辺の値が右辺の値と等しくない場合、TRUE を返します。

OR

被演算子のいずれかが TRUE の場合、TRUE を返します。

\*\*

べき算します。

# $\left( \right)$

括弧記号を入力します。

''

一重引用符 2 つ ('') を入力します。引用符の間に、文字の値を入力します。

#### a->A

選択した文字列を大文字に変換します。

A->a

選択した文字列を小文字に変換します。

## 式の確認 (Check expression) ボタン

式が正しいかを確認します。

## サンプルデータ (Sample data) ボタン

式のサンプルデータを生成します。

# シノニムへのグループフィールドの追加

グループをサポートするデータソースでは、一意の名前を複数フィールドに割り当てて、グ ループフィールドを作成することができます。グループフィールドは、物理的に隣接する複数 の文字フィールドにより作成されます。グループフィールドは、類似するフィールドまたは論 理的に接続されているフィールドをグループ化し、別々のセグメントではなく 1 つの単位と してアクセスするための効率的な手段を提供します。

注意:MAINTAIN 環境では、グループキーを除いたマスターファイルのグループフィールドが サポートされます。グループキーは、VSAM でサポートされる実フィールドのグループです。 MAINTAIN 環境でグループを作成する場合、グループは表示されず、グループを構成するフィー ルドのみが表示されます。

# 手順 セグメントにグループフィールドを追加するには

1. [データサーバ] (Data Servers) エリアで、[マスターファイル] (Master Files) フォルダ内の マスターファイルをダブルクリックしてシノニムを開きます。

シノニムエディタでシノニムが開きます。

2. セグメント (またはフィールド) を右クリックし、[挿入] (Insert)、[グループ] (Group) を選 択します。

注意:データソースによっては、グループオプションを利用できない場合があります。 シノニムにグループが追加され、この属性と値がツリー右側に表示されます。

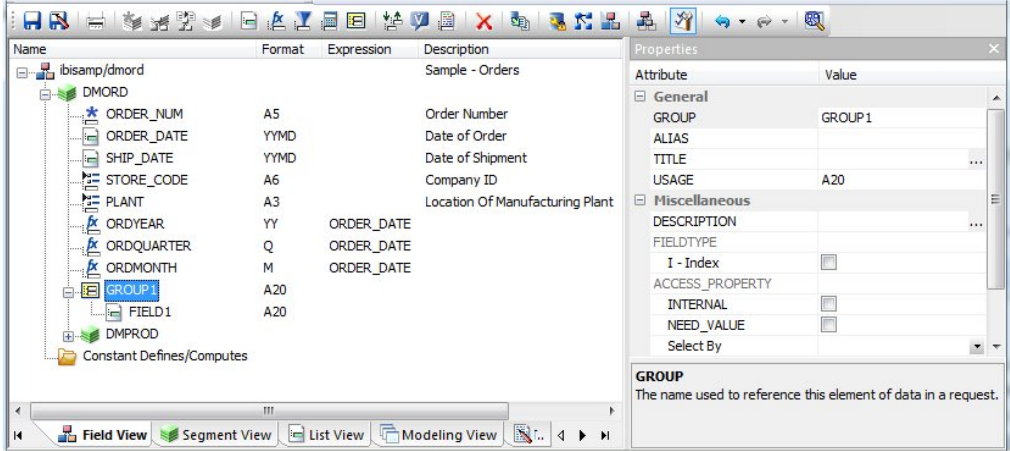

- 3. [GROUP] テキストボックスにグループ名を入力します。
- 4. グループの USAGE タイプを選択します。グループの長さ、小数点以下の桁数 (必要な場 合)、表示オプションを指定します。
- 5. グループにインデックスを付ける場合は、[I インデックス] (I-Index) のチェックをオンにし ます。
- 6. ACCESS PROPERTY の値を選択し、グループのデータにアクセスオプションを指定しま す。
- 7. 必要に応じて、TITLE および DESCRIPTION 表示オプションを指定することもできます。
- 8. [ファイル] (File) メニューから [保存] (Save) を選択し、シノニムを保存します。
- 9. シノニムエディタを閉じるには、[ファイル] (File) メニューから [閉じる] (Close) を選択す るか、画面右上隅のコントロールボタンをクリックします。

注意:グループを追加する場合、フィールドはそのグループに自動的に追加されます。

# 手順 グループフィールドに新しいフィールドを追加するには

1. 新しいフィールドを追加するグループフィールドを右クリックし、[挿入] (Insert)、[フィー ルド] (Field) を選択します。

下図のように、グループにフィールドが追加され、この属性と値がツリーの右側に表示さ れます。

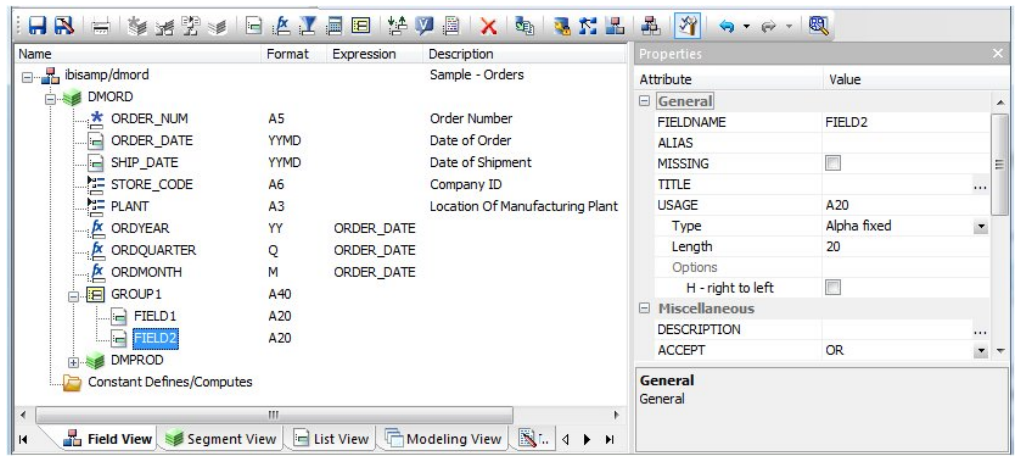

2. グループフィールドに必要な情報を入力します。フィールド属性についての詳細は、108 ページの 「 [シノニム属性の表示および編集](#page-107-0)」 を参照してください。

# 手順 既存のフィールドをグループフィールドに追加するには

- 1. グループフィールドに追加するフィールドをクリックします。
- 2. マウスの左ボタンを押しながら、フィールドをグループフィールド名にドラッグアンドド ロップします。

これにより、フィールドがグループフィールドに追加されます。

# 手順 セグメントからグループフィールドを削除するには

1. グループを右クリックし、[削除] (Delete) を選択します。

グループ内のすべてのフィールドの削除を確認するメッセージが表示されます。

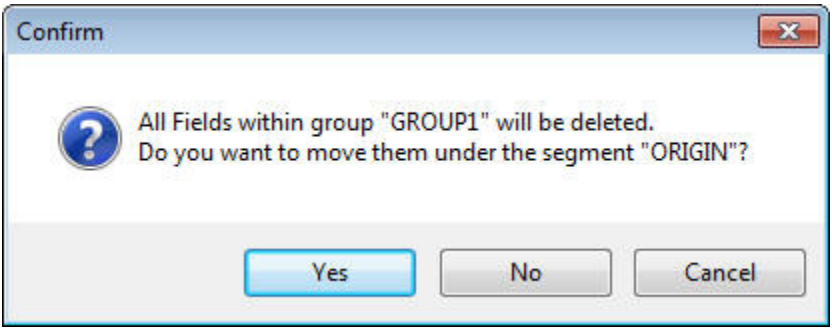

2. グループを削除してシノニムのルートセグメントにあるフィールド (グループ内) を移動す るには、[はい] (Yes) をクリックします。

グループおよびグループ内のすべてのフィールドを削除するには、[いいえ] (No) をクリッ クします。

削除を確認するダイアログボックスを閉じて、シノニムエディタに戻るには、[キャンセ ル] (Cancel) をクリックします。

# 手順 グループフィールドからフィールドを削除するには

フィールドを右クリックし、[削除] (Delete) を選択します。

# 参照 グループフィールド属性

シノニム内のグループフィールドには、次の属性を含めることができます。

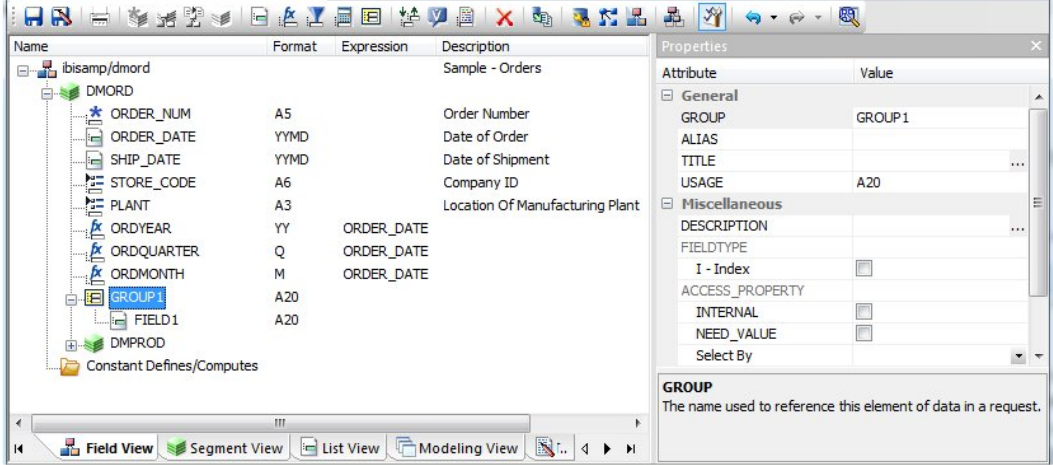

# 全般 (General)

#### **GROUP**

グループ名です。

## ALIAS

グループに別名を割り当てます。

レポートを作成すると、グループに別のタイトルを指定していない限り、列見出しとして グループ名が表示されます。ALIAS を列タイトルとして使用することはできません。

## TITLE

グループ名の代わりに使用するタイトルを入力します。TITLE は通常、レポートで使用さ れ、グループの多言語のタイトルを指定することができます。

#### USAGE

グループフィールドのフォーマットです。グループフィールドは、いくつかのフィールド を連結して構成するため、適切なフォーマットはシノニムエディタが特定します。たとえ ば、グループフィールドが 2 つの文字フィールドを持ち、各フィールドの長さが 20 バイ ト (A20) の場合、グループフィールドは長さが 40 バイトの文字フィールド (A40) になり ます。個々のフィールドのタイプに関わらず、グループフィールドは常に文字フィールド です。

#### その他 (Miscellaneous)

#### **DESCRIPTION**

グループについての説明 (コメント) を格納します。この説明は、フィードリストおよびス テータスバーに表示されます。

OLAP 有効レポートでは、フィールドの説明がツールヒントとして表示されます。説明を 入力しない場合は、ツールヒントにはフィールド名 (列タイトル) が表示されます。

#### FIELDTYPE

インデックスグループを示します。フィールドの値にインデックスを付けることで、デー タ検索のパフォーマンスを向上させることができます。そのためには、フィールドを追加 してデータを追加する前に、[インデックス] (Index) のチェックをオンにします。インデッ クスは内部的に格納、管理されるデータ値と位置情報のテーブルで、データ検索のパフォー マンスを向上させます。マスターファイルには、いくつかのインデックスを関連付けるこ とができますが、インデックスとセグメントの最大合計数は 64 です。

注意:FIELDTYPE=R は読み取り専用フィールドを示します。この設定は、RDBMS によっ てフィールドに値が自動的に割り当てられる場合に役立ちます。

ヒント:データをフィールドに追加後、インデックスをオンにすることができますが、イ ンデックスを作成するには、リビルド機能のインデックス再定義オプションを使用する必 要があります。

#### ACCESS\_PROPERTY

フィールドデータのアクセスオプションを指定します。

INTERNAL - サンプルデータまたは利用可能なフィールドリストに表示されないフィールド を定義します。レポートツールのフィールドリストに表示するフィールドを制限します。

NEED\_VALUE - データにアクセスする際に値が必要になるフィールドを定義します。レポー トリクエストで選択 (WHERE 条件) が必要なことを示します。

選択基準 (Select By) - 値、範囲、複数値でフィールドを定義します。

- □ [値] (Value) のチェックがオンの場合、レポートリクエストで1 つの値のみの選択を定 義する必要があります。
- □ [範囲](Range)のチェックがオンの場合、レポートリクエストで選択範囲を定義する必 要があります。
- □ [複数値1(Multivalues)のチェックがオンの場合、レポートリクエストで複数の値を選択 することができます。

#### USE\_STYLE

フィールドに適用するスタイルシート名です。

注意:利用可能な属性は、シノニムのタイプにより異なります。

# データベース管理者セキュリティの使用

マスターファイルは、ファイル単位でセキュリティを設定することができます。各データソー スは、レベルの異なる 2 つのセキュリティで保守することができます。

- □ データベース管理者レベル データソースにデータベース管理者 (DBA) パスワードを設定 します。DBA はマスターファイルとデータソースに制限なくアクセスできです。また、各 ユーザのセキュリティ制限を設定および変更することができます。
- **□ ユーザレベル** データソースに DBA パスワードおよびユーザパスワードを設定します。 ユーザパスワードは、データソースにアクセスが可能なユーザを示します。ユーザパスワー ドを設定する際は、少なくともファイルアクセスのタイプ (読み取り、書き込み、読み取り および書き込み) を設定する必要があります。各ユーザのセグメント、フィールド、または フィールド値へのアクセスをさらに制限し、セキュリティを強化することができます。詳 細は、200 ページの 「 [セグメント、フィールド、フィールド値、非表示アクセス制限](#page-199-0)」 を 参照してください。ユーザパスワードを設定した後、同一の制限を複数のユーザに適用す ることができます。詳細は、202 ページの 「 [複数ユーザへのセキュリティ制限の適用](#page-201-0)」 を 参照してください。

注意:シノニム作成処理の実行中に、データベース管理者 (DBA) パスワードを設定することは できません。シノニムエディタを使用する必要があります。

セキュリティが設定されている場合、データソースにアクセスするには、データベース管理者 (DBA) またはユーザのパスワードを入力する必要があります。DBA またはユーザがデータソー スへのアクセス権限が不要になった場合は、それらのセキュリティを削除することができま す。

データソースにセキュリティを設定する前に、データベース管理者は DBA のガイドラインを 認識する必要があります。詳細は、196 ページの 「 DBA [のガイドライン」](#page-195-0) を参照してくださ い。

# 手順 データベース管理者のセキュリティを設定するには

1. シノニムエディタで、[ツール] (Tools) メニューから [DBA] を選択するか、[シノニム] (Synonym) ツールバーの [DBA] ボタンをクリックします。

下図のように、ワークスペースに [DBA] ウィンドウが表示されます。

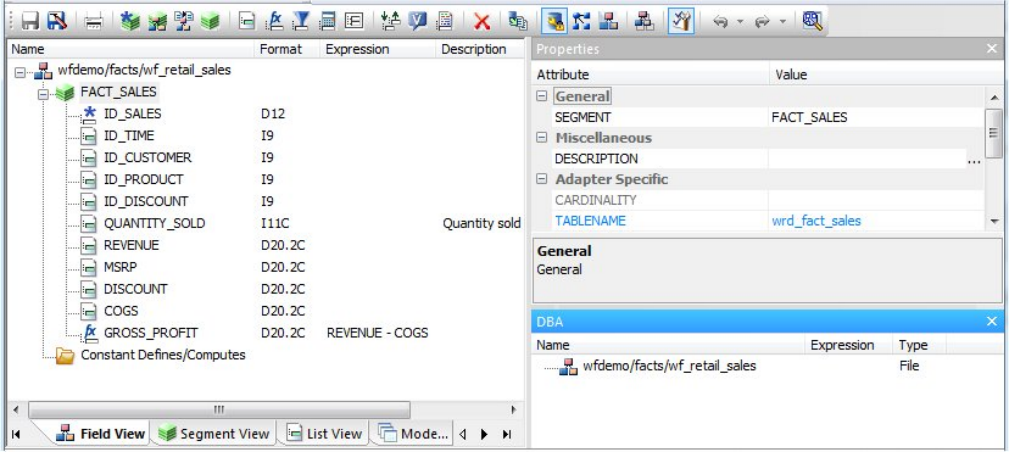

2. [DBA] ウィンドウでファイル名を右クリックし、[挿入] (Insert)、[DBA] を選択します。 マスターファイルのデフォルト DBA パスワードが作成されます。この値は、変更や削除 が行えるほか、ファイル制限を指定するためのユーザや、現在のデータソースへのデータ ソースに特化した制限を指定するためのファイル名を追加することができます。また、 DBA セキュリティ制限が格納された別の DBA ファイルを指定することもできます。

注意:パスワードの作成中、カーソルがこのボックス内に表示されている状態で右クリッ クすると、[編集] (Edit) オプションが表示されます。これらのオプションを使用して、パ スワードに対する操作 ([元に戻す] (Undo)、[すべて選択] (Select All)、[切り取り] (Cut)、[貼 り付け] (Paste)、または [削除] (Delete)) を実行することができます。

# 手順 ユーザのセキュリティを設定するには

- 1. [DBA] ウィンドウで、[DBA] アイコンを右クリックし、ユーザ制限を挿入するか、DBA ファ イルを指定します。
- 2. ユーザの追加後、ユーザのフィールドを右クリックして [挿入] (Insert) を選択し、ファイ ルアクセス制限の挿入を続行することができます。
- 3. アクセスのタイプとして、[読み取り] (Read)、[書き込み] (Write)、[読み取り/書き込み] (Read/Write) [更新] (Update) のいずれかを選択します。
- 4. [フィールド制限] (Restriction to Field)、[値] (Value)、[セグメント] (Segment)、[非表示] (Noprint)、[同一制限] (Same Restriction) のオプションそれぞれに、制限のタイプを指定し ます。

注意:[同一制限] (Same Restriction) オプションは、複数ユーザが存在するときに有効に なります。

5. [OK] をクリックすることでユーザパスワードを含むマスターファイルを保存します。

# <span id="page-195-0"></span>参照 **DBA** のガイドライン

以下のガイドラインに従うと、マスターファイルに適用するセキュリティ制限を正しく実行す ることができます。

- □ アクセス制限を適用するファイルすべてに、DBA パスワードを設定する必要があります。
- □ セグメント、フィールド、またはフィールド値の制限は、どれもデータベース管理者レベ ルでは設定されません。データベース管理者は、データソースおよびクロスリファレンス データソースへは無制限にアクセスできます。
- □ セキュリティ制限の適用後、データベース管理者は、データソースを使用する前にすべて の制限を十分にテストする必要があります。特に、フィールド値がエラーを含んでいない か確認することは重要です。エラーを含んでいる場合、フィールドデータへのユーザアク セス制限は、不適切に設定されます。
- □ クロスリファレンスデータソースのすべてのグループは、セキュリティ制限を同一にする 必要があります。
- □ データベース管理者は、すべてのセキュリティ制限を変更することができます。
- □ アクセスレベルは、ユーザがアクセスできるフィールドに影響します。データベース管理 者は、ユーザがどのコマンドを使用するか考慮する必要があります。ユーザがアクセス権 限を持たない場合、そのユーザはエラーメッセージを受信します。

## 参照 **DBA** ウィンドウ

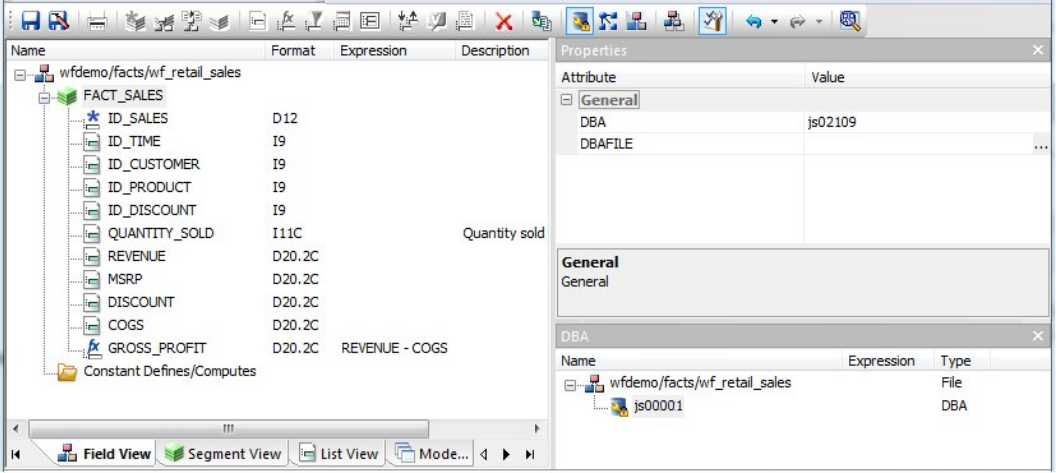

DBA パスワードを選択した場合、[DBA] ウィンドウでは、次のオプションが使用可能です。

#### DBA パスワード (DBA Password)

デフォルト設定では、DBA パスワードは Reporting Server への接続に使用するユーザ ID と同一です。DBA パスワードのコンテキストメニューで、[名前の変更] (Rename) オプショ ンを使用して、64 バイトまでの異なるパスワードを入力することができます。これは、 現在のデータソースを作成、管理するデータベース管理者のパスワードです。

DBA にはソースデータおよび対応するマスターファイルへのフルアクセス権があり、他の ユーザのアクセス権を制御します。

#### DBAFILE

DBA セキュリティ制限を含むマスターファイル名を選択します。このマスターファイルの DBA セキュリティ制限は、他のマスターファイルで使用することができます。

#### ファイル名の挿入 (Insert Filename)

ユーザセキュリティを適用するマスターファイル名を入力します。このオプションは、 データソースに特化した制限を現在のデータソースに追加する場合に使用します。これに より、選択したマスターファイルに FILENAME 属性が追加されます。リファレンスマス ターファイルの FILENAME 属性は、現在のデータソースの DBA セクションにある FILENAME 属性と同一である必要があります。

#### ユーザの挿入 (Insert User)

現在のデータソースへのアクセス権限を許可するユーザ名を、64 バイト以内で入力しま す。

## ファイルアクセス (File Access)

ユーザのアクセス権限として、次のオプションのいずれかを選択します。

- 表示のためのフルアクセス権限を許可するには、[読み取り] (Read) アクセスを選択し ます。
- データソースの追加および変更を許可するには、[書き込み] (WRITE) アクセスを選択し ます。
- 上記の両方を許可するには、[読み取り/書き込み] (READ/WRITE) を選択します。
- フィールド値の変更を許可するには、[更新] (UPDATE) を選択します。

## 制限 (Restrictions) - セグメント (Segment)、フィールド (Field)、値 (Value)、非表示 (Noprint)、同一 (Same)

ファイルアクセスを選択した場合、適用する制限のタイプを選択することができます。

- すべてまたは個別のセグメントへのアクセスを許可するには、[セグメント] (Segment) を選択します。
- □ すべてまたは個別のフィールドへのアクセスを許可するには、「フィールド1(Field)を選 択します。
- テスト条件に一致する値へのアクセスを制限するには、[値] (Value) を選択します。200 ページの 「 [セグメント、フィールド、フィールド値、非表示アクセス制限」](#page-199-0) を参照し てください。
- レポートで非表示にするフィールドを指定するには、[非表示] (Noprint) を選択します。
- 設定済みの他のユーザと同一の制限を適用するには、[同一] (Same) を選択します。

#### アクセス制限 (Access Restrictions)

- □ ユーザ (User) マスターファイルに書き込むユーザ名です。
- **□ 名前(Name)** 選択されたマスターファイルコンポーネント名(例、セグメントまたは フィールド名) です。
- □ アクセス(Access) アクセス制限のタイプです。
- **□ 制限 (Restrict)** ファイルアクセス制限のオプションです。
- □ 値 (Value) アクセスを制限する値です。

## アクセスタイプの選択

ユーザパスワードを割り当てるときは、ファイルアクセス、およびファイル制限オプションが 使用できます。少なくとも、ユーザがデータソースへのアクセス権限を持つアクセスタイプを 設定する必要があります。ファイルアクセスタイプは、[DBA] ウィンドウの [ファイルアクセ ス] (File Access) グループで指定することができます。このグループには、4 つのファイルア クセスオプションがあります。

- **□ 読み取り (Read)** ユーザにデータソースの読み取り (表示) のみを許可します。
- **□ 書き込み(Write)** ユーザにデータソースの書き込み(追加または変更)のみを許可します。
- □ 読み取り/書き込み (Read/Write) ユーザにデータソースの読み取りと書き込みを許可し ます。
- **□ 更新(Update)** ユーザに既存のフィールド値の更新(変更)を許可します。

ファイルアクセスタイプは、ユーザのデータソース全体に対する権限を決定します。

- □ ファイルアクセスタイプのみを指定する場合は、指定されたユーザのアクセス権限は、デー タソース全体に適用されます。
- □ セグメント、フィールド、フィールド値へのアクセス制限をすることにより、制限を強化 することができます。200 ページの 「 [セグメント、フィールド、フィールド値、非表示ア](#page-199-0) [クセス制限」](#page-199-0) を参照してください。

# <span id="page-199-0"></span>セグメント、フィールド、フィールド値、非表示アクセス制限

ユーザのアクセス制限を指定することにより、マスターファイルのセグメント、フィールド、 フィールド値、NOPRINT フィールドへのアクセスを制限することができます。制限する項目 (セグメント、フィールド、フィールド値) を指定し、次に制限するアクセスタイプを設定しま す。

ファイルアクセス制限を右クリックし、コンテキストメニューから [セグメント制限] (Segment Restriction)、[フィールド制限] (Field Restriction)、[値制限] (Value Restriction)、[非表示制限] (Noprint Restriction) オプションのいずれかを選択します。

□ セグメント (Segment) 下図のように、個別セグメントのアクセスタイプを指定します。

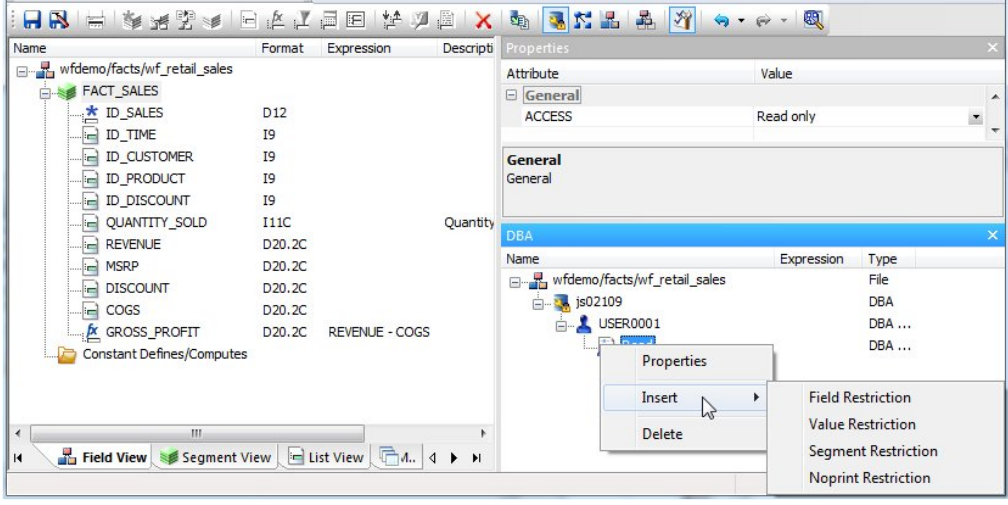

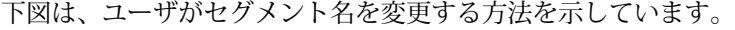

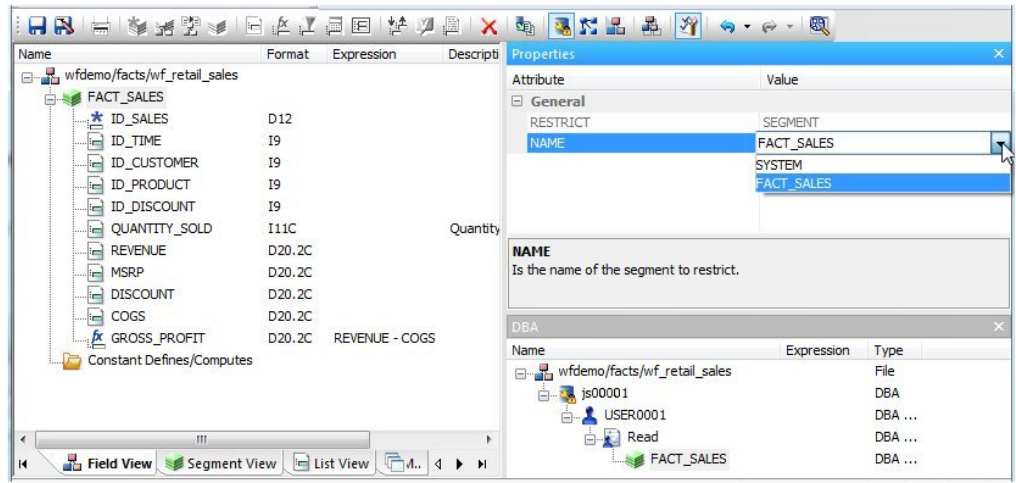

- □ フィールド (Field) 個別のフィールドのアクセスタイプを指定します。
- □ 値 (Value) アクセスタイプ (読み取りまたは書き込み) およびテスト条件を指定します。 ユーザが使用できる値は、テスト条件に一致するものに制限されます。

下図は、値フィールドで使用するフィールド名を、ユーザが変更する方法を示しています。

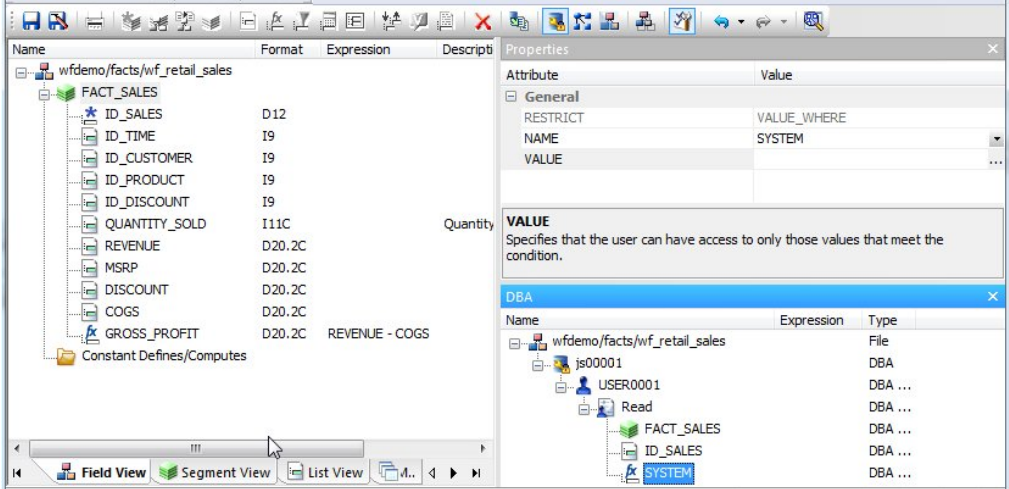

下図は、条件の作成方法を示しています。このダイアログボックスは、[値] (Value) テキス トボックス横の [...] (参照) ボタンを押した後に取得されています。

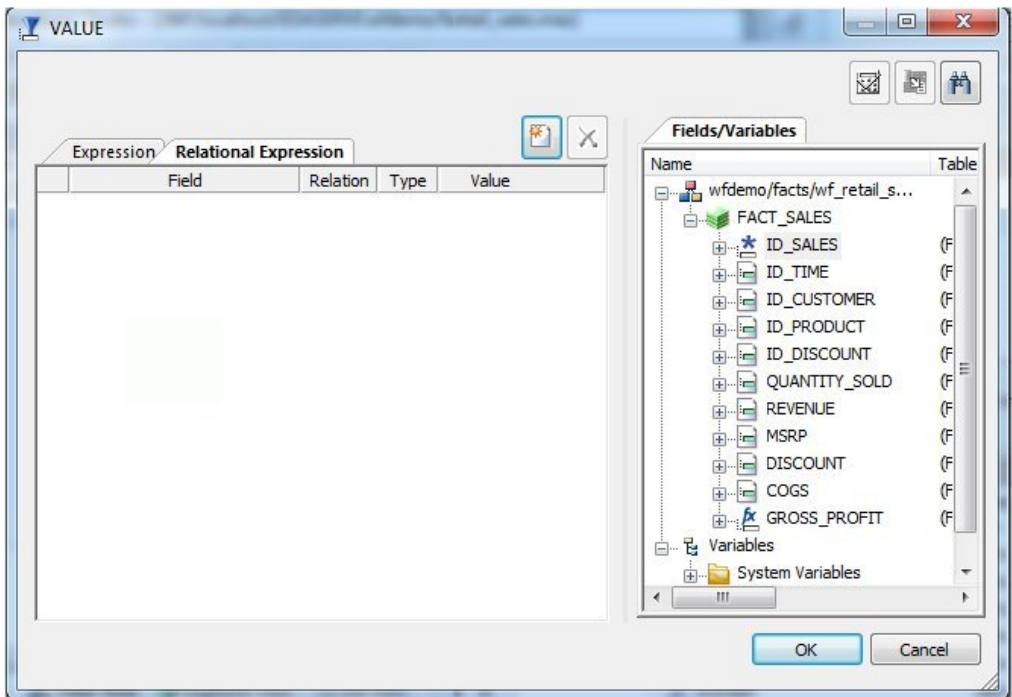

□ 非表示 (Noprint) このフィールドに [非表示](Noprint) を指定して、データを非表示にす ることがもできます。フィールドを [非表示] (Noprint) に指定すると、ユーザが検索した場 合、文字フォーマットデータはブランクとして表示され、数字フォーマットデータは 0 (ゼ ロ) として表示されます。

# <span id="page-201-0"></span>複数ユーザへのセキュリティ制限の適用

1 名のユーザに適用した制限を他のユーザに適用することができます。これは、同一の制限を グループのユーザに適用するときに役立ちます。

# 手順 定義済みの制限を他のユーザに適用するには

1. [DBA] ウィンドウで、[DBA パスワード] (DBA password) を右クリックし、[挿入] (Insert)、 [ユーザ] (User) を選択します。

2. 新しく追加したユーザを右クリックして [挿入] (Insert) を選択し、適用するアクセス制限 のタイプを指定します。

使用可能なアクセスタイプには、[読み取りアクセス] ()、[書き込みアクセス] (Write Access)、 [読み取り/書き込み] (Read/Write Access) アクセス、[更新アクセス] (Update Access) があ ります。

3. アクセスタイプの 1 つを右クリックし、[挿入] (Insert)、[同一制限] (Same Restriction) を 選択します。

注意:[同一制限] (Same Restriction) オプションは、複数のユーザが存在する場合にのみ 使用可能です。[プロパティ] (Properties) ウィンドウの NAME 属性で、ドロップダウンリ ストが有効になります。

4. NAME 属性横のドロップダウンリストボックスで、矢印キーをクリックし、新しいユーザ に適用するセキュリティ制限を所有するユーザを選択します。

ドロップダウンリストで選択したユーザのセキュリティ制限が、新しいユーザに適用され ます。他のユーザにセキュリティ制限を適用する場合は、手順 1 から 4 を繰り返します。

注意:複数のユーザにセキュリティ制限を適用するには、少なくとも 1 つのユーザセキュ リティ制限を作成しておく必要があります。

## **DBA** またはユーザパスワードの削除

ユーザのセキュリティや DBA パスワードが不要になった場合は、削除することができます。

## 手順 **DBA** パスワードを削除するには

- 1. [DBA] ウィンドウで、削除するユーザのパスワードを選択します。
- 2. 右クリックして [削除] (Delete) を選択するか、キーボードの Delete キーを押します。

その他のユーザのセキュリティ制限の割り当て元のユーザを削除する場合は、そのユーザに関 連付けられたすべてのユーザのセキュリティ制限を再設定する必要があります。

## 手順 **DBA** パスワードを削除するには

DBA セキュリティを削除すると、そのデータソースのユーザすべてのセキュリティが削除され ます。

[DBA] ウィンドウで、[DBA パスワード] (DBA password) を選択し、右クリックして [削除] (Delete) を選択するか、キーボードの Delete キーを押します。

すべてのセキュリティ情報が削除されます。

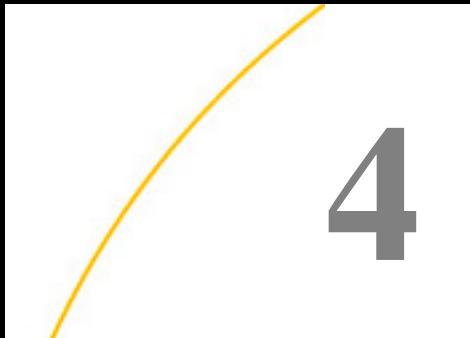

# メタデータとプロシジャの分析

インパクト分析を使用してプロシジャを分析する方法と、シノニムのフィールドのデー タプロファイリングを表示する方法について説明します。

注意:インパクト分析には、DB2 Web Query Developer Workbench 経由でのみアクセス することができます。

トピックス

- [インパクト分析ツールを使用したプロシジャの分析](#page-204-0)
- □ [データプロファイリング特性の表示](#page-208-0)

# <span id="page-204-0"></span>インパクト分析ツールを使用したプロシジャの分析

インパクト分析ツールを使用すると、特定のマスターファイルやマスターファイル内のフィー ルドにアクセスするプロシジャを識別するレポートを生成することができます。このツールに より、マスターファイルやフィールドの変更および削除による影響を分析することができま す。インパクト分析ツールは、データ分析や検索条件の制御、レポートの保存が可能なほか、 検索条件に基づいてプロシジャを開いて編集する作業を対話的に行うことが可能です。

インパクト分析では、Web Query プロシジャのほかにビジネスビューも検索されます。インパ クト分析により、元のマスターファイルの変更が、ビジネスビューに使用されるフィールドに 影響を与えるかどうか表示することができます。

インパクト分析ツールには、Developer Workbench からアクセスすることや、シノニムエディ タおよびビジネスビュー内のツールからアクセスすることができます。インパクト分析をシノ ニムエディタまたはビジネスビューから起動した場合は、ファイルは Reporting Server のアプ リケーションパスに基づいて検索されます。インパクト分析をインターフェースから起動した 場合は、検索対象のアプリケーションおよびドメインを選択することができます。

## 手順 シノニムエディタからのインパクト分析結果を表示するには

インパクト分析をシノニムエディタから起動する際は、ファイルは Reporting Server のアプリ ケーションパスに基づいて検索されます。

1. [データサーバ] (Data Servers) エリアでマスターファイルをダブルクリックするか、[ファ イル] (File) メニューから [シノニムエディタで編集] (Edit in Synonym Editor) を選択しま す。

シノニムエディタの [ツリー表示] (Tree View) タブに、マスターファイルが開きます。

2. 下図のように、シノニム名またはカラムフィールドを右クリックし、ショートカットメ ニューから [インパクト分析] (Impact Analysis) を選択します。

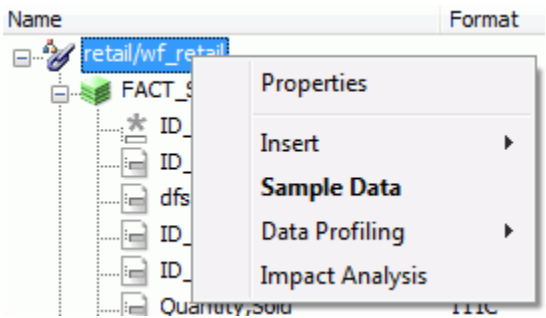

注意:インパクト分析は [ビジネスビュー] (Business View) タブから使用することもでき ます。

レポートスプレッドシートにインパクト分析結果が表示されます。

3. 結果のツールバーを使用して、サーバメッセージの表示、レポートの印刷、データのテキ ストとしてのコピー、レポートのエクスポートを実行することができます。

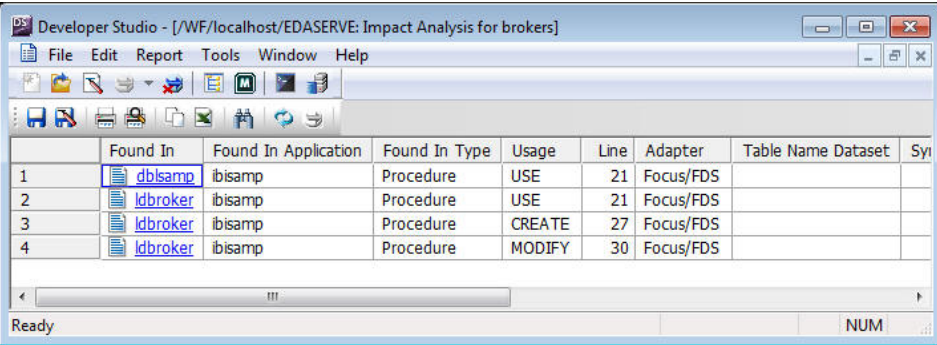

- 4. [ファイル] (File) メニューから [保存] (Save) を選択し、インパクト分析結果を保存します。
- 5. [ファイル] (File) メニューから [閉じる] (Close) を選択し、インパクト分析結果ウィンドウ を閉じ、シノニムエディタに戻ります。

# 手順 インターフェースからインパクト分析を使用するには

1. [データサーバ] (Data Servers) エリアでマスターファイルフォルダからマスターファイル をを選択し、[ファイル] (File) メニューから [インパクト分析] (Impact Analysis) を選択しま す。

ヒント:マスターファイルの 1 つを右クリックし、コンテキストメニューから [インパク ト分析] (Impact Analysis) を選択することもできます。このインターフェースでは、検索 するアプリケーションまたはフォルダを選択することができます。

インパクト分析ツールが表示されます。[新規レポート] (New Report) タブが表示された状 態で、この中には選択した (マスター) ファイルの名前およびデフォルトの検索パスが表示 されています。

- 2. 特定のマスターファイルまたはフィールドにアクセスするプロシジャをすべて検索するに は、次のいずれかを実行します。
	- □ 選択済みのマスターファイル デフォルト設定では、インパクト分析ツールを起動す る際に選択したマスターファイルが検索されます。手順 3 へ進みます。
	- □ 異なるマスターファイル [ファイル名] (File Name) 検索ボックス右側の [...] (参照) ボ タンをクリックして [開く] (Open) ダイアログボックスを表示し、この中から異なるマ スターファイルを選択します。
	- □ マスターファイル内の単一フィールド マスターファイルの選択後、[フィールド名] (Field Name) 検索ボックス右側の [...] (参照) ボタンをクリックし、[マスターファイル] (Master File) コンテキストメニューのフィールド名をダブルクリックします。
- 3. [検索パス] (Search Path) ボックス内にデフォルト設定では表示されていませんが、これ以 外のディレクトリパス内のプロシジャを検索する必要がある場合は、[検索パス] (Serch Path) ボックス上部のフォルダアイコンをクリックし、表示される [フォルダの参照] (Browse for Folder) ダイアログボックスの中からフォルダを選択することで、検索するフォルダ追 加することも可能です。

注意:検索パスを選択し、[検索パス] (Search Path) ボックス上部の [削除] (Delete) アイコ ンをクリックすることで、検索パスを削除することもできます。

4. [分析] (Analyze) ボタンをクリックし、[インパクト分析の結果] (Impact Analysis Result) ウィ ンドウにレポートを表示します。

下図は、分析を実行した後の [インパクト分析] (Impact Analysis) ダイアログボックスの [新規レポート] (New Report) タブを示しています。ファイル名および複数検索パスが入力 され、[インパクト分析の結果] (Impact Analysis Result) ウィンドウにレポートが表示され ています。

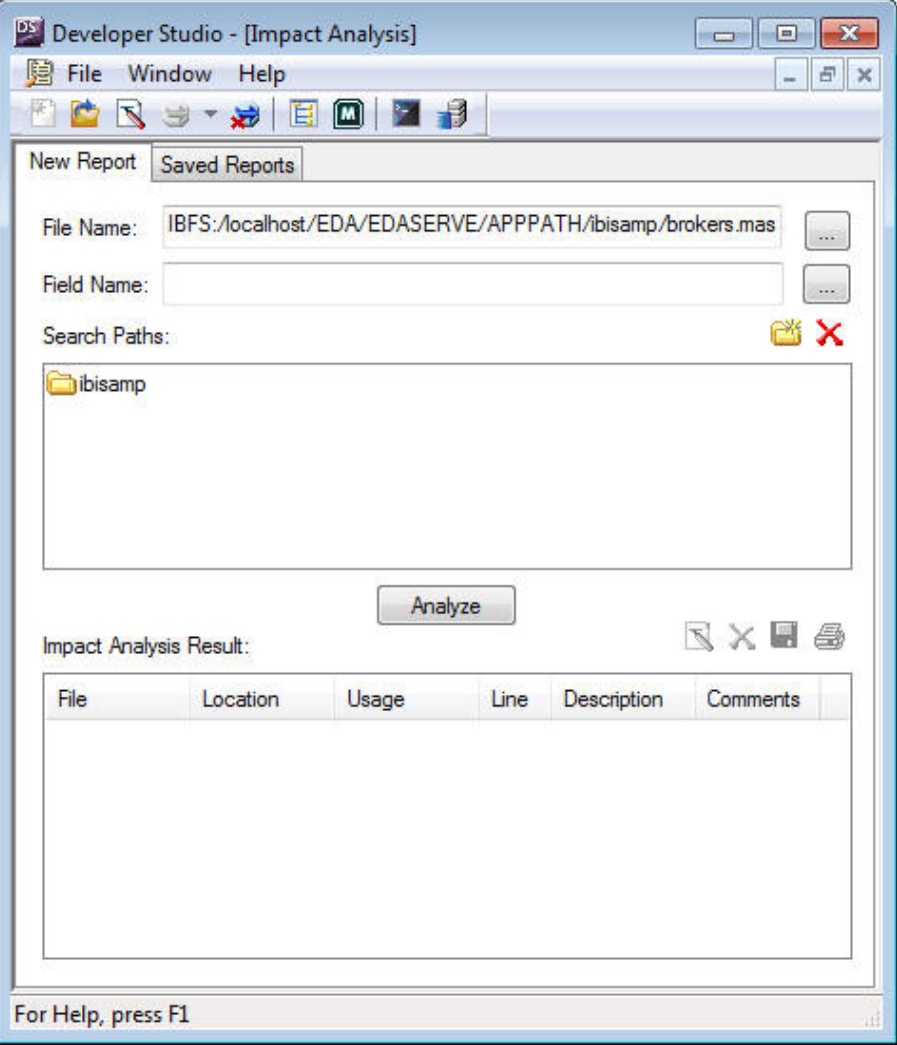

分析の実行後、プロシジャの実行、レポートの印刷、レポートからの項目の削除、レポー トのエクスポートが可能です。

エクスポートしたレポートは、拡張子が .iar の XML フォーマットで、次のデフォルトディ レクトリに保存されます (別のディレクトリを指定しない場合)。

drive:¥ ibi¥ DevStudioreleasenumber¥ bin

5. [保存済みレポート] (Saved Reports) タブをクリックすることで、以前に作成したレポート すべてにアクセスすることができます。

インパクト分析レポートは、すべて次の XML フォーマットファイルに自動的に保存され ます。

```
drive:¥
ibi¥
DevStudioreleasenumber¥
bin¥
IARepository.xml
```
新しい分析レポートを実行するたびに、情報はこのファイルに追加されます。レポート操 作のオプションでは、レポートの保存、以前に保存したレポートを開く、レポートの削除 が可能です。

# <span id="page-208-0"></span>データプロファイリング特性の表示

シノニム内のフィールドのデータ特性は、データプロファイリングとして表示することができ ます。シノニムまたはセグメント内のすべてのフィールドの特性を表示することも、特定の フィールドの特性を個別に表示することもできます。

注意:アダプタを適切に構成しないと、データプロファイリングは使用できない場合がありま す。

文字フィールドの場合、データプロファイリングで生成される情報には、セグメント、フォー マット、件数 (種類)、件数、パターン数、(長さの) 最大値、(長さの) 最小値、(長さ) 平均、 NULL 数があります。パターン数には、文字フィールド別に検索されたパターン件数が表示さ れます。

数値フィールドの場合、データプロファイリングが提供する情報には、セグメント、フォー マット、件数 (種類)、件数、パターン数、最大値、最小値、平均値、NULL 数があります。

各フィールドのデータプロファイリングからは、統計、パターン、値、異常値の各レポートへ アクセスすることができます。

# シノニムまたはセグメントのデータプロファイリング

データプロファイリングには、シノニムまたはセグメント内のすべてのフィールド情報が表示 されます。また、シノニムまたはセグメントのデータプロファイリングレポートからは、個々 のフィールドの値レポートまたはパターンレポートにドリルダウンすることができます。

手順 シノニムまたはセグメントのデータプロファイリングを表示するには

シノニムまたはセグメントのデータプロファイリング情報を表示するには、次の手順を実行し ます。

1. [データサーバ] (Data Servers) エリアで、[マスターファイル] (Master Files) フォルダ内の マスターファイルをダブルクリックしてシノニムを開きます。

シノニムエディタの [フィールド表示] (Field View) タブが表示されます。

2. 下図のように、シノニムまたはセグメント名を右クリックして [データプロファイリング] (Data Profiling) を選択し、[統計] (Statistics)、[件数] (Count)、[親セグメント付き統計] ()、 [キー分析] (Key Analysis)、[値] (Values)、[値の重複] (Duplicate Values) のいずれかを選択 します。

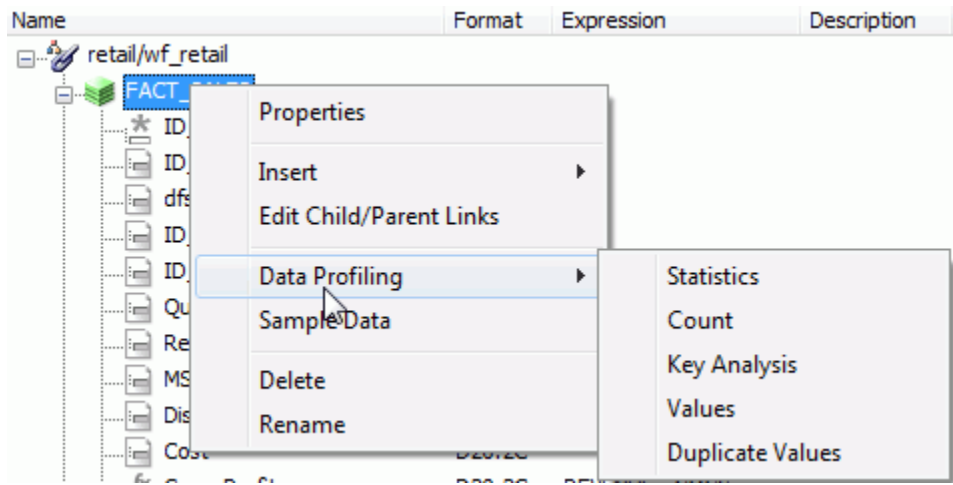

ワークスペースにデータプロファイリング情報が表示されます。

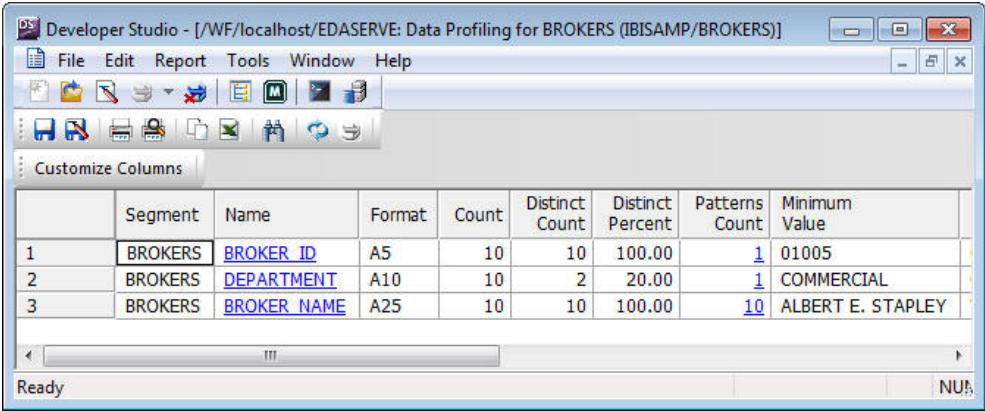

データプロファイリングの結果のツールバーを使用し、サーバメッセージの表示、レポー トの印刷、データのテキストとしてのコピー、レポートのエクスポートを実行することが できます。

3. 必要に応じて、[名前] (Name) または (文字フィールドの) [パターン数] (Patterns Count) を クリックして、値レポートまたはパターンレポートにドリルダウンすることができます。

下図は、[名前] (Name) をクリックして生成された値レポートの一部を示しています。

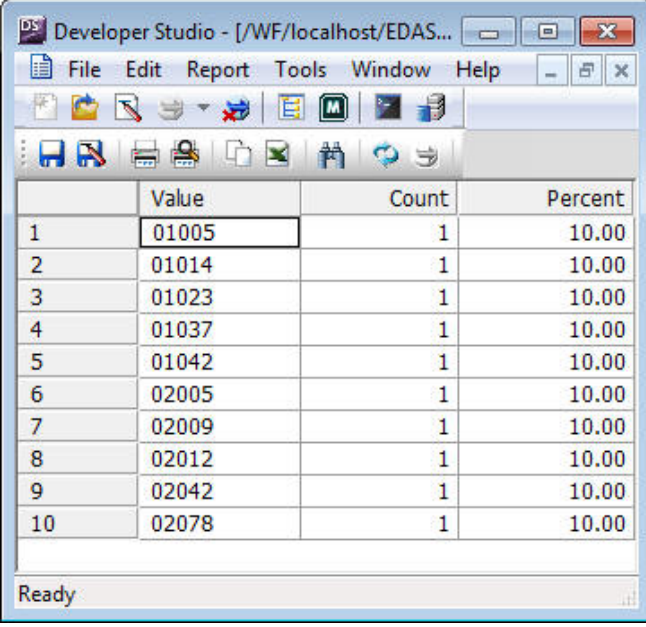

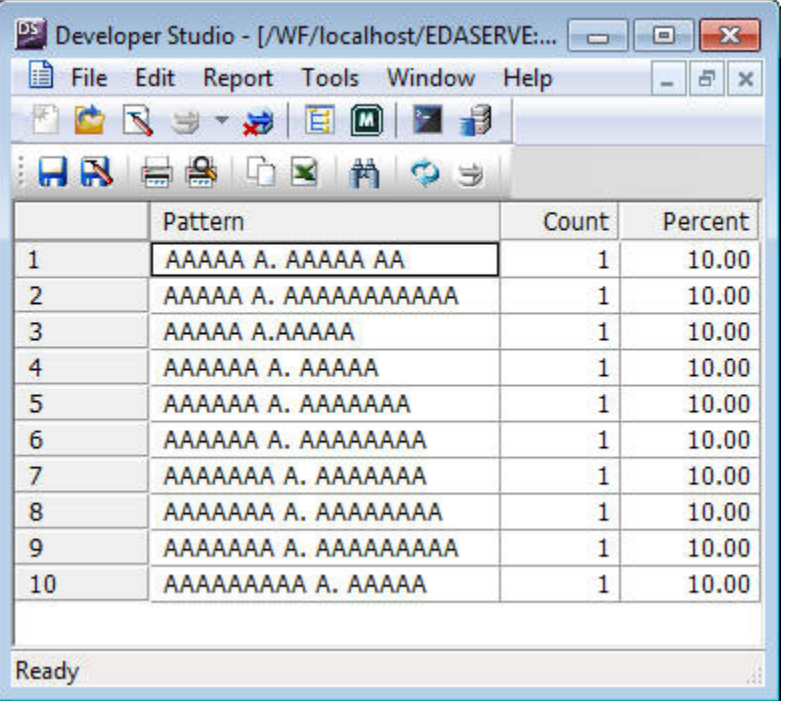

下図は、Address フィールドの例を示しています。

パターン解析では、「9」は数字、「A」は任意の大文字、「a」は任意の小文字を表しま す。 表示可能なすべての特殊文字はそのまま表示されますが、表示不可の文字は「X」で 表示されます。

# 単一フィールドのデータプロファイリング

単一フィールドのデータプロファイリングでは、次の 4 つのレポートにアクセスすることが できます。

□ 統計 シノニムまたはセグメントのデータプロファイリングレポートと同一の情報を表示 します。

文字フィールドの場合、統計レポートで生成される情報には、セグメント、フォーマット、 件数 (種類)、件数、パターン数、(長さの) 最大値、(長さの) 最小値、(長さ) 平均、NULL 数 があります。

数値フィールドの場合、統計レポートは、セグメント、フォーマット、件数 (種類)、件数、 パターン数、最大値、最小値、平均値、NULL 数を表示します。

- □ パターン 文字フィールドのみで使用可能です。文字、数字、特殊文字のパターンおよび 件数とそのパーセントを表示します。
- 値 ユニーク値およびそのパーセントを表示します。
- □ HEX 表示 選択したフィールドの 16 進数の値を表示します。
- □ 値グラフ 文字フィールドのグラフを表示します。
- □ 値円グラフ 円グラフを表示します。
- □ 値の重複 重複する値を表示します。
- 異常値 上位および下位それぞれ 10 個の値とその件数を表示します。

下図のように、これらのレポートを表示するには、シノニムエディタでフィールドの 1 つを 右クリックし、[データプロファイリング] (Data Profiling) を選択します。

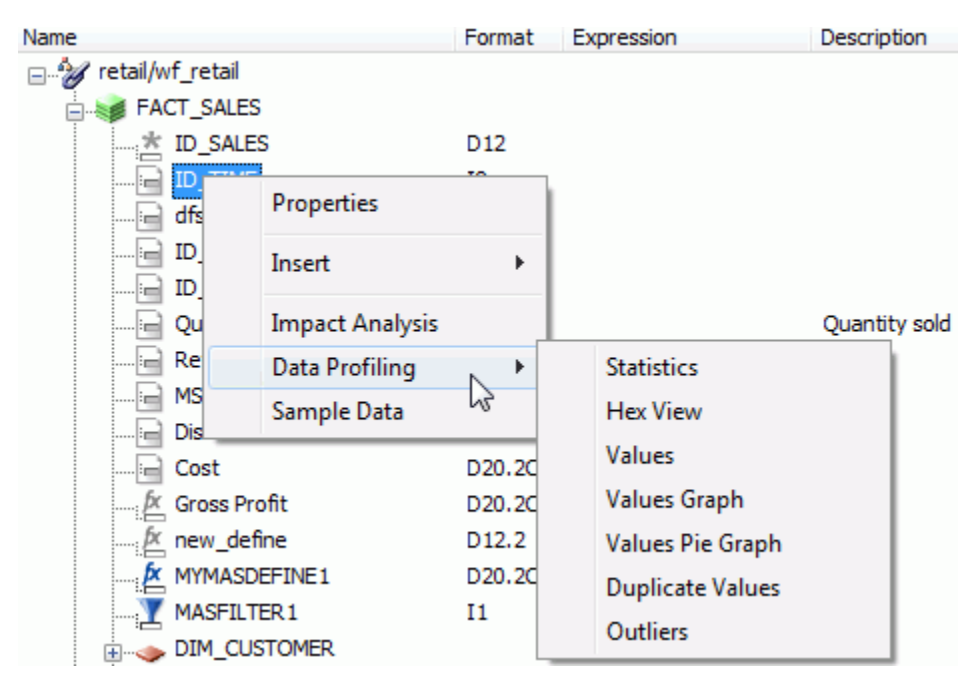

# 手順 データプロファイリングの統計を表示するには

単一フィールドの統計データプロファイリング情報を表示するには、次の手順を実行します。

1. [データサーバ] (Data Servers) エリアで、[マスターファイル] (Master Files) フォルダ内の マスターファイルをダブルクリックしてシノニムを開きます。

シノニムエディタの [フィールド表示] (Field View) タブが表示されます。

2. フィールドの 1 つを右クリックし、[データプロファイリング] (Data Profiling) のコンテキ ストメニューから [統計] (Statistics) を選択します。

下図のように、ワークスペースに統計データプロファイリング情報が表示されます。

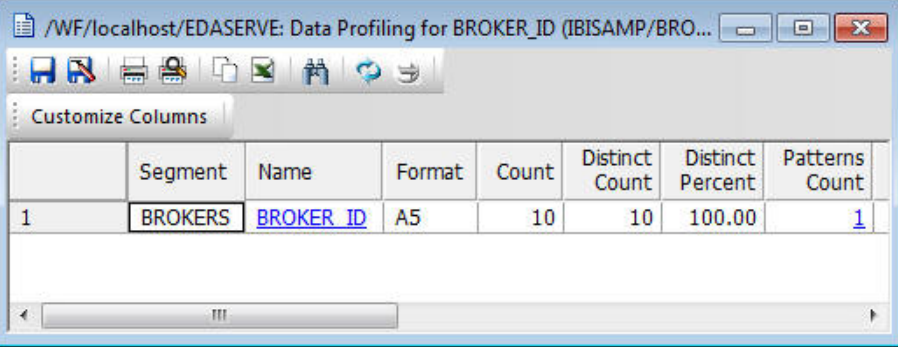

3. 必要に応じて、[名前] (Name) または (文字フィールドの) [パターン数] (Patterns Count) を クリックして、値レポートまたはパターンレポートにドリルダウンすることができます。

# 手順 データプロファイリングのパターンを表示するには

データプロファイルパターンには、文字、数字、特殊文字、件数、パーセントが表示されま す。

単一フィールドのパターンのデータプロファイリング情報を表示するには、次の手順を実行し ます。

1. [データサーバ] (Data Servers) エリアで、[マスターファイル] (Master Files) フォルダ内の マスターファイルをダブルクリックしてシノニムを開きます。

シノニムエディタの [フィールド表示] (Field View) タブが表示されます。

2. フィールドの 1 つを右クリックし、[データプロファイリング] (Data Profiling) のコンテキ ストメニューから [パターン] (Patterns) を選択します。

ワークスペースにパターンデータプロファイリング情報が表示されます。

3. 必要に応じて、パターンの件数をクリックし、実際のパターンを表示することができま す。

パターン解析では、「9」は数字、「A」は任意の大文字、「a」は任意の小文字を表しま す。 表示可能なすべての特殊文字はそのまま表示されますが、表示不可の文字は「X」で 表示されます。

# 手順 データプロファイリングの値を表示するには

データプロファイリング値には、ユニーク値が表示されます。

単一フィールドの値のデータプロファイリング情報を表示するには、次の手順を実行します。

1. [データサーバ] (Data Servers) エリアで、[マスターファイル] (Master Files) フォルダ内の マスターファイルをダブルクリックしてシノニムを開きます。

シノニムエディタの [フィールド表示] (Field View) タブが表示されます。

2. フィールドの 1 つを右クリックし、[データプロファイリング] (Data Profiling) のコンテキ ストメニューから [値] (Value) を選択します。

値のデータプロファイリング情報が表示されます。

# 手順 データプロファイリングの値グラフを表示するには

[データプロファイリング値グラフ] (Data Profile Values Graph) が表示されます。

1. [データサーバ] (Data Servers) エリアで、[マスターファイル] (Master Files) フォルダ内の マスターファイルをダブルクリックしてシノニムを開きます。

シノニムエディタの [フィールド表示] (Field View) タブが表示されます。

2. フィールドの 1 つを右クリックし、[データプロファイリング] (Data Profiling) のコンテキ ストメニューから [値グラフ] (Values Graph) を選択します。

値グラフデータプロファイリング情報が表示されます。

# 手順 データプロファイリングの重複値を表示するには

[データプロファイリング] (Data Profile) の [値の重複] (Duplicate Values) には、重複する値が 表示されます。
単一フィールドの重複値のデータプロファイリング情報を表示するには、次の手順を実行しま す。

1. [データサーバ] (Data Servers) エリアで、[マスターファイル] (Master Files) フォルダ内の マスターファイルをダブルクリックしてシノニムを開きます。

シノニムエディタの [フィールド表示] (Field View) タブが表示されます。

2. フィールドの 1 つを右クリックし、[データプロファイリング] (Data Profiling) のコンテキ ストメニューから [値の重複] (Duplicate Values) を選択します。 重複値のデータプロファイリング情報が表示されます。

### 手順 データプロファイリングの異常値を表示するには

データプロファイリングの異常値には、上位および下位それぞれ 10 個の DISTINCT 値が表示 されます。

単一フィールドの異常値のデータプロファイリング情報を表示するには、次の手順を実行しま す。

1. [データサーバ] (Data Servers) エリアで、[マスターファイル] (Master Files) フォルダ内の マスターファイルをダブルクリックしてシノニムを開きます。

シノニムエディタの [フィールド表示] (Field View) タブが表示されます。

2. フィールドの 1 つを右クリックし、[データプロファイリング] (Data Profiling) のコンテキ ストメニューから [異常値] (Outliers) を選択します。

異常値のデータプロファイリング情報が表示されます。

注意:異常値には、存在する場合、上位および下位それぞれ最大 10 個の DISTINCT 値が 表示されます。

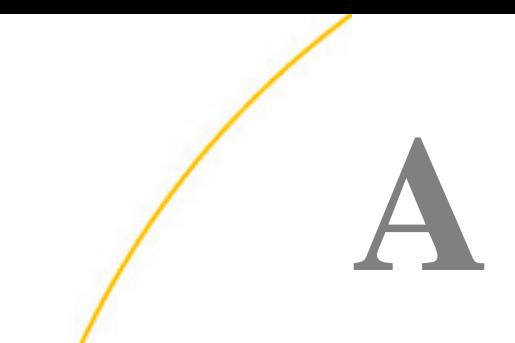

# フィールドの記述

フィールドは、データソースに格納されたデータの有意な最小単位ですが、フィールド ごとにさまざまな特性を表すことができます。これらの特性を記述するには、マスター ファイルの属性を使用します。

- 
- □ フィールド名 [FIELDNAME](#page-220-0) → □ [多言語メタデータ](#page-291-0)
- 
- 
- □ [格納データタイプ](#page-275-0) ACTUAL □ つィルタの記述 FILTER
- 
- FML [階層の記述](#page-282-0)
- [データの確認](#page-285-0) ACCEPT
- □ [代替レポートフィールドタイトル](#page-288-0) TITLE
- ロー[フィールドの特性](#page-219-0) フィールドの説明 [DESCRIPTION](#page-290-0)
	-
- □ [フィールドエイリアス](#page-228-0) ALIAS □ 一時項目 [\(DEFINE\)](#page-303-0) の記述 DEFINE
- □ [表示データタイプ](#page-229-0) USAGE □ 一時項目 [\(COMPUTE\)](#page-306-0) の記述 COMPUTE
	-
- □ ミッシング値 (Null 値[\) MISSING](#page-280-0) コンートオブジェクトの記述 SORTOBJ
	- [マスターファイルでの](#page-315-0) DEFINE FUNCTION [の呼び出し](#page-315-0)
	- **□** [マスターファイル](#page-316-0) DEFINE による日付シ [ステム変数の使用](#page-316-0)
	- □ [変数を使用したマスターファイルおよび](#page-320-0) [アクセスファイルのパラメータ化](#page-320-0)
	- □ 文字日付の [日付への変換](#page-323-0)

# <span id="page-219-0"></span>フィールドの特性

マスターファイルでは、次のフィールド特性を記述します。

- **□ FIELDNAME 属性で識別するフィールド名。**
- フィールドの別名。これは、ネイティブデータ管理システムで定義された元の名前、特定 のデータソースタイプで独自に選択した別名、特別な場合としてフィールドを解釈するた めに事前に定義された値のいずれかです。これらの別名をリクエストで使用することがで きます。この別名は ALIAS 属性で定義します。
- フィールドがデータを格納して表示する方法。これらの特性は、ACTUAL、USAGE、MISSING 属性で指定します。

ACTUAL 属性は、データソースにデータを実際に格納する際のデータタイプおよび長さを指 定します。たとえば、長さが 15 バイトの文字フィールドとしてフィールドを定義します。 FOCUS データソースでは、ACTUAL 属性は使用されず、データフォーマットの記述には、 USAGE 属性を使用します。

USAGE 属性は、フィールドをレポートに表示する際のフィールドのフォーマットを指定し ます。この属性のエイリアスは FORMAT です。また、日付フォーマット、通貨記号表示 (浮 動)、ゼロサプレス (ゼロを非表示) などの編集オプションを指定することもできます。

MISSING 属性は、FOCUS データソースや多くのリレーショナルデータソースなどの Null データをサポートするデータソースで、Null 値のフィールドへの 書き込みおよびフィール ドからの読み取りを有効にします。

- 一時項目を作成するオプション。一時項目は、データソースに格納されている値ではなく、 データソースに存在する情報から算出された値を持つフィールドです。一時項目 (DEFINE) は DEFINE 属性で指定します。
- オプションとして使用する開発者向けのフィールドの説明。この説明は DESCRIPTION 属性 で指定します。
- 受容可能なフィールドのデータ入力値。この特性は ACCEPT 属性で指定します。
- □ フィールドの代替レポートフィールドタイトル。この特性は TITLE 属性で指定します。
- フィールドに格納された下 2 桁の西暦年に上 2 桁の世紀の値を割り当てる 100 年。この 時間枠は DEFCENT および YRTHRESH の 2 つの属性で定義します。

# <span id="page-220-0"></span>フィールド名 **- FIELDNAME**

FIELDNAME 属性を使用してフィールドを識別します。この属性は、マスターファイルのフィー ルド宣言で最初に指定する属性です。フィールドには、ネイティブデータソースでの名前に関 係なく、任意の名前を割り当てることができます。同様に、FOCUS データソースでは、新し いデータソースのフィールドに任意の名前を割り当てることができます。

レポートを生成すると、デフォルト設定でレポートのフィールドタイトルにはフィールド名が 表示されるため、レポートを閲覧するユーザに分かりやすい名前を付けておくと役立ちます。 別の方法として、レポートリクエストに AS 句を使用してレポートに表示する別のフィールド タイトルを指定することもできます。 また、マスターファイルに TITLE 属性を使用して、す べてのレポートに別のフィールドタイトルを指定することもできます。詳細は、289 ページの 「[代替レポートフィールドタイトル](#page-288-0) - TITLE」を参照してください。

### 構文 フィールド名の識別

FIELD[NAME] = *field\_name*

説明

#### *field\_name*

このフィールドに適用する名前です。名前の最大長は 512 バイトです。名前が 12 バイト を超える場合、いくつかの制限事項が適用されます。詳細は、222ページの「[フィールド](#page-221-0) [名の制限事項](#page-221-0)」 を参照してください。名前には 1 つ以上の文字を含める必要があります。 それ以外は、文字、数字、アンダースコア (\_) を任意に組み合わせて使用することができ ます。異なるオペレーティングシステム環境や、数式を計算する際に問題を起こす可能性 があるため、これ以外の文字は使用しないことをお勧めします。

また、タイプを表す Cn、En、Xn は、レポートフィールド、HOLD ファイルフィールド、 その他の特別なオブジェクトを参照する際に使用されるため、フィールド名には使用しな いことをお勧めします (ここで、n は任意の 1 桁または 2 桁の連続番号)。

フィールドのレポートフィールドタイトルに特殊文字を使用する必要がある場合は、マス ターファイルの TITLE 属性でタイトルを指定する方法もあります。詳細は、289 ページの 「[代替レポートフィールドタイトル](#page-288-0) - TITLE」 を参照してください。

### 参照 **FIELDNAME** 属性使用時の注意

FIELDNAME 属性の使用時には次の規則が適用されます。

- □ エイリアス FIELDNAME 属性のエイリアスは FIELD です。
- □ 変更 FOCUS データソースでは、フィールドにインデックスが作成されている場合(INDEX=I 属性)、データソースを再構築しない限り、フィールド名を変更することはできません。こ れ以外の場合は名前を変更することができます。

#### <span id="page-221-0"></span>参照 フィールド名の制限事項

12 バイトを超えるフィールド名およびエイリアスには、次の制限事項が適用されます。

- クロスリファレンスファイルが FOCUS データベースの場合、12 バイトを超えるフィール ド名を使用して、JOIN コマンドにクロスリファレンスフィールドを指定することはできま せん。
- FOCUS データソースのインデックスフィールドおよびテキストフィールドには 12 バイト を超える長さのフィールド名を含めることはできません。XFOCUS マスターファイルのテ キストフィールドおよびインデックスフィールドには 12 バイトの制限は適用されません。 長い名前のエイリアスは両タイプのデータソースでサポートされます。
- 代替ファイルビューで指定するフィールド名として、修飾名を使用することはできません。
- CHECK FILE コマンドの PICTURE および HOLD オプションは、表示された図または HOLD ファイルに長い名前の先頭の 11 バイトを表示します。12 バイト目の位置にキャレット (>) が表示された場合、これは実際の名前が表示された部分より長いことを意味します。
- **T** ?FF、? HOLD、? DEFINE

これらのコマンドは、名前の 31 バイト分に加えて、長いフィールド名を示すキャレット (>) を 32 バイト目に表示します。

### 修飾フィールド名の使用

リクエストでは参照されたすべてのフィールド名をファイル名またはセグメント名で修飾する ことができます。この方法は、重複したフィールド名がマスターファイルのセグメントや結合 されたデータソースに存在する場合に役立ちます。

FOCUSマスターファイルでは、テキストフィールドおよびインデックスフィールドのフィール ド名は 12 バイトに制限されます。XFOCUS マスターファイルでは、テキストフィールドおよ びインデックスフィールド名には 12 バイトの制限は適用されません。ただし、テキストフィー ルドおよびインデックスフィールドのエイリアスの最大長は 512 バイトです。TITLE 属性また は AS 句が使用されていない場合は、最大で 512 バイトのフィールド名が TABLE レポートの フィールドタイトルに表示されます。

SET FIELDNAME コマンドのデフォルト値である SET FIELDNAME=NEW により、長いフィール ド名および修飾フィールド名は有効になっています。構文についての詳細は、

# 構文 リクエストでの修飾フィールド名の指定

[*filename*.][*segname*.]*fieldname*

説明

*filename*

マスターファイルまたはタグの名前です。タグ名は JOIN および COMBINE コマンドに使用 します。

*segname*

フィールドが存在するセグメントの名前です。

*fieldname*

フィールド名です。

### 例 フィールド修飾名の指定

EMPLOYEE データソースの EMPINFO セグメントに存在する EMP\_ID フィールドの完全修飾名 は次のとおりです。

EMPLOYEE.EMPINFO.EMP\_ID

### 構文 修飾文字の変更

SET QUALCHAR = *qualcharacter*

デフォルトの修飾文字はピリオド(.)です。

# 重複フィールド名の使用

1 つのフィールド名またはエイリアスで複数のフィールドを参照できる場合、重複したフィー ルド名と見なされます。次のような場合にフィールドの重複が発生します。

■ 1つの名前がマスターファイル内で複数回出現する場合。

□ 複数のマスターファイルで定義された JOIN、または再帰的 JOIN。

□ 接頭語を指定せずに COMBINE を発行した場合。

同一セグメント内で重複フィールドを使用することはできません (同一のフィールド名および エイリアスを持つフィールド)。2 回目に出現したフィールドにはアクセスできないため、 CHECK および CREATE FILE を発行すると次のメッセージが生成されます。

(FOC1829) WARNING. FIELDNAME IS NOT UNIQUE WITHIN A SEGMENT: *fieldname*

マスターファイルでは、異なるセグメントに重複フィールド名を含めることができます。リク エストでそのフィールドを取得するには、フィールド名をセグメント名で修飾する必要があり ます。マスターファイルに複数回出現するフィールドをリクエストで修飾しない場合は、マス ターファイルで最初に見つかったフィールドが取得されます。

注意:マスターファイルに実フィールドまたは一時項目 (DEFINE) の重複フィールド名が含ま れる場合、フィールドの取得時には次のロジックが適用されます。

- 一時項目 (DEFINE) のみが重複している場合は、最後の一時項目 (DEFINE) が取得されます。
- □ 実フィールドのみが重複している場合は、最初の実フィールドが取得されます。
- □ マスターファイルに同一名の実フィールドと1つまたは複数の一時項目(DEFINE)が存在す る場合は、最後の一時項目 (DEFINE) が取得されます。
- □ マスターファイルの外部で定義したフィールドの名前がマスターファイルの一時項目また は実フィールドの名前と同一の場合は、マスターファイルの外部で定義した最後の一時項 目が取得されます。

レポートには修飾名をフィールドタイトルとして含めることができます。レポートに重複フィー ルド名の修飾フィールドタイトルを表示するかどうかを指定するには SET QUALTITLES コマン ドを使用します。このコマンドについての詳細は、 SET QUALTITLES=ON に設定すると、リク エストで修飾名を指定しなくても、重複フィールド名の修飾フィールドタイトルが表示されま す。デフォルト値は OFF で、修飾フィールドタイトルの表示は無効になっています。

# 修飾フィールド名評価時の規則

修飾フィールド名の評価には次の規則が適用されます。

□ 最大の修飾フィールド名は filename.segname.fieldname です。以下はその例です。

```
TABLE FILE EMPLOYEE
PRINT EMPLOYEE.EMPINFO.EMP_ID
END
```
ここでは、完全修飾フィールドとして EMP\_ID が指定されています。ファイル名の EMPLOYEE およびセグメント名の EMPINFO はフィールド修飾子です。

重複した修飾子名を使用することもできます。以下はその例です。

```
FILENAME=CAR, SUFFIX=FOC
  SEGNAME=ORIGIN, SEGTYPE=S1
      FIELDNAME=COUNTRY, COUNTRY, A10, $
  SEGNAME=COMP, SEGTYPE=S1, PARENT=ORIGIN
      FIELDNAME=CAR, CARS, A16, $
 .
 .
 .
TABLE FILE CAR
PRINT CAR.COMP.CAR
END
```
このリクエストは、「CAR」というエイリアス付きでフィールドを出力します。この場合、 ファイル名とフィールド名の両方が CAR です。

フィールド名は、そのファイル名、セグメント名のいずれか一方の修飾子で修飾すること ができます。以下はその例です。

```
FILENAME=CAR, SUFFIX=FOC
   SEGNAME=ORIGIN, SEGTYPE=S1
      FIELDNAME=COUNTRY, COUNTRY, A10, $
   SEGNAME=COMP, SEGTYPE=S1, PARENT=ORIGIN
      FIELDNAME=CAR, CARS, A16, $
 .
 .
 .
TABLE FILE CAR
PRINT COMP.CAR AND CAR.CAR
END
このリクエストは、「CAR」というエイリアス付きでフィールドを 2 回出力します。
```
修飾子が 1 つの場合は、セグメント名がファイル名より優先されます。そのため、ファイ ル名とセグメント名が同一の場合は、セグメント名で修飾された方のフィールドが取得さ れます。

■ フィールド名の先頭文字が演算接頭語と同一の場合、リクエストの参照先がそのフィール ド名全体を指しているのか、接頭語演算子が適用されたフィールド名を指しているのかを 判断できない場合があります。この場合は、演算接頭語をフィールドに適用して計算した 値ではなく、全体をフィールド名とした値が取得されます。次の例では、修飾されていな い「CNT.COUNTRY」というフィールド名および「COUNTRY」というフィールド名が指定さ れています。

```
FILENAME=CAR, SUFFIX=FOC
    SEGNAME=ORIGIN, SEGTYPE=S1
       FIELDNAME=CNT.COUNTRY, ACNTRY, A10, $
       FIELDNAME=COUNTRY, BCNTRY, A10, $
TABLE FILE CAR
SUM CNT.COUNTRY
END
```
このリクエストの「CNT.COUNTRY」という文字列は、演算接頭語の CNT. が適用された 「COUNTRY」というフィールドを指しているのではなく、「CNT.COUNTRY」というフィー ルドを指しているものと解釈されます。そのため、このリクエストではエイリアスが ACNTRY のフィールドの方が集計されます。フィールド名の CNT.COUNTRY にはピリオド (.) が含ま れていますが、これは修飾されていないフィールド名です。これは修飾名でもフィールド 名に付ける演算接頭語でもありません。両者ともマスターファイルで使用することはでき ません。このリクエストでは、エイリアスが BCNTRY のフィールドのインスタンス数は集 計されません。

■ マスターファイルで定義したファイル名、セグメント名のいずれかが演算接頭語と同一の 場合でも、リクエストはフィールドに演算接頭語を適用して値を計算するのではなく、セ グメント内のフィールド自体の値を取得します。

以下はその例です。

```
FILENAME=CAR, SUFFIX=FOC
    SEGNAME=ORIGIN, SEGTYPE=S1
       FIELDNAME=COUNTRY, COUNTRY, A10, $
    SEGNAME=PCT, SEGTYPE=S1, PARENT=ORIGIN
       FIELDNAME=CAR, CARS, I2, $
  TABLE FILE CAR
SUM PCT.CAR PCT.PCT.CAR
BY COUNTRY
END
```
このリクエストは、最初にエイリアスが CAR のフィールドを集計し、次に COUNTRY に対 する CAR のパーセント値を計算します。

□ 修飾フィールド名が2つの修飾レベルのどちらかでも成り立つ場合は、上位にある修飾 フィールド名が優先されます。

次の例では、修飾されていないフィールド名 (ORIGIN セグメントの ORIGIN.COUNTRY フィー ルド) とセグメント名で修飾されているフィールド名 (ORIGIN セグメントの COUNTRY フィー ルド) のどちらも成り立ちます。ここでは、セグメント名が修飾されているフィールドが取 得されます。

```
FILENAME=CAR, SUFFIX=FOC
    SEGNAME=ORIGIN, SEGTYPE=S1
       FIELDNAME=ORIGIN.COUNTRY, OCNTRY, A10, $
       FIELDNAME=COUNTRY, CNTRY, A10, $
TABLE FILE CAR
PRINT ORIGIN.COUNTRY
END
```
このリクエストは、エイリアスが CNTRY のフィールドを表示します。エリアスが OCNTRY のフィールドを取得するには、次のようにフィールド名の ORIGIN.COUNTRY をそのセグメ ント名の ORIGIN で修飾する必要があります。

PRINT ORIGIN.ORIGIN.COUNTRY

□ 修飾フィールド名が修飾レベルの等しい 2 つのフィールド名のどちらでも成り立つ場合 は、基本フィールド名の長さが短い方のフィールド名が優先されます。以下はその例です。

```
FILENAME=CAR, SUFFIX=FOC
    SEGNAME=CAR, SEGTYPE=S1
       FIELDNAME=CAR.CAR, CAR1, A10, $
    SEGNAME=CAR.CAR, SEGTYPE=S1, PARENT=CAR
       FIELDNAME=CAR, CAR2, A10, $
TABLE FILE CAR
PRINT CAR.CAR.CAR
END
```
この例では、「CAR.CAR.CAR」という文字列が、CAR セグメントの CAR.CAR というフィー ルドを指しているのか、CAR.CAR セグメントの CAR というフィールドを指しているのかを 判断することができません。この場合、両者とも 「CAR.CAR」という名前はピリオド (.) を含む修飾されていない名前で、修飾名ではありません。修飾名をマスターファイルで使 用することはできません。

いずれの場合も修飾フィールド名は同一で、修飾レベルでの明確な差はありません。

この場合は、エイリアスが CAR2 のフィールドの基本フィールド名の方が短いため、CAR2 が表示されます。この例は、2 つの修飾レベルで比較した前回の例とは異なります。CAR1 フィールドを取得するには、そのエイリアスを指定する必要があります。

# <span id="page-228-0"></span>フィールドエイリアス **- ALIAS**

すべてのフィールドに別名 (エイリアス) を割り当てることができます。フィールドのエイリ アスには、そのネイティブデータソースで定義された元の名前、ユーザが独自に選択した任意 の名前、特別な場合として定義済みの値のいずれかを割り当てることができます。エイリアス の割り当て方法は、データソースのタイプおよび特別な場合としてデータソースでのフィール ドの役割により異なります。エイリアスを割り当てると、通常のフィールド名の別名としてエ イリアスをリクエストに使用することができます。エイリアスを割り当てるには、ALIAS 属性 を使用します。

### 例 フィールドエイリアスの使用

EMPLOYEE データソースでは、FIELDNAME 属性を使用してフィールドに「CURR\_SAL」という 名前を割り当て、ALIAS 属性を使用してこのフィールドに「CSAL」というエイリアスを割り当 てています。

```
FIELDNAME = CURR_SAL, ALIAS = CSAL, USAGE = D12.2M, $
```
リクエストでは、有効な名前として両者を同等に使用することができます。次の 2 つの TABLE リクエストは、両者が同一のフィールドを参照し、機能的に同等で、同一の結果を生成するこ とを示しています。

```
TABLE FILE EMPLOYEE
PRINT CURR_SAL BY EMP_ID
END
```

```
TABLE FILE EMPLOYEE
PRINT CSAL BY EMP_ID
END
```
注意:抽出ファイル (HOLD および PCHOLD) のフィールドの識別には、エイリアスではなく、 フィールド名が使用されます。

# フィールドエイリアスの実装

ALIAS 属性に値を割り当てる場合、特記されていない限り、FIELDNAME 属性と同一の規則に 従って名前を付ける必要があります。次の方法で各データソースタイプの ALIAS 属性に値を割 り当てします。

- □ リレーショナルデータソース ALIAS 属性には、リレーショナルテーブルで定義された元 のフィールド名と同一の名前を指定します。
- □ シーケンシャルデータソース ALIAS 属性は、リクエストでフィールドの識別に使用する シノニムまたは別名を記述します。エイリアスには、任意の名前を割り当てることができ ます。一般的に、フィールドの実名よりも短い名前を選択します。たとえば、フィールド 名が LAST\_NAME の場合、エイリアスは LN にします。ALIAS 属性は、マスターファイルで 必須ですが、ブランクの値を指定することもできます。

なお、連続した繰り返しフィールドには ALIAS の値を ORDER に指定してこの属性を別の 方法で使用します。また、データソースに複数のレコードタイプが含まれている場合に RECTYPE および MAPVALUE フィールドにも使用します。

□ FOCUS データソース ALIAS 属性は、リクエストでフィールドの識別に使用するシノニム または別名を記述します。エイリアスには、任意の名前を割り当てることができます。一 般的に、フィールドの実名よりも短い名前を選択します。たとえば、フィールド名が LAST\_NAME の場合、エイリアスは LN にします。ALIAS 属性は、マスターファイルで必須 ですが、ブランクの値を指定することもできます。 エイリアスは、データソースを再構築 せずに変更することができます。エイリアスが他のデータソースで参照されている場合、 そのマスターファイルでも同様の変更が必要な場合があります。

# <span id="page-229-0"></span>表示データタイプ **- USAGE**

USAGE 属性は、レポートに表示するフィールドまたは計算に使用するフィールドのフォーマッ トを記述します。この属性は、「FORMAT 属性」とも呼ばれます。

#### 表示フォーマットの指定

FOCUS データソースでは ACTUAL 属性を使用しないため、USAGE 属性を使用してフィールド の格納方法も指定します。他のタイプのデータソースでは、ACTUAL 値に対応する USAGE 値 を割り当てて、フィールドをデータソースに格納する場合のデータタイプと同一のデータタイ プでフィールドを識別します。データが文字として格納される場合、レポートでのフィールド の表示方法に基づいて、USAGE を割り当てます。変換は、自動的に実行されます。USAGE 値 に対応する ACTUAL 値についての詳細は、使用するデータアダプタのマニュアルを参照してく ださい。

フィールドのデータタイプおよび長さを選択する以外に、日付フォーマット、通貨記号表示 (浮動)、ゼロサプレス (ゼロを非表示) などの表示オプションを指定することもできます。これ らのオプションを使用して、レポートにフィールドを表示する方法をカスタマイズします。

# 構文 表示フォーマットの指定

 $USAGE = t1[d]$ 

説明

*t*

データタイプです。有効値には、A (文字)、F (単精度浮動小数点数)、D (倍精度浮動小数点 数)、I (整数)、P (パック 10 進数)、TX (テキスト) があります。また、D、W、M、Q、Y (日 付) の有効な組み合わせを使用することもできます。

*l*

長さの指定です。指定はデータタイプにより異なります。詳細は、各データタイプのセク ションを参照してください。なお、日付フォーマットのフィールドには長さは指定しませ  $h_{\alpha}$ 

*d*

1 つまたは複数の表示オプションです。データタイプごとに表示オプションが異なります。 詳細は、各データタイプのセクションを参照してください。

USAGE 値の最大長は 8 バイトです。

フィールドのタイプおよび長さを指定する値は、フィールドを表示または格納する際に割り当 てられる出力位置の値に反映されます。表示オプションは、フィールドを表示または印刷する 場合にのみ影響します。抽出ファイルなどの表示に関係しないフィールドの取得時には表示オ プションは無効です。

注意:指定した USAGE フォーマットで数値フィールドを表示できない場合は、アスタリスク (\*) が表示されます (例、集計結果の桁数が大きすぎる場合)。

詳細は、各フォーマットタイプのセクションを参照してください。

#### 参照 **USAGE** 属性使用時の注意

USAGE 属性の使用時には次の規則が適用されます。

□ エイリアス USAGE 属性のエイリアスは FORMAT です。

■ 変更 ほとんどのデータソースでは、USAGE 属性で指定するタイプおよび長さは、その フィールドの ACTUAL 属性で有効なタイプおよび長さの範囲内でのみ変更することができ ます。表示オプションはいつでも変更することができます。

FOCUS データソースでは、タイプの指定を変更することはできません。フィールドのデー タタイプが I、F、D、P の場合、長さの指定は格納時には影響せず、表示のみに反映される ため、長さの指定を変更することができます。P フィールドでは長さ指定の小数部を変更 することはできません。A (文字) フィールドの長さ指定は、REBUILD 機能を使用する場合 にのみ変更することができます。表示オプションはいつでも変更することができます。

### データタイプのフォーマット

次のフォーマットタイプを指定することができます。

- □ 数値 数値フォーマットには、整数、単精度浮動小数点数、倍精度浮動小数点数、パック 10 進数の 4 つのタイプがあります。詳細は、237 ページの 「 [数値の表示オプション」](#page-236-0) を 参照してください。
- □ 文字 文字フォーマットは、数字、文字、およびその他の文字で構成され、一連の文字と して解釈されるすべての値に使用することができます。
- □ 日付 日付フォーマットを使用すると、年、四半期、月、日、曜日などの日付要素を定義 して、次の操作を実行することができます。
	- □ 日付によるソート
	- □ 日付の比較および計算
	- □ トランザクションでの日付の自動検証

たとえば、DECODE 関数を使用して日付値を割り当てるようなアプリケーションでは、部 分的な日付機能を備えた日付表示オプションを使用して文字、整数、パック 10 進数フィー ルドを使用することもできます。

- 日付時間 多くのリレーショナルデータソースで使用するタイムスタンプデータタイプと 同様に、日付時間フォーマットは日付と時間の両方をサポートします。日付時間フィール ドは、8 バイト、10 バイト、または 12 バイトで格納されます。日付には 4 バイト、時間 にはマイクロ秒とナノ秒のどちらを使用するかにより、6 バイトまたは 8 バイトが使用さ れます。計算は、データタイプ内で直接割り当てた場合にのみ実行可能です。その他の演 算はすべて、一連の日付時間関数で実行されます。
- □ テキスト テキストフィールドを使用して、大量のデータを格納したり、そのデータに改 行を追加して表示したりすることができます。

#### 整数フォーマット

整数に使用します。整数は、0 (ゼロ) から 9 までの値で構成される任意の数値で、小数部を含 みません。

整数フィールドと日付表示オプションを使用して、限定的な日付サポートを提供することもで きます。整数フィールドの使用についての詳細は、257ページの「[日付表示オプションを使用](#page-256-0) [した文字および数値フォーマット](#page-256-0)」 を参照してください。

整数の USAGE タイプは I です。詳細は、237 ページの 「 [数値の表示オプション](#page-236-0)」 を参照して ください。長さ指定のフォーマットは次のとおりです。

*n*

説明

*n*

表示する桁数です。長さの最大値は 11 で、これには小数部、およびフィールドに負の値 が格納される場合は、先頭のマイナス符号 (-) も含まれます。小数部 (最大で n マイナス 1) の桁数を指定することもでき、小数部を指定した場合、数値は、その桁数に先頭の小数 点が追加されて表示されます。

以下はその例です。

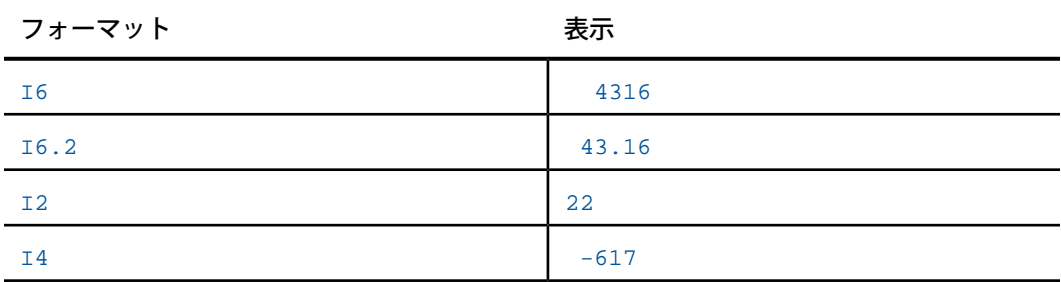

# 倍精度浮動小数点数フォーマット

倍精度浮動小数点数フォーマットは、0から9までの数字およびオプションの小数点で構成さ れた任意の値に対して使用することができます。

倍精度浮動小数点数の USAGE タイプは D です。表示オプションについての詳細は、237 ペー ジの 「 [数値の表示オプション」](#page-236-0) を参照してください。長さ指定のフォーマットは次のとおり です。

*t*[.*s*]

説明

*t*

表示する桁数です。この桁数には、オプションの小数点、負の値を持つフィールド先頭の マイナス符号(-) を含めて、33 バイト以内の数字を指定します。サポートされる有効桁数 は、オペレーティングシステムにより異なります。

*s*

小数点の後に続く桁数です。t より小さい 31 桁までの数字を指定します。

以下はその例です。

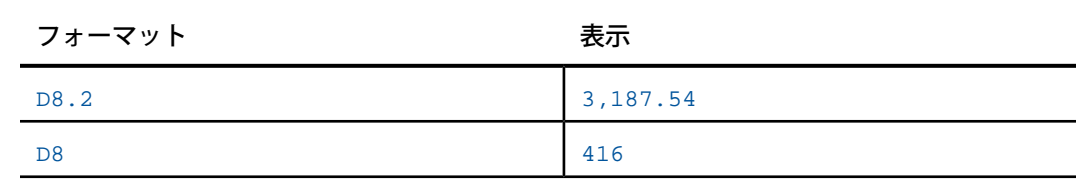

たとえば D8.2 の場合、数字の 8 は小数点および小数点以下の桁数を含めた全体の最大桁数を 表します。数字の2は、全体の8桁のうち、小数点以下の桁数を表します。カンマ()は自動 的に表示され、桁数には含まれません。

#### 単精度浮動小数点数フォーマット

単精度浮動小数点数フォーマットは、小数部を含む数値を含めて、任意の数値に使用すること ができます。この数値は、0 から 9 までの数字、およびオプションの小数点で構成されます。 倍精度浮動小数点数フォーマットとは異なり、このフォーマットは長さが 9 桁を超えること ができないため、主に桁数の少ない小数に使用します。

単精度浮動小数点数の USAGE タイプは F です。表示オプションについての詳細は、237 ペー ジの 「 [数値の表示オプション」](#page-236-0) を参照してください。長さ指定のフォーマットは次のとおり です。

*t*[.*s*]

説明

*t*

表示する桁数です。この桁数には、最大 33 桁の数字、オプションの小数点、負の値を持 つフィールド先頭のマイナス符号 () が含まれます。サポートされる有効桁数は、オペレー ティングシステムにより異なります。

*s*

小数点の後に続く桁数です。t より小さい 31 桁までの数字を指定します。 以下はその例です。

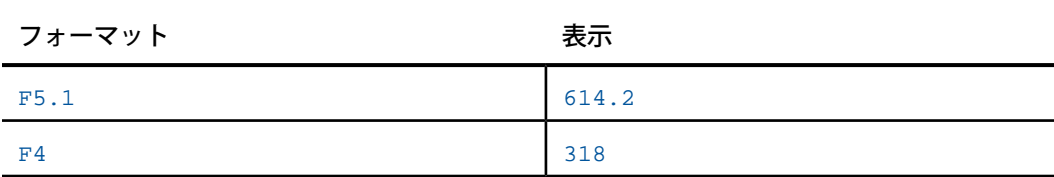

#### パック **10** 進数フォーマット

パック 10 進数フォーマットは、小数点数を含む任意の数値で使用することができます。小数 点数は、オプションの小数点、および 0 (ゼロ) から 9 までの任意の数字で構成されます。

パック 10 進数フィールドを日付表示オプションとともに使用して、限定的な日付サポートを 活用することもできます。詳細は、257ページの「[日付表示オプションを使用した文字および](#page-256-0) [数値フォーマット](#page-256-0)」 を参照してください。

パック 10 進数の USAGE タイプは P です。表示オプションについての詳細は、237 ページの 「 [数値の表示オプション](#page-236-0)」 を参照してください。

長さ指定のフォーマットは次のとおりです。

*t*[.*s*]

説明

*t*

表示する桁数です。この桁数は、最大 31 桁の数字、オプションの小数点、負の値を持つ フィールド先頭のマイナス符号(-)を含めて、最大で33バイトを指定することができま す。

*s*

小数点の後に続く桁数です。t より小さい 31 桁までの数字を指定します。

以下はその例です。

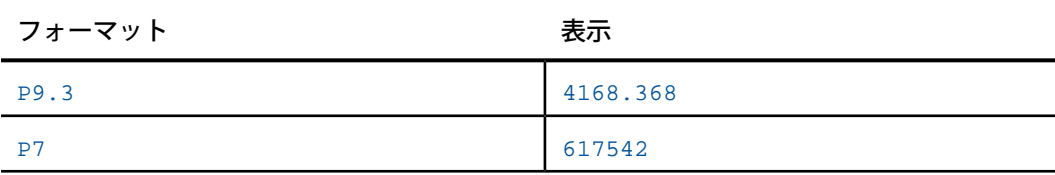

# <span id="page-236-0"></span>数値の表示オプション

表示オプションを使用して、数値フォーマットを編集することができます。これらのオプショ ンは、フィールドのデータを印刷または画面に表示する場合にのみ反映され、データソースに 保存する場合には影響しません。

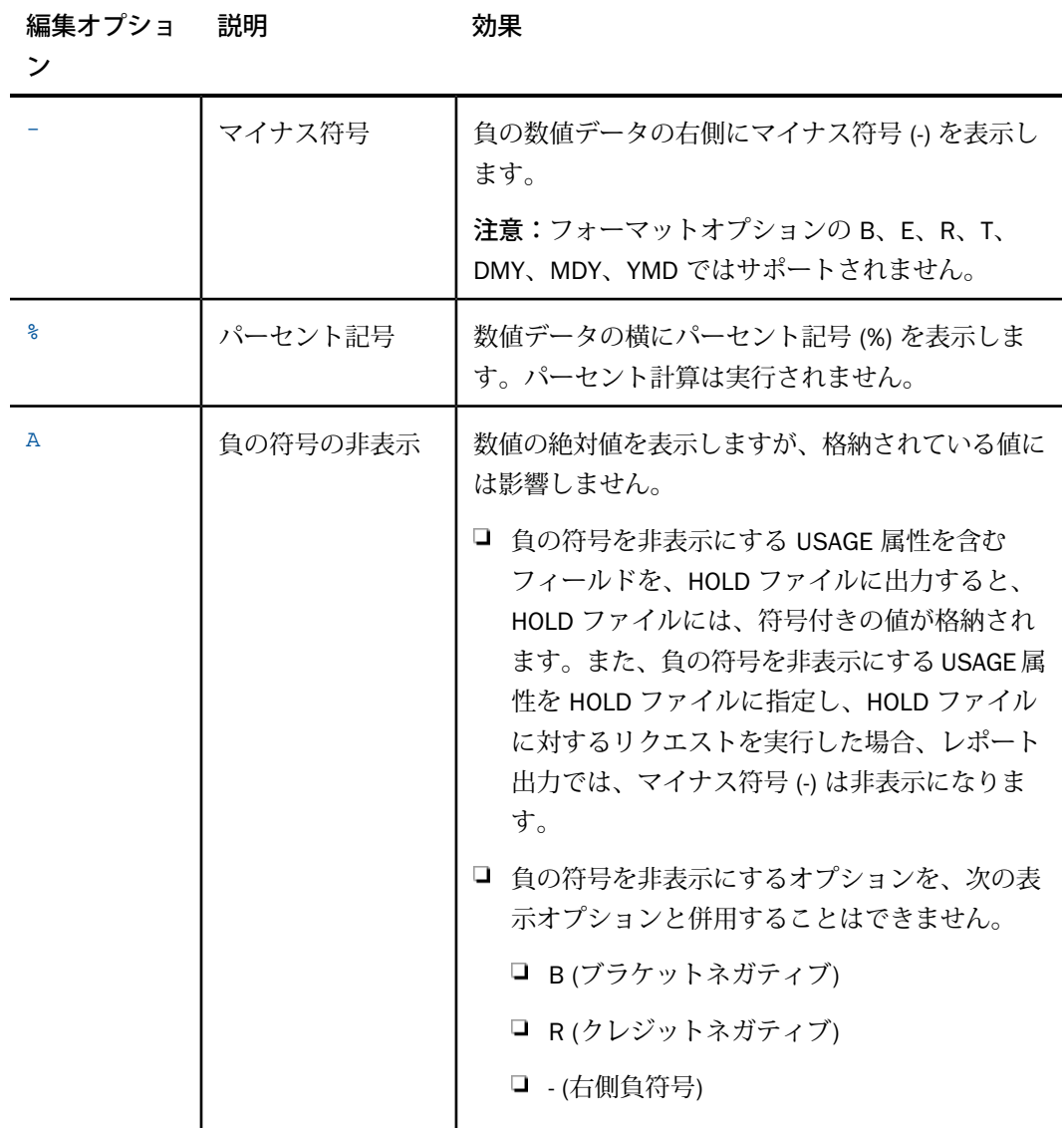

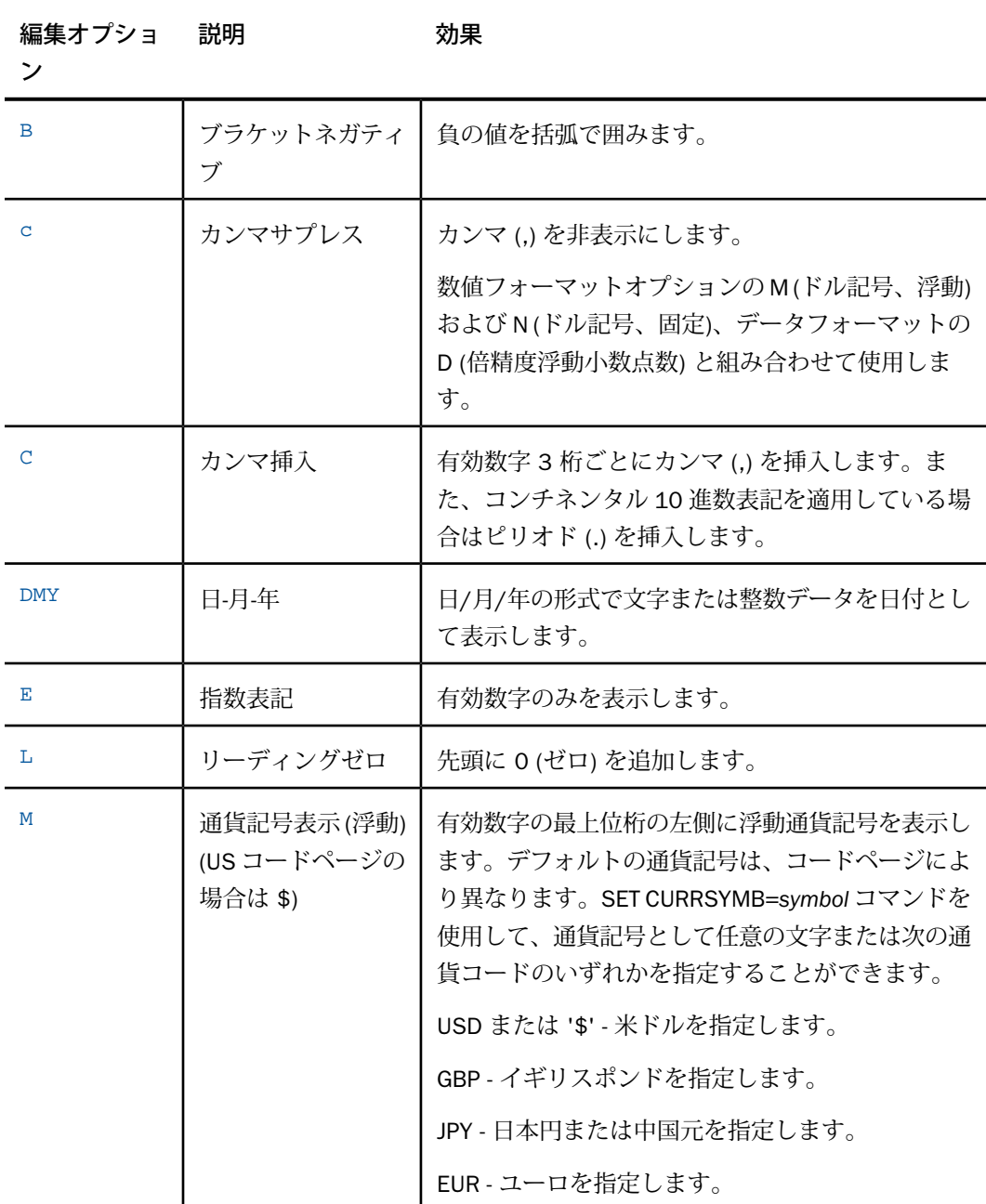

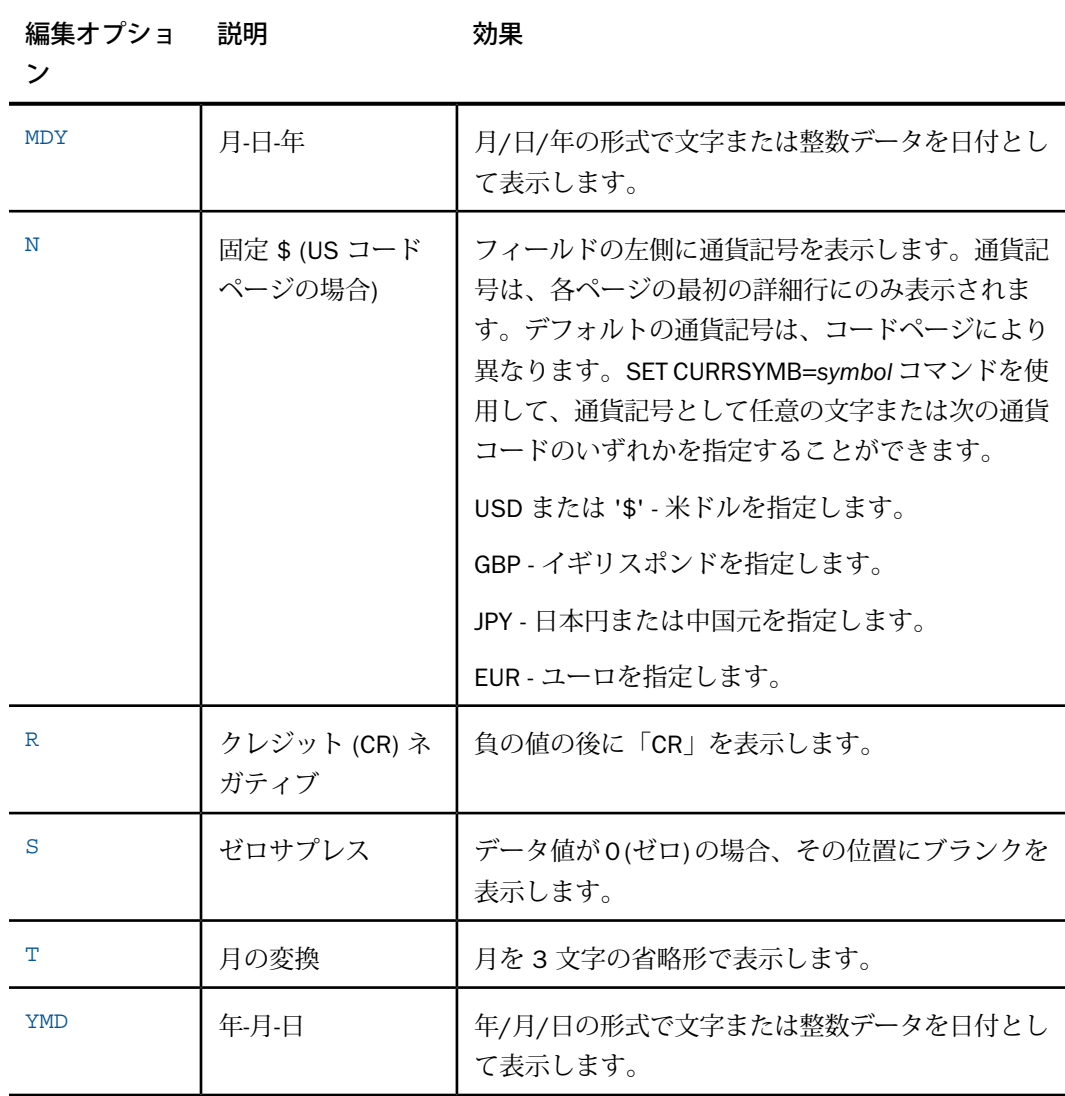

# 例 数値表示オプションの使用

下表は、数値フィールドで使用可能な表示オプションの例を示しています。

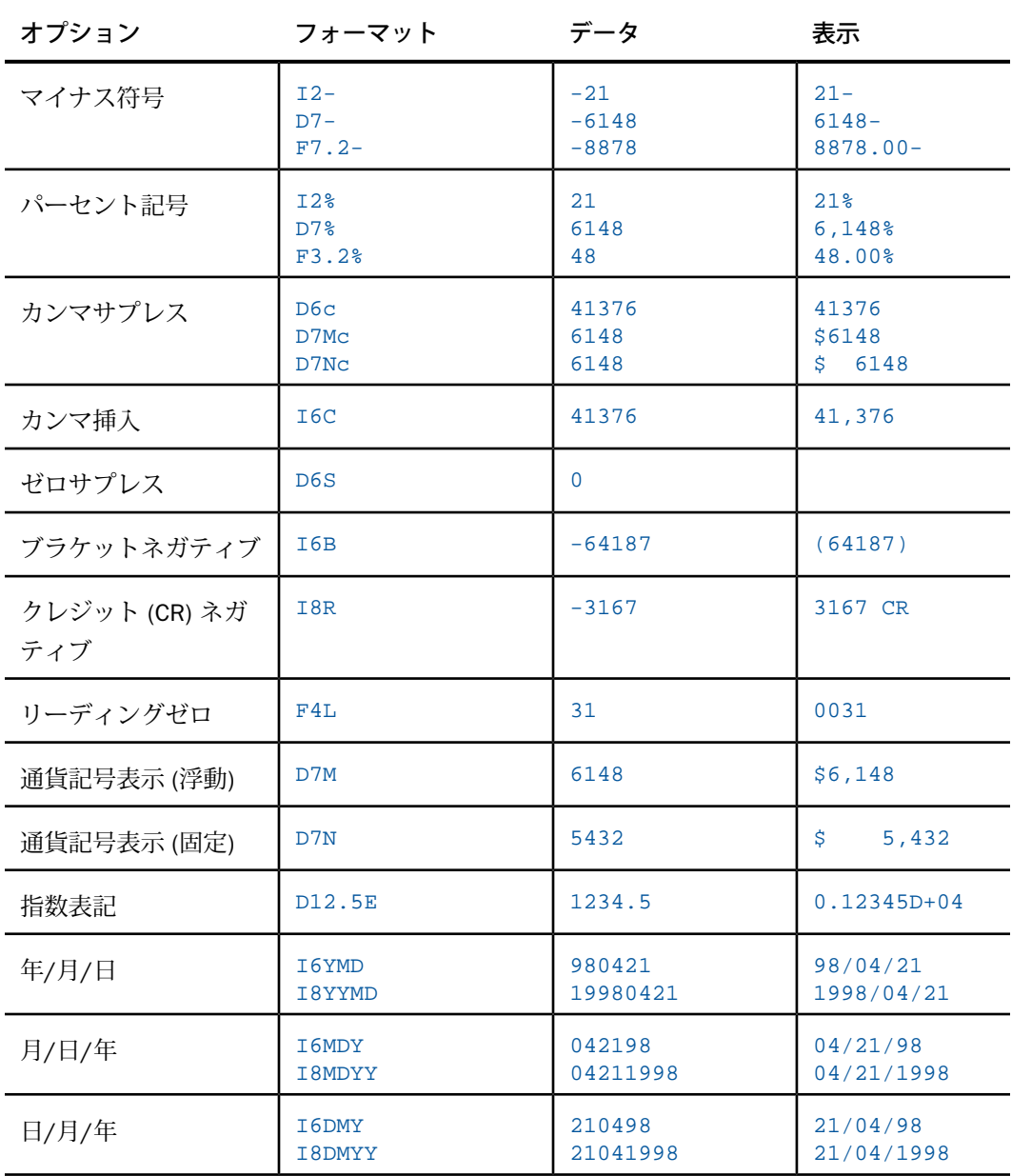

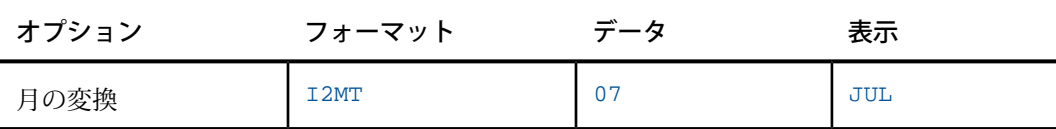

次のように、複数の表示オプションを組み合わせることができます。

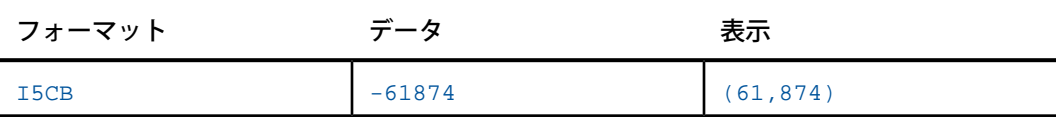

すべてのオプションは、任意の順序で指定することができます。数値フォーマットオプション の M (ドル記号、浮動) および N (ドル記号、固定)、データフォーマットの D (倍精度浮動小数 点数) を指定した場合は、自動的にオプション C (カンマ) が有効になります。オプションの L と S を同時に使用することはできません。文字または整数の USAGE 指定に表示オプションの M (月) が含まれている場合は、その指定の任意の場所にオプションの T (変換) を挿入すること ができます。浮動小数点数フィールドで使用できない日付表示オプション (D、M、T、Y) につ いての詳細は、257ページの「[日付表示オプションを使用した文字および数値フォーマット」](#page-256-0) を参照してください。

### 拡張通貨記号の表示オプション

国際言語サポート (NLS) でデフォルトの通貨記号を構成した場合でも、レポート出力に表示す る通貨記号を任意に選択することができます。その場合は、表示オプションの [通貨記号表示 (浮動) - M] (Floating dollar (M)) または [通貨記号表示 (固定) - N] (Non-floating dollar (N)) の代わ りに拡張通貨記号フォーマットを使用します。表示オプションの [通貨記号表示 (浮動) - M] (Floating dollar (M)) または [通貨記号表示 (固定) - N] (Non-floating dpllar (N)) を使用する場合は、 デフォルトのコードページに関連付けられた通貨記号が表示されます。たとえば、英語 (米国) コードページを使用する場合は、ドル記号 (\$) が表示されます。

一方、拡張通貨記号フォーマットを使用すると、ドル記号 (\$) 以外の記号を表示することがで きます。たとえば米国ドル、イギリスポンド、日本円、中国元、またはユーロの記号を表示す ることができます。拡張通貨記号は、数値フォーマット (I、D、F、P) でサポートされます。

拡張通貨記号フォーマットは、数値表示フォーマットの末尾に 2 文字を組み合わせて指定し ます。この組み合わせの最初の文字には、感嘆符 (!) またはコロン (:) のいずれかを使用するこ とができます。コロン (:) は ASCII および EBCDIC のすべてのコードページで正しく動作する ため、コロン (:) を使用することを推奨します。感嘆符 (!) は、すべての EBCDIC コードページ で共通する記号でないため、使用するコードページによっては感嘆符 (!) が別の記号に変換さ れて予期しない動作が発生する場合があります。

また、SET コマンドの SET CURSYM\_D、SET CURSYM\_E、SET CURSYM\_F、SET CURSYM\_G、 SET CURSYM\_L、SET CURSYM\_Y を使用して、拡張通貨記号フォーマットのデフォルト表示文 字を再定義することができます。たとえば、SET CURSYM\_F コマンドを発行後、拡張通貨記号 フォーマットの「:F in」をリクエストまたはマスターファイルで使用することで、ユーロ記号 を数値の右側に表示し、数値とユーロ記号の間に 1 つのブランクを追加することができます。 SET CURSYM  $F = ' \in '$ 

詳細は、『 アプリケーション作成ガイド』を参照してください。

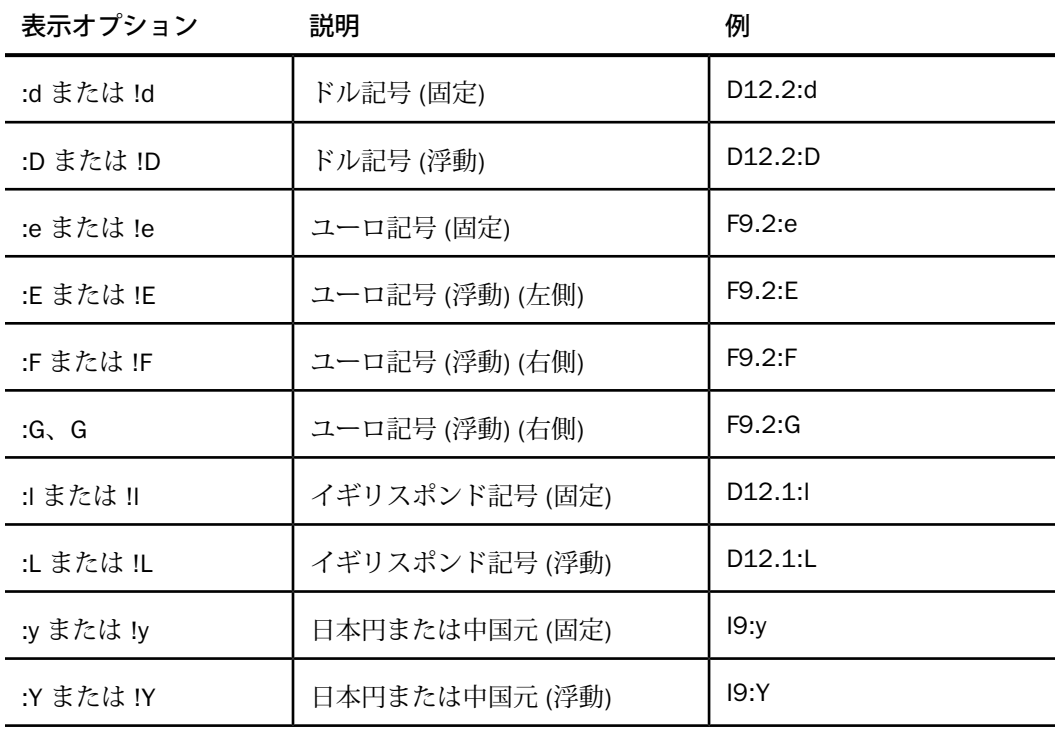

下表は、サポートされる拡張通貨表示オプションの一覧です。

### 参照 拡張通貨記号フォーマット

次のガイドラインが適用されます。

- フォーマット指定の最大長は8バイトです。
- 拡張通貨オプションは、フォーマットの最後のオプションとして指定する必要があります。
- 拡張通貨記号フォーマットに、表示オプションの [通貨記号表示 (浮動) M] (Floating (M)) または [通貨記号表示 (固定) - N] (Non-floating (N)) を含めることはできません。
- 固定通貨記号は、レポートページの最初の行にのみ表示されます。(次の例のように) レポー トの列に複数の通貨記号を表示するために、フィールドベースのフォーマット再設定を使 用する場合、その 1 行目に関連した記号のみが表示されます。この場合は、固定通貨記号 を使用することはできません。
- □ 端末 I/O プロシジャにより、小文字は大文字として送信されます。そのため、固定の拡張 通貨記号はプロシジャでのみ指定することができます。
- 拡張通貨記号フォーマットは、単精度浮動小数点数、倍精度浮動小数点数、パック 10 進 数、整数のフォーマットが設定されたフィールドに使用することができます。文字フォー マットおよび可変長文字フォーマットを使用することはできません。

### 文字フォーマット

文字フォーマットは、数字、文字、およびその他の文字で構成され、一連の文字として解釈さ れるすべての値に使用することができます。

文字フィールドと日付表示オプションを使用して、限定的な日付サポートを利用することもで きます。文字フィールドの使用方法についての詳細は、257ページの「[日付表示オプションを](#page-256-0) [使用した文字および数値フォーマット」](#page-256-0) を参照してください。

文字の USAGE タイプは A です。長さ指定のフォーマットは n です。ここで、n はフィールド の最大バイト数を表します。文字フィールドの長さの最大値は、FOCUS ファイルセグメント では 3968 バイト、XFOCUS ファイルセグメントでは 4096 バイトです。固定フォーマットの シーケンシャルデータソースでは、最大長は 4095 バイトです。フィールドの長さは、マス ターファイル、DEFINE FILE コマンド、COMPUTE コマンドで定義することができます。

以下はその例です。

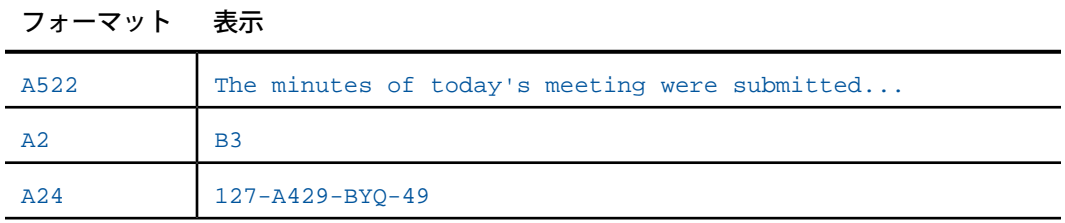

標準の数値表示オプションは、文字データフォーマットに使用することはできません。ただ し、実行時にパターンを指定して、文字データの表示を制御することができます。たとえば、 製品コードを複数の区分で表示し、各区分をハイフン (-) で分割する場合、DEFINE コマンドに 次の記述を含めます。

```
PRODCODE/A11 = EDIT (fieldname,'999-999-999') ;
```
説明

*fieldname*

既存のフィールド名です。新しく定義したフィールド名ではありません。

たとえば、値が 716431014 の場合、PRODCODE には 716-431-014 と表示されます。詳細 は、 を参照してください。

# 参照 **4** キロバイト文字フィールド使用時の注意

- □ 長い文字フィールドにインデックスを付けることはできません。
- □ FOCUS データソースでは、セグメントを4キロバイトページに収める必要があります。そ のため、文字フィールドの最大長は、そのセグメント内の他のフィールドの長さにより異 なります。
- □ 長い文字フィールドを印刷またはホールドすることはできますが、オンラインで参照する ことはできません。
- 長い文字フィールドはキーとして使用することができます。

### 日付フォーマット

日付フォーマットを使用すると、日付フィールドを定義した後、フィールド値を操作して正し い日付の値として表示することができます。日付フォーマットを使用すると、次の操作を実行 することができます。

- □ 日付構成要素(例、年、四半期、月、日、曜日) を定義し、日付フィールドから日付構成要 素を簡単に抽出する。
- □ 日付の表示方法に関係なく、レポートを日付順でソートする。
- 特別な日付処理関数を使用せずに、日付演算を実行して日付を比較する。
- 表示または編集フォーマットを考慮せずに、一般的な表記方法で日付を指定する (例、JAN 1 1995)。
- □ トランザクションの日付を自動検証する。

### 日付表示オプション

日付フォーマットではタイプや長さは指定しません。その代わりに、日付構成要素オプション (D、W、M、Q、Y、YY) および表示オプションを指定します。下表は、これらのオプションの 一覧です。

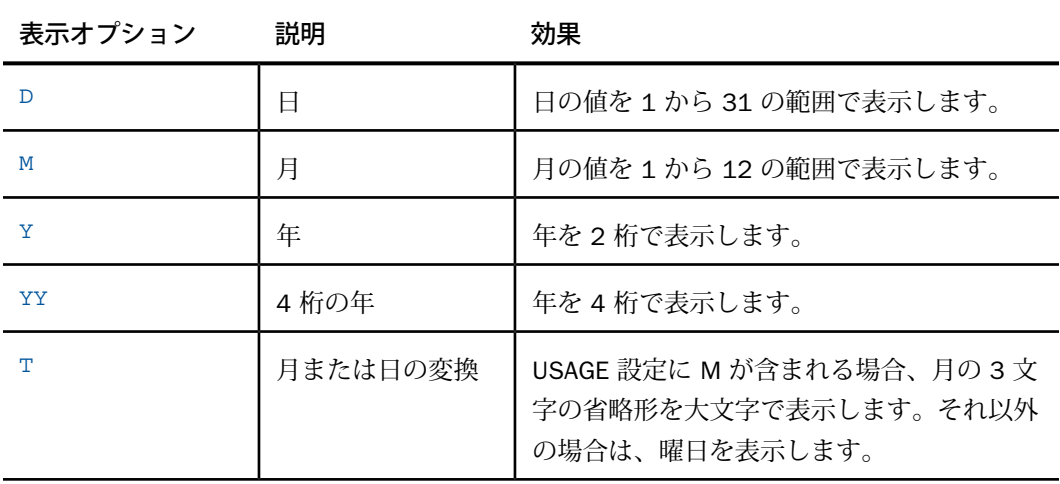

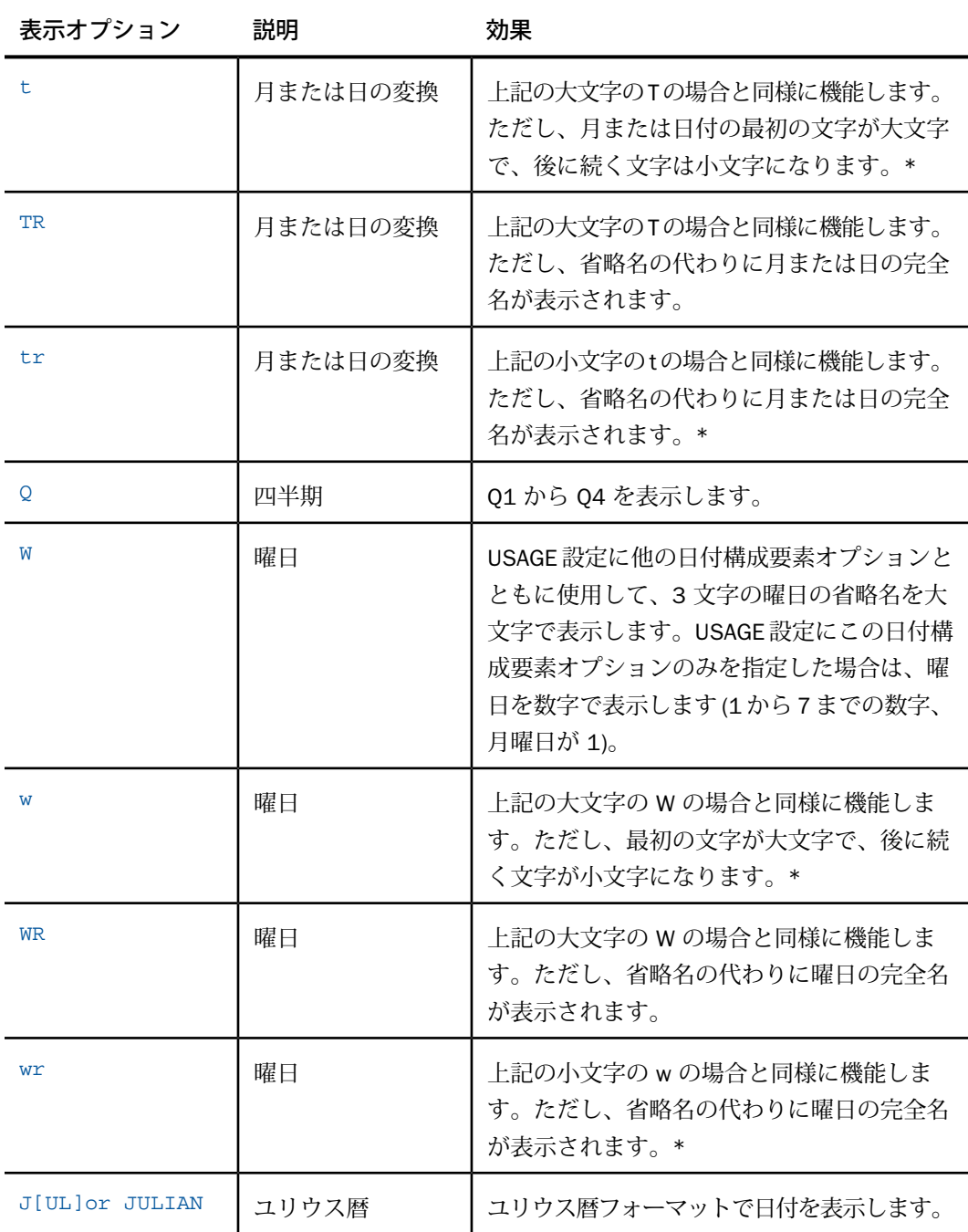

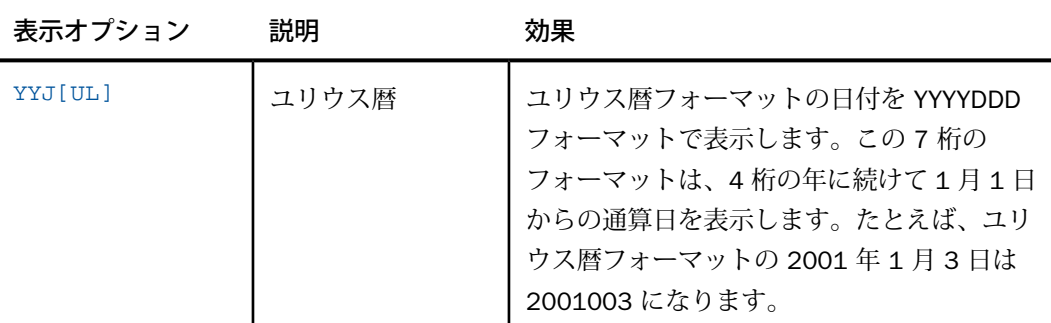

\* 注意:これらの表示オプションを使用する場合は、マスターファイルで実際にフィールドが 小文字で保存されていることを確認してください。

次の日付構成要素の組み合わせは、日付フォーマットではサポートされません。

I2M, A2M, I2MD, A2MD

# 参照 フィールドフォーマット **Y**、**YY**、**M**、**W** の格納方法

Y、YY、M は SmartDate フォーマットではありません。SmartDate フォーマットの YMD およ び YYMD は、「12/31/1900」という基準日からのオフセットとして格納されます。また、 SmartDate フォーマットの YM、YQ、YYM、YYQ は、「01/1901」という基準日からのオフ セットとして格納されます。W フォーマットは、曜日を表す 1 から 7 までの 1 桁の整数で格 納されます。Y、YY、M フォーマットは、整数として格納されます。Y および M の表示上の長 さは 2 です。YY の表示上の長さは 4 です。Y および YY フィールドフォーマットを使用する 場合は、次の 2 点に注意する必要があります。

- □ Yフォーマットは、DEFCENT および YRTHRESH 設定に基づいてソートされません。Y フォー マットのフィールドは、位置をずらした数字ではなく 4 桁の整数のため、YY フィールドと は異なります。
- DEFCENT および YRTHRESH を使用して、フィールドフォーマットを Y から YY に変換する ことができます。

# 参照 日付リテラルの解析表

下表は、日付フォーマットの動作を示しています。日付フォーマットの入力桁数がそれぞれの 列に示されています。フィールドの USAGE またはフォーマットがそれぞれの行に示されてい ます。行と列の交差部は、入力およびフォーマットの結果を示しています。

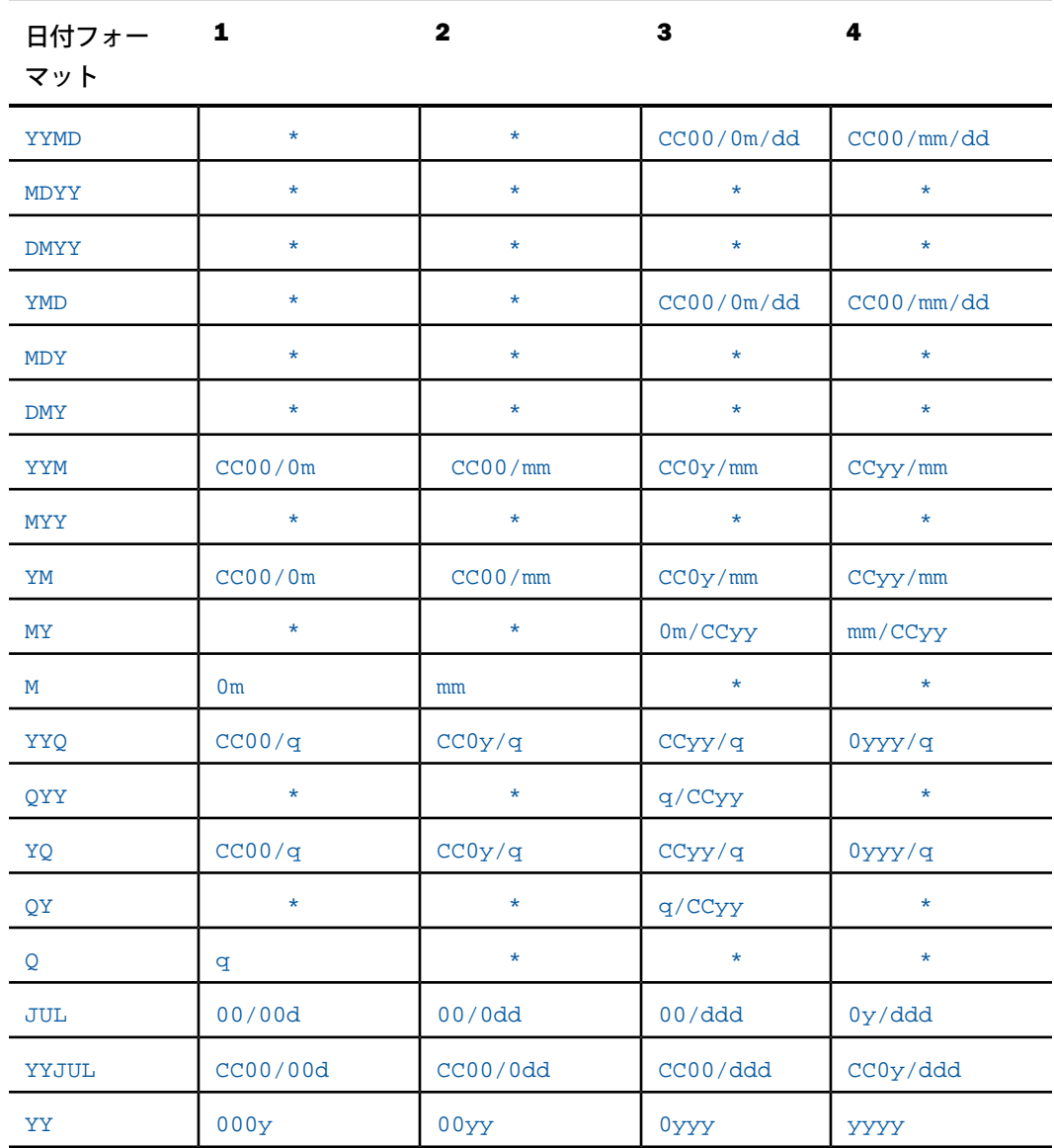

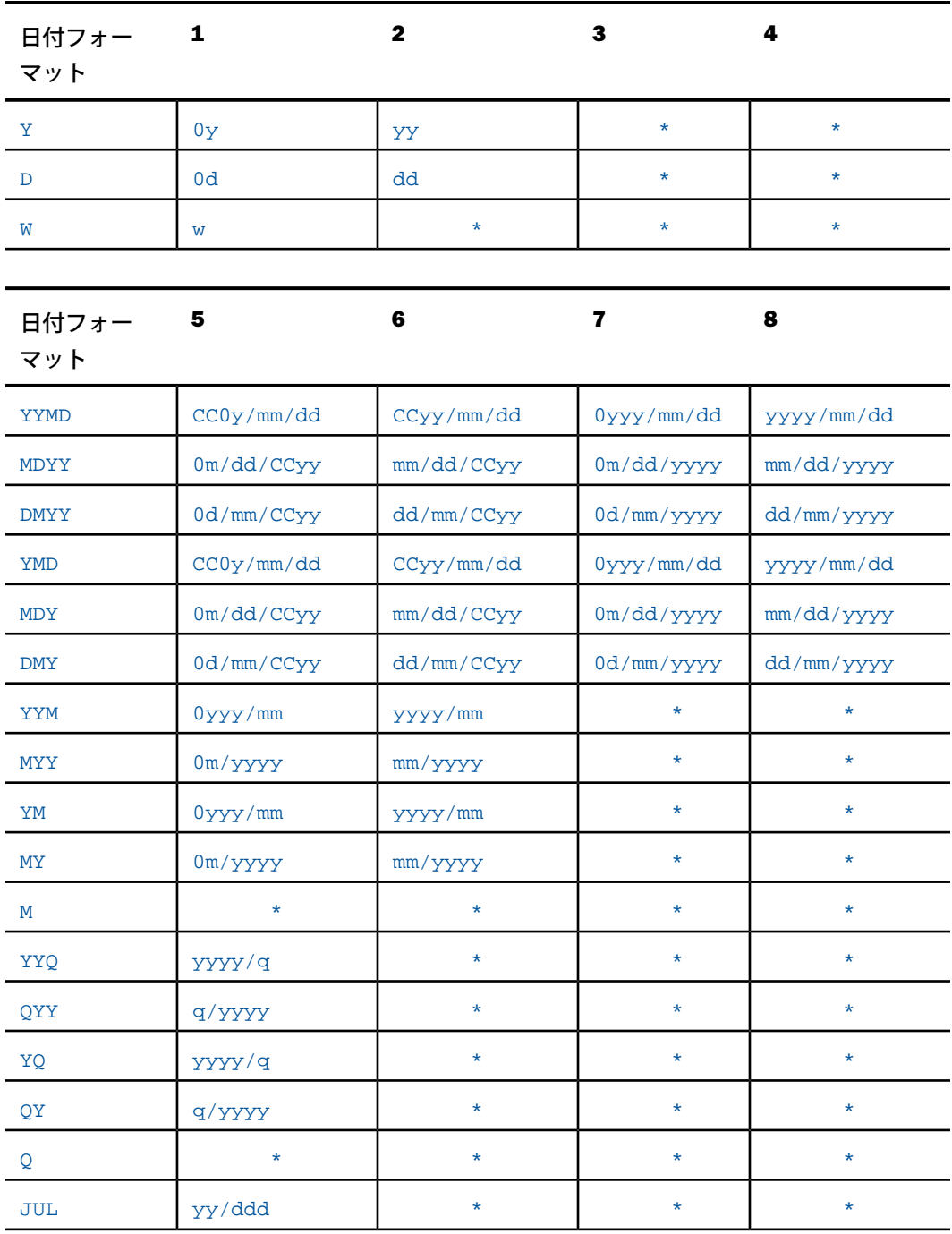

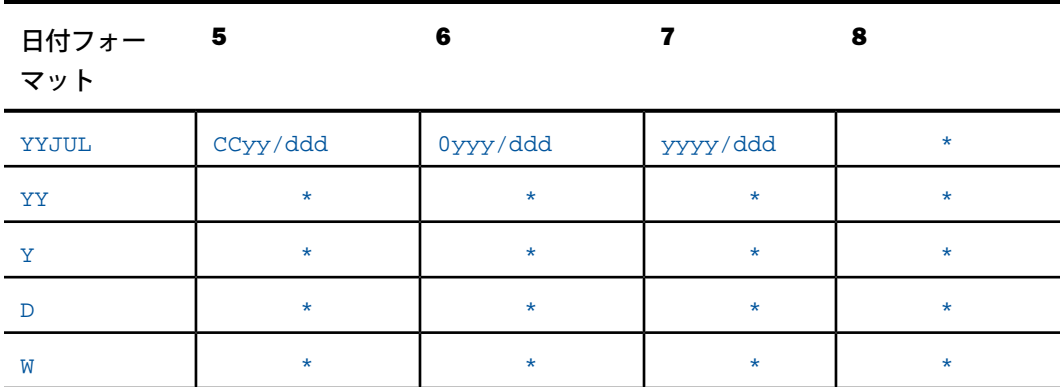

### 注意

■ CC は、DFC/YRT 設定で指定された世紀に相当する 2 桁の値を表します。

- アスタリスク (\*) は、メッセージ FOC177 (無効な日付定数) を表します。
- □ 日付リテラルは右から左に読み取られます。日付リテラルおよび日付フィールドは計算式 に使用することができます。

### 日付区切り記号の制御

日付を表示する際に、日付の区切り記号を制御することができます。基本的な日付フォーマッ ト (例、YMD、MDYY) では、日付構成要素をスラッシュ記号 (/) で区切ります。年-月フォー マットでも同様に、年と四半期をブランクで区切ります (例、94 Q3、Q3 1994)。単一コンポー ネントのフォーマットでは、1 つの数字または名前のみが表示されます。

区切り記号としてピリオド (.)、ダッシュ (-)、ブランクを指定したり、区切り記号を完全に除 外したりすることができます。下表は、区切り記号を変更する際の USAGE 設定を示していま す。

| <b>YMD</b> | 93/12/24  |
|------------|-----------|
| Y.M.D      | 93.12.24  |
| $Y-M$      | $93 - 12$ |

フォーマット 表示

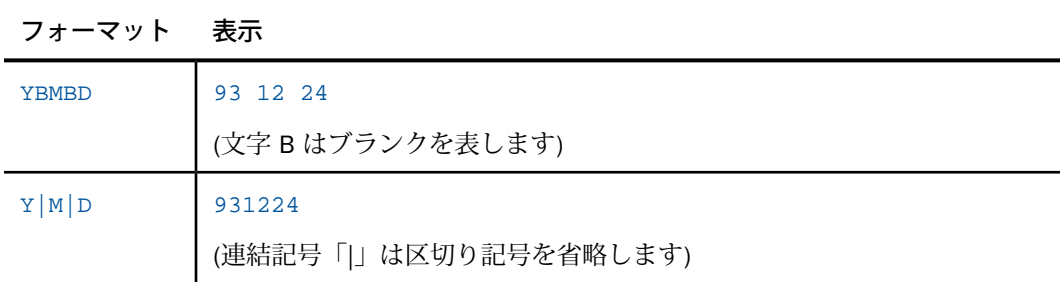

#### 注意

- 日付区切り記号の変更が可能な日付フォーマットには、YYMD、MDYY、DMYY、YMD、 MDY、DMY、YYM、MYY、YM、MY、YYQ、QYY、YQ、QY があります。
- 日付変換オプションを含むフォーマットで日付区切り記号を変更することはできません。
- □ 日付表示オプション(例、I8YYMD)を含む文字または数値フォーマットで日付区切り記号の スラッシュ (/) を変更することはできません。

# 日付の変換

数値で表示した月および曜日は、JAN、January、Wed、Wednesday などの文字に変換すること ができます。変換した月または曜日には、3 文字の省略名または完全名を使用することができ ます。名前は大文字、小文字のいずれかで表示することができます。また、曜日 (例、Monday) は日付の前後いずれかに追加することができます。これらのすべてのオプションはそれぞれ独 立して機能します。

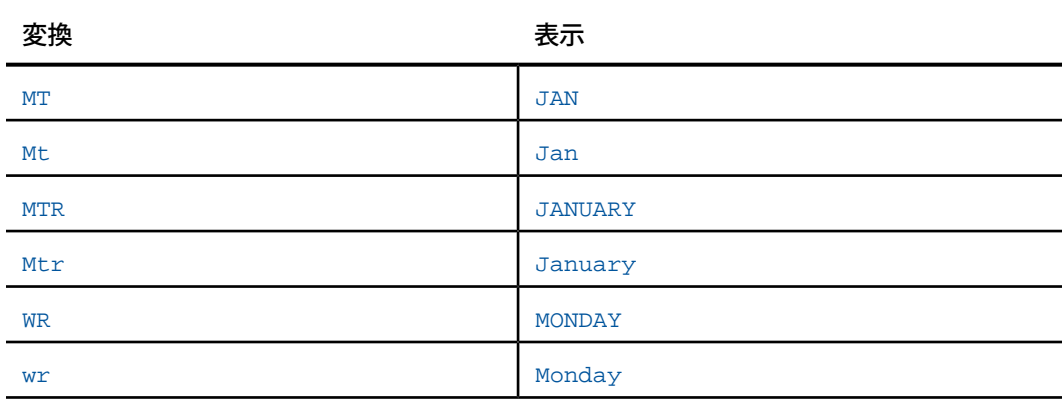

# 例 日付フォーマットの使用

下表は、FOCUS 以外のデータソースに格納したデータの USAGE および ACTUAL フォーマット のサンプルを示しています。[値] 列には実際のデータ値、[表示] 列には表示時のデータ値が示 されています。

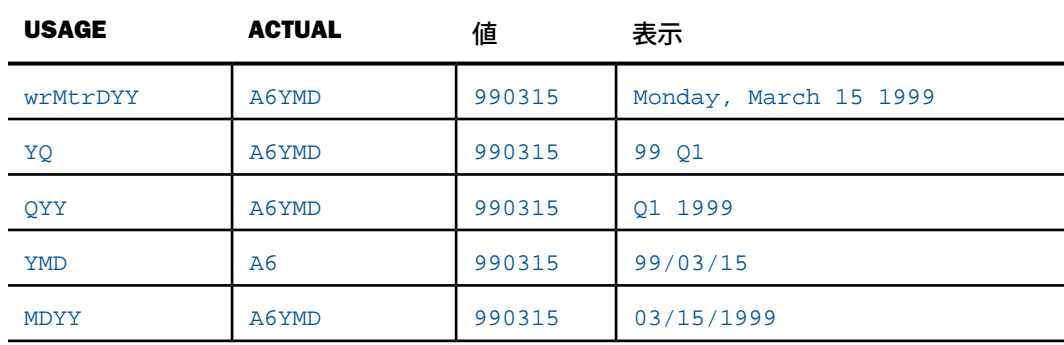

なお、ACTUAL フォーマットの日付属性は、FOCUS 以外のデータソースに日付を格納する際の 順序を指定します。ACTUAL フォーマットで月、日、年の順序を指定しない場合、USAGE フォー マットの指定から推定されます。

# 日付フィールドの使用

日付フォーマットに指定したフィールドは、日付の入力時に値が自動検証されます。日付の値 として、一般表記の日付リテラル (例、JAN 12 1999) を入力することも、数値の日付リテラル (例、011299) を入力することもできます。

一般表記の日付リテラルを使用すると、日付構成要素間にブランクを挿入したり、月の省略名 を使用したりして、簡単で分かりやすい方法で日付を指定することができます。たとえば、 1999 年 4 月 25 日は次のいずれかの方法で一般表記の日付リテラルを指定することができま す。

APR 25 1999 25 APR 1999 1999 APR 25
一般表記の日付リテラルは、すべての日付計算およびデータソースの更新機能で使用すること ができます。次のコードは、その一例を示しています。

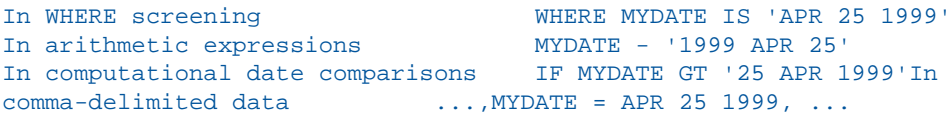

下表は、一般表記の日付リテラルのフォーマットを示しています。

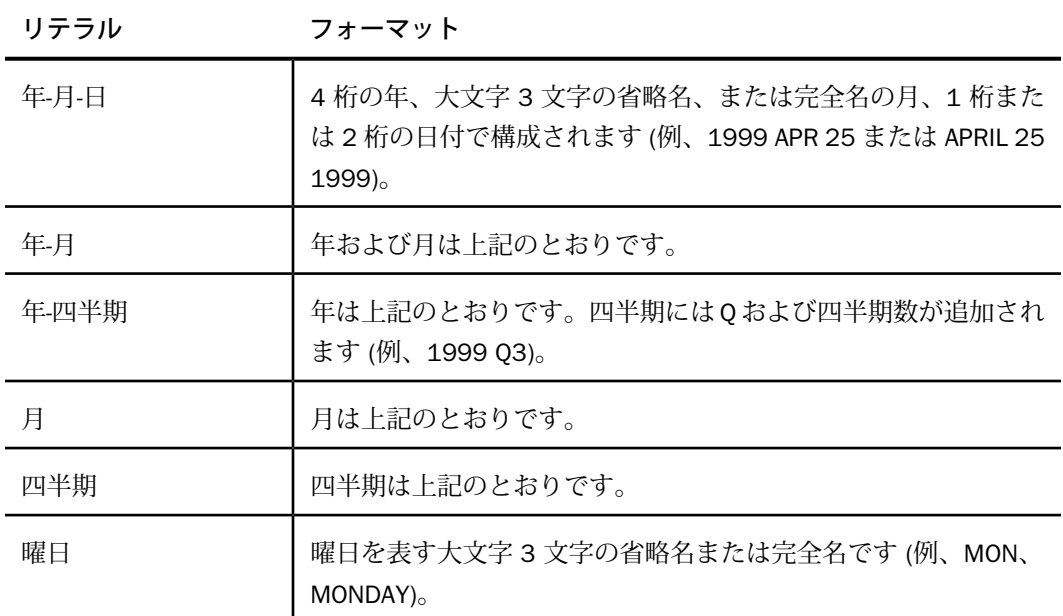

一般表記の日付けリテラルの日付構成要素は、ターゲットフィールドの USAGE 設定で指定し た順序に関係なく、任意の順序で指定することができます。複数の日付構成要素は、1 つまた は複数のブランクで区切ります。

たとえば、日付フィールドの USAGE 設定が YM の場合、フィールドに入力する一般表記の日 付リテラルには、年および月を任意の順序で記述することができます。MAY 1999 および 1990 APR はいずれも有効なリテラルです。

## 数値日付リテラル

数値日付リテラルは、単純な数字の配列という点で、一般表記の日付リテラルとは異なりま す。数値日付リテラルで入力する日付構成要素の順序は、それに対応する USAGE 設定の日付 構成要素の順序に一致させる必要があります。また、数値日付リテラルには、USAGE 設定に 含まれているすべての日付構成要素を含める必要があります。たとえば、USAGE 設定が DMY の場合、1999 年 4 月 25 日は次のように記述する必要があります。

#### 250499

数値日付リテラルは、すべての日付計算およびデータソースの更新機能で使用することができ ます。

### 演算式の日付フィールド

演算式で日付フィールドを操作する際の一般的な規則として、1 つの演算式に複数の日付フィー ルドを使用する場合は、共通の日付構成要素を指定する必要があります。日付構成要素は任意 の順序で指定することができます。この場合、表示オプションは無視されます。Y、YY のいず れか、および Q、M、W、D は有効な構成要素です。

なお、四半期、月、曜日に割り当てた演算式は、それぞれ 4、12、7 で剰余計算されるため、 第 5 四半期や 13 番目の月などの異常な出力結果が防止されます。

たとえば、NEWQUARTER と THISQUARTER の両方に「Q」というUSAGE が指定され、 THISQUARTER の値が 2 の場合、次のステートメントの NEWQUARTER の値は、1 になります (つまり、5 を 4 で除算した剰余である 1)。

NEWQUARTER = THISQUARTER + 3

## 日付フィールドの変換

日付フィールドは、フォーマット変換および日付構成要素変換という 2 つの方法で変換する ことができます。フォーマット変換では、日付フォーマットフィールドの値を日付表示オプ ションを使用する文字フィールドまたは整数フィールドに割り当てることができます (詳細は、 次のセクションを参照)。逆の変換も可能です。

日付構成要素変換では、USAGE で日付構成要素を指定するフィールドを、異なる日付構成要 素を指定するもう 1 つのフィールドに割り当てることができます。

たとえば、「REPORTDATE (DMY)」という値を ORDERDATE (Y) に割り当てることができます。 この場合は、REPORTDATE から年が抽出されます。REPORTDATE が Apr 27 99 の場合、 ORDERDATE は 99 です。

ORDERDATE の値を REPORTDATE に割り当てることもできます。ORDERDATE の値が 99 の場 合、REPORTDATE の値は Jan 1 99 です。この場合、ミッシング日付構成要素の値が REPORTDATE に適用されます。

# 構文 日付フィールドの変換

*field1*/*format* = *field2*;

説明

*field1*

日付フォーマットフィールド、または日付表示オプションを使用する文字あるいは整数 フォーマットフィールドです。

*format*

field1 (ターゲットフィールド) の USAGE (または FORMAT) 設定です。

*field2*

日付フォーマットフィールド、または日付表示オプションを使用する文字あるいは整数 フォーマットフィールドです。field1 および field2 のフォーマットタイプ (文字、整数、日 付) と日付構成要素 (YY、Y、Q、M、W、D) は一致する必要はありません。

## 日付フィールドの内部表現

日付フィールドは、内部的には 4 バイトのバイナリ整数で表現されます。これは、日付フォー マットの基準日からの経過時間を表します。各フィールドでは、経過時間の単位としてフィー ルドの最小日付構成要素が使用されます。

たとえば、REPORTDATE の USAGE 設定が MDY の場合、経過時間は日単位で測定され、内部 的にはフィールドに入力した日付と基準日との間の経過日数が格納されます。たとえば、 February 13, 1964 の数値リテラル (つまり 021364) を入力し、そのフィールドを出力すると、 02/13/64 と表示されます。これを式に使用すると次のようになります。

```
NEWDATE = 'FEB 28 1964' - REPORTDATE ;
DAYS/D = NEWDATE;
```
DAYS の値は 15 になります。ただし、REPORTDATE の内部表現は、December 31, 1900 と February 13, 1964 との間の日数を表す 4 バイトのバイナリ整数になります。

経過時間と同様に、基準日もフィールドの最小日付構成要素の単位に基づいて測定されます。 たとえば、YQ フィールドの場合、経過時間は四半期単位で測定され、基準日は 1901 年の第 1 四半期になります。YM フィールドの場合、経過時間は月単位で測定され、基準日は 1901 年の最初の月になります。

レポートにブランクまたは実際の基準日を表示するには、SET DATEDISPLAY コマンドを使用 します。詳細は、 を参照してください。デフォルト値の OFF は、日付が基準日と一致する場 合にブランクを表示します。この値を ON に設定すると、実際の基準日の値が表示されます。

通常は、日付フォーマットの内部表現を意識する必要はありません。ただし、基準日に設定し たすべての日付はブランクとして表示され、ブランクまたはすべて 0 (ゼロ) と入力したすべて の日付フィールドは確認時に受容されて基準日として解釈されます。これらのフィールドはブ ランクとして表示されますが、日付計算および式では基準日として解釈されます。

# 標準外日付フォーマットの表示

デフォルト設定では、FOCUS 以外のデータソースの日付フィールドに無効な日付が含まれて いる場合、メッセージが表示され、そのレコード全体がレポートに表示されません。たとえ ば、A6 の ACTUAL および YMD の USAGE の日付フィールドに '980450' が含まれている場合、 そのフィールドを含むレコードは表示されません。無効な日付を含むレコードの残りの部分を 表示するには、SET ALLOWCVTERR コマンドを使用します。

注意:ALLOWCVTERR パラメータは、一時項目 (DEFINE) ではサポートされません。

# 構文 **ALLOWCVTERR** の呼び出し

```
SET ALLOWCVTERR = \{ON|OFF\}
```
説明

ON

無効な日付を含むフィールドを表示します。

**OFF** 

無効な日付を検知した場合に診断メッセージを生成し、その日付を含むレコードを表示し ません。デフォルト値は OFF です。

無効な日付が検知された場合、ALLOWCVTERR は MISSING=ON の設定に基づいて、フィール ドの値を MISSING、基準日のいずれかに設定します。

下表は、ALLOWCVTERR=ON に設定された状態で無効な日付が存在すると仮定した場合の DATEDISPLAY および MISSING の間の相互作用の結果を示しています。

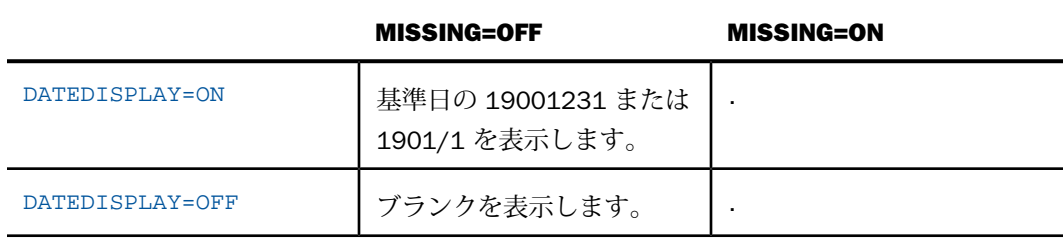

DATEDISPLAY は、基準日の表示方法にのみ影響します。

### 日付フォーマットのサポート

日付フォーマットフィールドは、次の機能では特別な方法で使用されます。

□ ダイアログマネージャ 変数を一般表記の日付リテラルに設定すると、その変数は日付 フィールドとして機能します。以下はその例です。

-SET &NOW = 'APR 25 1960' ; -SET &LATER = '1990 25 APR' ;  $-SET$  &DELAY = &LATER - &NOW ;

この場合、&DELAY の値は、2 つの日付間の日数 (10,957) になります。

- □ 抽出ファイル SAVB ファイルおよびフォーマットが設定されていない HOLD ファイルの日 付フィールドは、フィールドの実際の値と標準基準日との差を表す 4 バイトのバイナリ整 数として格納されます。SAVE ファイルおよびフォーマットが設定された HOLD ファイルの 日付フィールド (例、USAGE WP) は、表示オプションなしで格納されます。
- □ グラフ 日付フィールドは、ACROSS および BY 句のソートフィールドとしてサポートされ ません。
- □ FML 日付フィールドは、RECAP ステートメントではサポートされません。

### 日付表示オプションを使用した文字および数値フォーマット

標準の日付フォーマットを使用して日付を表す以外に、文字、整数、パック 10 進数フィール ドで日付表示オプション (D、M、Y、T) を使用することもできます。ただし、標準の日付フォー マットで使用可能な日付サポートの一部は使用することができません。

文字および整数フィールドで日付表示オプションを使用すると、特別な日付関数を使用した場 合に、限定的な日付機能が提供されます。

日付表示オプションを使用して文字または数値フィールドを日付として表現する場合は、年、 月、日を指定することができます。これらの 3 つの要素をすべて指定すると、日付は 6 桁 (年 を 4 桁で表示する場合は 8 桁) になり、USAGE には次のフォーマットを設定することができ ます。

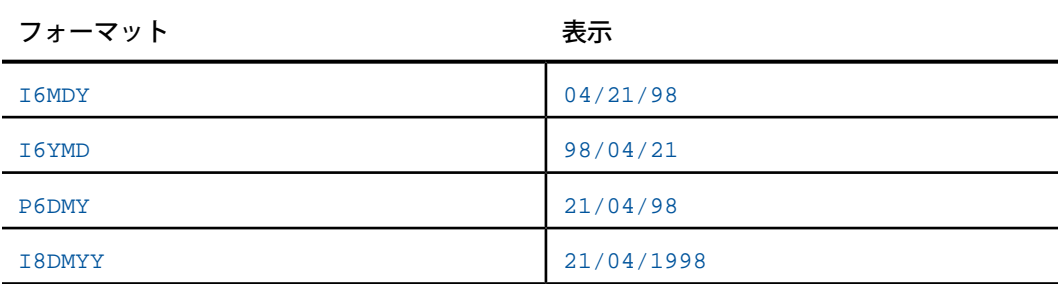

フォーマットの M の直後に T を追加して、月の値 (1 から 12) をそれぞれ対応する月の名前に 変換することができます。以下はその例です。

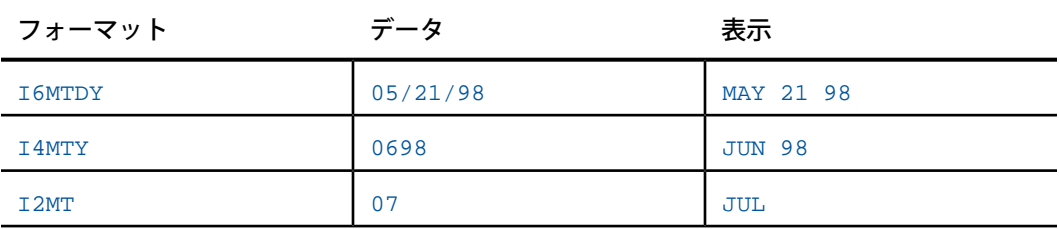

日付の要素が月のみの場合、I2MT フォーマットでは、値 4 は APR と表示されます。この方法 は、レポートで行や列を月別にソートする場合に役立ちます。その場合、これらは正しい日付 順に表示されます。例えば、JAN、FEB、MAR は、アルファベット順ではなく数値の順にソー トされます。なお、T 表示オプションを使用しない場合、I2M は通貨記号表示 (浮動) の整数と して解釈されます。

## 日付時間フォーマット

多くのリレーショナルデータソースで使用するタイムスタンプデータタイプと同様に、日付時 間フォーマットは日付と時間の両方をサポートします。

日付時間フィールドは、8 バイト、10 バイト、または 12 バイトで格納されます。日付には 4 バイト、時間にはマイクロ秒とナノ秒のどちらを使用するかにより、6 バイトまたは 8 バイ トが使用されます。

演算処理では、同一データタイプ間の直接代入、つまり、文字から文字へ、数値から数値へ、 日付から日付へ、日付時間から日付時間への代入処理のみを行えます。その他の演算はすべ て、一連の日付時間関数で実行されます。日付時間フィールドを操作するサブルーチンについ ての詳細は、『関数リファレンス』を参照してください。

日付時間フォーマットは、ISO 8601:2000 日付時間表記標準に準拠した出力値の生成および 入力値の受容もサポートします。この表記を有効にするには、SET パラメータおよび特定の フォーマットオプションを使用します。

## 構文 **ISO** 標準日付時間表記の有効化

SET DTSTANDARD = {OFF|ON|STANDARD|STANDARDU}

説明

OFF

ISO 8601:2000 標準日付時間表記の準拠をサポートしません。デフォルト値は OFF です。

#### ON|STANDARD

ISO 標準フォーマットの認識および出力を有効にします。これを有効にすると、日付と時 間の区切り文字として T を使用すること、秒を桁数で表すときの区切り文字にピリオド (.) およびカンマ (,) を使用すること、世界時の末尾に Z を使用すること、タイムゾーン情報 付きの入力の受容が可能になります。STANDARD は ON の同義語です。

#### **STANDARDU**

ISO 標準フォーマットを (STANDARD と同様に) 有効にし、可能な場合は入力文字列を対応 する世界時の時間に変換します。世界時は、以前は「グリニッジ標準時」として知られて いました。このオプションにより、アプリケーションで一貫した日付時間値を格納するこ とが可能になりました。

## 例 **SET DTSTANDARD** の使用

次のリクエストは、入力の日付時間値に ISO 8601:2000 日付時間標準フォーマットを使用し ます。SET DTSTANDARD=OFF に設定すると、リクエストは「(FOC177):無効な日付データで す:」で終了します。

```
SET DTSTANDARD = &STAND
DEFINE FILE EMPLOYEE
-* The following input is format YYYY-MM-DDThh:mm:ss.sTZD
DT1/HYYMDS = DT(2004-06-01T19:20:30.45+01:00);-* The following input has comma as the decimal separator
DT2/HYYMDs = DT(2004-06-01T19:20:30,45+01:00);
DT3/HYYMDS = DT(20040601T19:20:30,45);DT4/HYYMDUs = DT(2004-06-01T19:20:30,45+01:00);
END
TABLE FILE EMPLOYEE
HEADING CENTER
"DTSANDARD = &STAND "
" "
SUM CURR_SAL NOPRINT DT1 AS 'DT1: INPUT = 2004-06-01T19:20:30.45+01:00'
OVER DT2 AS 'DT2: INPUT = 2004-06-01T19:20:30,45+01:00'
OVER DT3 AS 'DT3: INPUT = 20040601T19:20:30,45'
OVER DT4 AS 'DT4: OUTPUT FORMAT HYYMDUs'
END
```
DTSTANDARD= STANDARD に設定すると、出力は入力値が受容されたことを示しますが、DT1、 DT2、DT4 のタイムゾーンのオフセット (+01:00) は、出力で無視されます。DT4 のフォーマッ トの文字 U により、日付と時間の区切り文字 としてT が使用されます。

#### DTSANDARD = STANDARD

```
DT1: INPUT = 2004-06-01T19:20:30.45+01:00 2004-06-01 19:20:30.450
DT2: INPUT = 2004-06-01T19:20:30,45+01:00 2004-06-01 19:20:30.450
DT3: INPUT = 20040601T19:20:30,45 2004-06-01 19:20:30.450
DT4: OUTPUT FORMAT HYYMDUs 2004-06-01T19:20:30.450
```
DTSTANDARD= STANDARDU に設定すると、出力では、タイムゾーンのオフセット (+01:00) が 差し引かれて、DT1、DT2、DT4 の値は標準時間に変換されます。

#### DTSANDARD = STANDARDU

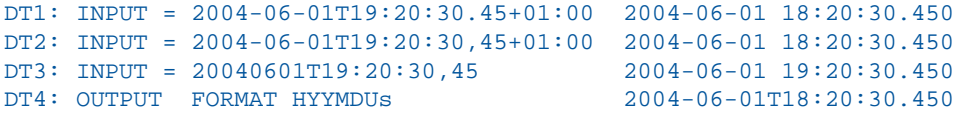

### 日付時間フィールドの記述

マスターファイルの USAGE (または FORMAT) 属性を使用して、日付時間フィールド値をレポー ト出力およびフォームに表示する方法、これらの値が式および関数で動作する方法を指定しま す。FOCUS データソースでは、この属性で値を格納する方法も指定します。

日付時間フィールドはフォーマットタイプの H で指定します。日付時間フィールドの USAGE 属性に H フォーマットコードを設定して、フィールドの長さまたは関連する日時表示オプショ ンのいずれかを指定することができます。

日付時間フィールドの MISSING 属性には、ON または OFF を指定することができます。この 属性を OFF に設定すると、日付時間フィールドに値が存在しない場合にデフォルトのブラン クが表示されます。

## 構文 表示オプションを使用しない数値日付時間値の記述

このフォーマットは、文字 HOLD ファイルまたはトランザクションファイルでの使用に適して います。

USAGE = H*n*

説明

*n*

1 から 23 バイトまでのフィールドの長さです。この長さには、日付の表示に最大で 8 バ イト、時間の表示に最大で 9、12、または 15 バイトが含まれます。長さが 20 バイト未 満の場合、日付は右側で切り捨てられます。

8 バイトの日付 YYYYMMDD には、年に 4 桁、月に 2 桁、日付に 2 桁が含まれます。

9 バイトの時間 HHMMSSsss には、時間に 2 桁、分に 2 桁、秒に 2 桁、ミリ秒に 3 桁が 含まれます。ミリ秒構成要素には、秒の小数部が 3 桁で表されます。

12 バイトの時間 HHMMSSsssmmm には、時間に 2 桁、分に 2 桁、秒に 2 桁、ミリ秒に 3 桁、マイクロ秒に 3 桁が含まれます。ミリ秒構成要素には、秒の値の小数部が 3 桁で表 されます。マイクロ秒構成要素には、ミリ秒の値に加えてさらに 3 桁の小数部が表されま す。

15 バイトの時間 HHMMSSsssmmmnnn には、2 桁の時間、2 桁の分、2 桁の秒、3 桁の ミリ秒に、ミリ秒のマイクロ秒が含まれます。ミリ秒構成要素には、秒の値の小数部が 3 桁で表されます。マイクロ秒構成要素には、ミリ秒の値に加えてさらに 3 桁の小数部が表 されます。ナノ秒構成要素には、ミリ秒の値に加えてさらに 3 桁の小数部が表されます。

このフォーマットでは、日付と時間構成要素間のブランク、構成要素内の小数点、ブランク、 区切り記号はありません。時間は 24 時間制で入力します。たとえば、 19991231225725333444 の値は 1999/12/31 10:57:25.333444PM を表します。

# 構文 時間値のみの記述

USAGE = H*timefmt1*

説明

*timefmt1*

時間のみを表示するための USAGE フォーマットです。時間、分、秒の各構成要素は常に コロン (:) で区切り、ブランクは挿入しません。時間値には、午前午後 (am/pm) を表す記 号の直前に、1 つのブランクを含めることができます。詳細は、262 ページの 「 [時間値の](#page-261-0) [みの表示オプション](#page-261-0)」 を参照してください。

# <span id="page-261-0"></span>参照 時間値のみの表示オプション

下表は、時間のみの USAGE 属性に使用する有効な時間表示オプションの一覧です。ここでは、 時間の値として 2:05:27.123456444 a.m. を想定します。

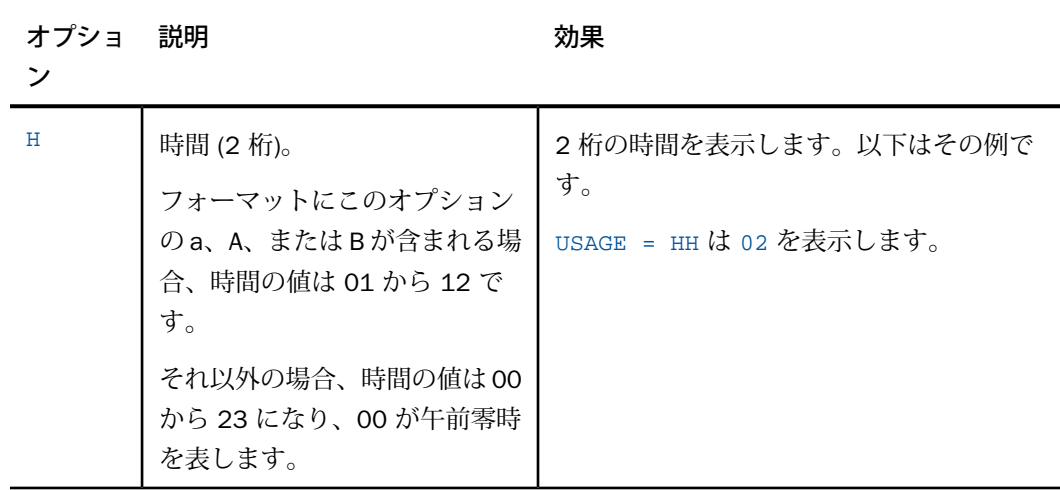

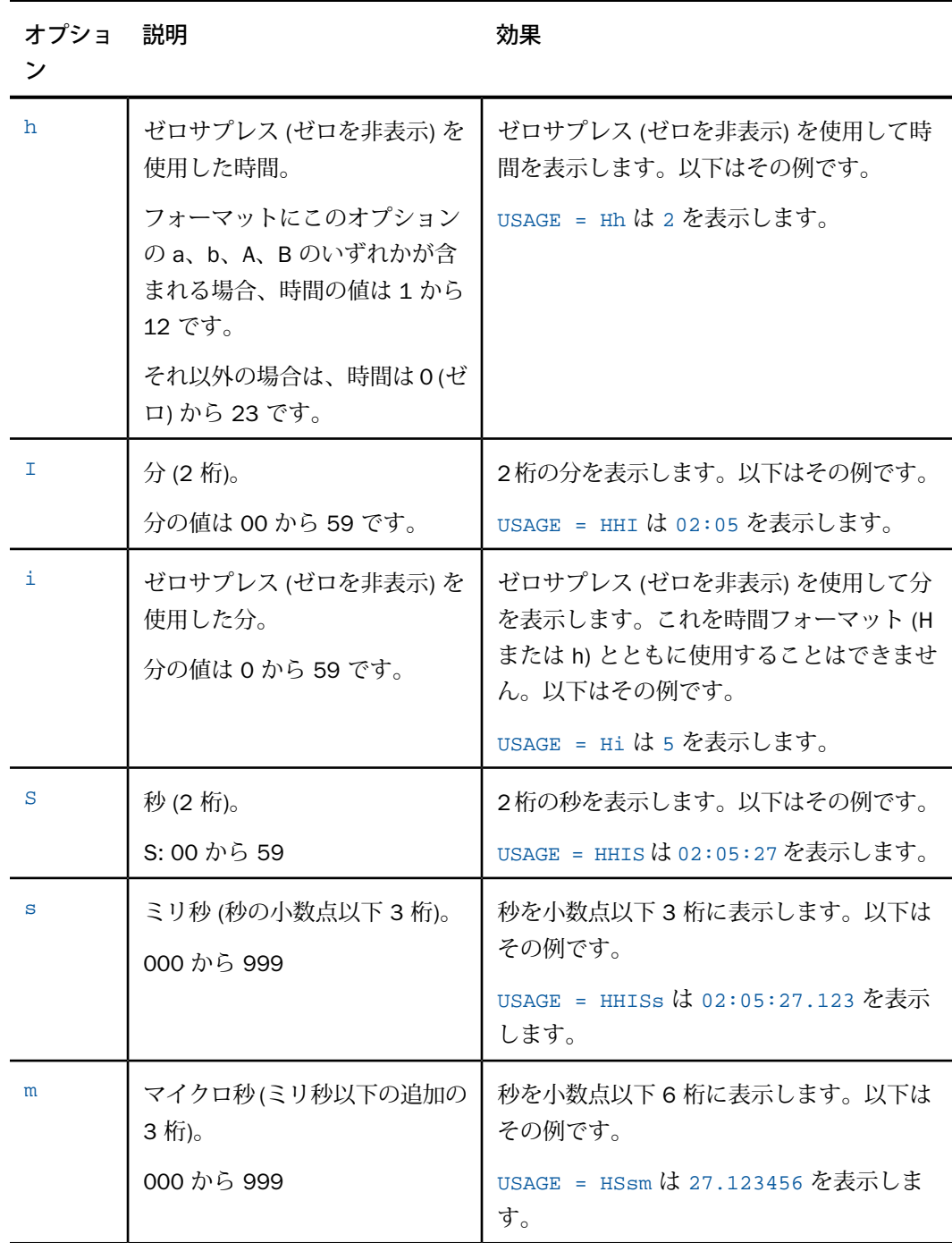

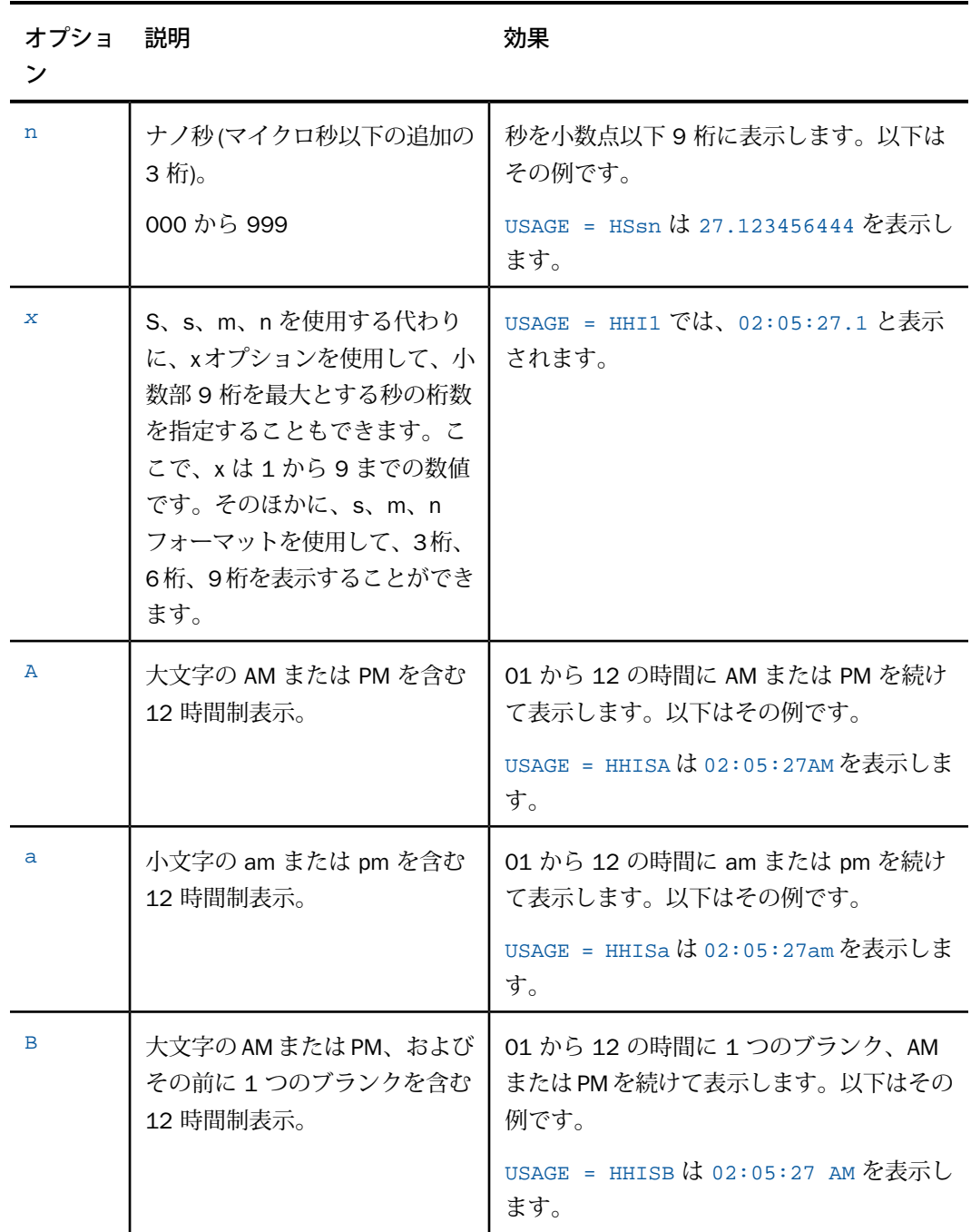

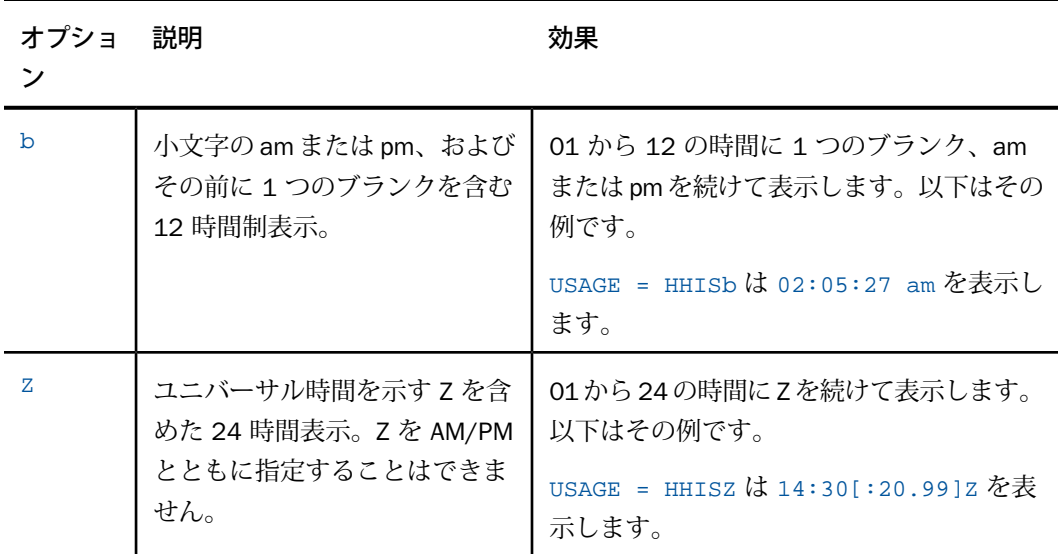

フォーマットに複数の時間表示オプションを含める場合は、次の規則が適用されます。

□ 時間、分、秒、ミリ秒、マイクロ秒、ナノ秒の順にコンポーネントを指定します。

■ 最初のオプションには、時間、分、秒のいずれかを指定する必要があります。

□ 中間の構成要素を省略することはできません。時間を指定した場合、次のオプションは分 にする必要があります。秒にすることはできません。

注意:AM/PM 時間表示オプションのいずれかを指定しない限り、時間構成要素では 24 時間 制が使用されます。

## 構文 日付時間値の記述

USAGE = H*datefmt* [*separator*] [*timefmt2*]

説明

*datefmt*

日付時間フィールドの日付の部分を表示するための USAGE フォーマットです。詳細は、 266ページの「[日付時間フィールドの日付構成要素に使用する表示オプション」](#page-265-0)を参照し てください。

#### *separator*

日付構成要素間の区切り文字です。デフォルトの区切り文字はスラッシュ(/) です。その 他の有効な区切り文字には、ピリオド (A、ハイフン (-)、ブランク (B)、なし (N) がありま す。変換された月では、これらの区切り文字は k オプションの未使用時にのみ指定可能で す。

STANDARD と STANDARDU の設定では、日付の区切り文字は常にハイフン (-) です。日付 と時間のデフォルトの区切り文字はブランクです。ただし、文字 U を区切り文字オプショ ンとして指定する場合、日付と時間は文字 T で区切ります。

#### *timefmt2*

日付の後に続く時間のフォーマットです。時間と日付はブランクで区切ります。時間構成 要素間はコロン (:) で区切ります。時間のみに使用するフォーマットと異なり、日付フォー マットに続く時間フォーマットは最大 2 文字で構成されます。最初の文字が表示する時間 構成要素のすべてを表し、2 つ目の文字が AM/PM オプションを表します。詳細は、269 ページの 「 [日付時間フィールドの時間構成要素に使用する表示オプション](#page-268-0)」 を参照して ください。

## <span id="page-265-0"></span>参照 日付時間フィールドの日付構成要素に使用する表示オプション

下表は、日付フォーマットに使用可能な表示オプションの有効な組み合わせを示しています。 ここでは、日付として February 5, 1999 を想定します。

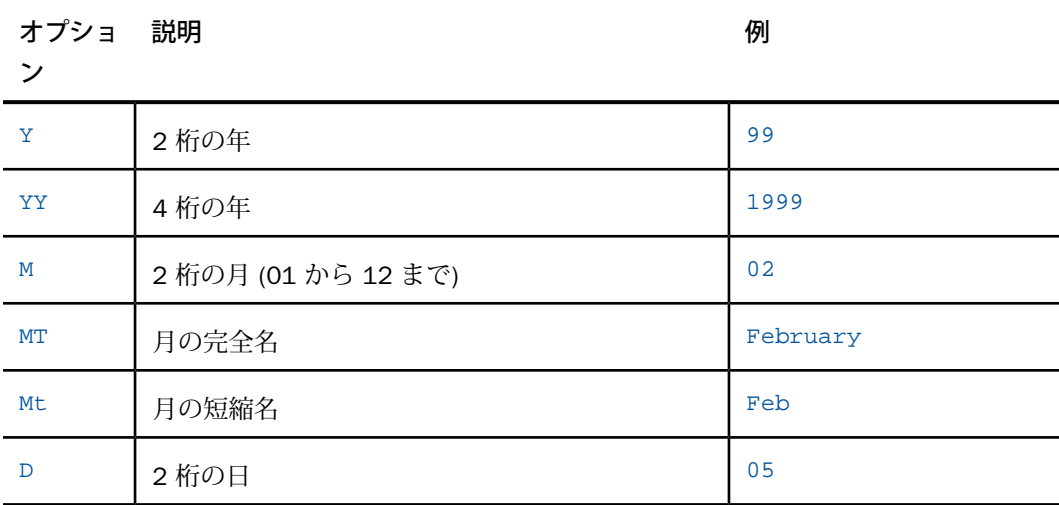

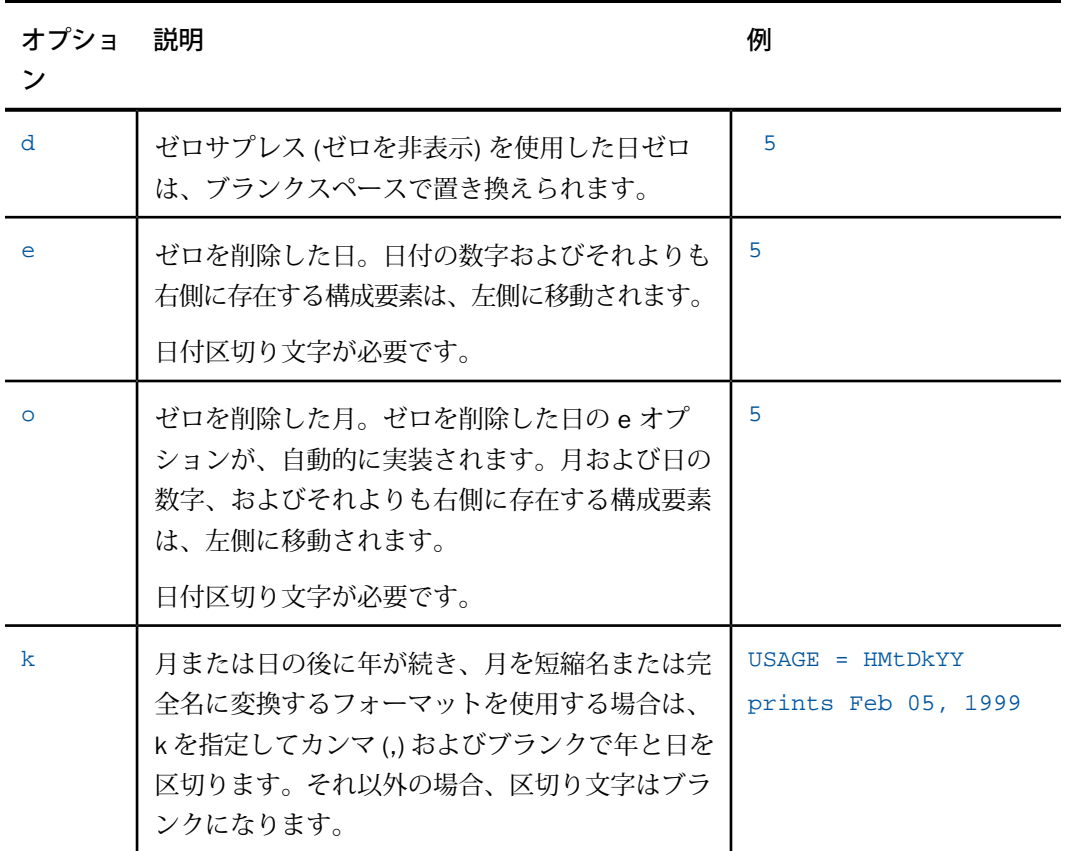

注意:AM/PM 時間表示オプションのいずれかを指定しない限り、時間構成要素には 24 時間 制が使用されます。

# 例 日付時間、月、日付を表す数値でのゼロ削除の使用

次のリクエストは、「01/01/2013」という日付時間値を作成します。次に、この値を次の フォーマットで表示します。

- □ 月と日付の通常の表示 HMDYY フォーマット
- □ 月のゼロ削除、日付のゼロ削除 HoeYY フォーマット
- □ 月のゼロ削除、日付のゼロ削除なし(日付にゼロ削除が強制的に適用される) HodYY フォー マット

日付のゼロ削除、月のゼロ削除なし - HMeYY フォーマット。この場合、日付のゼロ削除に より、月のゼロ削除は強制的に適用されません。

```
DEFINE FILE GGSALES 
DATA/HMDYY = DT(01/01/2013);DATE1B/HoeYY = DATE1A; 
DATE1C/HodYY = DATE1A; 
DATE1D/HMeYY = DATE1A; 
END 
TABLE FILE GGSALES 
SUM DOLLARS NOPRINT 
DATE1A AS 'HMDYY' 
DATE1B AS 'HoeYY' 
DATE1C AS 'HodYY' 
DATE1D AS 'HMeYY' 
ON TABLE SET PAGE NOPAGE 
END
```
出力結果は次のとおりです。

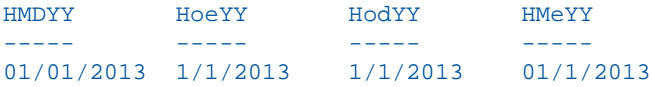

# 例 ぜロサプレスとゼロ削除の比較

次のリクエストは、日付時間フォーマットで 2 つの日付を作成します。この日構成要素には、 リーディングゼロ (01) が含まれています。1 つ目の日付では、日構成要素が先頭の構成要素 で、左端に表示されます。2 つ目の日付では、日構成要素が 2 番目の構成要素で、中央に表示 されます。このリクエストは、これらの日付を次のフォーマットで表示します。

すべてのゼロを表示 - HDMYY フォーマット

日構成要素にゼロサプレスを使用 - HdMYY フォーマット

日構成要素にゼロ削除を使用 - HeMYY フォーマッ ト

```
DEFINE FILE GGSALES 
DATA/HDMYY = DT(01/12/2012);DATA/HMDYY = DT(12/01/2012);DATE1B/HdMYY = DATE1A; 
DATE2B/HMdYY = DATE2A; 
DATE1C/HeMYY = DATE1A; 
DATE2C/HMeYY = DATE2A; 
END 
TABLE FILE GGSALES 
SUM DOLLARS NOPRINT 
DATE1A AS 'HDMYY' 
DATE2A AS '' OVER 
DATE1B AS 'HdMYY' 
DATE2B AS '' OVER 
DATE1C AS 'HeMYY' 
DATE2C AS '' 
ON TABLE SET PAGE NOPAGE
```
出力結果では、1 行目のすべての日付に 0 (ゼロ) が表示されています。2 行目では、日付を表 す数値にゼロサプレスが適用されています。ここでは、0 (ゼロ) がブランクに置き換えられ、 すべての構成要素の位置が、1 行目の構成要素の位置と一致しています。3 行目では、ゼロ削 除が適用されています。日付を表す数値から 0 (ゼロ) が削除され、残りの数値がすべて左側へ 移動しています。

HDMYY 01/12/2012 12/01/2012 HdMYY 1/12/2012 12/ 1/2012 HeMYY 1/12/2012 12/1/2012

## <span id="page-268-0"></span>参照 日付時間フィールドの時間構成要素に使用する表示オプション

下表は、有効な表示オプションの一覧です。ここでは、日付および時間をそれぞれ February 5, 1999 および 02:05:25.444555333 a.m. と想定します。

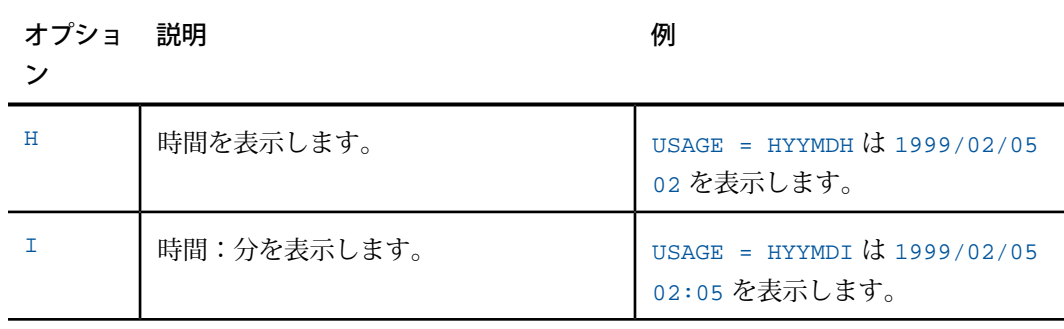

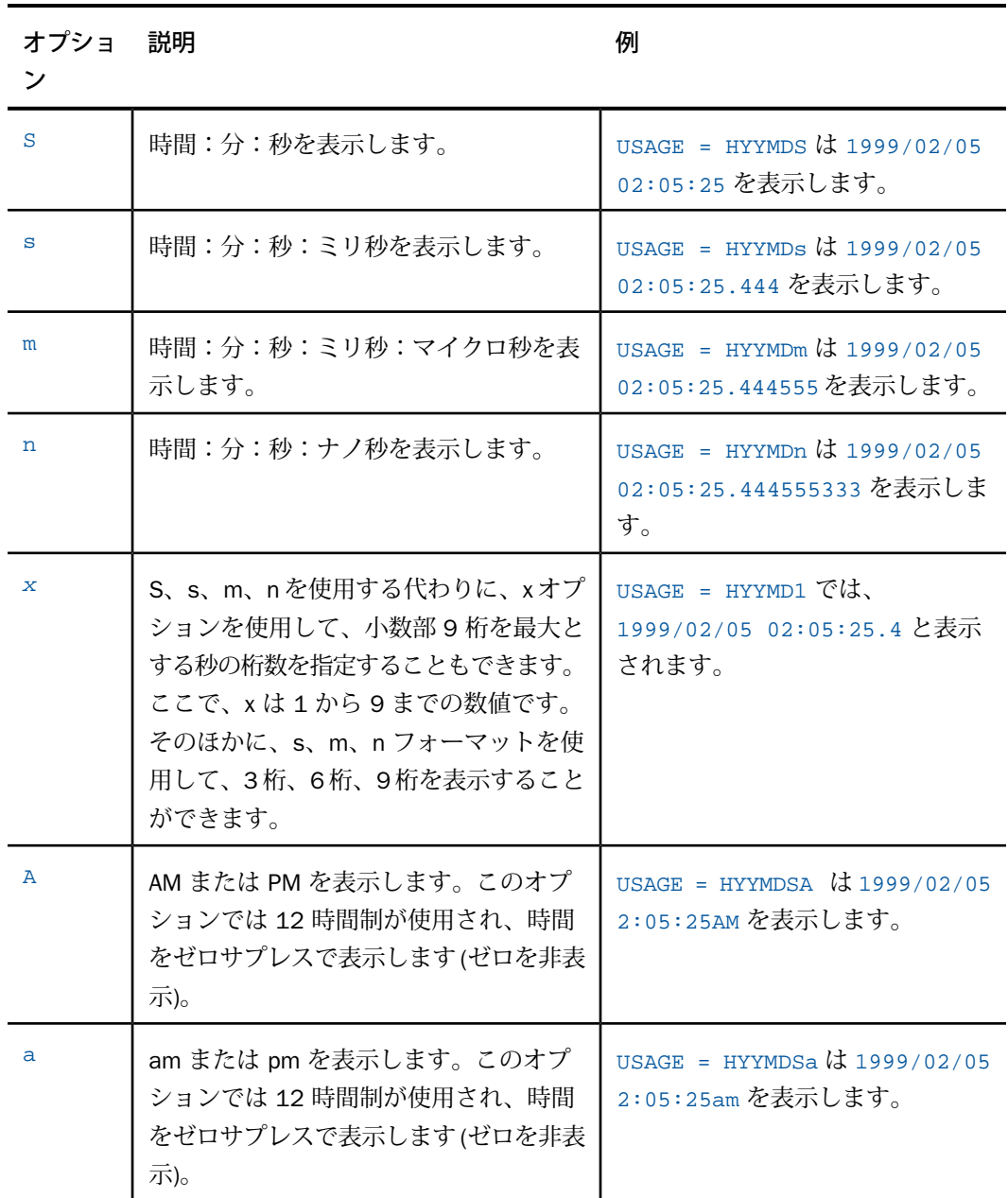

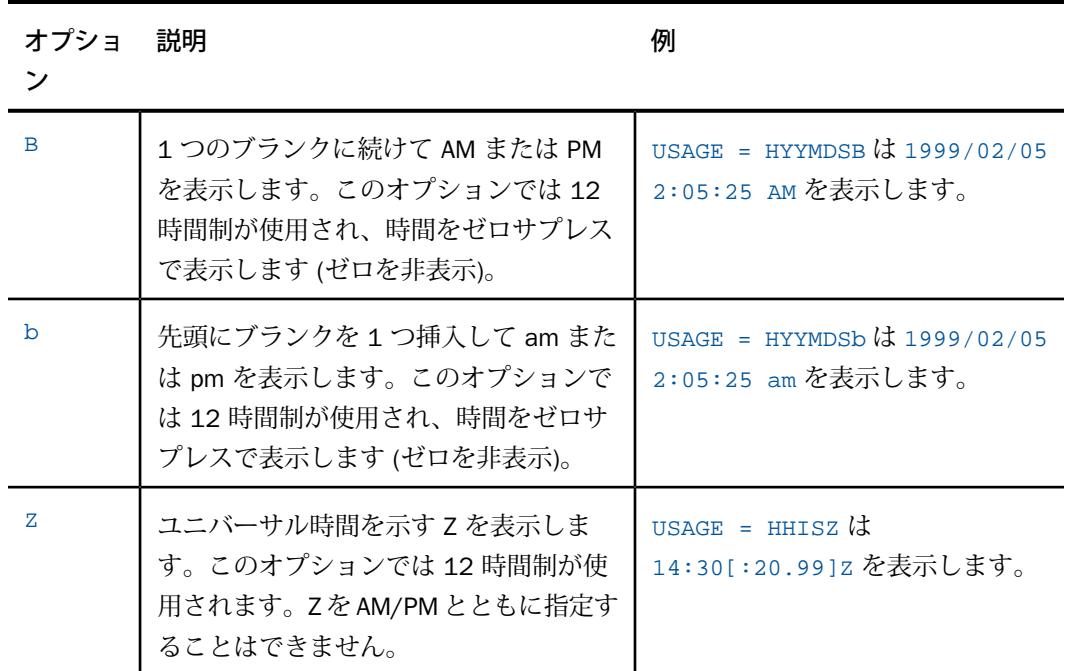

日付構成要素で指定可能な組み合わせおよび順序は次のとおりです。

先頭に年を指定する組み合わせは Y、YY、YM、YYM、YMD、YYMD です。

■ 先頭に月を指定する組み合わせは M、MD、MY、MYY、MDY、MDYY です。

■ 先頭に日を指定する組み合わせは D、DM、DMY、DMYY です。

#### 参照 日付時間フォーマット使用時の注意

■ 時間構成要素を使用するには、日付構成要素を指定する必要があります。

□ k オプションを使用する場合は、日付区切り文字を変更することはできません。

#### 文字フォーマット **A***n***V**

文字フォーマット AnV は、FOCUS、XFOCUS、リレーショナルデータソースのマスターファイ ルでサポートされます。このフォーマットは、リレーショナルデータベース管理システムによ りサポートされる VARCHAR (可変長文字) データタイプを表すために使用します。

リレーショナルデータソースでは、AnV は VARCHAR フィールドの実際の長さの情報を保持し ます。この情報は、異なる RDBMS の VARCHAR フィールドに値を入力する際に重要です。こ の情報は、文字列連結時に末尾のブランクを保持するかどうかに影響します。また Oracle の 場合は、文字列の比較に影響します。なお、Oracle 以外のリレーショナルエンジンでは、文字 列連結の末尾のブランクは無視されます。

FOCUS、XFOCUS データソースでは、AnV は、実際の可変長文字列サポートを提供するわけで はありません。これは、フィールドに格納されたデータの実際の長さを保持するために、2 つ の先行バイトが追加された固定長文字フィールドです。この長さは、2 バイトを占有する短整 数値として格納されます。AnV フィールドの一部として入力した末尾のブランクもフィールド の長さとして計上されます。

注意:2 バイトのオーバーヘッドおよびそれらの削除に必要な追加処理のために、非リレー ショナルデータソースで AnV フォーマットは使用しないことをお勧めします。

## 構文 マスターファイルでの **A***n***V** フィールドの指定

FIELD=*name*, ALIAS=*alias*, USAGE=A*n*V [,ACTUAL=A*n*V] , \$

説明

*n*

フィールドのサイズ (最大長) です。1 から 4093 までの値を指定することができます。な お、この長さの格納には追加の 2 バイトが使用されるため、実際の A4093V フィールドの 長さは 4095 バイトになります。サイズゼロ (0、A0V) はサポートされません。フィール ドのインスタンスの長さは 0 (ゼロ) にすることができます。

注意:HOLD FORMAT ALPHA は、マスターファイル内に AnW の ACTUAL フォーマットを作成 します。詳細は、274 ページの 「 HOLD ファイルへの AnV [フィールドの継承](#page-273-0)」 を参照してく ださい。

# 例 マスターファイルでの **A***n***V** フォーマットの指定

次の例は、サイズが 200 の DB2 データソースのマスターファイルで指定した VARCHAR フィー ルドを示しています。

\$ VARCHAR FIELD USING AnV FIELD=VARCHAR200, ALIAS=VC200, USAGE=A200V, ACTUAL=A200V, MISSING=ON ,\$ 次の例は、サイズが 200 の FOCUS データソースのマスターファイルで指定した AnV フィー ルドを示しています。

FIELD=ALPHAV, ALIAS=AV200, USAGE=A200V, MISSING=ON ,\$

データソースに AnV フィールドがある場合は、次のように記述して長さを指定せずに HOLD FORMAT ALPHA ファイルを作成します。

FIELD=ALPHA, USAGE=A25, ACTUAL=A25V, \$

または

```
DEFINE ...
 ALPHA/A25 = VARCHAR ;
END
```
または

COMPUTE ALPHA/A25 = VARCHAR ;

マスターファイルを変更または作成して AnV を追加するには、データを変換して、フィール ドの先頭にその長さを追加する必要があります。たとえば、次のようにフィールドを記述する 場合に HOLD コマンドを発行します。

```
FIELD=VARCHAR, ,USAGE=A25V, ACTUAL=A25, $
```
または

```
DEFINE ...
 VARCHAR/A25V = ALPHA ;
END
または
```
COMPUTE VARCHAR/A25V = ALPHA ;

### 参照 **A***n***V** フォーマット使用時の注意

- □ ここに記載された制限を除いて、AnV は An が使用可能な任意の場所で使用することができ ます。
- このデータタイプでは、リレーショナルデータソースの CREATE FILE を含めて、FOCUS お よび SQL のすべての演算がサポートされます。
- JOIN は、An と AnV フィールドの間ではサポートされません。
- DBCS 文字はサポートされます。An フォーマットと同様に、文字数は 4 キロバイトデータ 領域内に収める必要があります。
- □ COMPUTE および DEFINE は、左辺で指定されたデータタイプを生成します。
- AnV と TX フィールド間の変換はサポートされません。
- **□ AnV** フィールドに日付表示オプションを含めることはできません。

### <span id="page-273-0"></span>参照 **HOLD** ファイルへの **A***n***V** フィールドの継承

HOLD FORMAT ALPHA コマンドを使用して AnV フィールドをシーケンシャルデータソースに継 承する場合、2 バイトの整数長は 6 桁の文字長に変換されます。HOLD ファイルのフィールド は、文字データが続くこの 6 桁の数で構成されます。このフィールドのフォーマット属性は 次のとおりです。

... USAGE=A*n*V, ACTUAL=A*n*W

AnW は、HOLD FORMAT ALPHA の結果として生成され、必要に応じて読み取りおよび入力に使 用することができます。HOLD ファイルで、このフィールドが占有するバイト数は 6+n です。

### 例 **HOLD** ファイルへの **A***n***V** フィールドの継承

たとえば、「TITLEV」という A39V フィールドは、次のように HOLD ファイルに継承されま す。

FIELDNAME = TITLEV ,E03 ,A39V ,A39W ,\$

バイナリ HOLD ファイルでは ACTUAL フォーマットには完全な 4 バイトワードになるまでブ ランクが追加されますが、USAGE および ACTUAL フォーマットは AnV です。HOLD ファイル で、このフィールドが占有するバイト数は 2+n です。

AnV フィールドをデータソースに入力する場合、設定した長さを超えて入力したすべてのバイ トは無視されます。これらのバイトは入力処理の一部としてブランクに設定されます。

HOLD FORMAT sqlengine コマンドを使用してリレーショナルデータソースを作成すると、AnV フィールドによりそのリレーショナルデータソース内に VARCHAR フィールドが生成されま す。

たとえば、名前が TITLEV の A39V フィールドは、HOLD FORMAT DB2 ファイルに次のように 継承されます。

FIELDNAME = 'TITLEV', 'TITLEV', A39V, A39V ,\$

## テキストフィールドのフォーマット

任意のテキストの組み合わせを、テキストフィールドとして格納することができます。

## 構文 マスターファイルでのテキストフィールドの指定

FIELD = *fieldname*, ALIAS = *aliasname*, USAGE = TX*n*[F],\$

説明

*fieldname*

テキストフィールドに割り当てる名前です。

*aliasname*

フィールド名の別名です。

*n*

TABLE 内で、テキストフィールドの出力表示の長さです。表示する長さの範囲は 1 から 256 バイトです。

すべての文字、数字、特殊文字は、このフォーマットで格納することができます。下表は、テ キストフィールドフォーマットのサンプルを示しています。

フォーマット 表示

| TX50        | This course provides the DP professional with the skills<br>needed to create, maintain, and report from FOCUS data<br>sources. |
|-------------|----------------------------------------------------------------------------------------------------|
| <b>TX35</b> | This course provides the DP professional with the skills<br>needed to create, maintain, and report from FOCUS data<br>sources. |

テキストフィールドフォーマットでは、標準の編集オプションを使用することはできません。

### 参照 テキストフィールドフォーマット使用時の注意

- DEFINE コマンドおよび COMPUTE コマンドでは、テキストフィールドと文字フィールド間 の変換がサポートされます。
- □ セグメントの任意の位置での複数テキストフィールドがサポートされます。

## 格納データタイプ **- ACTUAL**

ACTUAL 属性は、データを実際にデータソースに格納する際のデータタイプおよび長さを記述 します。文字データタイプなどのいくつかのデータタイプがユニバーサルであるのに対し、他 のデータタイプはデータソースのタイプにより異なります。ユニークデータタイプをサポート するデータソースもあります。そのため、ACTUAL 属性に割り当て可能な値は、データソース のタイプにより異なります。

## **ACTUAL** 属性

この属性は、データが実際のデータソースに存在する際のデータのタイプおよび長さを記述し ます。この情報は、データソースの現在の記述に基づきます (例、COBOL FD ステートメント)。 ACTUAL 属性は、FOCUS 以外のデータソースのマスターファイルに記述する特別な特性の 1 つです。この属性は FOCUS 以外のデータ構造のフォーマットを記述する場合にのみ使用する ため、FOCUS データ構造のマスターファイルでは使用されません。

データソースに日付が文字フィールドとして格納され、レポートでソートや集計の目的で の 日付への変換が必要な場合は、マスターファイルで DATEPATTERN 属性を使用することができ ます。 は、指定されたパターンを使用して、文字日付を の日付に変換します。

# 構文 **ACTUAL** 属性の指定

ACTUAL = *format*

説明

*format*

下表のいずれかの値で構成されます。この表には、読み取り可能なデータタイプのコード が示されています。

ACTUAL タイ 説明

プ

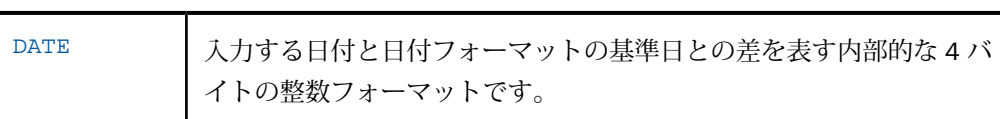

ACTUAL タイ 説明

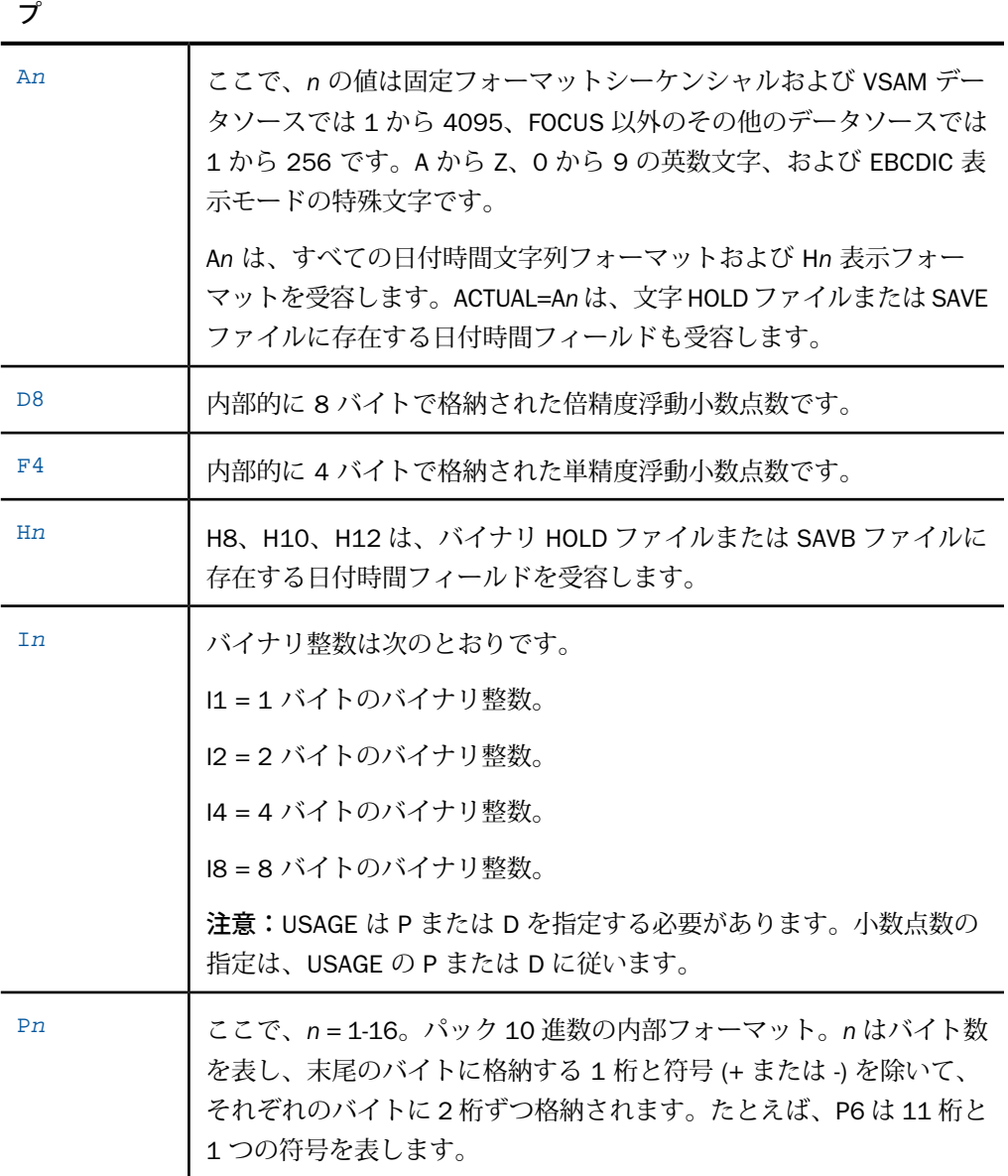

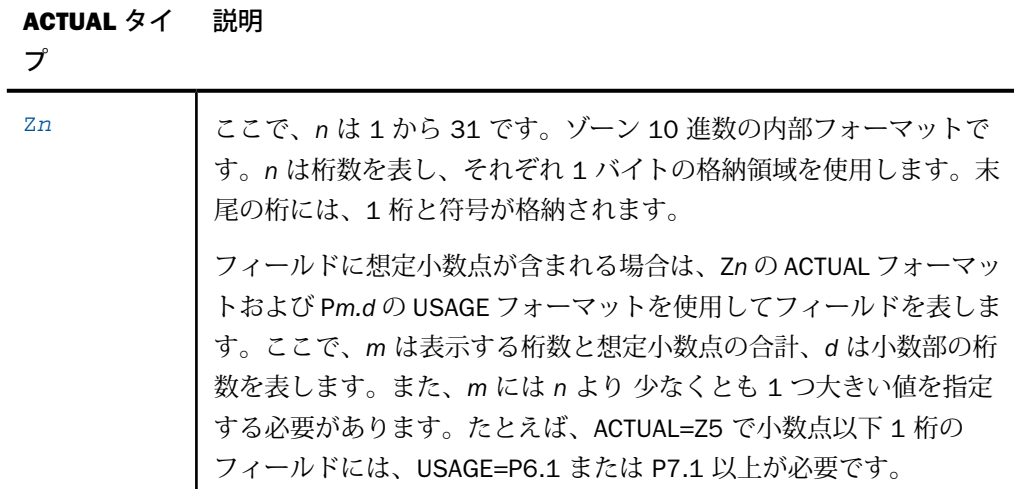

注意

- データソースをプログラムで作成した場合を除いて、すべての文字はタイプ A (文字)、タ イプ Z (ゾーン 10 進数) のいずれかになります。
- 日付時間値でサポートされる ACTUAL フォーマットは、An、H8、H10、H12 です。An は、 すべての日付時間文字列および Hn USAGE 表示フォーマットを受容します。ACTUAL=H8、 H10、H12 は、バイナリ HOLD ファイルまたは SAVB ファイルに存在する日付時間フィー ルドを受容します。ACTUAL=An は、文字 HOLD ファイルまたは SAVE ファイルに存在する 日付時間フィールドも受容します。
- □ 日付時間フィールドを含むデータソースからバイナリ HOLD ファイルを作成すると、その フィールドの ACTUAL フォーマットは Hn になります。日付時間フィールドを含むデータ ソースから文字 HOLD ファイルを作成すると、そのフィールドの ACTUAL フォーマットは An になります。

# 参照 **ACTUAL** から **USAGE** への変換

次の ACTUAL フォーマットから USAGE (表示) フォーマットへの変換は、自動的に処理される ため、関数を呼び出す必要はありません。

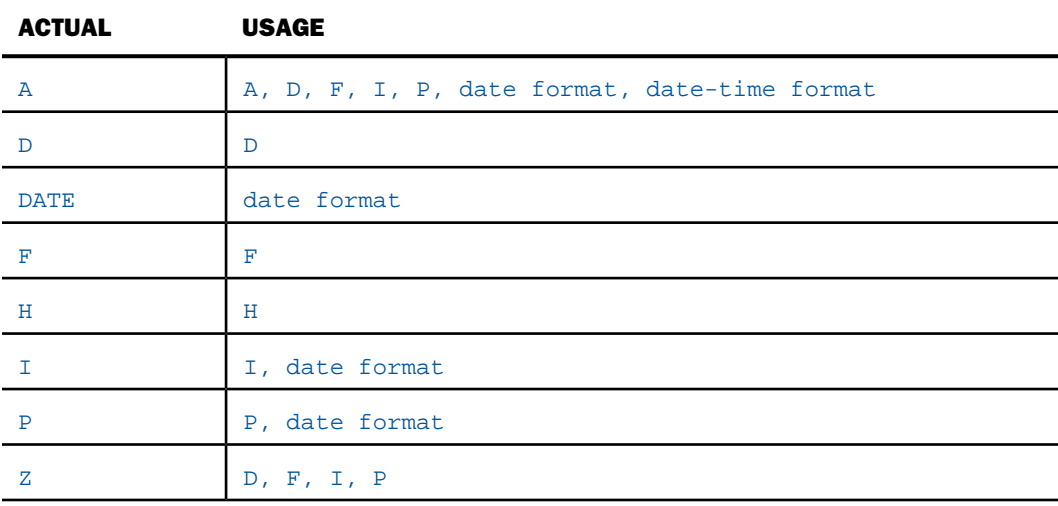

# 参照 **COBOL PICTURE** から **USAGE** フォーマットへの変換

下表は、COBOL、FORTRAN、PL1 Assembler のフィールド記述に使用可能な USAGE および ACTUAL フォーマットを示しています。

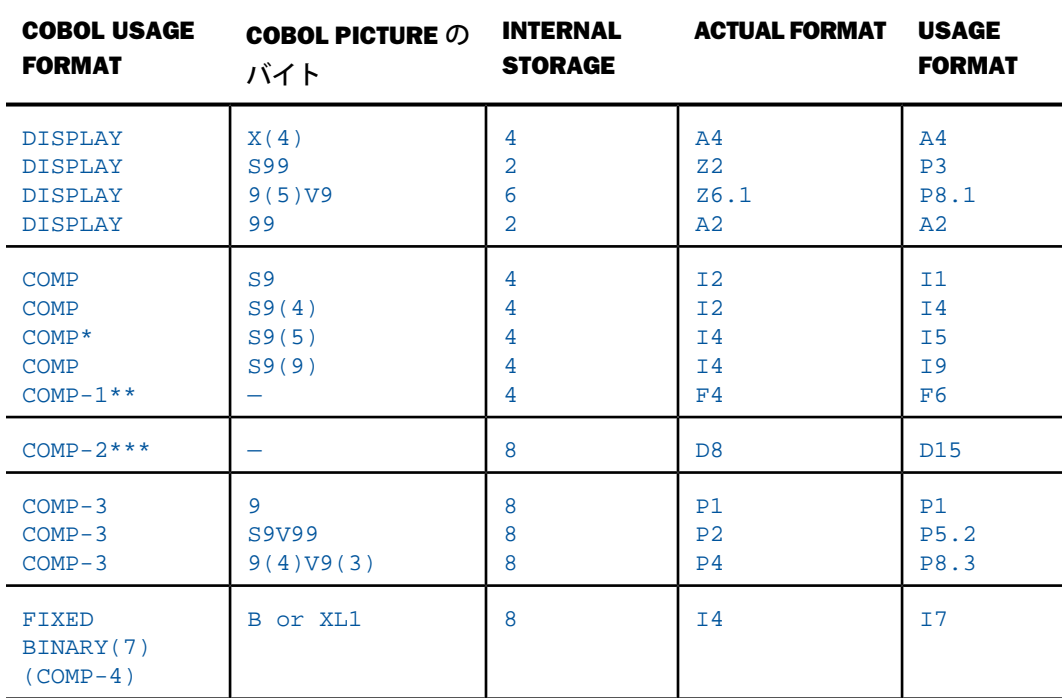

\* FORTRAN の INTEGER、PL/1 の FIXED BINARY(31)、Assembler の F と同等です。

\*\* FORTRAN の REAL、PL/1 の FLOAT(6)、Assembler の E と同等です。

\*\*\* FORTRAN の DOUBLE PRECISION または REAL\*8、PL/1 の FLOAT(16)、Assembler の D と 同等です。

注意

- 1. ここでは USAGE の長さの最小値が示されています。必要に応じてこの値を大きくすること ができます。また、他の編集オプションを追加することもできます。
- 2. USAGF フォーマットで自の値の使用が予想される場合は、マイナス符号(-) を配置する場 所が別途必要になります。
- 3. PICTURE 句を内部的な浮動点項目に使用することはできません。
- 4. USAGE の長さには、予想される最大桁数を確保する必要があります。
- 5. USAGE フォーマットでは、小数点を配置する場所が別途必要になります。

なお、FOCUS データソースは ACTUAL 属性を使用せず、代わり USAGE 属性を使用してフィー ルドの格納およびフォーマット方法を指定します。

# ミッシング値 **(Null** 値**) - MISSING**

セグメントインスタンスは存在するが、セグメント内のフィールドのいずれかにデータが入力 されていない場合、そのフィールドは値が欠落した状態になります。いくつかのデータソース タイプではデータの欠落をブランクまたは 0 (ゼロ) として表示しますが、他のデータソースタ イプではこのデータの欠落を Null インジケータまたは特別な Null 値として明示的に指定しま す。Null 値 は「ミッシングデータ」とも呼ばれ、レポートアプリケーションで平均値の計算 のような集計関数を実行する場合に重要です。

FOCUS データソースおよびほとんどのリレーショナルデータソースのように、ミッシングデー タをサポートするデータソースタイプを使用する場合は、オプションの MISSING 属性を使用 してフィールドに Null 値を入力したり、フィールドから Null 値を読み取ったりすることがで きます。次のような場合に MISSING 属性を使用すると役立ちます。

- □ 新しいセグメントインスタンスを作成する場合 マスターファイルあるいは一時項目(DEFINE または COMPUTE) で MISSING を ON に設定したフィールドの値が指定されない場合、その フィールドにはミッシング値が割り当てられます。
- **□ レポートを生成する場合 Null** 値を含むフィールドを取得する場合、そのフィールド値は 平均や合計などの集計計算に使用されません。このフィールドの値を呼び出してレポート に表示すると、ミッシング値を示す特殊文字が表示されます。デフォルト文字はピリオド (.) ですが、SET NODATA コマンドを使用して任意の文字に変更することができます。

## 構文 ミッシング値の指定

 $MISSING = \{ON|\overline{OFF}\}$ 

説明

ON

新しいセグメントインスタンスの作成時およびレポートの実行時に、意図的に入力したブ ランクまたは 0 (ゼロ) とミッシング値を区別します。

OFF

新しいセグメントインスタンスの作成時およびレポートの実行時に、ブランクまたは 0 (ゼ ロ) とミッシング値を区別しません。デフォルト値は OFF です。

## 参照 **MISSING** 属性使用時の注意

MISSING 属性の使用時には次の規則が適用されます。

- エイリアス MISSING 属性にはエイリアスはありません。
- □ 値 フィールドに Null 属性が事前定義されている場合は、MISSING 属性をその属性に一致 させることをお勧めします。つまり、データソースの作成時にこの特性が明示的に設定さ れているか、デフォルトの状態で設定されているかなどです。たとえば、リレーショナル テーブルフィールドがミッシングデータを受容するように作成されている場合は、この フィールドの MISSING 属性を ON に設定してミッシング値を正しく解釈するように記述し ます。

FOCUS データソースでは MISSING=ON もサポートされます。この設定にすると、数値 フィールドでは NULL 値に「-9998998」が割り当てられ、文字フィールドでは「.」が割り 当てられます。

**□ 変更 MISSING 属性はいつでも変更することができます。なお、MISSING 属性を変更して** も、以前の設定で入力して実際に格納されているデータ値には影響を与えません。ただし、 データの解釈方法には影響します。MISSING=ON の設定でミッシングデータを入力した後、 MISSING=OFF の設定に変更すると、最初にミッシング値として入力したデータはブランク (文字フィールド) または 0 (ゼロ) (数値フィールド) として解釈されます。

## ミッシング値の使用

ここでは、次の 4 つのレコードで示されたフィールド値について考察します。

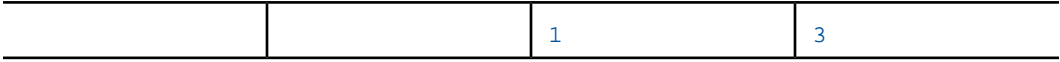

フィールド宣言に MISSING 属性を指定せずにミッシング値の平均を計算すると、2 つのブラ ンクレコードに対して 0 (ゼロ) の値が自動的に入力されます。そのため、この 4 つのレコー ドの平均は (0+0+1+3)/4 で 1 になります。MISSING 属性を ON に設定すると、この 2 つのブ ランクレコードが計算に使用されないため、平均は (1+3)/2 で 2 になります。

ユニークセグメントのミッシング値の場合でも、MISSING 属性の設定に基づいて 0 (ゼロ)、ブ ランク、ミッシング値のいずれかが自動的に入力されます。ユニークセグメントのミッシング 値が他の値と異なる点は、ミッシング値が格納されないことです。個数または平均値を計算す るユニークセグメントのフィールドには MISSING 属性を指定する必要はありません。

レポートに Null 値 (ミッシングデータ) を使用する方法についての詳細は、 を参照してくださ い。このマニュアルでは、WHERE 句に MISSING 選択演算子を使用したり、DEFINE FILE コマ ンドに SOME または ALL 句を使用して一時項目 (DEFINE) を作成したりして、レポートでこれ らの値を区別する別の方法について説明しています。

# **FML** 階層の記述

FML (Financial Modeling Language) では、階層データ構造に対する動的なレポート作成がサポー トされます。

FML を使用して、マスターファイルのフィールド間に階層関係を定義し、これらのフィールド を自動的に表示することができます。また、指定した階層フィールドの値の代わりに、説明 キャプションをレポートに表示することもできます。

2 つのフィールド間に階層関係を定義するには、マスターファイルで PROPERTY=PARENT\_OF および REFERENCE=hierarchyfld 属性を指定します。

親フィールドおよび子フィールドには、同一の FORMAT または USAGE を指定し、さらに階層 関係を指定する必要があります。親フィールドおよび子フィールドの両方のフォーマットは、 数値、文字のいずれかに設定する必要があります。

## 構文 マスターファイルでのフィールド間の階層の指定

FIELD=*parentfield*,...,PROPERTY=PARENT\_OF, REFERENCE=[*seg*.]*hierarchyfld*, \$

説明

#### *parentfield*

階層の親フィールドです。

#### PROPERTY=PARENT\_OF

このフィールドを、階層内で参照されるフィールドの親として指定します。

これらの属性は、フィールドごとに指定することができます。そのため、1 つのマスター ファイルに複数の階層を定義することができます。ただし、各フィールドに指定できる親 はそれぞれ 1 つです。同一階層フィールドの CAPTION 属性が複数のフィールドで指定さ れている場合は、その階層構造を上から下、左から右に検索して最初に見つかった親がこ の場合の親として使用されます。

*seg*

階層フィールドのセグメントの位置です。hierarchyfield フィールドが複数のセグメントに 存在する場合に必要です。

#### *hierarchyfld*

階層の子フィールドです。

PARENT\_OF は、マスターファイルの一時項目 (DEFINE) にも使用することができます。

DEFINE *name*/*fmt*=*expression*;,PROPERTY=PARENT\_OF,REFERENCE=*hierarchyfld*,\$

## 構文 階層フィールド値への説明キャプションの割り当て

マスターファイルで階層フィールドにキャプションを割り当てるには、次の属性を使用しま す。

FIELD=*captionfield*,..., PROPERTY=CAPTION, REFERENCE=[*seg*.]*hierarchyfld*, \$ 説明

*captionfield*

階層フィールドの説明キャプションを追加するフィールド名です。たとえば、従業員 ID が階層フィールドの場合、従業員 ID の代わりに従業員の名前 (姓) を説明テキストとして レポートに表示することができます。

#### PROPERTY=CAPTION

このフィールドに、階層フィールド値の代わりにレポートに表示する説明キャプションが 指定されていることを示します。

キャプションはフィールドごとに指定することができますが、各フィールドに追加できる キャプションは 1 つです。同一階層フィールドの CAPTION 属性が複数のフィールドで指 定されている場合は、その階層構造を上から下、左から右に検索して最初に見つかった親 がキャプションとして使用されます。

*seg*

階層フィールドのセグメントの位置です。hierarchyfield フィールドが複数のセグメントに 存在する場合に必要です。

#### *hierarchyfld*

階層フィールドです。

CAPTION は、マスターファイルの一時項目 (DEFINE) にも使用することができます。

DEFINE *name*/*format*=*expression*;,PROPERTY=CAPTION,REFERENCE=*hierarchyfld*,\$

# 例 マスターファイルでの階層の定義

CENTGLマスターファイルには、勘定科目表の階層が格納されています。GL\_ACCOUNT\_PARENT は、階層の親フィールドです。GL\_ACCOUNT フィールドは、階層フィールドです。次の GL\_ACCOUNT\_CAPTION フィールドは、階層フィールドの説明キャプションとして使用するこ とができます。

```
FILE=CENTGL .SUFFIX=FOC
SEGNAME=ACCOUNTS, SEGTYPE=S01
FIELDNAME=GL_ACCOUNT, ALIAS=GLACCT, FORMAT=A7,
          TITLE='Ledger,Account', FIELDTYPE=I, $
FIELDNAME=GL_ACCOUNT_PARENT, ALIAS=GLPAR, FORMAT=A7,
          TITLE=Parent,
          PROPERTY=PARENT_OF, REFERENCE=GL_ACCOUNT, $
FIELDNAME=GL_ACCOUNT_TYPE, ALIAS=GLTYPE, FORMAT=A1,
          TITLE=Type,$
FIELDNAME=GL_ROLLUP_OP, ALIAS=GLROLL, FORMAT=A1,
          TITLE=Op, $
FIELDNAME=GL_ACCOUNT_LEVEL, ALIAS=GLLEVEL, FORMAT=I3,
          TITLE=Lev, $
FIELDNAME=GL_ACCOUNT_CAPTION, ALIAS=GLCAP, FORMAT=A30,
          TITLE=Caption,
         PROPERTY=CAPTION, REFERENCE=GL ACCOUNT, $
FIELDNAME=SYS_ACCOUNT, ALIAS=ALINE, FORMAT=A6,
          TITLE='System,Account,Line', MISSING=ON, $
```
# データの確認 **- ACCEPT**

ACCEPT 属性では、次のタイプのオプションがサポートされます。

 $\Box$  ACCEPT = value1 OR value2 ...

このオプションは、受容可能な 1 つ以上の値を指定する場合に使用します。

 $\Box$  ACCEPT = value1 TO value2

このオプションは、受容可能な値の範囲を指定する場合に使用します。

 $\Box$  ACCEPT = FIND

このオプションは、別のデータソースで保守管理を行う際に、FOCUS データソースの値と 入力トランザクションデータを比較検証する場合に使用します。FIND は、FOCUS データ ソースでのみサポートされ、OLAP を有効にしたシノニムには適用されません。また、 MAINTAIN 環境では、シノニムの作成時に FIND はサポートされません。

 $\Box$  ACCEPT = DECODE

このオプションは、オートプロンプト用の値の組み合わせを提供する場合に使用します。 値の組み合わせは、データソースでの検索用の値と、それに対応する表示用の値で構成さ れます。

 $\Box$  ACCEPT = FOCEXEC

このオプションは、プロシジャを実行してフィード値を検索して表示する場合に使用しま す。出力の各行には、検索する 1 つの値と対応する表示値を含める必要があります。これ らの値は、行内で任意の位置に任意の順序で配置することができます。プロシジャを使用 して、その他のフィールドを取得することもできます。

 $\Box$  ACCEPT = SYNONYM

このオプションは、別のデータソースで値を検索し、それに対応する表示値を取得する場 合に使用します。両方のデータソースに参照フィールド値が存在する必要がありますが、 これらのフィールド名が一致している必要はありません。このオプションでは、シノニム 名、参照フィールド名、表示フィールド名を指定します。

# 構文 データの確認

ACCEPT = *list*

```
ACCEPT = value1 TO value2
```
ACCEPT = FIND (*field* [AS *name*] IN *file*)

```
ACCEPT=SYNONYM(lookup_field AS display_field IN lookup_synonym)
ACCEPT=FOCEXEC(lookup_field AS display_field IN lookup_focexec)
```
説明

```
list
```
許容値のリストです。構文は次のとおりです。

*value1* OR *value2* OR *value3*...

たとえば、ACCEPT = RED OR WHITE OR BLUE のように記述します。項目の区切り文字と してブランクを使用することもできます。許容値のリストが 1 行に収まらない場合は、そ のまま次の行に続けます。リストはカンマ (,) で終了します。

```
value1 TO value2
```
許容値の範囲を設定します。たとえば、ACCEPT = 150 TO 1000 のように記述します。

#### FIND

他のインデックスフィールドの値に対して、入力データを確認します。このオプションは FOCUS データソースにのみ使用可能です。

#### **SYNONYM**

別のデータソースの値を検索し、対応する表示値を取得します。両方のデータソースに参 照フィールド値が存在する必要がありますが、これらのフィールド名が一致している必要 はありません。このオプションでは、シノニム名、参照フィールド名、表示フィールド名 を指定します。

#### FOCEXEC

プロシジャを実行することで、参照フィールドおよび対応する表示値を取得します。各行 は、任意の位置に任意の順序で参照フィールド値および表示値を取得する必要がありま す。このオプションでは、プロシジャ名、参照フィールド名、表示フィールド名を指定し ます。

#### *lookup\_field*

lookup\_synonym または lookup\_focexec で指定するフィールドです。このフィールド値が、 [選択条件 (WHERE) フィルタの演算] (WHERE Filter Calculator) ダイアログボックスまたは オートプロンプト機能で使用され、ACCEPT 属性が指定されたフィールドと比較されます。

#### *display\_field*

lookup\_synonym または lookup\_focexec で指定するフィールドです。このフィールド値が、 [選択条件 (WHERE) フィルタの演算] (WHERE Filter Calculator) ダイアログボックスまたは オートプロンプトドロップダウンリストの選択項目として表示されます。

*lookup\_synonym*

参照データを記述したシノニムの名前です。

*lookup\_focexec*

取得する参照フィールドおよび表示値を任意の順序で指定したプロシジャの名前です。こ のプロシジャでは、その他のフィールド値の取得することもできます。

ACCEPT 属性に埋め込みブランクが含まれる場合 (例、Great Britain)、その値は一重引用符 (') で囲む必要があります。
フィールド宣言で ACCEPT 属性を指定し、SET コマンドパラメータである ACCBLN の値が OFF の場合、ブランクおよび 0 (ゼロ) の値は ACCEPT 属性に明示的にコーディングされている場合 にのみ使用することができます。SET ACCBLN についての詳細は、『アプリケーション作成ガ イド』を参照してください。

#### 例 埋め込みブランクを含むリストの指定

ACCEPT = SPAIN OR ITALY OR FRANCE OR 'GREAT BRITAIN'

#### 参照 **ACCEPT** 属性使用時の注意

ACCEPT 属性の使用時には次の規則が適用されます。

- **□ エイリアス ACCEPT 属性にはエイリアスはありません。**
- 変更 ACCEPT 属性の情報はいつでも変更することができます。
- □ 一時項目(DEFINE) ACCEPT 属性を使用して、DEFINE 属性で作成した一時項目を確認する ことはできません。
- □ HOLD ファイル HOLD ファイルのマスターファイルに ACCEPT 属性を継承するには、SET HOLDATTR コマンドを使用します。HOLD ファイルについての詳細は、レポート言語のマ ニュアルを参照してください。
- □ ACCEPT 属性は MODIFY 処理でのみ使用します。複数のプロシジャで共用する確認リスト を 1 つ作成しておくと役立ちます。FIND 関数は、値のリストが大規模な場合や変更頻度が 高い場合に役立ちます。

### 代替レポートフィールドタイトル **- TITLE**

レポートを作成すると、デフォルト設定でレポートの各フィールドタイトルにはフィールド名 が表示されます。フィールドの TITLE 属性オプションを指定して、デフォルトのフィールドタ イトルを変更することができます。

また、レポートリクエストに AS 句を使用して、レポートごとに異なるフィールドタイトルを 指定することもできます。詳細は、

なお、AVE. などの演算接頭語をフィールドに使用した場合、TITLE 属性の指定はレポートに反 映されません。演算接頭語をフィールドに使用した場合は、AS 句を使用して代替フィールド タイトルを指定することができます。

マスターファイルは TITLE 属性を多言語でサポートします。詳細は、292 ページの 「 [多言語メ](#page-291-0) [タデータ](#page-291-0)」 を参照してください。

### 構文 代替タイトルの指定

TITLE = '*text*'

説明

*text*

最大で 512 バイトの任意の文字列です。テキストをカンマ (,) で区切ることにより、最大 で 5 つのタイトル行に分割することができます。フィールドタイトルの末尾にブランクを 含める場合は、そのブランクの位置にスラッシュ (/) を配置します。カンマ (,) または先頭 にブランクを含む文字列は、一重引用符 (') で囲む必要があります。

### 例 デフォルトフィールドタイトルの置換

たとえば、次のように FIELD 宣言を記述します。 FIELD = LNAME, ALIAS = LN, USAGE = A15, TITLE = 'Client, Name',  $\zeta$ これにより、デフォルトフィールドタイトルの LNAME が次のタイトルに置換されます。 Client Name ------

#### 参照 **TITLE** 属性使用時の注意

TITLE 属性の使用時には次の規則が適用されます。

- □ エイリアス TITLE 属性にはエイリアスはありません。
- □ 変更 TITLE 属性の情報はいつでも変更することができます。TITLE 属性を上書きするには、 リクエストで AS 句を指定するか、SET TITLES=OFF コマンドを使用して TITLE 属性をオフ にします。
- □ 一時項目 (DEFINE) DEFINE 属性で作成した一時項目に TITLE 属性を使用する場合は、 DEFINE 式を終了するセミコロン (;) を TITLE キーワードと同一行に配置する必要がありま す。

□ HOLD ファイル HOLD ファイルのマスターファイル内に TITLE 属性を継承するには、SET HOLDATTR コマンドを使用します。HOLD ファイルについての詳細は、レポート言語のマ ニュアルを参照してください。

### フィールドの説明 **- DESCRIPTION**

オプションの DESCRIPTION 属性を使用して、マスターファイル内のフィールドにコメントお よび他の説明を追加することができます。追加するコメントは、最大で 2 キロバイト (2048 バイト) です。

なお、フィールド宣言、セグメント宣言、ファイル宣言にもコメントを追加することできま す。その場合は、フィールドにコメントを入力し、終了を表すドル記号 (\$) を配置します。ま た、コメント専用の行を作成するには、宣言の後に新しい行を挿入し、その行の先頭にドル記 号 (\$) を配置します。

FOCUS データソースに使用する DESCRIPTION 属性は、データソースを再構築せずにいつでも 変更することができます。

マスターファイルでは、多言語の DESCRIPTION 属性がサポートされます。詳細は、292 ページ の「[多言語メタデータ」](#page-291-0)を参照してください。

### 構文 フィールド説明の指定

DESC[RIPTION] = *text*

説明

DESCRIPTION

短縮形の DESC を使用することもできます。キーワードを短縮しても、機能面での影響は ありません。

*text*

最大で 2 キロバイト (2048 バイト) の任意のテキストです。テキストにカンマ (,) が含ま れる場合は、テキスト全体を一重引用符 (') で囲む必要があります。

### 例 フィールド説明の指定

次のように FIELD 宣言を記述して DESCRIPTION 属性を指定します。

FIELD=UNITS,ALIAS=QTY,USAGE=I6, DESC='QUANTITY SOLD, NOT RETURNED',\$

#### 参照 **DESCRIPTION** 属性使用時の注意

DESCRIPTION 属性の使用時には次の規則が適用されます。

- □ エイリアス DESCRIPTION 属性のエイリアスは DEFINITION です。
- □ 変更 DESCRIPTION 属性はいつでも変更することができます。
- □ 一時項目(DEFINE) DEFINE 属性で作成した一時項目に DESCRIPTION 属性を使用すること ができます。

### <span id="page-291-0"></span>多言語メタデータ

マスターファイルは、多言語のフィールドタイトルをサポートします。

使用されるタイトルまたは説明は、LANG パラメータの値およびマスターファイルで指定され た TITLE In または DESC In 属性の有無により異なります。ここで、In はフィールドタイトル または説明に適用される言語を識別します。

マスターファイルでは、フィールドタイトルは次の項目から取得されます。

- 1. AS 句を使用してレポートリクエストに指定されたタイトル
- 2. マスターファイルの TITLE 属性 (リクエストに AS 句が指定されておらず、SET TITLES=ON の場合)
- 3. マスターファイルで指定したフィールド名 (AS 句と TITLE 属性のいずれも指定されておら ず、SET TITLES=OFF の場合)

#### 構文 言語使用の有効化

サポートされるプロファイル、プロシジャで次の構文を発行します。

```
SET LANG = lng
```
または

SET LANG = *ln*

説明

*lng*

言語の 3 文字の略名です。

*ln*

2 文字の ISO 言語コードです。

注意:SET LANG がプロシジャ内に使用されている場合、この値は nlscfg.err ファイルまたは すべてのプロファイルに設定されている値を上書きします。

### 参照 **NLS** 構成ファイルでの言語の有効化

構成ファイルで、次のコマンドを発行します。

LANG = *lng*

## <span id="page-292-0"></span>参照 言語および言語コードの略名

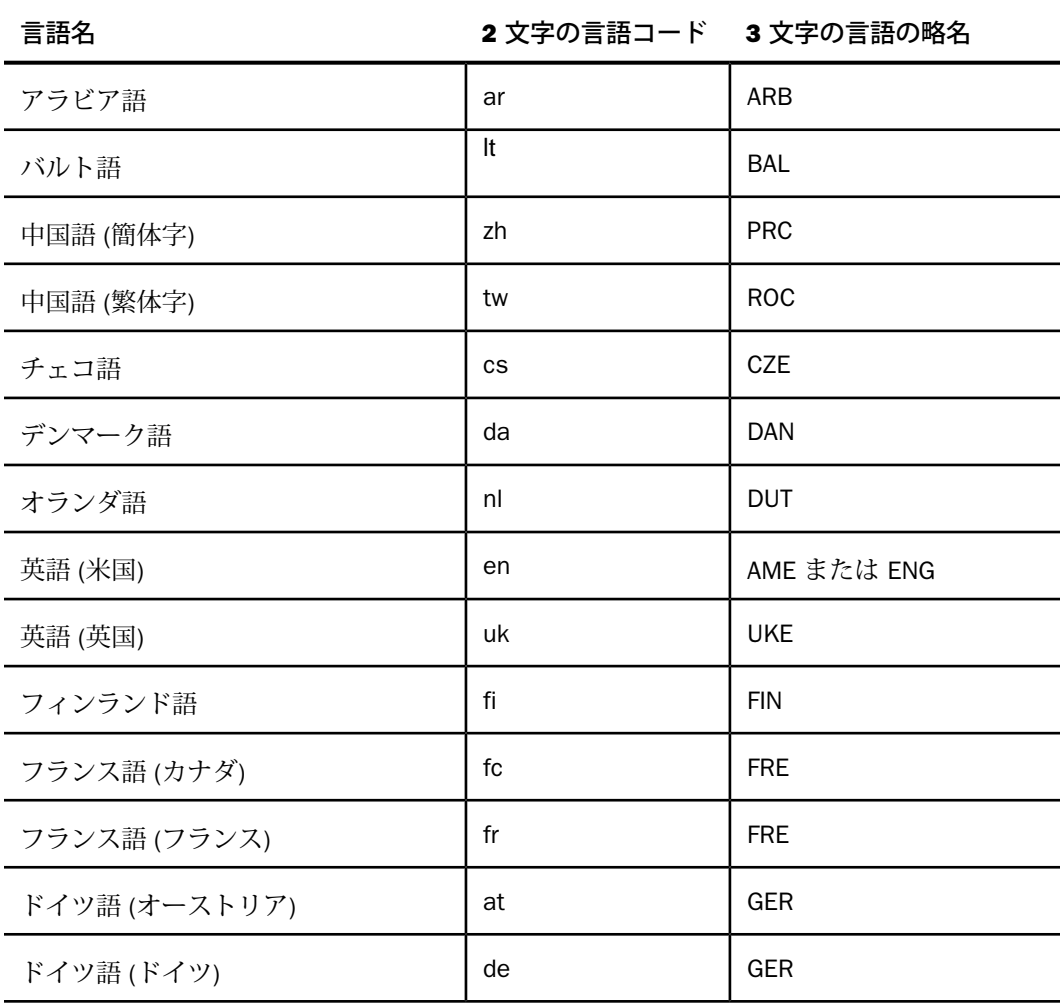

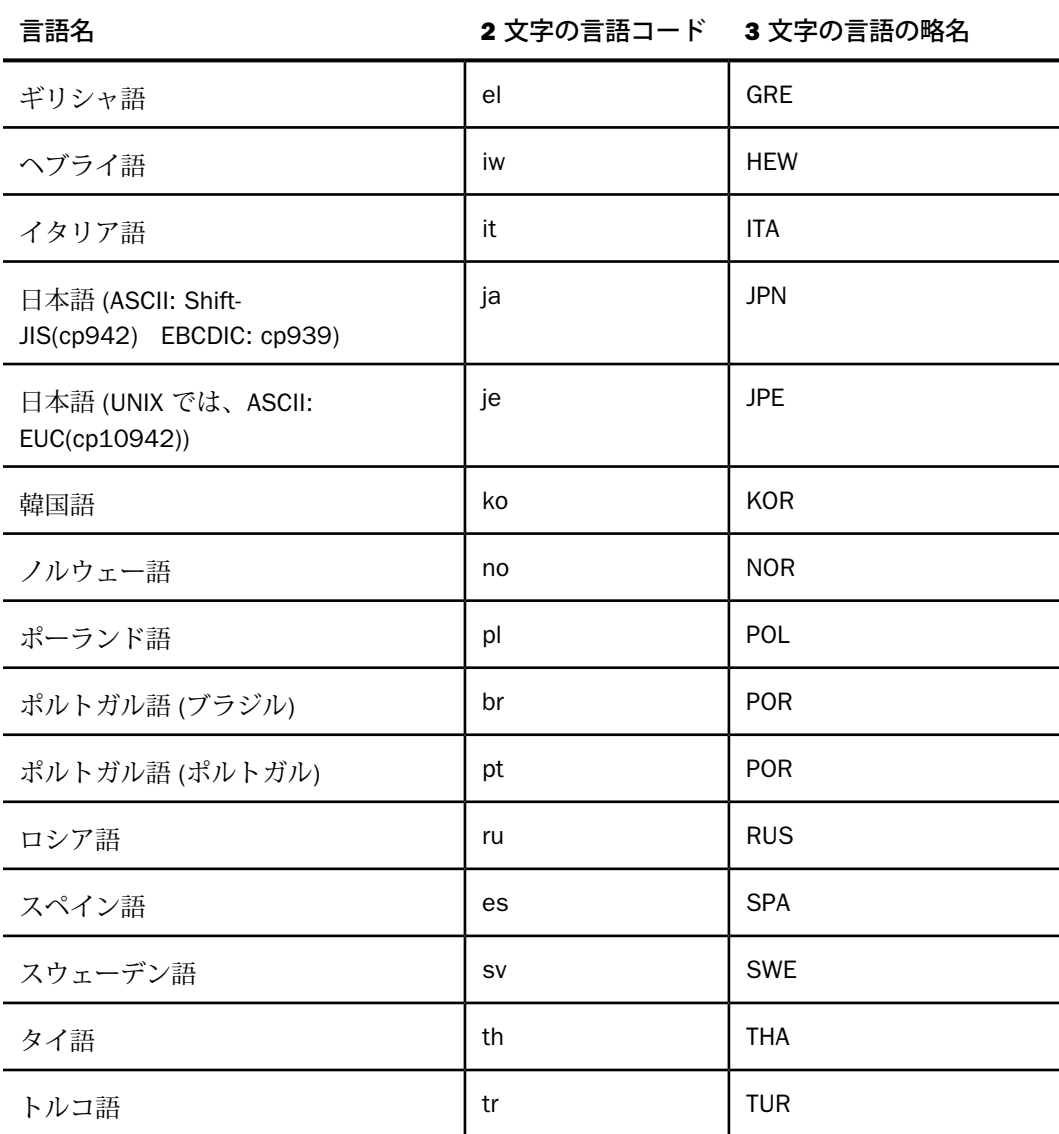

# マスターファイルでの多言語メタデータの直接指定

TITLE\_ln 属性および DESCRIPTION\_ln 属性をマスターファイルに直接配置することができま す。ここで、ln は言語コードを指定します。

### 構文 マスターファイルでの多言語メタデータの指定

```
FIELDNAME = field, ...
 .
 .
 .
TITLE= default_column_headingTITLE_ln = column_heading_for_ln .
 .
 .
DESC= default_descDESC_ln = desc_for_ln .
 .
 .
説明
```
*field*

マスターファイル内のフィールドです。

*default\_column\_heading*

このフィールドタイトルは、SET TITLES=ON の設定で、LANG パラメータがサーバのデフォ ルト言語に設定されている場合、またはその他の言語に設定されているがマスターファイ ルのフィールドに対応する TITLE In 属性がない場合に使用されます。In 値が無効の場合 も、このカラムタイトルが使用されます。

*default\_desc*

この説明テキストは、LANG パラメータがサーバのデフォルトの言語に設定されている場 合、またはその他の言語に設定されているがマスターファイルのフィールドに対応する DESC\_ln 属性がない場合に使用されます。この説明は、ln 値が無効な場合にも使用されま す。

TITLE\_*ln* = *column\_heading\_for\_ln*

フィールドタイトルに使用する言語、およびその言語でのフィールドタイトルのテキスト を指定します。このフィールドタイトルは、SET TITLES=ON の設定で、LANG パラメータ がサーバのデフォルト以外の言語に設定され、マスターファイルに対応する TITLE\_ln属性 がある場合に使用されます。ここで、ln は LANG パラメータで指定された 2 バイトの ISO 639 言語コードの略名です。詳細は、293 ページの 「 [言語および言語コードの略名](#page-292-0)」 を 参照してください。

```
DESC_ln = desc_for_ln
```
説明に使用する言語、およびその言語での説明テキストを指定します。この説明は、LANG パラメータがサーバのデフォルト言語以外の言語に設定され、マスターファイルに対応す る DESC\_ln 属性がある場合に使用されます。ln 有効な値は、2 バイトの ISO 639 言語コー ドの略名です。

#### 参照 多言語メタデータ使用時の注意

- □ 文字を正しく生成するには、使用するすべての言語が、指定されたコードページと一致す る必要があります。
- マスターファイルは、格納しておく必要があります。
- 多言語の説明は、一時項目 (DEFINE および COMPUTE) を含むマスターファイルに記述され たすべてのフィールドでサポートされます。
- □ SET HOLDATTR=ON で HOLD コマンドを発行すると、HOLD マスターファイルには TITLE 属 性が 1 つだけ継承されます。この値は、レポートの出力に表示されるフィールドタイトル です。

### 例 マスターファイルでの多言語説明の使用

次の例では、CENTINV データソースのマスターファイルで、PROD\_NUM および PRODNAME フィールドの説明にフランス語 (DESC\_FR)、スペイン語 (DESC\_ES)、デフォルト言語 (DESC) が指定されています。

```
FILE=CENTINV, SUFFIX=FOC, FDFC=19, FYRT=00
  SEGNAME=INVINFO, SEGTYPE=S1, $
  FIELD=PROD_NUM, ALIAS=PNUM, FORMAT=A4, INDEX=I,
   DESCRIPTION='Product Number'
   DESC='Product Number',
   DESC_ES='Numero de Producto',
   DESC_FR='Nombre de Produit', $
  FIELD=PRODNAME, ALIAS=PNAME, FORMAT=A30,
   WITHIN=PRODCAT,
   DESCRIPTION='Product Name'
   DESC_FR='Nom de Produit',
   DESC_ES='Nombre de Producto', $
   FIELD=QTY_IN_STOCK, ALIAS=QIS, FORMAT=I7,
   DESCRIPTION='Quantity In Stock', $
   FIELD=PRICE, ALIAS=RETAIL, FORMAT=D10.2,
   TITLE='Price:',
   DESCRIPTION=Price, $
```
### 例 リクエストでの複数言語タイトルの使用

次の例では、CENTINV データソースのマスターファイルで、PROD\_NUM および PRODNAME フィールドのタイトルにフランス語 (TITLE\_FR)、スペイン語 (TITLE\_ES)、デフォルト言語 (TITLE) が指定されています。

```
FILE=CENTINV, SUFFIX=FOC, FDFC=19, FYRT=00
 SEGNAME=INVINFO, SEGTYPE=S1, $
  FIELD=PROD_NUM, ALIAS=PNUM, FORMAT=A4, INDEX=I,
   TITLE='Product,Number:',
   TITLE_FR='Nombre,de Produit:',
   TITLE_ES='Numero,de Producto:',
   DESCRIPTION='Product Number', $
  FIELD=PRODNAME, ALIAS=PNAME, FORMAT=A30,
   WITHIN=PRODCAT,
   TITLE='Product,Name:',
   TITLE_FR='Nom,de Produit:',
   TITLE_ES='Nombre,de Producto:'
   DESCRIPTION='Product Name', $
  FIELD=OTY_IN_STOCK, ALIAS=OIS, FORMAT=I7,
   TITLE='Quantity,In Stock:',
   DESCRIPTION='Quantity In Stock', $
   FIELD=PRICE, ALIAS=RETAIL, FORMAT=D10.2,
   TITLE='Price:',
   DESCRIPTION=Price, $
```

```
そのため、次のリクエストは TITLE 属性を使用して、すべてのフィールドタイトルを英語で作
成します。
```

```
TABLE FILE CENTINV
PRINT PROD_NUM PRODNAME PRICE
WHERE PRICE LT 200
END
```
出力結果は次のとおりです。

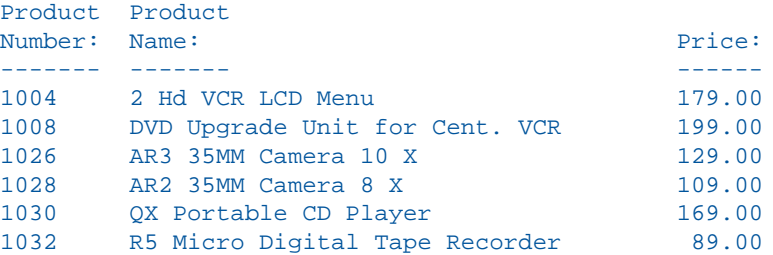

次のコマンドを発行して言語をスペイン語に設定し、上記のリクエストを実行します。

SET LANG = SPA

出力結果には、PROD\_NUM および PRODNAME フィールドに存在する TITLE\_ES 属性がフィー ルドタイトルとして表示されます。PRICE フィールドにはスペイン語のタイトルが存在しない ため、TITLE 属性のフィールドタイトルが表示されます。

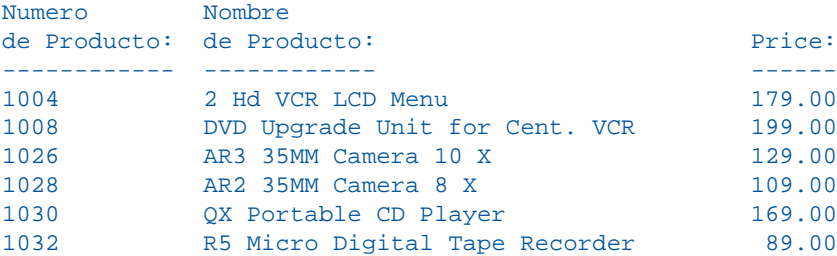

### メタデータのローカライズと翻訳ファイルの使用

ローカライズしたフィールドタイトル、説明、プロンプトを一元的に管理し、これらを複数の マスターファイルに適用する場合は、翻訳ファイルセットを作成し、マスターファイルの TRANS\_FILE 属性を使用して、これらのファイルを呼び出すことができます。

### 構文 メタデータ翻訳ファイルの作成と呼び出し

#### 翻訳ファイルの命名規則

翻訳ファイルには、次の形式で名前を付けます。

*prefixlng*.lng

説明

*prefix*

関連する各翻訳ファイルの先頭に付ける文字グループです。

*lng*

言語コードです。

たとえば、共通の接頭語が「dt」の場合、フランス語の翻訳ファイル名は「dtfre.lng」、英語 の翻訳ファイル名は「dteng.lng」になります。

#### 翻訳ファイルの内容

マスターファイル内のタイトル、説明、プロンプトを英語で表示する場合でも、別の言語で表 示する場合でも、翻訳するタイトル、説明、プロンプトの値を、マスターファイルに存在する ものと同一のテキストで prefixeng.lng ファイルに追加しておく必要があります。

1. 翻訳する各属性値をマスターファイルからデフォルト (eng) 翻訳ファイルにコピーし、そ れぞれの属性値にインデックス番号を付けます。インデックス番号は、連続した番号にす る必要はなく、またインデックスを番号順に並べる必要もありません。以下はその例です。

39 = Product,Category

2. 別の言語の翻訳ファイルに、翻訳した属性値を追加します。メタデータは、この言語で表 示されます。翻訳した属性値に、同一のインデックス番号を割り当てます。たとえば、フ ランス語の翻訳ファイルでは、次のように割り当てます。

39 = Produit,Catégorie

#### マスターファイルに使用する翻訳ファイルの指定

マスターファイルに特定の翻訳ファイルセットを使用するよう指定するには、マスターファイ ルの FILE 宣言に共通の接頭語を指定します。

FILENAME=*filename*, TRANS\_FILE=[*path*]/*prefix*, ...

説明

#### *filename*

FILE= 属性で指定されている名前です。

*path*

翻訳ファイルセットの格納先を特定するための情報です。フルパスを指定することも、ア プリケーション参照を指定することもできます。使用する接頭語を持つ翻訳ファイルセッ トが 1 つで、これらのファイルがアプリケーションパス上に存在する場合は、この情報を 省略することができます。

*prefix*

翻訳ファイルセットに使用されている接頭語です。

#### リクエストに使用する翻訳ファイルの呼び出し

- 1. 使用する言語をサポートするコードページが、サーバで指定されていることを確認します。
- 2. LANGUAGE パラメータを、メタデータを表示する際に使用する言語に設定します。
- 3. リクエストを実行します。

# 例 翻訳ファイルの使用

次のリクエストでは、WF\_RETAIL\_LITE データソースを使用します。

TABLE FILE WF\_RETAIL SUM REVENUE\_US BY PRODUCT\_CATEGORY BY PRODUCT\_SUBCATEG ON TABLE SET PAGE NOPAGE ON TABLE SET STYLE \* TYPE = TITLE, FONT='Trebuchet MS', \$ ENDSTYLE END

出力結果は次のとおりです。

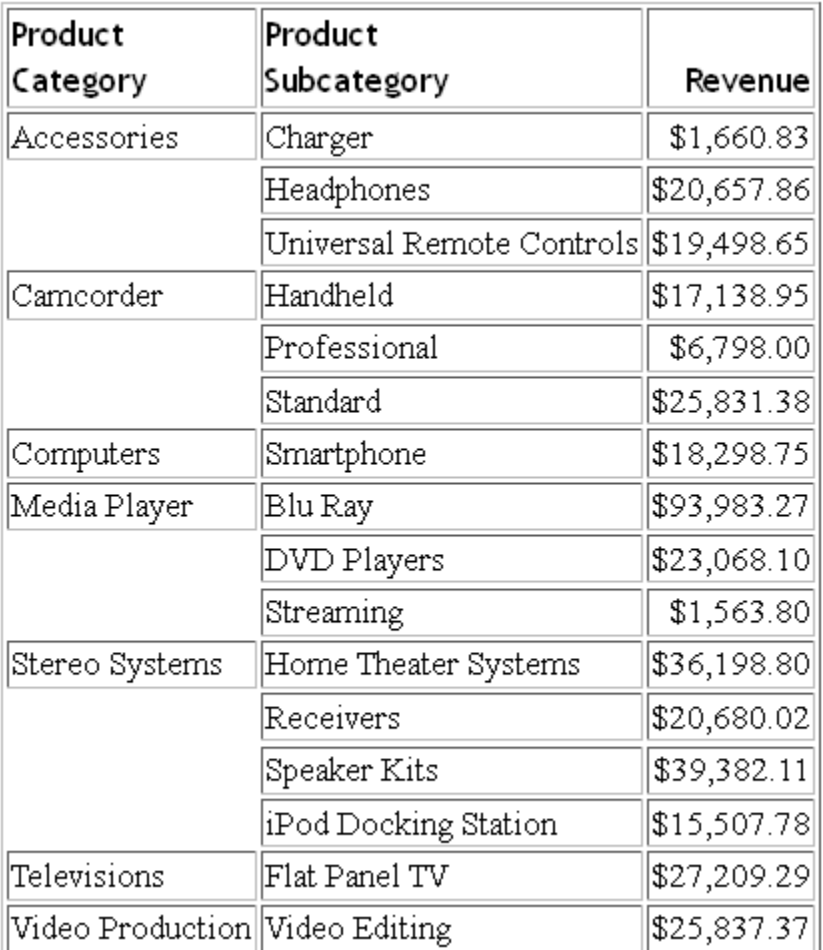

このマスターファイルには、次の TRANS\_FILE 属性が含まれています。

FILENAME=WF\_RETAIL\_LITE, TRANS\_FILE=\_EDAHOME/NLS/dt, ...

上記の TRANS\_FILE 属性では、EDAHOME ディレクトリ下の NLS フォルダに格納されている、 「dt」で始まるファイルが指定されています。次の例は、デフォルトの翻訳ファイルである dteng.lng の内容の一部を示しています。

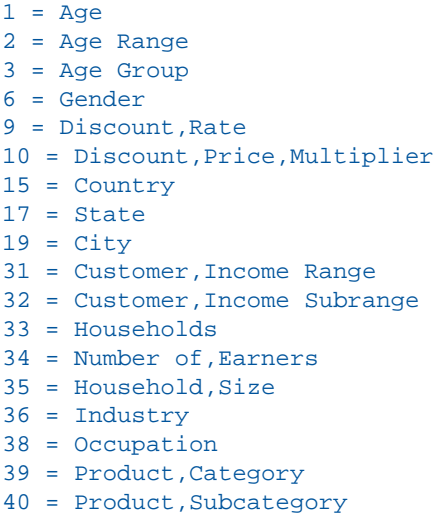

41 = Brand Type

各番号に割り当てられているテキストは、WF\_RETAIL\_LITE マスターファイルに関連付けられ た一連のマスターファイルのいずれかに存在します。WF\_RETAIL\_LITE は、スタースキーマを 作成するためのファクトマスターファイルおよびディメンションマスターファイルを参照する クラスタマスターファイルです。

次の例は、フランス語の翻訳ファイルである dtfre.lng の内容の一部を示しています。

```
1 = Aqe2 = Tranche d'âge
3 = Groupe d'âge
6 = \text{Sexe}9 = Remise, Taux
10 = Remise,Prix,Multiplicateur
15 = Pays
17 = Département
19 = \text{ville}31 = Client,Tranche de revenus
32 = Client,Sous-tranche de revenus
33 = Ménages
34 = Nombre de,Salariés
35 = Ménage,Taille
36 = Secteur d'activité
38 = Profession
39 = Produit,Catégorie
40 = Produit,Sous-catégorie
41 = Type de marque
```
言語がフランス語に設定されている場合、dteng.lng ファイルのインデックス番号に完全に一 致するテキストはすべて、dtfre.lng ファイルの同一インデックス番号のテキストに置き換えら れた上で表示されます。

次のリクエストでは、SET LANG=FRE コマンドが追加されています。サーバのコードページで は、英語とフランス語がサポートされます。

```
SET LANG = FRE
TABLE FILE WF_RETAIL
SUM REVENUE_US 
BY PRODUCT_CATEGORY
BY PRODUCT SUBCATEG
ON TABLE SET PAGE NOPAGE
ON TABLE SET STYLE *
TYPE = TITLE, FONT='Trebuchet MS', $
ENDSTYLE
END
```
出力結果には、翻訳されたフィールドタイトルが表示されています。

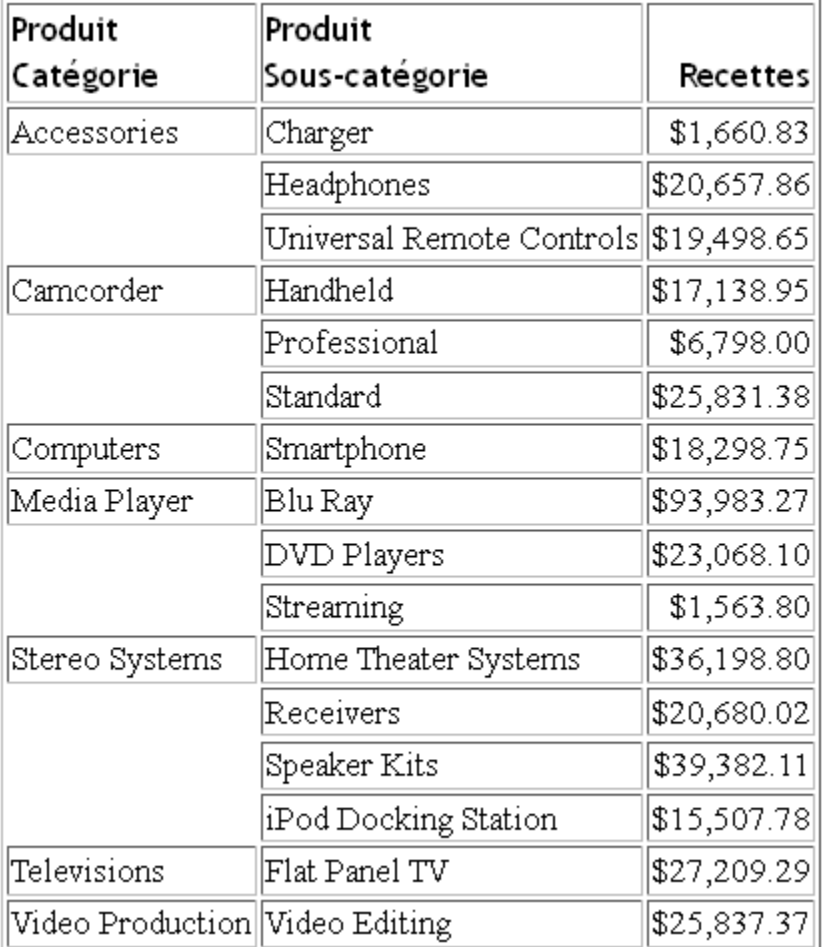

# 一時項目 **(DEFINE)** の記述 **- DEFINE**

オプションの DEFINE 属性を使用して、レポートの作成時に使用する一時項目 (DEFINE) を作成 します。一時項目 (DEFINE) の値は、データソースに存在する情報、つまり永続フィールドか ら取得することができます。一時項目 (DEFINE) の一般的な使用例は次のとおりです。

- データレコードに存在しない新しい数値を計算する。
- □ 他の文字列から新しい文字列を計算する。

■ データ値を範囲またはグループに分類する。

■ 計算内でサブルーチンを呼び出す。

一時項目 (DEFINE) は、データソースを使用してレポートを作成する際に常に使用することが できます。

#### 構文 一時項目 **(DEFINE)** の記述

```
DEFINE fieldname/format [REDEFINES field2] = expression; 
  [,TITLE='title',] 
  [TITLE_ln='titleln', ... ,]
  [,DESC[CRIPTION]='desc',] 
   [DESC_ln='descln', ... ,]$
```
説明

#### *fieldname*

一時項目 (DEFINE) の名前です。この名前は、FIELDNAME 属性を使用して割り当てる名前 の規則に従います。FIELDNAME 属性についての詳細は、221 ページの 「 [フィールド名](#page-220-0) - [FIELDNAME](#page-220-0)」 を参照してください。

*format*

ファイルフォーマットです。このフォーマットは、USAGE 属性を使用して割り当てるフォー マットと同様の方法で指定します。詳細は、230 ページの 「 [表示データタイプ](#page-229-0) - USAGE」 を参照してください。特定のフォーマットを指定しない場合は、デフォルトの D12.2 が割 り当てられます。

*field2*

フィールド名が複数のセグメントに存在する場合に、そのフィールドの再定義または再計 算を行えるようにします。

*expression*

有効な式です。式はセミコロン (;) で終了する必要があります。式についての詳細は、

なお、一時項目 (DEFINE) の式に IF-THEN 句を使用する場合は、ELSE 句を含める必要があ ります。

#### TITLE='*title*'

一時項目 (DEFINE) のデフォルト言語のフィールドタイトルです。

TITLE\_*ln*='*titleln*'

言語コード「ln」で指定する言語の、一時項目 (DEFINE) のフィールドタイトルです。 DESC[CRIPTION]='*desc*'

一時項目 (DEFINE) のデフォルト言語の説明です。

DESC\_*ln*='*descln*'

言語コード「ln」で指定する言語の、一時項目 (DEFINE) の説明です。

そのセグメントのすべてのフィールド設営の後に各 DEFINE 属性を配置します。

### 例 一時項目 **(DEFINE)** の記述

次の例は、CAR セグメントに「PROFIT」という一時項目 (DEFINE) を記述する方法を示してい ます。

```
SEGMENT = CARS , SEGTYPE = S1 , PARENT = CARREC, \hat{S} FIELDNAME = DEALER_COST ,ALIAS = DCOST ,USAGE = D7, $
   FIELDNAME = RETAIL_COST ,ALIAS = RCOST ,USAGE = D7, $
  DEFINE PROFIT/D7 = RETAIL COST - DEALER COST; $
```
### 参照 マスターファイルの一時項目 **(DEFINE)** 使用時の注意

DEFINE 属性の使用時には次の規則が適用されます。

- □ エイリアス DEFINE 属性にはエイリアスはありません。
- 変更 一時項目(DEFINE)の宣言は、いつでも変更することができます。
- DEFINE FILE コマンドは、マスターファイルに同一名で記述した一時項目 (DEFINE) より優 先されます。
- 一時項目 (DEFINE) の値を取得する式が関数を呼び出す場合、USERFCHK パラメータを FULL に設定していないとパラメータの個数とタイプの確認は実行されません。

#### 一時項目 **(DEFINE)** の使用

DEFINE 属性では、修飾フィールド名を式の左辺に使用することはできません。左辺に WITH 句を使用して、選択した任意の実フィールドと同一セグメントに一時項目 (DEFINE) を配置し ます。これにより、DEFINE 式を評価する位置が決定されます。

DEFINE の右辺の式は、同一パスにある任意セグメントのフィールドを参照することができま す。マスターファイルの DEFINE ステートメントの右辺の式には、修飾フィールド名を使用す ることができます。

マスターファイルの DEFINE 属性は、そのパスにあるフィールドのみを参照することができま す。複数のパスにあるフィールドから値を取得する一時項目 (DEFINE) を作成するには、レポー トリクエストを発行する前に、代替ビューを使用して DEFINE FILE を使用して一時項目 (DEFINE) を作成する必要があります。詳細は、 DEFINE FILE コマンドは、1 回だけ使用する一時項目 (DEFINE) を作成し、マスターファイルにその一時項目 (DEFINE) の宣言を追加したくない場合 に使用すると役立ちます。

マスターファイルに記述した一時項目 (DEFINE) は、実際に格納されたフィールドのように扱 い、データソースを使用する際に常に使用することができます。そのため、マスターファイル に記述した一時項目 (DEFINE) はレポートリクエストでクリアすることはできません。

一時項目 (DEFINE) は、JOIN 内のクロスリファレンスとして使用することはできません。ただ し、これらを JOIN のホストフィールドとして使用することができます。

注意:MAINTAIN では、定数値の DEFINE 属性はサポートされません。MAINTAIN プロシジャで そのようなフィールドを使用すると、次のメッセージが表示されます。

(FOC03605) *name* is not recognized.

#### 一時項目 **(COMPUTE)** の記述 **- COMPUTE**

COMPUTE コマンドをマスターファイルに含めて、後に続く TABLE リクエストで参照すること ができます。これにより、式を 1 回だけ作成して、複数のリクエストで再利用することがで きます。

#### 構文 マスターファイルへの **COMPUTE** コマンドの追加

```
COMPUTE fieldname/fmt=expression;
  [,TITLE='title',] 
   [TITLE_ln='titleln', ... ,]
  [,DESC[CRIPTION]='desc',] 
   [DESC_ln='descln', ... ,]$
```
説明

*fieldname*

一時項目 (COMPUTE) の名前です。

*fmt*

一時項目 (COMPUTE) のフォーマットおよび長さです。

#### *expression*

一時項目 (COMPUTE) の計算に使用する式です。

TITLE='*title*'

一時項目 (COMPUTE) のデフォルト言語のフィールドタイトルです。

TITLE\_*ln*='*titleln*'

言語コード「ln」で指定する言語の、一時項目 (COMPUTE) のフィールドタイトルです。 DESC[CRIPTION]='*desc*'

一時項目 (COMPUTE) のデフォルト言語の説明です。

DESC\_*ln*='*descln*'

言語コード「ln」で指定する言語の、一時項目 (COMPUTE) の説明です。

### 参照 マスターファイル **COMPUTE** 使用時の注意

すべてのインスタンスにおいて、マスターファイルで指定する COMPUTE には一時項目 (COMPUTE) と同一の機能および制限が適用されます。特に、マスターファイルの COMPUTE フィールドは次の規則に従う必要があります。

- JOIN、DEFINE、ACROSS 句で使用することはできません。また、演算接頭語とともに使用 することはできません。
- □ 選択条件として使用する場合、構文は IF TOTAL フィールドまたは WHERE TOTAL フィール ドです。
- ソートフィールドとして使用する場合、構文は「BY TOTAL COMPUTE field」です。
- 一時項目 (COMPUTE) を見出し、脚注に挿入するには、HEADING または FOOTING コマンド より前に参照する必要があります。

注意:MAINTAIN では、マスターファイルでの一時項目 (COMPUTE) の使用は、現在サポートさ れていません。また、これらの 一時項目 (COMPUTE) は、アップデートアシストウィザードに は表示されません。

### 例 一時項目 **(COMPUTE)** のマスターファイルでのコーディングおよびアクセス

一時項目 (COMPUTE) をマスターファイルにコーディングするには、標準の COMPUTE 構文を 使用します。これにより、以降の TABLE リクエストで、その一時項目 (COMPUTE) を参照して アクセスすることができます。動詞オブジェクトとして使用する場合 (次の例を参照)、構文は 「SUM (または PRINT) COMPUTE field」です。

次の例は、SALESTES マスターファイル (埋め込まれた COMPUTE で変更された SALES FILE) です。

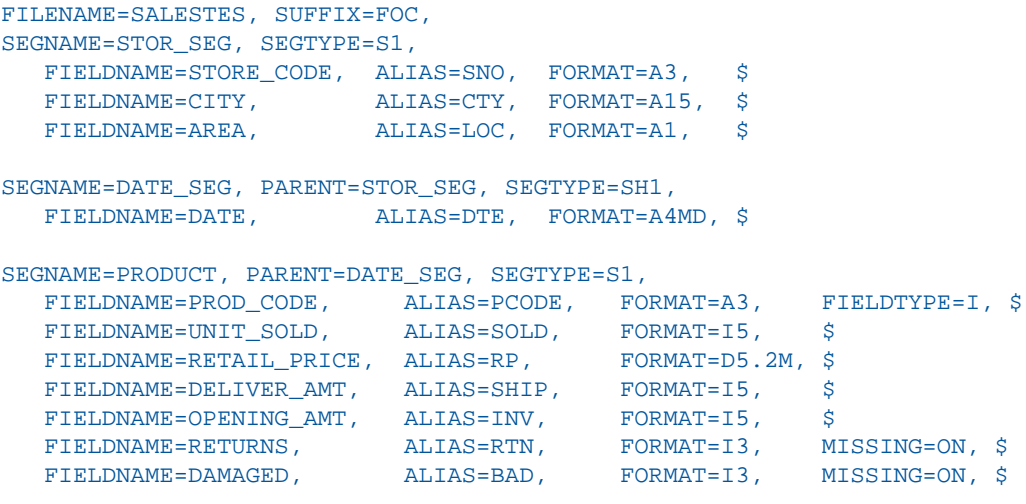

COMPUTE REVENUE/D12.2M=UNIT\_SOLD\*RETAIL\_PRICE;

次の TABLE リクエストは REVENUE フィールドを使用します。

```
TABLE FILE SALESTES
HEADING CENTER
"NEW YORK PROFIT REPORT"
\mathbf{u} = \mathbf{u}SUM UNIT_SOLD AS 'UNITS,SOLD' RETAIL_PRICE AS 'RETAIL_PRICE'
COMPUTE REVENUE;
BY PROD_CODE AS 'PROD,CODE'
WHERE CITY EQ 'NEW YORK'
END
```

```
出力結果は次のとおりです。
```
NEW YORK PROFIT REPORT

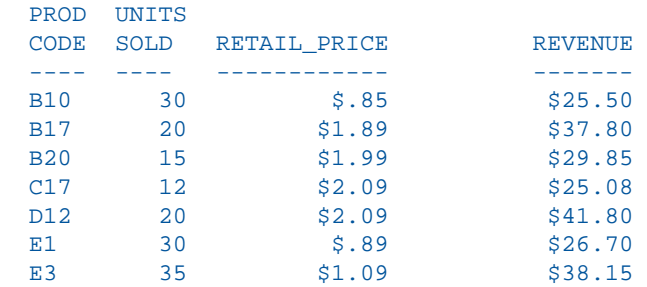

## フィルタの記述 **- FILTER**

ブール一時項目 (DEFINE) (True または False を評価する DEFINE フィールド) を、レコード選択 条件として使用することができます。一時項目 (DEFINE) を主としてレコード選択に使用する 場合、DEFINE ではなく FILTER を使用して式を保存することにより、マスターファイルでこの 目的を明確にし、一時項目 (DEFINE) を分類することができます。フィルタは次の機能を提供 します。

- □ 頻繁に使用する選択条件をマスターファイルに分類、保存しておき、複数のリクエストお よびツールで再利用することができます。
- □ VSAM、ISAM などのデータソースでは、フィルタ式 を WHERE または IF 句に直接挿入でき るものがあり、ブール一時項目 (DEFINE) に比べて最適化を向上させることができます。

## 構文 マスターファイルのフィルタ宣言

```
FILTER filtername = expression; 
   [, DESC[CRIPTION]='desc',] 
   [DESC_ln='descln', ... ,]$
```
説明

*filtername*

フィルタに割り当てる名前です。フィルタには内部的に I1 フォーマットが割り当てられ、 変更することはできません。

*expression*

True (1 をフィルタフィールドに割り当て) または False (0 をフィルタフィールドに割り当 て) を評価する論理式です。その他の式のフィールドは、すべてマスターファイルの標準 数値一時項目 (DEFINE) になります。ダイアログマネージャ変数は、標準のマスターファイ ル DEFINE と同様、フィルタ式で使用することができます。

DESC[CRIPTION]='*desc*'

ソートオブジェクトのデフォルト言語の説明です。

DESC\_*ln*='*descln*'

言語コード「ln」で指定する言語の、ソートオブジェクトの説明です。

## 構文 リクエストでのマスターファイルフィルタの使用

TABLE FILE *filename* .

```
{WHERE|IF} expression_using_filters
```
説明

 . .

*expression\_using\_filters*

フィルタを参照する論理式です。WHERE 句では、論理式で 1 つまたは複数のフィルタお よび一時項目 (DEFINE) を参照することができます。

### 参照 マスターファイルフィルタ使用時の注意

- □ フィルタフィールド名には内部的に 11 フォーマットが割り当てられ、変更することはでき ません。
- □ フィルタは、標準の数値一時項目 (DEFINE) としてレポートリクエストの任意の位置に使用 することができますが、WHERE TOTAL テストではサポートされません。

### 例 マスターファイルフィルタの定義と使用

ここでは、MOVIES マスターファイルに次のフィルタ宣言を追加する場合について考察しま す。

FILTER G\_RATING = RATING EQ 'G' OR 'PG';  $\oint$ 

次のリクエストは G\_RATING を適用します。

```
TABLE FILE MOVIES
HEADING CENTER
"Rating G and PG"
PRINT TITLE CATEGORY RATING
WHERE G_RATING
ON TABLE SET PAGE NOPAGE
ON TABLE SET GRID OFFON TABLE SET STYLE *
type=report, style=bold, color=black, backcolor=yellow, $
type=data, backcolor=aqua, $ 
ENDSTYLE 
END
```
出力結果は次のとおりです。

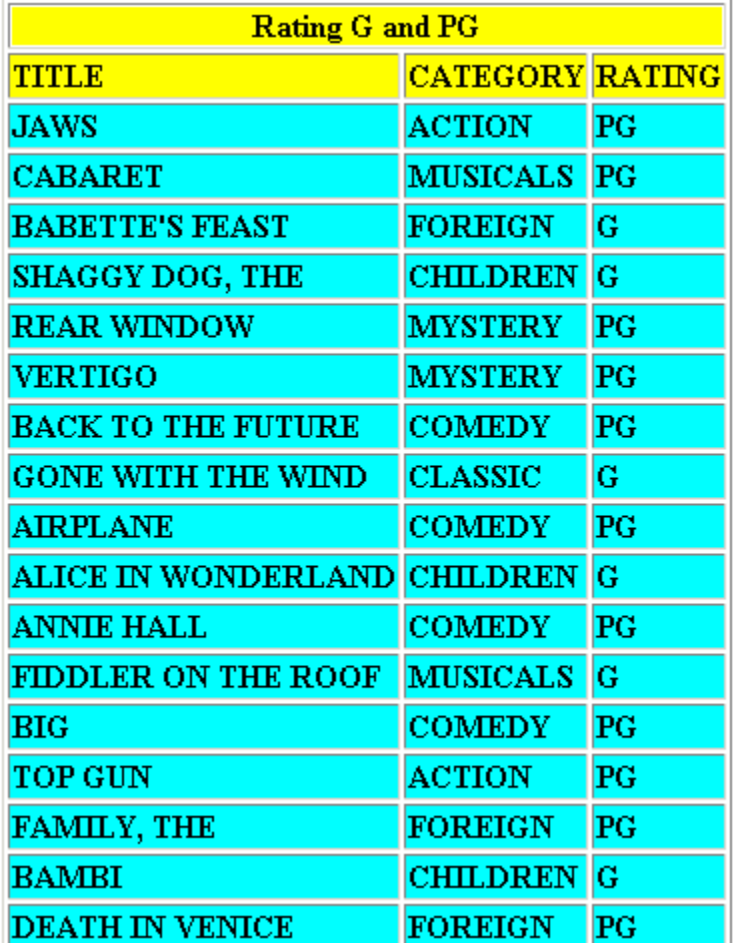

# ソートオブジェクトの記述 **- SORTOBJ**

マスターファイルでソート句と属性を定義しておくと、そのマスターファイルを使用するリク エストで、それらを名前で参照することができます。ソートオブジェクトのテキスト全体は、 ソートオブジェクトが TABLE で参照される時点で、置き換えられます。ソートオブジェクト のソート句は、この置き換えの前には確認されません。確認されるのは、マスターファイルの SORTOBJ レコードのソートオブジェクト名と等号 (=) のみです。

### 参照 マスターファイルの一時項目 **(DEFINE)** 使用時の注意

- **□** ソートオブジェクトは、最初の SEGNAME/SEGMENT の後に、任意の位置に記述すること ができます。ただし、マスターファイルの一時項目 (DEFINE) を含むすべてのフィールドの 後に記述する必要があります。
- ソートオブジェクトには、マスターファイルフィールドとローカルの一時項目 (DEFINE) の 両方を使用することができます。
- マスターファイルにソートオブジェクトの記述の数に制限はありませんが、TABLE リクエ ストが参照する数の結果が、リクエストのソート句の最大値を超えることはできません。
- ソートオブジェクトの記述の後に、オプションの属性を含めることがあります。
- □ ソートオブジェクトと同名のフィールドが存在し、その名前がリクエストで参照された場 合は、ソートオブジェクトが使用されます。

### 構文 マスターファイルのフィルタ宣言

```
FILE= ...
SEG = \ldotsFIELD= ...
SORTOBJ sortname = {BY|ACROSS} sortfield1 [attributes]
  [{BY|ACROSS} sortfield2 ... ]; 
  [,DESC[CRIPTION]='desc',] 
  [DESC_ln='descln', ... ,]$
```
説明

*sortname*

テンプレートの名前です。

*sortfield1*, *sortfield2* ..

レポートリクエストのソートに使用するマスターファイルのフィールドまたはローカルの 一時項目 (DEFINE) です。

*attributes*

有効な任意のソート属性です。

;

ソートオブジェクトの式の末尾を区切るために必要な構文です。

DESC[CRIPTION]='*desc*'

ソートオブジェクトのデフォルト言語の説明です。

DESC\_*ln*='*descln*'

言語コード「ln」で指定する言語の、ソートオブジェクトの説明です。

## 構文 リクエストでのソートオブジェクトの参照

```
TABLE FILE ...
    .
 .
 .
BY sortname
    .
 .
END
説明
sortname
```
リクエストに挿入するソートオブジェクトです。

## 例 ソートオブジェクトの宣言と参照

次のソートオブジェクトは、GGSALES マスターファイルに「CRSORT」という名前で記述され ています。次の 2 つのソート句が定義されています。

□ SKIP-LINE 属性付きの BY REGION

ACROSS CATEGORY

SORTOBJ CRSORT = ACROSS CATEGORY BY REGION SKIP-LINE ; ,\$

次のリクエストは、CRSORT ソートオブジェクトを参照します。

TABLE FILE GGSALES SUM DOLLARS BY CRSORT ON TABLE SET PAGE NOPAGE END

出力結果は次のとおりです。

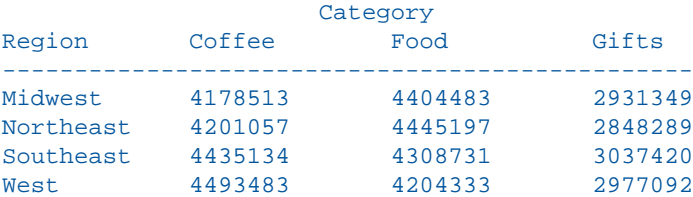

# マスターファイルでの **DEFINE FUNCTION** の呼び出し

マスターファイル内の一時項目 (DEFINE)、一時項目 (COMPUTE)、および FILTER フィールドの 式で、DEFINE FUNCTION を参照することができます。この DEFINE FUNCTION は、関連付けら れた式がリクエストで使用される際にメモリにロードされます。

注意:DEFINE FUNCTION は、複数ルートのマスターファイルで使用することはできません。

### 構文 マスターファイルの式での **DEFINE FUNCTION** の呼び出し

```
DF.[appname/]filename.functionname(parm1, parm2, ...);
   [DESCRIPTION='description',$
```
説明

*appname*

DEFINE FUNCTION プロシジャが格納されているアプリケーションの名前です (オプショ  $\mathcal{Y}_\infty$ 

*filename*

DEFINE FUNCTION 定義が記述されたプロシジャの名前です。このプロシジャには、複数の DEFINE FUNCTION 定義を含めることができます。

*functionname*(*parm1*, *parm2*, ...)

式に使用する関数名およびパラメータです。

'*description*'

一重引用符で囲まれた説明です (オプション)。

## 例 マスターファイルでの **DEFINE FUNCTION** の使用

次の DEFINE FUNCTION は、DMFUNCS プロシジャに格納されています。このプロシジャは、 姓 (Lastname) および名 (Firstname) からフルネームを「Lastname, Firstname」のフォーマッ トで生成します。

```
DEFINE FUNCTION DMPROPER
DESCRIPTION 'Convert name to proper case and last, first format'
(LASTNAME/A17, FIRSTNAME/A14) 
DMPROPER/A34V=LCWORD(17, LASTNAME, 'A17') 
              || (', ' | LCWORD(14, FIRSTNAME, 'A14')); 
END
```
次の WHOLENAME という一時項目 (DEFINE) は、CUSTOMER マスターファイルに追加されてい ます。この一時項目 (DEFINE) から上記の DEFINE FUNCTION が呼びされます。

```
DEFINE WHOLENAME/A40 = DF. DMFUNCS. DMPROPER(LASTNAME, FIRSTNAME);
      DESCRIPTION = 'Calls DMPROPER to create full name',$
```
次のリクエストでは、上記の WHOLENAME 一時項目 (DEFINE) を使用します。

```
TABLE FILE CUSTOMER
PRINT WHOLENAME AS Whole, Name
BY ID_CUSTOMER
WHERE ID_CUSTOMER LT 600
ON TABLE SET PAGE NOPAGE
END
```
出力結果は次のとおりです。

```
 Whole 
ID Customer Name 
----------- ----- 
          15 Nolan, Tyler 
          20 Bull, Joshua 
          78 Wood, Zara 
         124 Mckenzie, Callum 
         125 Charlton, Bradley 
         132 Griffiths, Henry 
         152 Rowe, Anthony 
         161 Storey, Max 
         185 Thomas, Evie 
         201 Birch, Brandon 
         213 Parry, Maisie 
         239 Barrett, Taylor 
         258 Lord, Harvey 
         270 Bell, Jay 
         312 Dunn, Daisy 
         352 Mckenzie, Callum 
         379 Fisher, Leo 
         454 Day, Zak 
         472 Howarth, Molly 
         503 Barrett, Daniel 
         531 Hargreaves, Chloe 
         566 Fitzgerald, Bethany
```
# マスターファイル **DEFINE** による日付システム変数の使用

マスターファイルの DEFINE フィールドでは、ダイアログマネージャのシステム日付変数を使 用して、リクエストでマスターファイルを解析するたびにシステムの日付を取得することがで きます。

日付変数の戻り値のフォーマットは、変数名で指定されたフォーマットと同一です。たとえ ば、&DATEYYMD の日付戻り値のフォーマットは YYYMD です。例外として、変数名の &DATE および &TOD の場合は文字の値を返すため、文字フォーマットのフィールドに割り当てる必要 があります。また、DEFINE 式では変数名の &DATE および &TOD を一重引用符 (') で囲む必要 があります。

以下は、マスターファイルの DEFINE でサポートされる変数です。

- **D** &DATE
- &TOD
- **D** &DATEMDY
- **D** &DATEDMY
- **D** &DATEYMD
- **D** &DATEMDYY
- **E** &DATEDMYY
- **B** &DATEYYMD
- **D** &DMY
- &YMD
- **D** &MDY
- &YYMD
- **D** &MDYY
- **D** &DMYY

上記以外の変数はマスターファイルではサポートされません。

## 例 マスターファイルの **DEFINE** での日付変数 **&DATE** の使用

次の EMPLOYEE マスターファイルには、「TDATE」という一時項目 (DEFINE) が追加されてい ます。TDATE のフォーマットは A12 で、&DATE の値を取得します。戻り値は文字であり、こ の変数は一重引用符 (') で囲む必要があります。

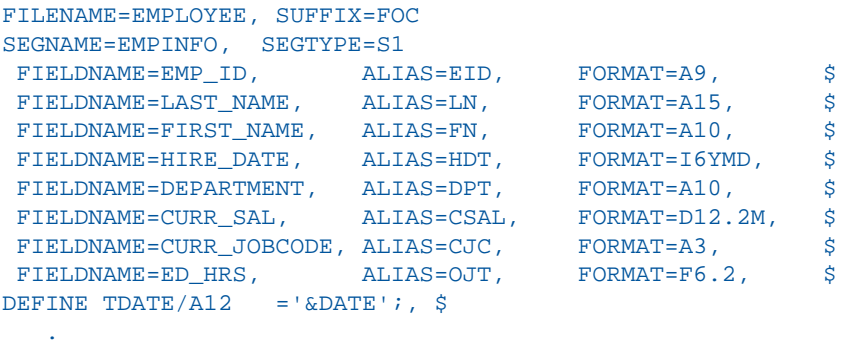

次のリクエストは TDATE の値を表示します。

TABLE FILE EMPLOYEE PRINT LAST NAME FIRST NAME HIRE DATE TDATE AS 'TODAY''S, DATE' WHERE LAST\_NAME EQ 'BANNING' END

出力結果は次のとおりです。

 . .

TODAY'S LAST NAME FIRST NAME HIRE DATE DATE BANNING **JOHN** 82/08/01 06/17/04

## 例 マスターファイルの **DEFINE** での日付変数 **&YYMD** の使用

次の EMPLOYEE マスターファイルには、「TDATE」という一時項目 (DEFINE) が追加されてい ます。TDATE のフォーマットは YYMD で、&YYMD の値を取得します。

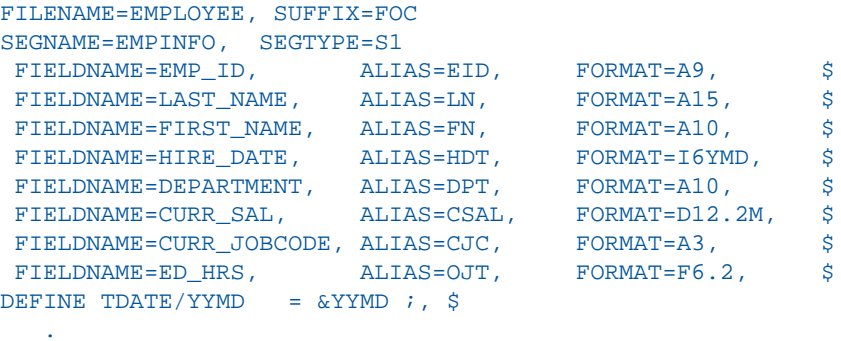

次のリクエストは TDATE の値を表示します。

```
TABLE FILE EMPLOYEE
PRINT LAST_NAME FIRST_NAME HIRE_DATE TDATE AS 'TODAY''S, DATE'
WHERE LAST_NAME EQ 'BANNING'
END
```
出力結果は次のとおりです。

 . .

TODAY'S

LAST NAME FIRST NAME HIRE DATE DATE BANNING JOHN 82/08/01 2004/06/17

### 参照 マスターファイル の **DEFINE** での日付システム変数用のメッセージ

マスターファイルの一時項目 (DEFINE) でサポートされていない変数を使用すると、次のメッ セージが表示されます。

(FOC104) DEFINE IN MASTER REFERS TO A FIELD OUTSIDE ITS SCOPE: *var*

## 変数を使用したマスターファイルおよびアクセスファイルのパラメータ化

マスターファイルでグローバル変数を定義し、その変数を使用してマスターファイルおよびそ れに対応するアクセスファイル内の特定の属性をパラメータ化することができます。たとえ ば、アクセスファイル内の接続属性をマスターファイルで定義した変数でパラメータ化し、実 行時に実際の接続名を指定することができます。

#### 構文 マスターファイル変数の作成

マスターファイルの FILE 宣言の前に、次の変数定義を追加します。

VARIABLE NAME=[&&]*var*, USAGE=*Aln*, [DEFAULT=*defvalue*,][QUOTED={OFF|ON},] \$

説明

[&&]*var*

グローバル変数に割り当てる名前です。マスターファイルまたはアクセスファイル内の変 数を参照するときは、2 つのアンパサンド (&) を名前の先頭に追加する必要があります。 ただし、変数を定義する場合は、これらのアンパサンドはオプションとして追加します。

*ln*

変数値の最大の長さです。

#### *defvalue*

指定した変数のデフォルト値です。実行時に値が設定されていない場合は、この値が使用 されます。

 $QUOTED = \{OFF | ON\}$ 

ON を指定すると、変数に割り当てられた文字列が一重引用符 (') で囲まれます。文字列内 の一重引用符は、2 つの一重引用符に変換されます。デフォルト値は OFF です。

### 参照 マスターファイルおよびアクセスファイルの属性での変数サポート

マスターファイルでは、次の属性を変数でパラメータ化することができます。POSITION、 OCCURS、REMARKS、DESCRIPTION、TITLE、HELPMESSAGE。

マスターファイルの DBA セクションで、USER 属性と VALUE 属性をパラメータ化することが できます。

アクセスファイルでは、次の属性を変数でパラメータ化することができます。CONNECTION、 TABLENAME、START、CHKPT\_SAVE、CHKPT\_FILE、POLLING、TIMEOUT、MAXLUWS、ACTION、 MSGLIMIT、DIRECTORY、NAME、EXTENSION、DATA\_ORIGIN、MAXFILES、MAXRECS、PICKUP、 TRIGGER、DISCARD、ARCHIVE。

注意:複数の変数を連結して、1 つの属性値を作成することができます。

## 例 マスターファイルおよびアクセスファイルでの属性のパラメータ化

次のリクエストは、EMPLOYEE という 名前の FOCUS データソースから、ORAEMP という名前 の Oracle テーブルを作成します。

```
TABLE FILE EMPLOYEE
SUM LAST_NAME FIRST_NAME CURR_SAL CURR_JOBCODE DEPARTMENT
BY EMP_ID
ON TABLE HOLD AS ORAEMP FORMAT SOLORA
END
```
このリクエストで作成されるマスターファイルは次のとおりです。

```
FILENAME=ORAEMP , SUFFIX=SQLORA , $
   SEGMENT=SEG01, SEGTYPE=S0, $
     FIELDNAME=EMP_ID, ALIAS=EID, USAGE=A9, ACTUAL=A9, $
     FIELDNAME=LAST_NAME, ALIAS=LN, USAGE=A15, ACTUAL=A15, $
     FIELDNAME=FIRST_NAME, ALIAS=FN, USAGE=A10, ACTUAL=A10, $
     FIELDNAME=CURR_SAL, ALIAS=CSAL, USAGE=D12.2M, ACTUAL=D8, $
     FIELDNAME=CURR_JOBCODE, ALIAS=CJC, USAGE=A3, ACTUAL=A3, $
     FIELDNAME=DEPARTMENT, ALIAS=DPT, USAGE=A10, ACTUAL=A10, $
```
このリクエストで作成されるアクセスファイルは次のとおりです。

SEGNAME=SEG01, TABLENAME=ORAEMP, KEYS=01, WRITE=YES, \$

次の変数定義をマスターファイルに追加して、アクセスファイル内の TABLENAME 属性および マスターファイル内の EMP\_ID フィールドの TITLE 属性をパラメータ化します。

```
FILENAME=ORAEMP, SUFFIX=SQLORA , $
VARIABLE NAME=table, USAGE=A8, DEFAULT=EDUCFILE, $
VARIABLE NAME=emptitle, USAGE=A30, DEFAULT=empid,$
```
マスターファイルで、EMP\_ID の FIELD 宣言に TITLE 属性を追加します。

```
FIELDNAME=EMP_ID, ALIAS=EID, USAGE=A9, ACTUAL=A9,
       TITLE='&&emptitle', $
```
アクセスファイルで、TABLENAME 属性の値を変数名に置換します。

SEGNAME=SEG01, TABLENAME=&&table, KEYS=01, WRITE=YES, \$

次のリクエストは、変数の値を設定し、TABLE リクエストを発行します。

```
-SET &&table = ORAEMP;
-SET &&emptitle = 'Id,number';
TABLE FILE ORAEMP
PRINT EMP_ID_LAST_NAME FIRST_NAME DEPARTMENT
END
```
ここで、-SET コマンド内の &&emptitle の値が一重引用符 (') で囲まれています。これは、こ の値に特殊文字のカンマ()が含まれているためです。一重引用符は文字列の一部ではなく、 またレポート出力には表示されません。変数定義に QUOTED=ON 属性を含めた場合は、フィー ルドタイトルが一重引用符に囲まれた状態で表示されます。

レポート出力では、EMP\_ID フィールドのフィールドタイトルに、&&emptitle で設定された値 が表示されます。また、このリクエストがアクセスするテーブルは、この例の最初の手順で作 成した ORAEMP テーブルになります。

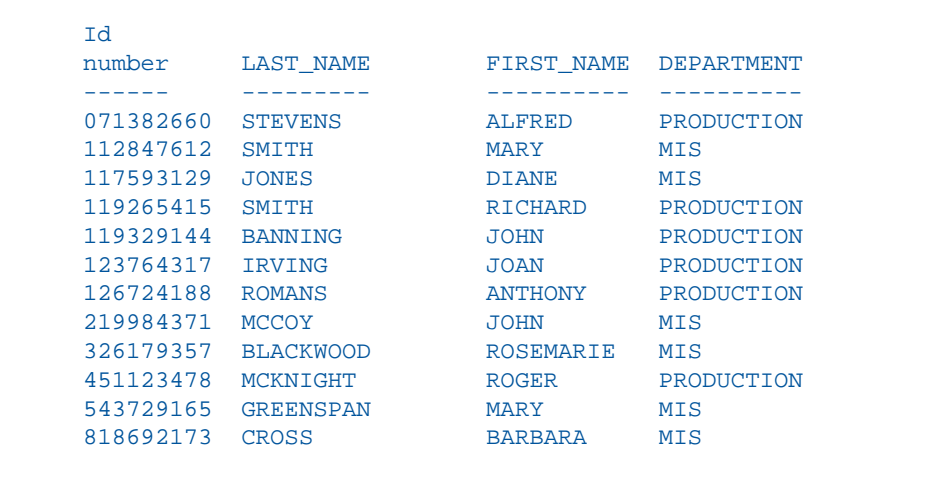

### 例 変数の連結による属性値の作成

次の例の TABLENAME 属性には、データベース名、オーナー ID、テーブル接頭語、および変数 接尾語を含む固定テーブル名で構成される複数部分名を指定する必要があります。ここでは、 各部分の変数を別々に定義し、それらの変数を連結します。

最初に、各部分の変数を別々に定義します。

```
VARIABLE NAME=db, USAGE=A8, DEFAULT=mydb, $
VARIABLE NAME=usr,USAGE=A8,DEFAULT=myusrid,$
VARIABLE NAME=tprf,USAGE=A4,DEFAULT=test_,$
VARIABLE NAME=tsuf, USAGE=YYM, $
```
アクセスファイルで、これらの変数を連結して TABLENAME 属性を作成します。各部分の区切 り文字はピリオド (.) ですが、変数名を連結してピリオドを保持するためには、2 つのピリオ ドを使用する必要があります。

TABLENAME=&db..&usr..&tprf.table&tsuf,

デフォルト値に基づいて、TABLENAME は次のようになります。

TABLENAME=mydb.myusrid.test\_table

リクエストでは、それぞれの変数に次の値を設定します。

I-SET &&db=db1; -SET &&tprf=prod\_; -SET &&tsuf=200801;

これらの値により、使用される TABLENAME は次のようになります。

TABLENAME=db1.myusrid.prod\_table200801

## 文字日付の 日付への変換

データソースには、日付の値が文字フォーマットで格納され、特別な規格が存在せず、年、四 半期、月などの構成要素の任意の組み合わせ、および任意の区切り文字を使用するものがあり ます。レポートにソートが設定されている場合、このようなデータはアルファベット順にソー トされ、結果は実務上の意味を持ちません。データフィールドのソート、集計、レポート実行 を適切に行うため、「DATEPATTERN」というマスターファイル属性で指定する変換パターン を使用して、文字フォーマットの日付を標準日付フォーマットに変換することができます。

パターンの各要素は、実際に入力される特定の文字、または日付構成要素を表す変数です。マ スターファイルの USAGE 属性を編集して、日付構成要素の日付パターンを記述する必要があ ります。DATEPATTERN 文字列の最大長は 64 バイトです。

#### 参照 **DATEPATTERN** 使用時の注意

- 元の日付に USAGE フォーマットに相当する要素が含まれていない場合、変換後の日付は、 元のデータと同一になります。この場合、元のデータを表示するには、OCCURS セグメン トを使用して元の文字フォーマットのフィールドを再定義し、リクエストでそのフィール ドを表示することもできます。
- □ DATEPATTERN では、ACTUAL を USAGE フォーマットに変換する必要があります。そのた め、SUFFIX=FOC および SUFFIX=XFOC のデータソースでは、DATEPATTERN はサポートさ れません。
#### 日付パターン変数の指定

有効な日付構成要素 (変数) は、年、四半期、月、日、曜日です。日付パターン内の変数は、 大括弧(II)で囲みます。これらの大括弧は、入力または出力の一部ではありません。データ に大括弧が含まれる場合は、日付パターン内でエスケープ文字を使用して、データの大括弧を 変数を囲む大括弧と区別する必要があります。

#### 構文 日付パターンに年を指定

[YYYY]

4桁の年を指定します。

[YYYY]

4桁の年を指定します。

[YY]

2桁の年を指定します。

[yy]

0 (ゼロ) を非表示にする 2 桁の年を指定します (例、2008 年の場合は 8)。

[by]

ブランクでパディングされた 2 桁の年を指定します。

#### 構文 日付パターンに月を表す数値を指定

[MM]

2 桁の月番号を指定します。

[mm]

0 (ゼロ) を非表示にする月を表す数値を指定します。

[bm]

ブランクでパディングされた月を表す数値を指定します。

#### 構文 日付パターンに月名を指定

[MON]

3 文字の大文字の月名を指定します。

[mon]

3 文字の子文字の月名を指定します。

[Mon]

3 文字の先頭大文字の月名を指定します。

[MONTH]

大文字の月の完全名を指定します。

[month]

小文字の月の完全名を指定します。

[Month]

先頭大文字の月の完全名を指定します。

## 構文 日付パターンに日付を指定

[DD]

2桁の月単位の日付を指定します。

[dd]

0 (ゼロ) を非表示にする月単位の日付を指定します。

[bd]

ブランクでパディングされた月単位の日付を指定します。

## 構文 日付パターンにユリウス暦の日付を指定

[DDD]

3桁の年単位の日付を指定します。

[ddd]

0 (ゼロ) を非表示にする年単位の日付を指定します。

[bdd]

ブランクでパディングされた年単位の日付を指定します。

#### 構文 日付パターンに曜日を指定

[WD]

1桁の曜日を指定します。

[DAY]

3 文字の大文字の曜日名を指定します。

[day]

3 文字の小文字の曜日名を指定します。

[Day]

3 文字の先頭大文字の曜日名を指定します。

[WDAY]

大文字の曜日の完全名を指定します。

[wday]

小文字の曜日の完全名を指定します。

[Wday]

先頭大文字の曜日の完全名を指定します。

曜日の場合、WEEKFIRST の設定で、週の開始日を定義します。

#### 構文 日付パターンに四半期を指定

#### $[Q]$

1 桁の四半期番号を指定します (1、2、3、4 のいずれか)。

Q2 や Q02 などの文字列の場合は、[Q] の前に定数を使用します (例、Q0[Q])。

#### 日付パターン定数の指定

変数の間に、任意の定数値を挿入することができます。

通常は変数の一部として解釈される文字を挿入する場合は、円記号 (¥ ) を使用します。以下は その例です。

□ 定数値として左大括弧(I)を指定するには、¥ [ を使用します。

定数値として円記号 (¥ ) を指定するには、¥ ¥ を使用します。

一重引用符 (') の場合は、連続する 2 つの一重引用符 ('') を使用します。

#### 日付パターンサンプル

データソースの日付が「CY 2001 Q1」の形式の場合、DATEPATTERN 属性は次のとおりです。 DATEPATTERN = 'CY [YYYY] Q[Q]'

データソースの日付が「Jan 31, 01」の形式の場合、DATEPATTERN 属性は次のとおりです。 DATEPATTERN = '[Mon] [DD], [YY]'

```
データソースの日付が「APR-06」の形式の場合、DATEPATTERN 属性は次のとおりです。
DATEPATTERN = '[MON]-[YY]'
```
データソースの日付が「APR - 06」の形式の場合、DATEPATTERN 属性は次のとおりです。 DATEPATTERN = '[MON] - [YY]'

データソースの日付が「APR '06」の形式の場合、DATEPATTERN 属性は次のとおりです。 DATEPATTERN = '[MON] ''[YY]'

データソースの日付が「APR [06]」の形式の場合、DATEPATTERN 属性は次のとおりです。

```
DATEPATTERN = '[MON] ¥
[[YY]¥
]' (or '[MON] ¥
[[YY]]'
```
右大括弧に、エスケープ文字を追加する必要はありません。

#### 例 文字の日付によるソート

次の例で、 は、以下のデータが格納されたシーケンシャルファイルです。

June 1, '02 June 2, '02 June 3, '02 June 10, '02 June 11, '02 June 12, '02 June 20, '02 June 21, '02 June 22, '02 June 1, '03 June 2, '03 June 3, '03 June 10, '03 June 11, '03 June 12, '03 June 20, '03 June 21, '03 June 22, '03 June 1, '04 June 2, '04 June 3, '04 June 4, '04 June 10, '04 June 11, '04 June 12, '04 June 20, '04 June 21, '04 June 22, '04

DATE1 マスターファイルの DATE1 フィールドには、USAGE フォーマットおよび ACTUAL フォー マットが設定されます。これらは両者とも文字 (A18) フォーマット です。

```
FILENAME=DATE1 , SUFFIX=FIX ,
 DATASET =, \frac{1}{2} SEGMENT=FILE1, SEGTYPE=S0, $
     FIELDNAME=DATE1, ALIAS=E01, USAGE=A18, ACTUAL=A18, $
```
次のリクエストは、DATE1 FIELD でソートします。

```
TABLE FILE DATE1
PRINT DATE1 NOPRINT
BY DATE1
ON TABLE SET PAGE NOPAGE
END
```
出力で、文字の日付は、日付順ではなくアルファベット順にソートされています。

DATE1 ----- June 1, '02 June 1, '03 June 1, '04 June 10, '02 June 10, '03 June 10, '04 June 11, '02 June 11, '03 June 11, '04 June 12, '02 June 12, '03 June 12, '04 June 2, '02 June 2, '03 June 2, '04 June 20, '02 June 20, '03 June 20, '04 June 21, '02 June 21, '03 June 21, '04 June 22, '02 June 22, '03 June 22, '04 June 3, '02 June 3, '03 June 3, '04 June 4, '04

日付を正しくソートするため、マスターファイルに DATEPATTERN 属性を追加して、 によって 日付が の日付フィールドに変換されるようにします。また、USAGE フォーマットを編集し、 の日付フォーマットにする必要もあります。適切なパターンを構成するため、格納されている 日付のすべての要素を記述する必要があります。文字の日付には、次の変数と定数がありま す。

- 変数 先頭大文字の月の完全名 [Month]。
- □ 定数 ブランク。
- 変数 ゼロを非表示にした月を表す数値 [dd]。
- □ 定数 カンマ (,)、ブランク、アポストロフィ (') (パターンでは 2 つのアポストロフィとし て記述) の順に入力。

```
□ 変数 - 2 桁の年 [YY]。
```
編集後のマスターファイルは、次のようになります。DEFCENT 属性を追加して、2 桁の年を 4 桁の年に変換します。

```
FILENAME=DATE1 , SUFFIX=FIX ,
 DATASET =, \zeta SEGMENT=FILE1, SEGTYPE=S0, $
    FIELDNAME=DATE1, ALIAS=E01, USAGE=MtrDYY, ACTUAL=A18,
      DEFCENT=20, 
       DATEPATTERN = '[Month] [dd], ''[YY]', $
```
同一のリクエストを発行すると、出力は次のようになります。DATE1 は、USAGE で指定した MtrDYY フォーマットの の日付に変換されています。

DATE1

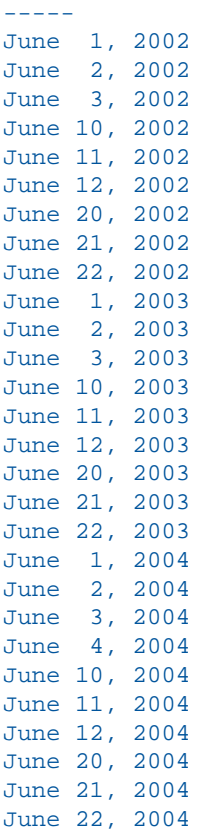

インデックス

#### 数字

100 分位 [37](#page-36-0), [39](#page-38-0) 4 分位 [37,](#page-36-0) [39](#page-38-0)

#### A

ACCBLN パラメータ [287](#page-286-0) ACCEPTBLANK パラメータ [287](#page-286-0) ACCEPT 属性 [286](#page-285-0), [287](#page-286-0), [289](#page-288-0) ACCEPT リスト [46](#page-45-0) ACTUAL 属性 [220,](#page-219-0) [276,](#page-275-0) [277,](#page-276-0) [281](#page-280-0) ALIAS 属性 [220,](#page-219-0) [229](#page-228-0), [230](#page-229-0) ALLOWCVTERR パラメータ [256](#page-255-0) A データタイプ [243](#page-242-0)

### C

CHECK FILE コマンド 長いフィールド名 [222](#page-221-0) COMPUTE オブジェクトの参照 [307](#page-306-0) COMPUTE の演算 [184](#page-183-0)

#### D

DATEDISPLAY パラメータ [255](#page-254-0), [256](#page-255-0) ALLOWCVTERR [256](#page-255-0) DATEPATTERN 属性 [324](#page-323-0) DBA ウィンドウ [197](#page-196-0) DBA (データベース管理) [194](#page-193-0) DEFCENT 属性 [220](#page-219-0)

DEFCENT 値 [51](#page-50-0) DEFINE FUNCTION マスターファイルでの呼び出し [316](#page-315-0) DEFINE 属性 [220](#page-219-0), [304,](#page-303-0) [305,](#page-304-0) [306](#page-305-0) DEFINE の演算 [184](#page-183-0) DEFINITION 属性 [291,](#page-290-0) [292](#page-291-0) DESCRIPTION 属性 [220,](#page-219-0) [291](#page-290-0), [292](#page-291-0) DESC 属性 [291](#page-290-1), [292](#page-291-0) DTSTANDARD パラメータ [259](#page-258-0) D データタイプ [234](#page-233-0)

#### F

FIELDNAME 属性 [220,](#page-219-0) [221,](#page-220-0) [222](#page-221-1) FIELD 属性 [221](#page-220-0), [222](#page-221-2) FML 階層 [283,](#page-282-0) [286](#page-285-1) データの記述 [283](#page-282-0) マスターファイル [286](#page-285-1) 要件 [283](#page-282-0) FORMAT 属性 [230](#page-229-1), [231](#page-230-0), [232](#page-231-0) F データタイプ [235](#page-234-0)

#### H

HELPMESSAGE 属性 [220](#page-219-0) HOLD ファイル [277](#page-276-0), [278](#page-277-0) 日付時間データタイプ [278](#page-277-0) H データタイプ [258](#page-257-0), [261](#page-260-0)

#### I

ISO 標準日付時間フォーマット [259](#page-258-0)

I データタイプ [233](#page-232-0)

#### J

JOIN コマンド 長いフィールド名 [222](#page-221-0)

#### M

MISSING 属性 [220,](#page-219-0) [256,](#page-255-0) [281](#page-280-1), [282](#page-281-0), [283](#page-282-1) ALLOWCVTERR パラメータ [256](#page-255-0)

#### N

NLS [292](#page-291-1) NOPRINT 基軸 [60](#page-59-0) Null 値 [281](#page-280-1), [282](#page-281-1), [283](#page-282-1)

## O

OLAP [15,](#page-14-0) [62](#page-61-0), [149](#page-148-0) レポートの保存 [62](#page-61-0) OLAP ディメンション [150](#page-149-0) OLAP フィールド名参照 [68](#page-67-0) OLAP インターフェースオプション [18](#page-17-0) OLAP 階層 [17,](#page-16-0) [19](#page-18-0) プロシジャ定義 [17](#page-16-0) マスターファイル定義 [17](#page-16-0) OLAP 機能の削除 [67](#page-66-0) OLAP グラフ [53](#page-52-0) OLAP グラフ作成 [53](#page-52-0) OLAP グラフ表示 [53](#page-52-0) OLAP コントロールパネル [18](#page-17-0), [23](#page-22-0), [25](#page-24-0), [26,](#page-25-0) [29,](#page-28-0) [32,](#page-31-0) [36](#page-35-0), [46](#page-45-0), [48,](#page-47-0) [56](#page-55-0) グラフウィンドウ [56](#page-55-0)

OLAP コントロールパネル ((続く)) 選択条件ウィンドウ [46](#page-45-0) データ順序の指定 [32](#page-31-0) データ要素の回転 [36](#page-35-0) データ要素のソート [32](#page-31-0) 日付選択ウィンドウ [48](#page-47-0) 表示 [18](#page-17-0), [23](#page-22-0), [25](#page-24-0) 分析 [26](#page-25-0) レポートリクエスト結果のグラフ化 [56](#page-55-0) OLAP コントロールパネル特有の機能 [27](#page-26-0) OLAP 選択条件適用 [43,](#page-42-0) [48](#page-47-0) 日付 [48](#page-47-0) 選択パネル [22](#page-21-0) OLAP 選択パネル [22](#page-21-0), [24](#page-23-0), [45](#page-44-0) 条件の適用 [45](#page-44-0) OLAP ソートオプション [27](#page-26-0) OLAP ツール [17](#page-16-1), [18](#page-17-0), [22](#page-21-0), [23,](#page-22-0) [26](#page-25-0) コントロールパネル [26](#page-25-0) 選択 [17](#page-16-1), [18](#page-17-0) OLAP ツールの選択 [17,](#page-16-1) [18](#page-17-0) OLAP ディメンション要素 [19](#page-18-0), [33](#page-32-0), [61](#page-60-0) OLAP パネルから追加 [61](#page-60-0) データ順の入れ替え [33](#page-32-0) OLAP データ [17](#page-16-0), [28](#page-27-0) OLAP データ選択オプション [27](#page-26-0) OLAP データのソート [28](#page-27-0) OLAP データのソート表示 [30](#page-29-0) OLAP ハイパーリンク [19](#page-18-1) スタイルシート [19](#page-18-1) OLAP パネル 表示 [18](#page-17-0), [25](#page-24-0) OLAP フィールド参照 [68](#page-67-0) OLAP フィールド名 [68](#page-67-0) OLAP レポートフィールド値 積み重ね表示 [59](#page-58-0)

- OLAP 保存オプション [27](#page-26-0) OLAP ボタン [25](#page-24-0) OLAP 有効データソース [17](#page-16-0) OLAP 有効レポート [17,](#page-16-1) [18](#page-17-0) OLAP レポート [19](#page-18-0), [23](#page-22-1), [28](#page-27-1), [29](#page-28-0), [30,](#page-29-0) [31,](#page-30-0) [32,](#page-31-0) [33,](#page-32-0) [36,](#page-35-0) [37](#page-36-1), [46](#page-45-0), [52,](#page-51-0) [56,](#page-55-0) [59,](#page-58-0) [61,](#page-60-1) [62](#page-61-1), [68](#page-67-1), [69](#page-68-0), [70](#page-69-0) Excel 形式で保存 [70](#page-69-0) PDF フォーマット表示 [69](#page-68-0) グラフ表示 [56](#page-55-0) 選択条件の適用 [46](#page-45-0) ソート [29,](#page-28-0) [30,](#page-29-0) [32](#page-31-0) ソート順の変更 [32,](#page-31-0) [33](#page-32-0) ソート条件の削除 [31](#page-30-0) データの回転 [19](#page-18-0), [36](#page-35-0) データの削除 [61](#page-60-1), [62](#page-61-1) データの追加 [61](#page-60-1) ピアグラフ [52](#page-51-0) 非表示フィールドによるソート [37](#page-36-1) フィールド値 [28](#page-27-2), [29](#page-28-0), [30](#page-29-0), [31,](#page-30-0) [59](#page-58-0) フィールドの非表示 [37](#page-36-1) 保存 [68](#page-67-1), [69](#page-68-0), [70](#page-69-1) OLAP レポート基軸の積み重ね [27](#page-26-0) OLAP レポートグラフ表示 [23](#page-22-1) OLAP レポート構文概要 [17](#page-16-0) OLAP レポート操作 [23](#page-22-1) OLAP レポートソートフィールドのピボット [19,](#page-18-0) [23,](#page-22-1) [36](#page-35-0) OLAP レポートのディメンションコントロール [24](#page-23-1) OLAP レポートディメンション要素 [32](#page-31-0), [61](#page-60-0) ソート [32](#page-31-0) OLAP レポートデータ制限 [43](#page-42-0) OLAP レポートのグラフ化 [23](#page-22-1), [53](#page-52-0) OLAP レポートのソート [23,](#page-22-1) [28,](#page-27-2) [30,](#page-29-0) [31](#page-30-0), [37](#page-36-1)
- OLAP レポートのディメンション要素 コントロールパネルから削除 [62](#page-61-2) レポートから削除 [62](#page-61-1) OLAP レポートのデータ順序の入れ替え [32](#page-31-0), [33](#page-32-0) OLAP レポートのドリルダウン [23](#page-22-1) OLAP レポートの日付範囲 [43](#page-42-1), [48](#page-47-1), [49](#page-48-0) 選択 [43](#page-42-1) 選択条件の適用 [49](#page-48-0) 適用 [43](#page-42-1) OLAP レポートの日付要素 選択条件の適用 [48](#page-47-0) 追加 [50](#page-49-0) 日付範囲の適用 [48,](#page-47-0) [49](#page-48-0) OLAP レポートのフィールド値 ソート [28,](#page-27-2) [29,](#page-28-0) [30,](#page-29-0) [31](#page-30-0) OLAP レポートの保存 [63](#page-62-0), [68](#page-67-1), [69](#page-68-0), [70](#page-69-1) OLAP レポート日付フィールド [48](#page-47-1) 選択条件の指定 [48](#page-47-1) OLAP レポート日付要素 [48,](#page-47-0) [51](#page-50-1) 削除 [51](#page-50-1) OLAP レポート列 [36](#page-35-1) 回転 [36](#page-35-0) 再配置 [36](#page-35-1) OLAP レポート列の再表示 [23](#page-22-1) OLAP レポート列の非表示 [23](#page-22-1) OLAP レポートを Excel ファイルとして保存 [70](#page-69-0)

## P

P データタイプ [236](#page-235-0)

## Q

QUALCHAR パラメータ [223](#page-222-0)

#### S

SAVE ファイル [277,](#page-276-0) [278](#page-277-0)

SCD [117](#page-116-0)

SET パラメータ [220](#page-219-1), [221](#page-220-0), [222,](#page-221-1) [223,](#page-222-0) [255](#page-254-0), [256](#page-255-1), [259](#page-258-0), [287](#page-286-0) ACCBLN [287](#page-286-0) ACCEPTBLANK [287](#page-286-0) ALLOWCVTERR [256](#page-255-0) DATEDISPLAY [255](#page-254-0) DTSTANDARD [259](#page-258-0) FIELDNAME [220](#page-219-1), [221,](#page-220-0) [222](#page-221-1) QUALCHAR [223](#page-222-0) SmartDate [51,](#page-50-0) [247](#page-246-0) SQL トランスレータと長いフィールド名 [222](#page-221-0)

## T

TILE フィールド [37,](#page-36-0) [39](#page-38-0) TITLE 属性 [220,](#page-219-0) [289,](#page-288-1) [290](#page-289-0) TX データタイプ [275](#page-274-0)

### U

USAGE 属性 [220,](#page-219-0) [230](#page-229-1), [231](#page-230-0), [232](#page-231-1) USAGE フォーマット [279,](#page-278-0) [280](#page-279-0)

#### W

Web 検索 [15](#page-14-0), [16](#page-15-0) Web サイトの検索 [16](#page-15-0) Web のクエリ [16](#page-15-0)

### Y

YRTHRESH 属性 [220](#page-219-0)

YRTHRESH 値 [51](#page-50-0)

#### あ

アクセス制限 [199,](#page-198-0) [200](#page-199-0) アクセスの制限 データ [199](#page-198-0), [200](#page-199-0) アクセスファイル 定義 [75](#page-74-0) アクセスファイルテキスト表示タブ [108](#page-107-0) 値フィールド [134](#page-133-0) アダプタ [75](#page-74-1), [76](#page-75-0) ウィザードを使用しない構成 [76](#page-75-0)

### い

異常値 [134](#page-133-0), [217](#page-216-0) 一時項目 [172,](#page-171-0) [222,](#page-221-0) [304,](#page-303-0) [305](#page-304-0), [306](#page-305-0), [317](#page-316-0) 作成 [305,](#page-304-0) [306](#page-305-1) 修飾フィールド名 [306](#page-305-0) 長いフィールド名 [222,](#page-221-0) [305](#page-304-0) 一時項目 (COMPUTE) [171](#page-170-0) 一時項目 (COMPUTE) の追加 [172](#page-171-0) 一時項目 (DEFINE) 作成 [305,](#page-304-0) [306](#page-305-1) 修飾フィールド名 [306](#page-305-0) 長いフィールド名 [305](#page-304-0) 一時項目 (DEFINE) の OCCURS [174](#page-173-0) 一時項目 (DEFINE) の OCCURS 繰り返し [174](#page-173-0) 一時項目の作成 [172](#page-171-0) 一時項目の属性 [179](#page-178-0) 一時フィールド [172](#page-171-0) インパクト分析 [207](#page-206-0)

インパクト分析ツール [205](#page-204-0)

# え

円グラフ [55](#page-54-0) 演算接頭語 [42](#page-41-0)

## お

オートドリルダウン [17,](#page-16-1) [18,](#page-17-0) [28](#page-27-1) オンライン分析処理 (OLAP) [15](#page-14-0)

#### か

階層 [19](#page-18-0) 階層データ構造 [283](#page-282-0) 拡張通貨記号 [241,](#page-240-0) [243](#page-242-1) フォーマット [243](#page-242-1) カラムの管理 [89](#page-88-0) 関係演算子 [42,](#page-41-0) [43,](#page-42-1) [46](#page-45-0) 関係ボタン [45,](#page-44-0) [46,](#page-45-0) [48](#page-47-0) 勘定科目の階層 [286](#page-285-1) 勘定科目表の階層 [286](#page-285-1)

## き

基軸コントロール 選択パネル [45,](#page-44-0) [60](#page-59-0) 基軸制御 [24](#page-23-0) 基軸ソート [21,](#page-20-0) [28](#page-27-2) 基軸チェックボックス [29](#page-28-0) 基軸に基づくソート [28,](#page-27-2) [29,](#page-28-0) [30,](#page-29-0) [31](#page-30-0) ソート条件の削除 [31](#page-30-0)

基軸に基づくソート ((続く)) ランキング値 [29](#page-28-0) 基軸の積み重ね [59](#page-58-0) 基軸のドリルダウン [17,](#page-16-1) [18,](#page-17-0) [28](#page-27-1) 基軸の表示 [59](#page-58-1) 積み重ね [59](#page-58-1) 基準日 [255](#page-254-0) 既存フィールドのグループフィールドへの追加 [190](#page-189-0) 行 [36](#page-35-0) 共通フィールド名参照 [68](#page-67-0)

# く

クラスタ JOIN [78,](#page-77-0) [141](#page-140-0) 作成 [141](#page-140-0) グラフ OLAP [53](#page-52-0) OLAP 表示 [53,](#page-52-0) [55,](#page-54-0) [56](#page-55-0) グラフウィンドウ [56](#page-55-0) グラフコントロール コントロールパネル [53](#page-52-0) 選択ウィンドウ [53](#page-52-0) グラフスタイル [55,](#page-54-0) [56](#page-55-0) OLAP での制御 [55,](#page-54-0) [56](#page-55-0) グラフ制御 [24](#page-23-0) グラフタイプ OLAP [53,](#page-52-0) [55](#page-54-0) 円 [55](#page-54-0) 縦折れ線 [55](#page-54-0) 縦棒 [55](#page-54-0) 縦面 [55](#page-54-0) 横折れ線 [55](#page-54-0) 横棒 [55](#page-54-0) 横面 [55](#page-54-0) グラフ表示チェックボックス [56](#page-55-0) グラフボタン [56](#page-55-0) グループフィールドからのフィールド削除 [191](#page-190-0) グループフィールド属性 [192](#page-191-0) グループフィールドの追加 [188](#page-187-0) グループフィールドへの新規フィールド追加 [190](#page-189-1) グローバル変数 [321](#page-320-0)

#### け

傾向 [52](#page-51-1) グラフ表示 [52](#page-51-0) 傾向の視覚化 [52](#page-51-1) 言語 [292](#page-291-1)

## こ

降順ソート 基軸 [28](#page-27-2), [29](#page-28-0) ディメンション [33](#page-32-0) 昇順ソート [28,](#page-27-2) [29](#page-28-1) 基軸 [28](#page-27-2), [29](#page-28-1) 降順ソートラジオボタン [29](#page-28-0) コントロールパネル [23,](#page-22-0) [26,](#page-25-0) [29,](#page-28-0) [32](#page-31-0), [46](#page-45-0), [48](#page-47-0), [56](#page-55-0) グラフウィンドウ [56](#page-55-0) 選択条件ウィンドウ [46](#page-45-0) 日付選択ウィンドウ [48](#page-47-0) 分析 [26](#page-25-0) レポートリクエスト結果のグラフ化 [56](#page-55-0) コントロールパネル特有の機能 [27](#page-26-0)

## さ

再配置

ディメンション [36](#page-35-1)

財務レポート [286](#page-285-1) サブタイトル非表示 [28,](#page-27-2) [29](#page-28-0)

## し

指定範囲チェックボックス [48](#page-47-0), [51](#page-50-0) 自動ソート [28](#page-27-2) シノニム [74](#page-73-0), [77](#page-76-0), [79](#page-78-0), [121](#page-120-0), [209](#page-208-0) 定義 [74](#page-73-0) シノニムエディタ [79,](#page-78-0) [80](#page-79-0), [82,](#page-81-0) [103](#page-102-0), [105](#page-104-0), [106,](#page-105-0) [107,](#page-106-0) [108](#page-107-0), [141,](#page-140-0) [149,](#page-148-1) [205](#page-204-0) 画面構成 [80](#page-79-1) クラスタ JOIN [149](#page-148-1) シノニムエディタツールバー [82](#page-81-0) シノニムエディタによる一時項目の作成 [162](#page-161-0) シノニムエディタの一時項目 (COMPUTE) [171](#page-170-0) シノニムエディタのシノニム属性 [108](#page-107-1) シノニムエディタの多言語タイトルと説明 [118](#page-117-0) シノニム属性 [108](#page-107-1) シノニム属性の表示と編集 [108](#page-107-1) シノニムの拡張 [78](#page-77-0) シノニムの作成 [75,](#page-74-2) [121](#page-120-0) シノニムのデータプロファイリング [132,](#page-131-0) [209](#page-208-0) 修飾子 [223](#page-222-0) 修飾フィールド名 [222,](#page-221-0) [223,](#page-222-1) [224,](#page-223-0) [225](#page-224-0), [228](#page-227-0), [306](#page-305-0) 一時項目 [306](#page-305-0) 一時項目 (DEFINE) [306](#page-305-0) 修飾のレベル [228](#page-227-0)

## す

数値データ 分位グループ [37](#page-36-0), [39](#page-38-0)

数値データタイプ [232,](#page-231-0) [233,](#page-232-0) [234,](#page-233-0) [235](#page-234-0), [236](#page-235-0), [237,](#page-236-0) [240](#page-239-0) 整数 [233](#page-232-0) 単精度浮動小数点数 [235](#page-234-0) 倍精度浮動小数点数 [234](#page-233-0) パック 10 進数 [236](#page-235-0) 表示オプション [237](#page-236-0), [240](#page-239-0) 数値表示オプション [237](#page-236-0), [240](#page-239-0) スタイルシート [19](#page-18-1) OLAP ハイパーリンク [19](#page-18-1) スノーフレーク [143](#page-142-0) すべてのフィールド [134](#page-133-0), [210](#page-209-0), [213](#page-212-0)

## せ

世紀をまたがる日付 [51](#page-50-0) 整数データタイプ [233](#page-232-0) セグメントからのグループ削除 [191](#page-190-1) セグメント属性概要 [112](#page-111-0) セグメント表示タブ [105](#page-104-0) 選択条件 [24](#page-23-0), [43](#page-42-1), [45](#page-44-0), [46,](#page-45-0) [47,](#page-46-0) [48,](#page-47-0) [49](#page-48-0) OLAP [24](#page-23-0) OLAP 選択パネルからの適用 [45](#page-44-0) OLAP レポートへの適用 [46](#page-45-0) 削除 [47](#page-46-0) データ範囲への適用 [43,](#page-42-1) [46](#page-45-0) 適用 [43](#page-42-1), [46](#page-45-0) 日付範囲への適用 [49](#page-48-0) 日付要素への適用 [48](#page-47-1) 選択条件パネル [46](#page-45-0) 選択リストボックス [50,](#page-49-0) [51](#page-50-1) 日付の削除 [51](#page-50-1)

## そ

ソースデータ [73](#page-72-0), [194](#page-193-0), [199,](#page-198-0) [200](#page-199-0) ソート [28](#page-27-0) ソート順 数値データグループ化 [37](#page-36-0), [39](#page-38-0) ソートチェックボックス [29](#page-28-0)

## た

ダイアログマネージャ [257,](#page-256-0) [317](#page-316-0) マスターファイルの DEFINE の変数 [317](#page-316-0) 代替ファイルビュー 長いフィールド名 [222](#page-221-0) タイムスタンプデータタイプ [258](#page-257-0), [261](#page-260-0) 太陽暦日付 [51](#page-50-0) 多言語の指定 [292](#page-291-1) 多言語のメタデータ [292](#page-291-1) 多言語メタデータ 使用時の注意 [292](#page-291-1) 縦グラフ [55](#page-54-0) 単一フィールド [134](#page-133-0), [215](#page-214-0), [216](#page-215-0), [217](#page-216-0) 単精度浮動小数点数データタイプ [235](#page-234-0)

## ち

抽出ファイル 日付データタイプ [257](#page-256-0) 重複したフィールド名 [222,](#page-221-0) [223,](#page-222-2) [224,](#page-223-0) [225](#page-224-0)

## つ

通貨記号 [241,](#page-240-0) [243](#page-242-1) 拡張通貨記号 [243](#page-242-1) 通貨のフォーマット設定 [241](#page-240-0) 積み重ね基軸の表示 [59](#page-58-0) て 定義 [74](#page-73-1) ディメンション [19,](#page-18-0) [33,](#page-32-0) [36,](#page-35-1) [48](#page-47-0), [61](#page-60-0), [62](#page-61-1) 昇順ソート [33](#page-32-0) 再配置 [36](#page-35-1) 再表示 [61](#page-60-0) 削除 [62](#page-61-2) 定義 [48](#page-47-0) ディメンション階層 [46](#page-45-0) ディメンションの削除 [151](#page-150-0) ディメンションビルダ [149,](#page-148-0) [153](#page-152-0) ツールバー [153](#page-152-0) データ記述 フィールド宣言 [220](#page-219-0) データ順序の指定 [32](#page-31-0), [33](#page-32-0) データ制限 [43](#page-42-0) データセキュリティ [194](#page-193-0), [199](#page-198-0), [200](#page-199-0) データセキュリティ設定 [194](#page-193-0), [199](#page-198-0), [200](#page-199-0) データソース OLAP [17](#page-16-0) フィールドの記述 [220](#page-219-0) データソース記述 [73](#page-72-0) データソースの解釈 [74,](#page-73-1) [78](#page-77-1) データソースの書き込みアクセス [199](#page-198-0) データソースの記述 [73,](#page-72-0) [220,](#page-219-0) [283](#page-282-0) FML 階層 [283](#page-282-0) フィールド宣言 [220](#page-219-0) データソースのパス [194](#page-193-0) データソースの読み取り/書き込みアクセス [199](#page-198-0) データソースの読み取りアクセス [199](#page-198-0) データタイプ [230,](#page-229-1) [231](#page-230-0), [232,](#page-231-0) [233](#page-232-0), [234,](#page-233-0) [235](#page-234-0), [236,](#page-235-0) [237](#page-236-0), [240,](#page-239-0) [243](#page-242-0), [244,](#page-243-0) [245,](#page-244-0) [247](#page-246-0), [252,](#page-251-0) [254](#page-253-0), [257](#page-256-1), [258,](#page-257-0) [261,](#page-260-0) [275,](#page-274-0) [276](#page-275-1), [279](#page-278-0), [280,](#page-279-0) [281](#page-280-0) 数値表示オプション [237](#page-236-0), [240](#page-239-0) 整数 [233](#page-232-0) 単精度浮動小数点数 [235](#page-234-0) テキスト [275](#page-274-0) 倍精度浮動小数点数 [234](#page-233-0) パック 10 進数 [236](#page-235-0) 日付 [245,](#page-244-0) [252,](#page-251-1) [254,](#page-253-0) [257](#page-256-1) 日付時間 [258,](#page-257-0) [261](#page-260-0) 日付の格納 [247](#page-246-0) 文字 [243,](#page-242-0) [244](#page-243-0) データタイプの用語 [74](#page-73-2) データの視覚化 棒グラフ [52](#page-51-0) データプロファイリング [132,](#page-131-0) [134,](#page-133-0) [209,](#page-208-0) [210,](#page-209-0) [213](#page-212-0), [215](#page-214-0), [216,](#page-215-0) [217](#page-216-0) 統計 [134](#page-133-0) データプロファイリング値 [216](#page-215-0) データベース記述 フィールド宣言 [220](#page-219-0) テキストデータタイプ [222,](#page-221-0) [275](#page-274-0) 長いフィールド名 [222](#page-221-0) テキスト表示タブ [107](#page-106-0) と 統計 [215](#page-214-0) な 内部表現 日付 [255](#page-254-0) 長いフィールド名 [222,](#page-221-0) [223,](#page-222-1) [224,](#page-223-0) [225](#page-224-0), [305](#page-304-0) CHECK FILE コマンド [222](#page-221-0)

長いフィールド名 ((続く)) 一時項目 [223,](#page-222-1) [305](#page-304-0) インデックスフィールド [222](#page-221-0) 代替ファイルビュー [222](#page-221-0) 長い文字フィールド [244](#page-243-0) 名前 フィールド [221](#page-220-0), [222](#page-221-2), [223](#page-222-2)

### は

倍精度浮動小数点数データタイプ [234](#page-233-0), [235](#page-234-0), [236](#page-235-0) パスワード [194](#page-193-0), [203](#page-202-0) パスワードの削除 [203](#page-202-0) パターン列 [134](#page-133-0), [213](#page-212-0) パック 10 進数データタイプ [236](#page-235-0) パック 10 進数フィールド [236](#page-235-0)

### てい

ビジネスビュー [153](#page-152-1), [157](#page-156-0) ビジネスビューの作成 [157](#page-156-0) ビジネスビューマスターファイル [161](#page-160-0) 日付 [50](#page-49-0) OLAP レポートでの指定 [50](#page-49-0) 日付計算 [254](#page-253-1) 日付時間データタイプ [258,](#page-257-0) [277,](#page-276-0) [278](#page-277-0) HOLD ファイル [277](#page-276-0), [278](#page-277-0) SAVE ファイル [277,](#page-276-0) [278](#page-277-0) 日付選択ウィンドウ [51](#page-50-0) 日付タイプデータの格納 [247](#page-246-0) 日付値の変換 [254,](#page-253-2) [255](#page-254-1)

日付データタイプ [245,](#page-244-0) [247,](#page-246-0) [248,](#page-247-0) [250](#page-249-0), [251](#page-250-0), [252,](#page-251-0) [254](#page-253-2), [255,](#page-254-1) [256,](#page-255-0) [257](#page-256-1) RECAP コマンド [257](#page-256-0) 値の変換 [254,](#page-253-2) [255](#page-254-1) 格納 [247](#page-246-0) 区切り記号 [250](#page-249-0) グラフでの考慮事項 [257](#page-256-0) 計算 [254](#page-253-1) ダイアログマネージャ [257](#page-256-0) 抽出ファイル [257](#page-256-0) 内部表現 [255](#page-254-0) 表示オプション [245](#page-244-1) 標準外のフォーマット [256](#page-255-0) 変換 [251](#page-250-0) リテラル [248,](#page-247-0) [252,](#page-251-0) [254](#page-253-0) 日付の区切り記号 [250](#page-249-0) 日付の変換 [251](#page-250-0) 日付のリテラル [248](#page-247-0), [252](#page-251-0), [254](#page-253-0) 日付範囲の指定 [48](#page-47-0) 日付表示オプション [245](#page-244-1) 日付フィールドの計算 [254](#page-253-1) 日付フォーマット [48](#page-47-1), [51](#page-50-0) SmartDate [51](#page-50-0) 指定 [48](#page-47-0) 制限 [51](#page-50-0) ユリウス暦 [51](#page-50-0) 日付変換 [251,](#page-250-0) [254,](#page-253-2) [255](#page-254-1) 日付リテラル [248,](#page-247-0) [252,](#page-251-0) [254](#page-253-0) 表示オプション [230](#page-229-1), [231](#page-230-0), [232](#page-231-1), [237,](#page-236-0) [240,](#page-239-0) [245](#page-244-1) 数値 [237,](#page-236-0) [240](#page-239-0) 日付 [245](#page-244-1)

## ふ

ファイル記述 [73](#page-72-0), [74](#page-73-1), [220](#page-219-0) フィールド宣言 [220](#page-219-0)

- ファイル属性の概要 [110](#page-109-0) フィールド [42](#page-41-0), [207](#page-206-0), [219,](#page-218-0) [220](#page-219-0), [221](#page-220-1), [222,](#page-221-1) [223](#page-222-1), [224](#page-223-0), [225](#page-224-0), [291,](#page-290-1) [292](#page-291-0) OLAP レポート 演算 [42](#page-41-0) 説明 [291,](#page-290-1) [292](#page-291-0) 名前 [221,](#page-220-1) [222,](#page-221-1) [223,](#page-222-2) [224](#page-223-0), [225](#page-224-0) 記述 [220](#page-219-0) フィールドエイリアス [229,](#page-228-0) [230](#page-229-0) フィールド演算 [42](#page-41-0) フィールド属性概要 [114](#page-113-0) フィールドタイトルの置換 [289,](#page-288-1) [290](#page-289-1) フィールド値 [200,](#page-199-0) [286,](#page-285-0) [287,](#page-286-0) [289](#page-288-0) 確認 [286,](#page-285-0) [287,](#page-286-0) [289](#page-288-0) フィールド値の確認 [286](#page-285-0), [287](#page-286-0), [289](#page-288-0) フィールド値へのアクセス制限設定 [200](#page-199-0) フィールドのエイリアス [229](#page-228-0), [230](#page-229-0) フィールドの説明 [291,](#page-290-1) [292](#page-291-0) フィールドの表示フォーマット [230](#page-229-1), [231](#page-230-0), [232](#page-231-0), [233](#page-232-0), [234](#page-233-0), [235,](#page-234-0) [236](#page-235-0), [237,](#page-236-0) [240,](#page-239-0) [243](#page-242-0), [244,](#page-243-0) [245](#page-244-1), [247](#page-246-0), [252,](#page-251-1) [254](#page-253-0), [257,](#page-256-1) [258,](#page-257-0) [261](#page-260-0), [275,](#page-274-0) [276](#page-275-1), [279](#page-278-0), [280,](#page-279-0) [281](#page-280-0) 数値表示オプション [237](#page-236-0), [240](#page-239-0) 整数 [233](#page-232-0) 単精度浮動小数点数 [235](#page-234-0) テキスト [275](#page-274-0) 倍精度浮動小数点数 [234](#page-233-0) パック 10 進数 [236](#page-235-0) 日付 [245,](#page-244-0) [252,](#page-251-1) [254,](#page-253-0) [257](#page-256-1) 日付時間 [258,](#page-257-0) [261](#page-260-0) 日付の格納 [247](#page-246-0) 日付表示オプション [245](#page-244-1) 文字 [243,](#page-242-0) [244](#page-243-0) フィールド表示タブ [80,](#page-79-0) [103](#page-102-0) フィールドフォーマット [230,](#page-229-1) [231,](#page-230-0) [232,](#page-231-1) [233,](#page-232-0) [234](#page-233-0),
	- [235](#page-234-0), [236,](#page-235-0) [237](#page-236-0), [240,](#page-239-0) [243,](#page-242-0) [244](#page-243-0), [245,](#page-244-0) [247](#page-246-0),

フィールドフォーマット ((続く)) [252](#page-251-0), [254,](#page-253-0) [257](#page-256-1), [258,](#page-257-0) [261,](#page-260-0) [275](#page-274-0), [276,](#page-275-1) [279](#page-278-0), [280](#page-279-0), [281](#page-280-0) 数値表示オプション [237](#page-236-0), [240](#page-239-0) 整数 [233](#page-232-0) 単精度浮動小数点数 [235](#page-234-0) テキスト [275](#page-274-0) 倍精度浮動小数点数 [234](#page-233-0) パック 10 進数 [236](#page-235-0) 日付 [245,](#page-244-0) [252,](#page-251-1) [254,](#page-253-0) [257](#page-256-1) 日付時間 [258,](#page-257-0) [261](#page-260-0) 日付の格納 [247](#page-246-0) 日付表示オプション [245](#page-244-1) 文字 [243,](#page-242-0) [244](#page-243-0) フィールドプロシジャの特定 [207](#page-206-0) フィールド名 [221,](#page-220-1) [222,](#page-221-0) [223,](#page-222-1) [224](#page-223-0), [225](#page-224-0) 修飾 [222,](#page-221-1) [223,](#page-222-1) [224,](#page-223-0) [225](#page-224-0) フィールド名参照 [68](#page-67-0) フィルタ [165](#page-164-0) フィルタの演算 [184](#page-183-0) フィルタの作成 [165](#page-164-0) 複数グラフ OLAP [56](#page-55-0) プロシジャ OLAP 階層定義 [17](#page-16-0) プロシジャの暗号化 マスターファイル [207](#page-206-0) 分位フィールド [37,](#page-36-0) [39](#page-38-0)

#### へ

別のフィールドタイトル [289](#page-288-1), [290](#page-289-1) 編集オプション [230](#page-229-1), [231](#page-230-0), [232](#page-231-1), [237,](#page-236-0) [240,](#page-239-0) [245](#page-244-1) 数値 [237,](#page-236-0) [240](#page-239-0) 日付 [245](#page-244-1) 変数 [317](#page-316-0) マスターファイル [317](#page-316-0)

変数 ((続く))

マスターファイルの DEFINE [317](#page-316-0)

#### ま

マスターファイル [17](#page-16-0), [48](#page-47-0), [51](#page-50-0), [74,](#page-73-1) [107](#page-106-1), [108](#page-107-0), [149,](#page-148-1) [152](#page-151-0), [194,](#page-193-0) [205](#page-204-0), [207,](#page-206-0) [220,](#page-219-0) [283](#page-282-0), [286,](#page-285-1) [292](#page-291-1), [310](#page-309-0), [316](#page-315-0) DEFCENT 値と YRTHRESH 値の指定 [51](#page-50-0) DEFINE FUNCTION の呼び出し [316](#page-315-0) Y2K 属性 [220](#page-219-0) 階層 [283](#page-282-0) 新規作成 [149](#page-148-1) 多言語の記述 [292](#page-291-1) ディメンションの定義 [17](#page-16-0), [48](#page-47-0) 日付フォーマットの指定 [48](#page-47-0) フィルタ [310](#page-309-0) プロシジャの識別 [205](#page-204-0) マスターファイル WITHIN 属性 [17](#page-16-0) マスターファイルでの階層の定義 [17](#page-16-0) マスターファイル内の COMPUTE [307](#page-306-0) マスターファイル内のフィルタ [310](#page-309-0) マスターファイルの COMPUTE [307](#page-306-1) マスターファイルの Y2K 属性 [220](#page-219-0) マスターファイルの印刷 [107](#page-106-1), [108](#page-107-0) マスターファイルのグローバル変数 [321](#page-320-0) マスターファイルのセキュリティ設定 [194](#page-193-0) マスターファイルの編集 [152](#page-151-0)

#### み

ミッシング値 [281,](#page-280-1) [282,](#page-281-1) [283](#page-282-1)

## も

文字データタイプ [243,](#page-242-0) [244](#page-243-0) 文字日付 [324](#page-323-0) 文字日付の変換 [324](#page-323-0) モデル表示タブ [106](#page-105-0), [121](#page-120-0), [149](#page-148-0)

## よ

横グラフ [55](#page-54-0)

## ら

ランキングチェックボックス [29](#page-28-0)

## れ

レポート OLAP [63](#page-62-0) OLAP 有効 [17,](#page-16-1) [18](#page-17-0) レポートデータの検索 [15](#page-14-0) レポートデータの分析 [23](#page-22-1) レポートの OLAP 分析 [23](#page-22-1) レポートの保存 [62,](#page-61-0) [67](#page-66-0) OLAP 機能の除外 [67](#page-66-0)

# ろ

論理ビューの作成 [150](#page-149-0)